# SYSMAC CP Series  $CP1E-E$  DD-A CP1E-NOODD-0 CP1E CPU Unit Hardware

# **USER'S MANUAL**

# **OMRON**

#### **OMRON, 2009**

All rights reserved. No part of this publication may be reproduced, stored in a retrieval system, or transmitted, in any form, or by any means, mechanical, electronic, photocopying, recording, or otherwise, without the prior written permission of OMRON.

No patent liability is assumed with respect to the use of the information contained herein. Moreover, because OMRON is constantly striving to improve its high-quality products, the information contained in this manual is subject to change without notice. Every precaution has been taken in the preparation of this manual. Nevertheless, OMRON assumes no responsibility for errors or omissions. Neither is any liability assumed for damages resulting from the use of the information contained in this publication.

# **SYSMAC CP Series CP1E-E**@@**D**@**-**A **CP1E-N**@@**D**@**-**@ **CP1E CPU Unit Hardware**

# **User's Manual**

*Revised March 2009*

# <span id="page-3-0"></span>**Introduction**

Thank you for purchasing a SYSMAC CP-series CP1E Programmable Controller.

This manual contains information required to use the CP1E. Read this manual completely and be sure you understand the contents before attempting to use the CP1E.

### **Intended Audience**

This manual is intended for the following personnel, who must also have knowledge of electrical systems (an electrical engineer or the equivalent).

- **•** Personnel in charge of installing FA systems
- **•** Personnel in charge of designing FA systems
- **•** Personnel in charge of managing FA systems and facilities

### **Applicable Products**

## **• CP-series CP1E CPU Units**

- Basic Models CP1E-E<sub>II</sub>D<sub>I</sub>D<sub>I</sub>A A basic model of CPU Unit that support basic control applications using instructions such as basic, movement, arithmetic, and comparison instructions.
- Application Models CP1E-N<sub>□</sub>D<sub>□</sub>-An application model of CPU Unit that supports connections to Programmable Terminals, inverters, and servo drives.

The CP Series is centered around the CP1H, CP1L, and CP1E CPU Units and is designed with the same basic architecture as the CS and CJ Series.

Always use CP-series Expansion Units and CP-series Expansion I/O Units when expanding I/O capacity. I/O words are allocated in the same way as for the CPM1A/CPM2A PLCs, i.e., using fixed areas for inputs and outputs.

# <span id="page-4-0"></span>**CP1E CPU Unit Manuals**

Information on the CP1E CPU Units is provided in the following manuals.

Refer to the appropriate manual for the information that is required.

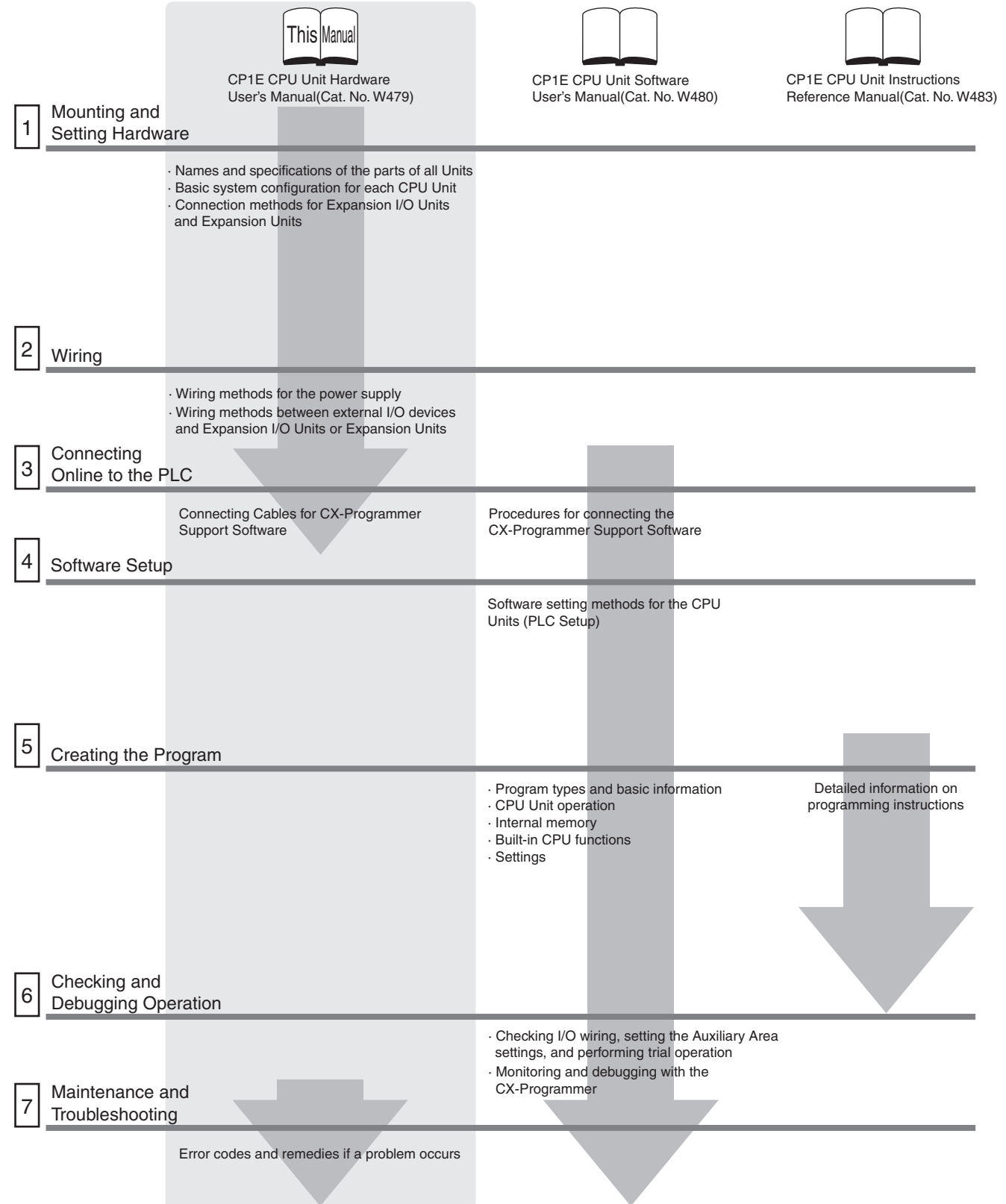

### **Manual Configuration**

The CP1E CPU manuals are organized in the sections listed in the following tables. Refer to the appropriate section in the manuals as required.

# **CP1E CPU Unit Hardware User's Manual (Cat. No. W479) (This Manual)**

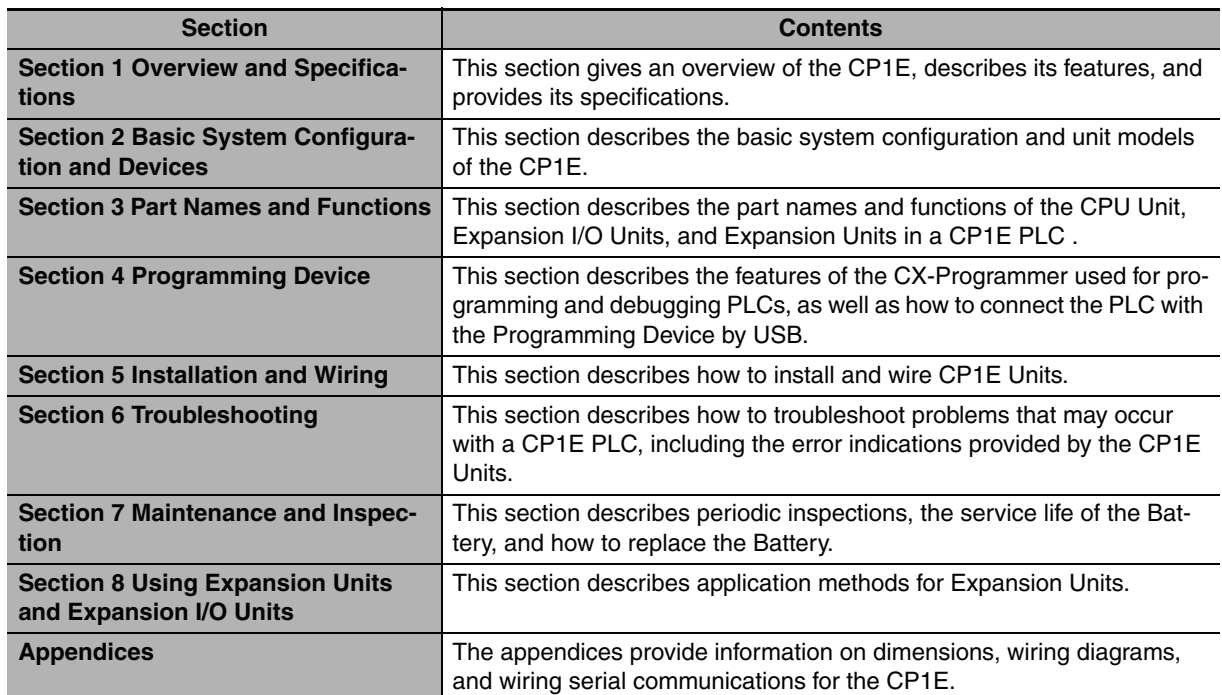

# **CP1E CPU Unit Software User's Manual (Cat. No. W480)**

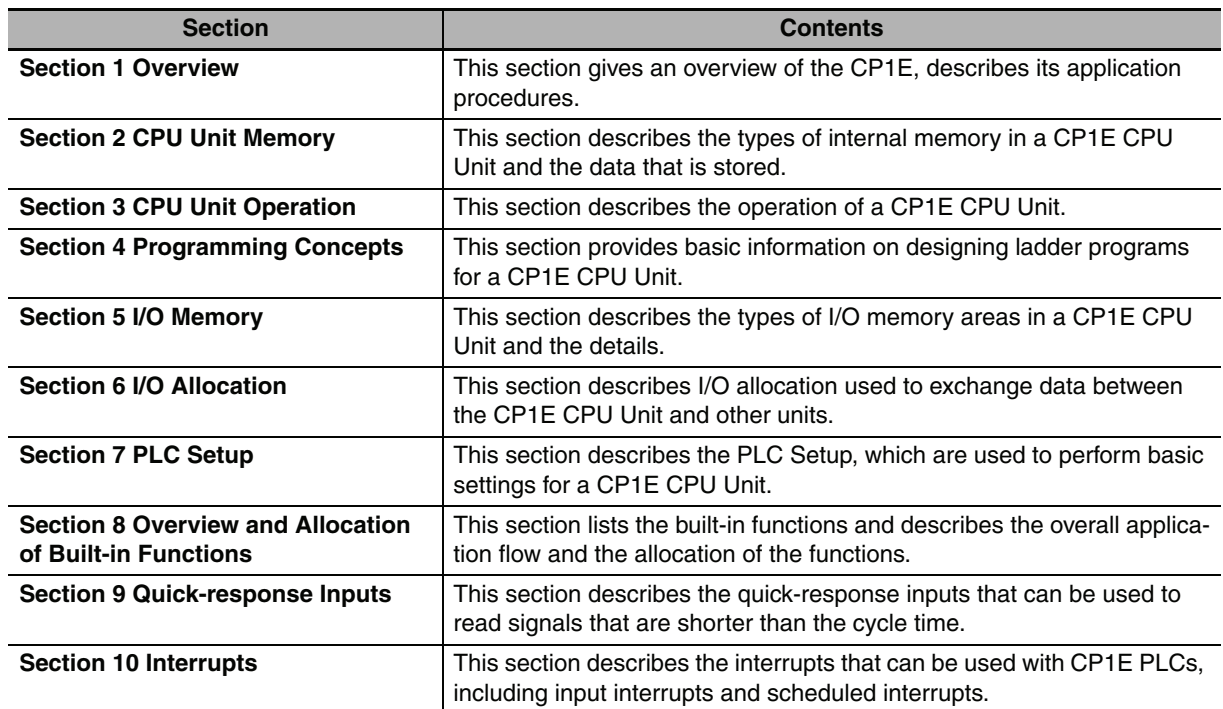

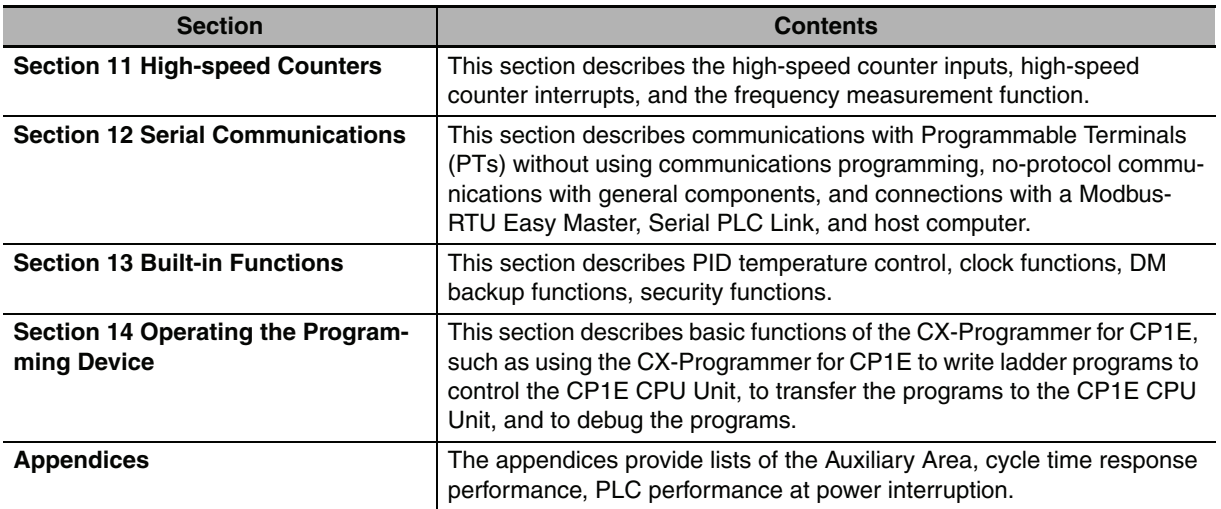

# **CP1E CPU Unit Instructions Reference Manual(Cat. No. W483)**

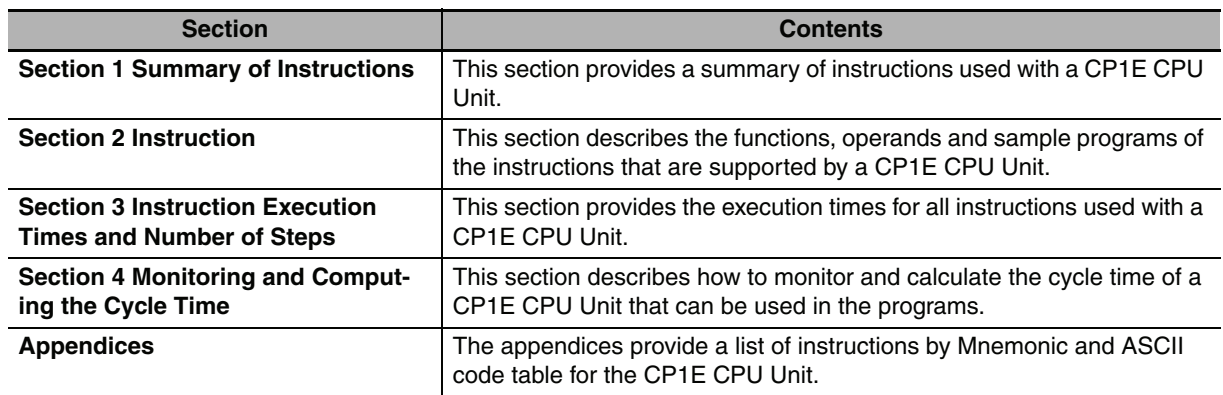

# <span id="page-7-0"></span>**Manual Structure**

### **Page Structure and Icons**

 $\Gamma$ 

The following page structure and icons are used in this manual.

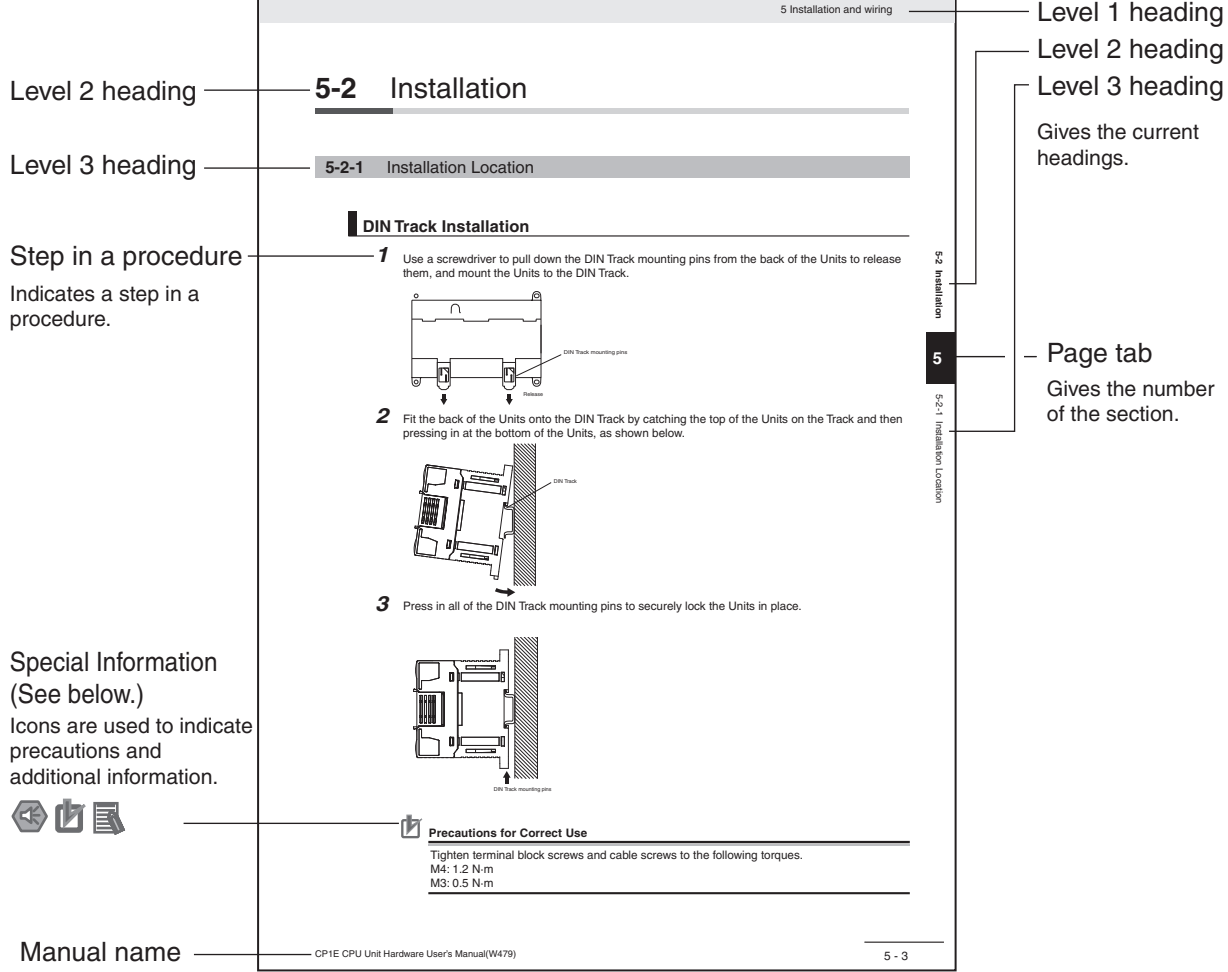

┑

This illustration is provided only as a sample and may not literally appear in this manual.

## **Special Information**

Special information in this manual is classified as follows:

- Precautions for Safe Use Precautions on what to do and what not to do to ensure using the product safely.
- Precautions for Correct Use Precautions on what to do and what not to do to ensure proper operation and performance.
- Additional Information Additional information to increase understanding or make operation easier.

# **Terminology and Notation**

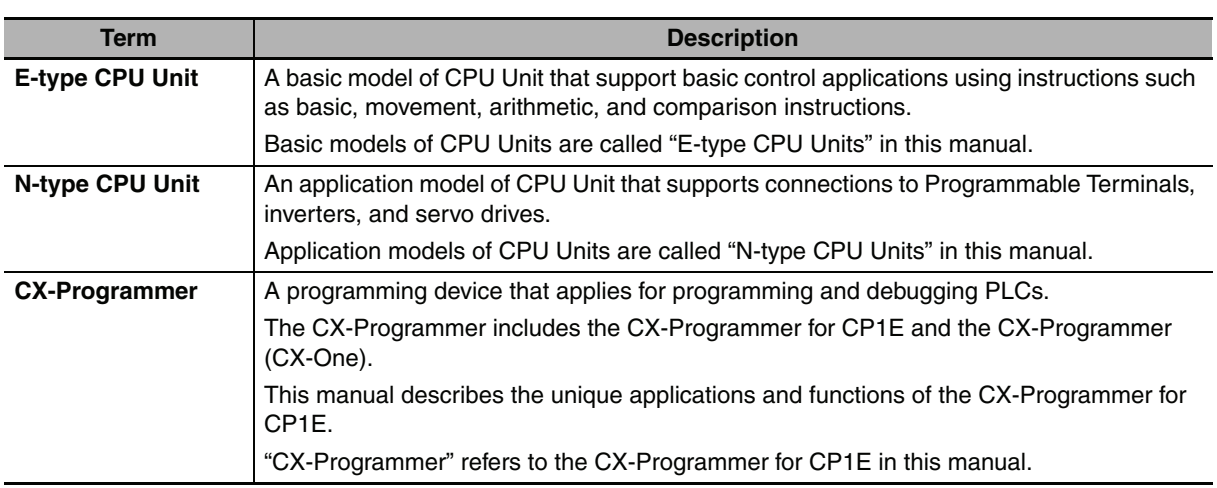

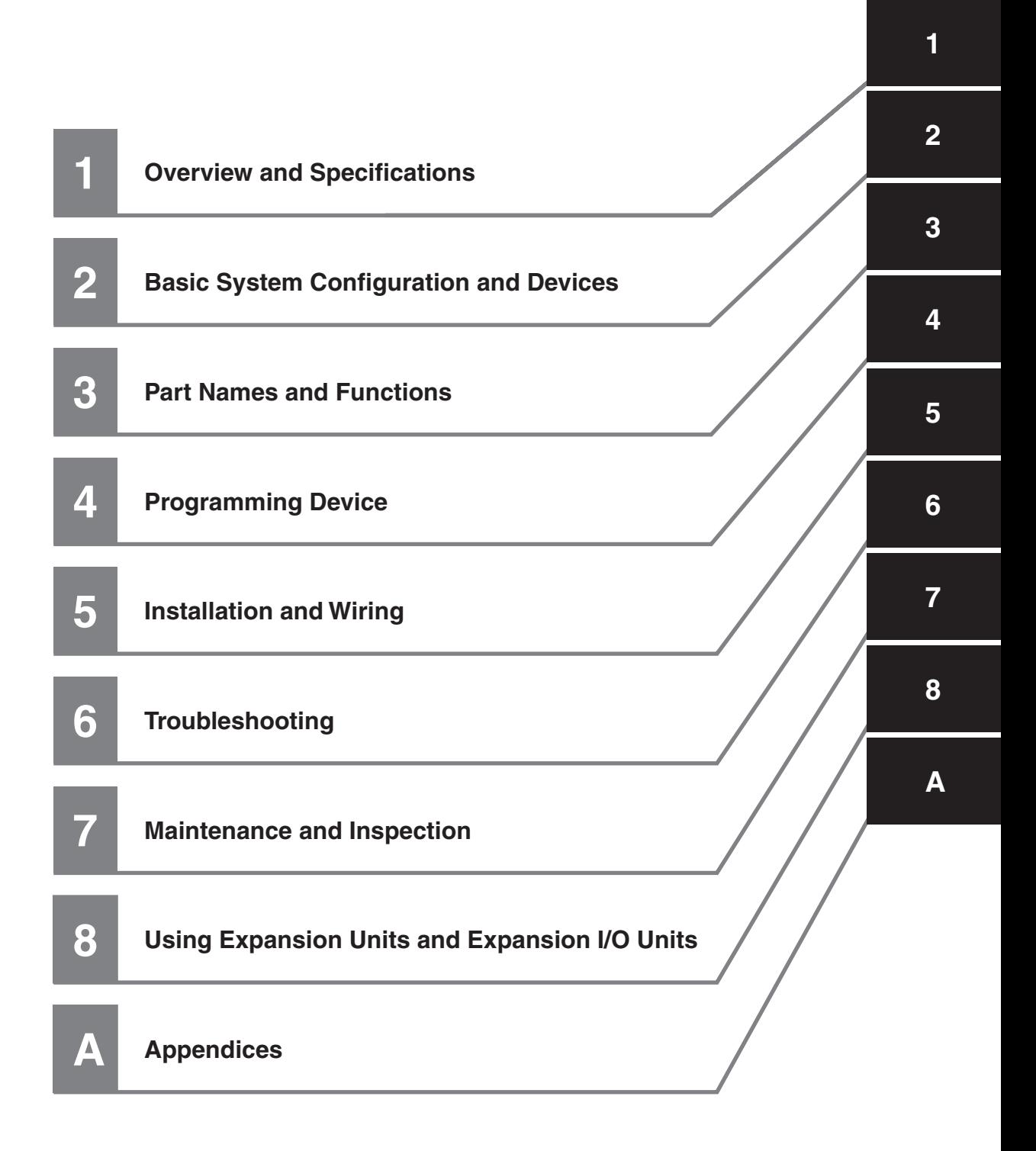

# **CONTENTS**

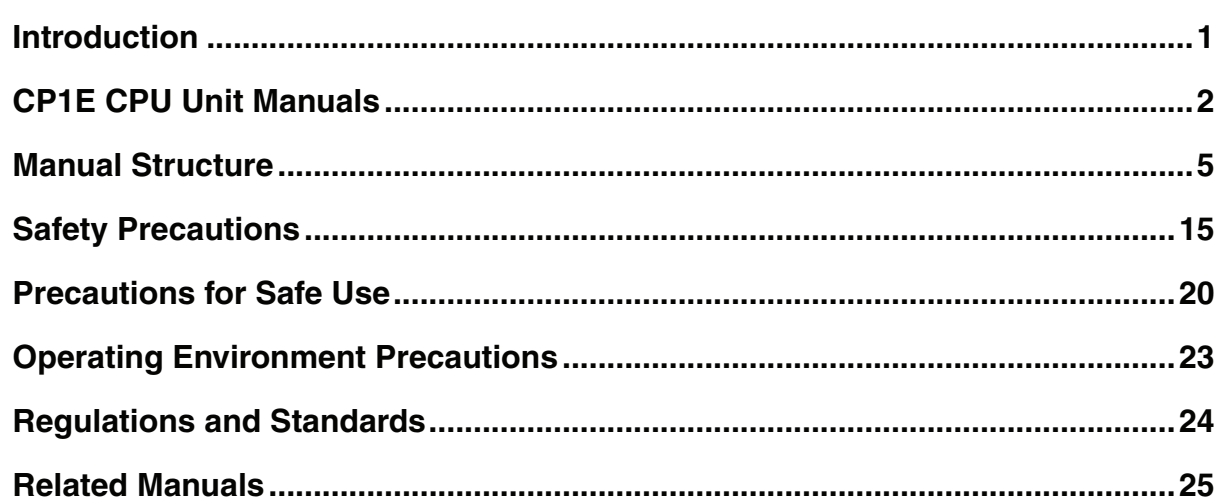

#### **Overview and Specifications Section 1**

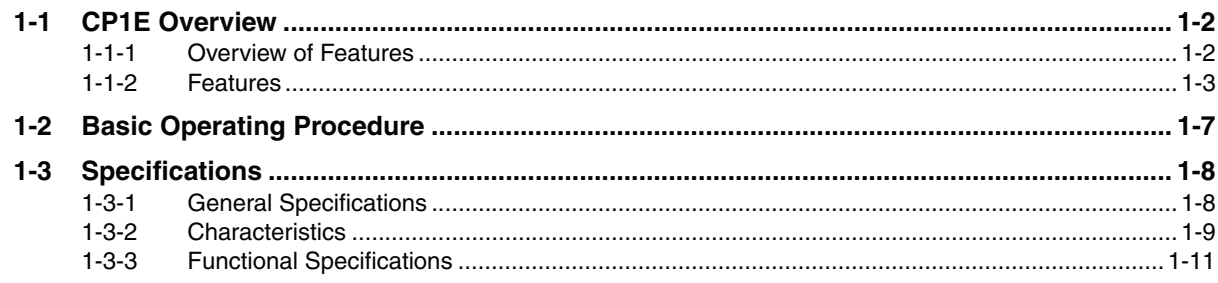

#### **Basic System Configuration and Devices Section 2**

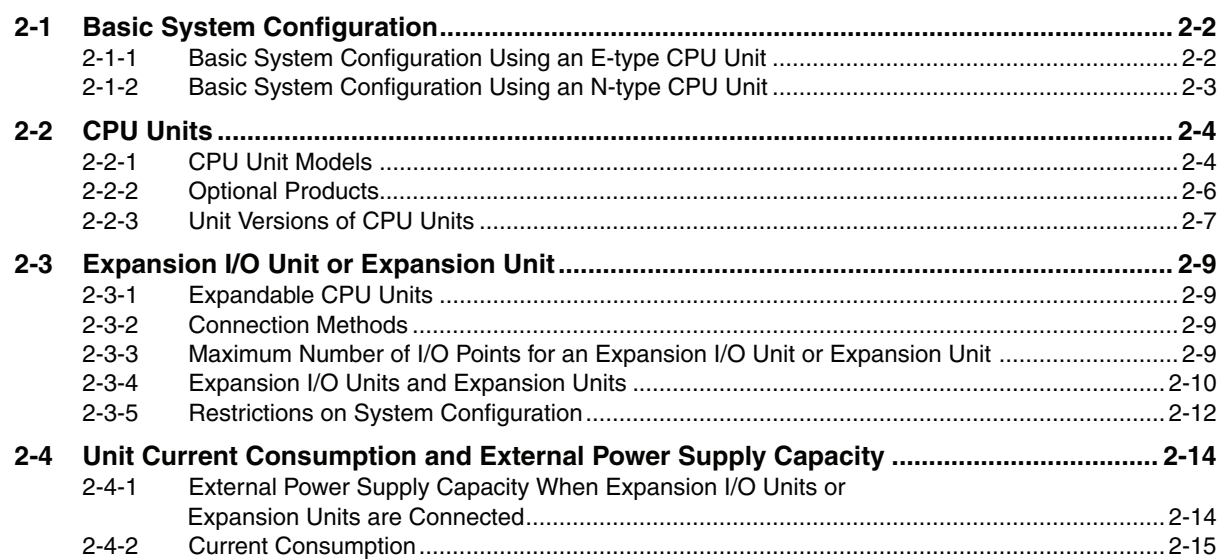

#### **Section 3 Part Names and Functions**

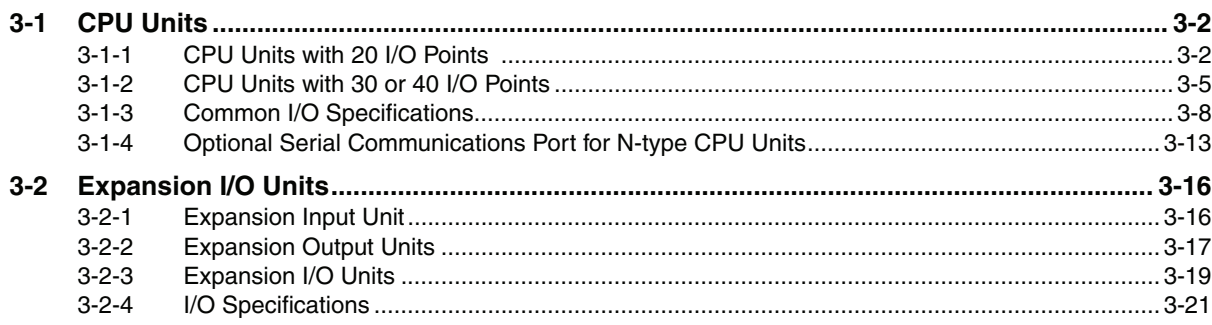

#### **Section 4 Programming Device**

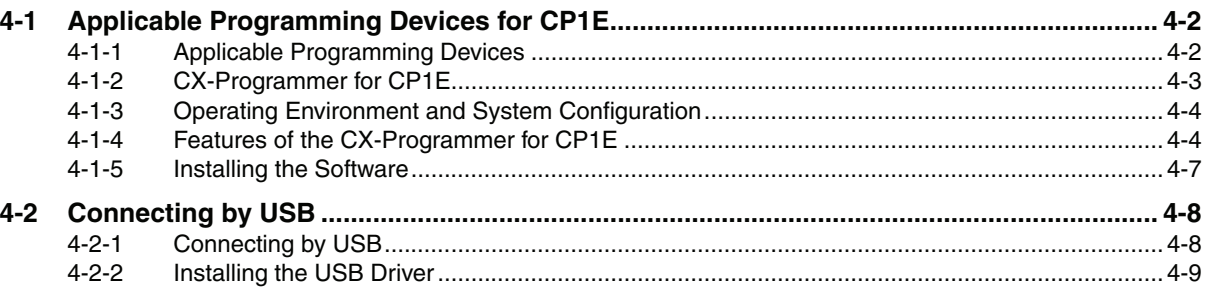

#### **Section 5 Installation and Wiring**

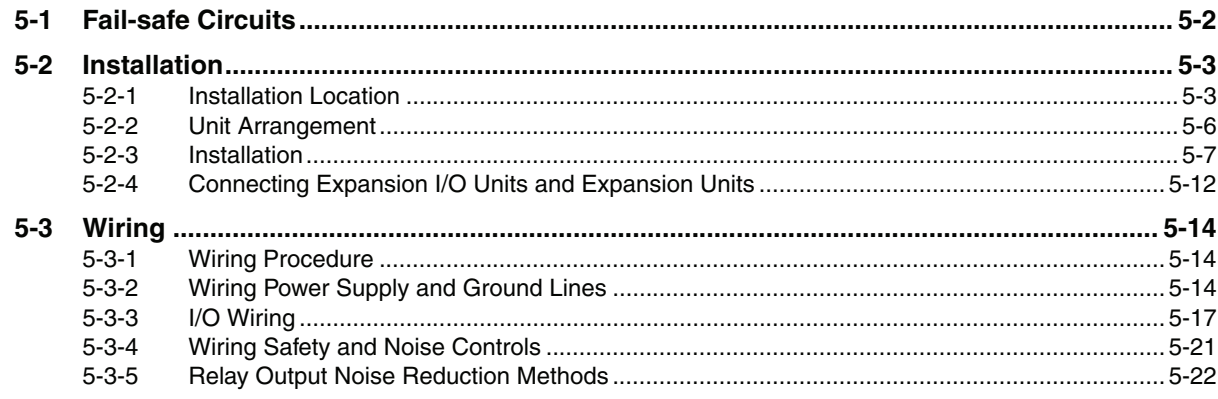

#### **Troubleshooting Section 6**

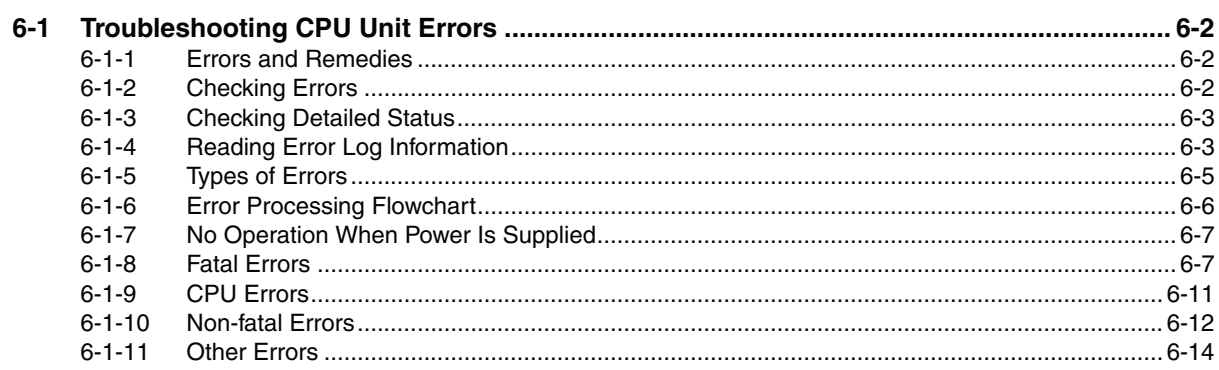

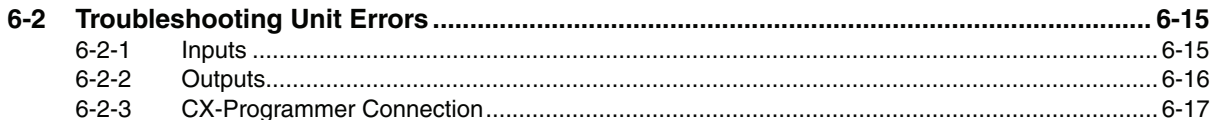

#### **Maintenance and Inspection Section 7**

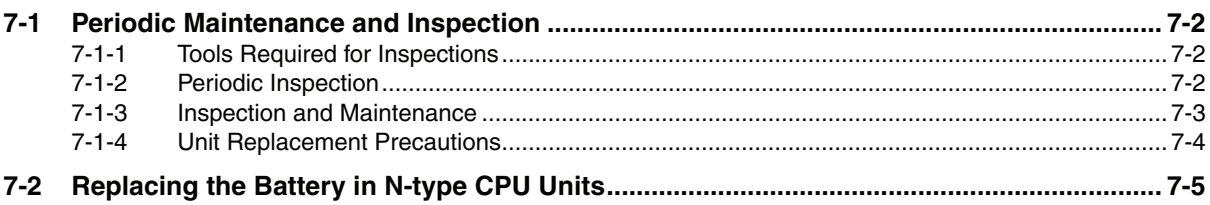

#### **Using Expansion Units and Expansion I/O Units Section 8**

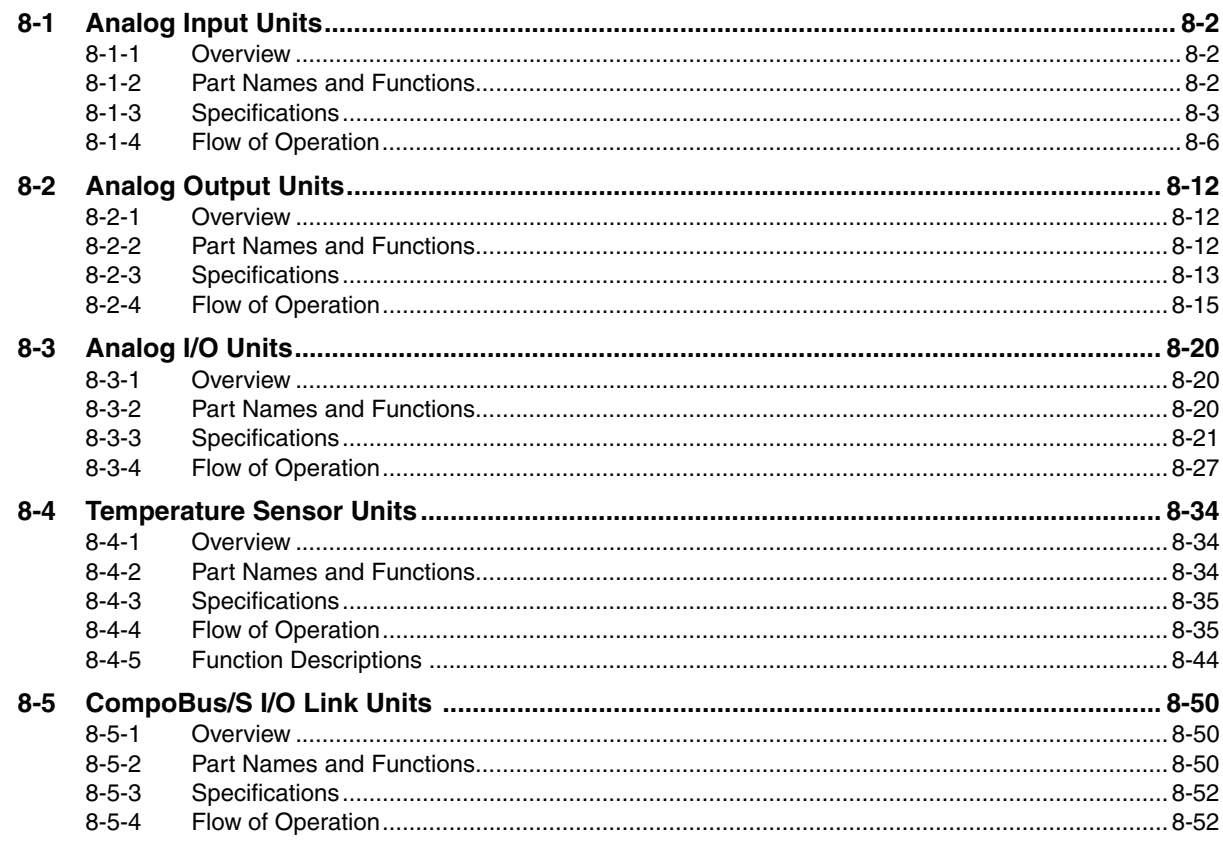

#### **Appendices Section A**

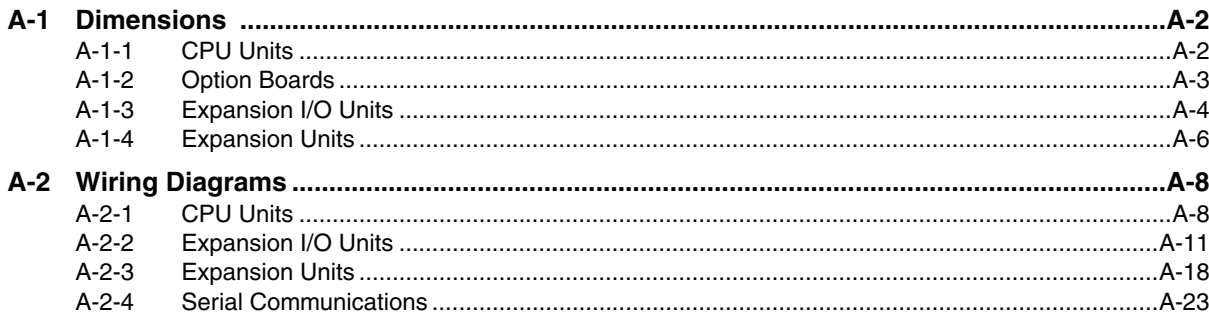

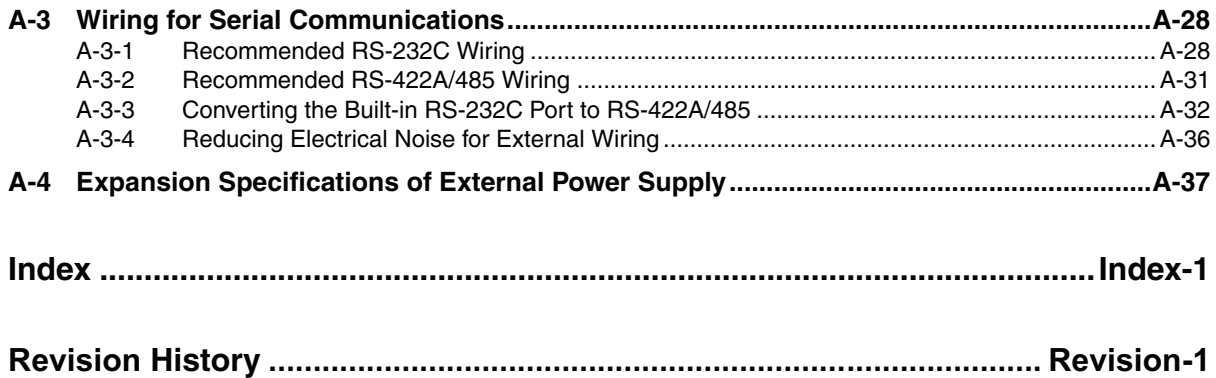

# *Read and Understand this Manual*

Please read and understand this manual before using the product. Please consult your OMRON representative if you have any questions or comments.

# *Warranty and Limitations of Liability*

# *WARRANTY*

OMRON's exclusive warranty is that the products are free from defects in materials and workmanship for a period of one year (or other period if specified) from date of sale by OMRON.

OMRON MAKES NO WARRANTY OR REPRESENTATION, EXPRESS OR IMPLIED, REGARDING NON-INFRINGEMENT, MERCHANTABILITY, OR FITNESS FOR PARTICULAR PURPOSE OF THE PRODUCTS. ANY BUYER OR USER ACKNOWLEDGES THAT THE BUYER OR USER ALONE HAS DETERMINED THAT THE PRODUCTS WILL SUITABLY MEET THE REQUIREMENTS OF THEIR INTENDED USE. OMRON DISCLAIMS ALL OTHER WARRANTIES, EXPRESS OR IMPLIED.

# *LIMITATIONS OF LIABILITY*

OMRON SHALL NOT BE RESPONSIBLE FOR SPECIAL, INDIRECT, OR CONSEQUENTIAL DAMAGES, LOSS OF PROFITS OR COMMERCIAL LOSS IN ANY WAY CONNECTED WITH THE PRODUCTS, WHETHER SUCH CLAIM IS BASED ON CONTRACT, WARRANTY, NEGLIGENCE, OR STRICT LIABILITY.

In no event shall the responsibility of OMRON for any act exceed the individual price of the product on which liability is asserted.

IN NO EVENT SHALL OMRON BE RESPONSIBLE FOR WARRANTY, REPAIR, OR OTHER CLAIMS REGARDING THE PRODUCTS UNLESS OMRON'S ANALYSIS CONFIRMS THAT THE PRODUCTS WERE PROPERLY HANDLED, STORED, INSTALLED, AND MAINTAINED AND NOT SUBJECT TO CONTAMINATION, ABUSE, MISUSE, OR INAPPROPRIATE MODIFICATION OR REPAIR.

# *Application Considerations*

# *SUITABILITY FOR USE*

OMRON shall not be responsible for conformity with any standards, codes, or regulations that apply to the combination of products in the customer's application or use of the products.

At the customer's request, OMRON will provide applicable third party certification documents identifying ratings and limitations of use that apply to the products. This information by itself is not sufficient for a complete determination of the suitability of the products in combination with the end product, machine, system, or other application or use.

The following are some examples of applications for which particular attention must be given. This is not intended to be an exhaustive list of all possible uses of the products, nor is it intended to imply that the uses listed may be suitable for the products:

- Outdoor use, uses involving potential chemical contamination or electrical interference, or conditions or uses not described in this manual.
- Nuclear energy control systems, combustion systems, railroad systems, aviation systems, medical equipment, amusement machines, vehicles, safety equipment, and installations subject to separate industry or government regulations.
- Systems, machines, and equipment that could present a risk to life or property.

Please know and observe all prohibitions of use applicable to the products.

NEVER USE THE PRODUCTS FOR AN APPLICATION INVOLVING SERIOUS RISK TO LIFE OR PROPERTY WITHOUT ENSURING THAT THE SYSTEM AS A WHOLE HAS BEEN DESIGNED TO ADDRESS THE RISKS, AND THAT THE OMRON PRODUCTS ARE PROPERLY RATED AND INSTALLED FOR THE INTENDED USE WITHIN THE OVERALL EQUIPMENT OR SYSTEM.

# *PROGRAMMABLE PRODUCTS*

OMRON shall not be responsible for the user's programming of a programmable product, or any consequence thereof.

# *Disclaimers*

# *CHANGE IN SPECIFICATIONS*

Product specifications and accessories may be changed at any time based on improvements and other reasons.

It is our practice to change model numbers when published ratings or features are changed, or when significant construction changes are made. However, some specifications of the products may be changed without any notice. When in doubt, special model numbers may be assigned to fix or establish key specifications for your application on your request. Please consult with your OMRON representative at any time to confirm actual specifications of purchased products.

# *DIMENSIONS AND WEIGHTS*

Dimensions and weights are nominal and are not to be used for manufacturing purposes, even when tolerances are shown.

# *PERFORMANCE DATA*

Performance data given in this manual is provided as a guide for the user in determining suitability and does not constitute a warranty. It may represent the result of OMRON's test conditions, and the users must correlate it to actual application requirements. Actual performance is subject to the OMRON Warranty and Limitations of Liability.

# *ERRORS AND OMISSIONS*

The information in this manual has been carefully checked and is believed to be accurate; however, no responsibility is assumed for clerical, typographical, or proofreading errors, or omissions.

# <span id="page-17-0"></span>**Safety Precautions**

### **Definition of Precautionary Information**

The following notation is used in this manual to provide precautions required to ensure safe usage of a CP-series PLC. The safety precautions that are provided are extremely important to safety. Always read and heed the information provided in all safety precautions.

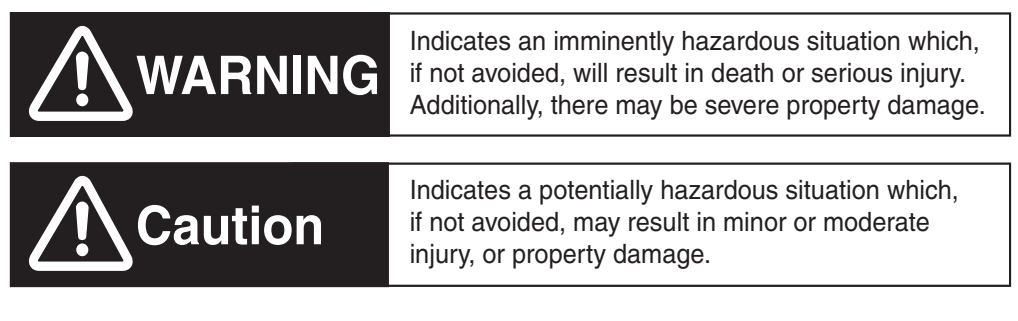

### **CO** Precautions for Safe Use Indicates precautions on what to do and what not to do to ensure using the product safely.

Precautions for Correct Use Indicates precautions on what to do and what not to do to ensure proper operation and performance.

## **Symbols**

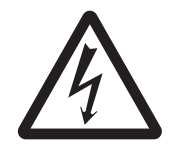

The triangle symbol indicates precautions (including warnings). The specific operation is shown in the triangle and explained in text. This example indicates a precaution for electric shock.

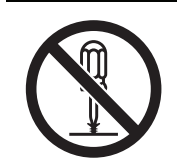

The circle and slash symbol indicates operations that you must not do. The specific operation is shown in the circle and explained in text.

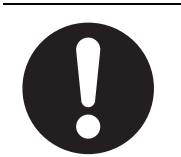

The filled circle symbol indicates operations that you must do. The specific operation is shown in the circle and explained in text. This example shows a general precaution for something that you must do.

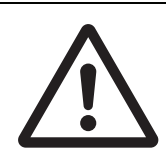

The triangle symbol indicates precautions (including warnings). The specific operation is shown in the triangle and explained in text. This example indicates a general precaution.

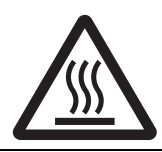

The triangle symbol indicates precautions (including warnings). The specific operation is shown in the triangle and explained in text. This example indicates a precaution for hot surfaces.

# **WARNING**

**Do not attempt to take any Unit apart while the power is being supplied.** Doing so may result in electric shock.

**Do not touch any of the terminals or terminal blocks while the power is being supplied.** 

Doing so may result in electric shock.

**Provide safety measures in external circuits (i.e., not in the Programmable Controller), including the following items, to ensure safety in the system if an abnormality occurs due to malfunction of the PLC or another external factor affecting the PLC operation.** 

Not doing so may result in serious accidents.

- **•** Emergency stop circuits, interlock circuits, limit circuits, and similar safety measures must be provided in external control circuits.
- **•** The PLC will turn OFF all outputs when its self-diagnosis function detects any error or when a severe failure alarm (FALS) instruction is executed. As a countermeasure for such errors, external safety measures must be provided to ensure safety in the system.
- **•** The PLC outputs may remain ON or OFF due to deposition or burning of the output relays or destruction of the output transistors. As a countermeasure for such problems, external safety measures must be provided to ensure safety in the system.
- **•** When the 24-VDC output (service power supply to the PLC) is overloaded or shortcircuited, the voltage may drop and result in the outputs being turned OFF. As a countermeasure for such problems, external safety measures must be provided to ensure safety in the system.

**Fail-safe measures must be taken by the customer to ensure safety in the event of incorrect, missing, or abnormal signals caused by broken signal lines, momentary power interruptions, or other causes.** 

Serious accidents may result from abnormal operation if proper measures are not provided.

**Do not apply the voltage/current outside the specified range to this unit.** It may cause a malfunction or fire.

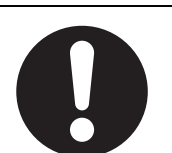

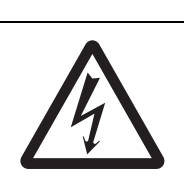

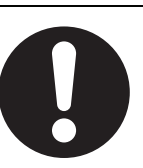

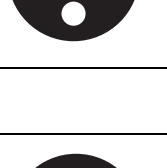

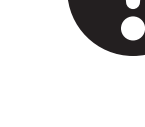

**Execute online edit only after confirming that no adverse effects will be caused by extending the cycle time.**

Otherwise, the input signals may not be readable.

**Tighten the screws on the terminal block of the AC power supply section to the torque specified in the user's manual.**

The loose screws may result in burning or malfunction.

**Do not touch the power supply section when power is being supplied or immediately after the power supply is turned OFF.**

The power supply section and I/O terminal blocks will be hot and you may be burned.

# **Caution**

### **the program or I/O memory or perform procedures to change the I/O memory.** Devices connected to PLC outputs may incorrectly operate regardless of the operating mode of the CPU Unit.

**Be sure to sufficiently confirm the safety at the destination when you transfer** 

With an E-type CPU Unit or with an N-type CPU Unit without a Battery, the contents of the DM Area (D) \* , Holding Area (H), the Counter Present Values (C), the status of Counter Completion Flags (C), and the status of bits in the Auxiliary Area (A) related to clock functions may be unstable when the power supply is turned ON.

\*This does not apply to areas backed up to EEPROM using the DM backup function. If the DM backup function is being used, be sure to use one of the following methods for initialization.

- **1. Clearing All Areas to All Zeros**
- **Select the** *Clear Held Memory (HR/DM/CNT) to Zero* **Check Box in the** *Startup Data Read* **Area in the PLC Setup.**
- **2. Clearing Specific Areas to All Zeros or Initializing to Specific Values Make the settings from a ladder program.**

If the data is not initialized, the unit or device may operate unexpectedly because of unstable data.

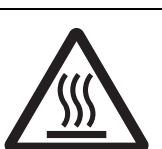

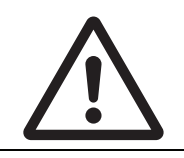

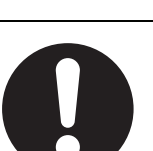

## **When connecting the PLC to a computer or other peripheral device, either ground the 0-V side of the external power supply or do not ground the external power supply at all.**

Otherwise the external power supply may be shorted depending on the connection methods of the peripheral device. DO NOT ground the 24 V-side of the external power supply, as shown in the following diagram.

The DM Area (D), Holding Area (H), Counter Completion Flags (C), and Counter Present Values (C) will be held by the Battery if a Battery is mounted in a CP1E-NODOD- CPU Unit. When the battery voltage is low, however, I/O memory areas that are held (including the DM, Holding, and Counter Areas) will be unstable. The unit or device may operate unexpectedly because of unstable data.

**Use the Battery Error Flag or other measures to stop outputs if external outputs are performed from a ladder program based on the contents of the DM Area or other I/O memory areas.**

**Sufficiently check safety if I/O bit status or present values are monitored in the Ladder Section Pane or present values are monitored in the Watch Pane.**

If bits are set, reset, force-set, or force-reset by inadvertently pressing a shortcut key, devices connected to PLC outputs may operate incorrectly regardless of the operating mode.

#### **Program so that the memory area of the start address is not exceeded when using a word address or symbol for the offset.**

For example, write the program so that processing is executed only when the indirect specification does not cause the final address to exceed the memory area by using an input comparison instruction or other instruction.

If an indirect specification causes the address to exceed the area of the start address, the system will access data in other area, and unexpected operation may occur.

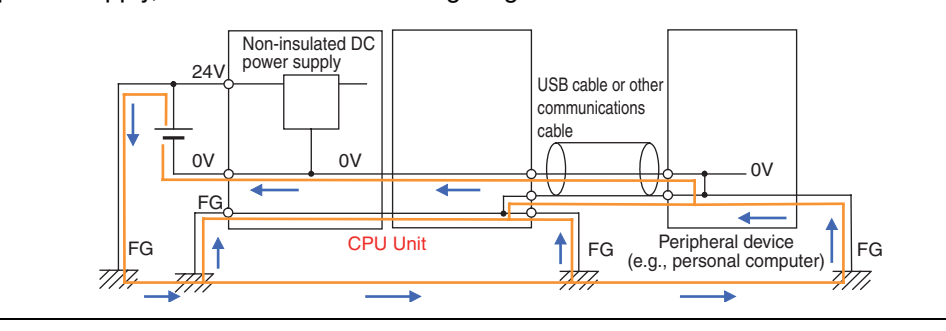

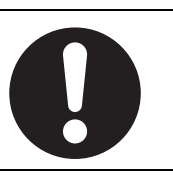

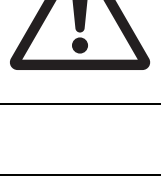

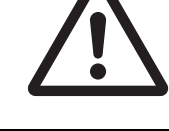

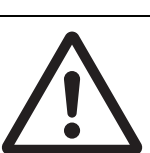

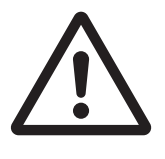

**Pay careful attention to the polarities (+/-) when wiring the DC power supply.** A wrong connection may cause malfunction of the system.

# **∧Caution**

### **Set the temperature range according to the type of temperature sensor connected to the Unit.**

Temperature data will not be converted correctly if the temperature range does not match the sensor.

**Do not set the temperature range to any values other than those for which temperature ranges are given in the following table.** 

An incorrect setting may cause operating errors.

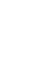

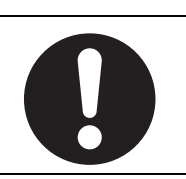

# <span id="page-22-0"></span>**Precautions for Safe Use**

Observe the following precautions when using a CP-series PLC.

## **• Power Supply**

- **•** Always use the power supply voltages specified in the user's manuals. An incorrect voltage may result in malfunction or burning.
- **•** Take appropriate measures to ensure that the specified power with the rated voltage and frequency is supplied. Be particularly careful in places where the power supply is unstable. An incorrect power supply may result in malfunction.
- **•** Double-check all wiring and switch settings before turning ON the power supply. Incorrect wiring may result in burning.
- **•** Always turn OFF the power supply to the PLC before attempting any of the following. Not turning OFF the power supply may result in malfunction or electric shock.
	- **•** Mounting or dismounting Expansion Units or Expansion I/O Units
	- **•** Mounting or dismounting Option Boards
	- **•** Setting rotary switches
	- **•** Connecting cables or wiring the system
	- **•** Connecting or disconnecting the connectors

## - **Installation**

- **•** Before touching a Unit, be sure to first touch a grounded metallic object in order to discharge any static build-up. Not doing so may result in malfunction or damage.
- **•** Be sure that the terminal blocks, connectors, Option Boards, and other items with locking devices are properly locked into place. Improper locking may result in malfunction.

## - **Wiring**

- **•** Wire correctly according to specified procedures in this manual.
- **•** Always use the following size wire when connecting I/O terminals: AWG22 to AWG18 (0.32 to  $0.82$  mm<sup>2</sup>).
- **•** Install external breakers and take other safety measures against short-circuiting in external wiring. Insufficient safety measures against short-circuiting may result in burning.
- **•** Always connect to a ground of 100 Ω or less when installing the Units. Not connecting to a ground of 100  $\Omega$  or less may result in electric shock.
- **•** Leave the label attached to the top of the Unit when wiring to prevent the entry of foreign matter. Removing the label may result in malfunction if foreign matter enters the Unit.
- **•** Remove the label after the completion of wiring to ensure proper heat dissipation. Leaving the label attached may result in malfunction.
- **•** Use crimp terminals for wiring. Do not connect bare stranded wires directly to terminals. Connection of bare stranded wires may result in burning.
- **•** Do not apply voltages to the input terminals in excess of the rated input voltage. Excess voltages may result in burning.
- **•** Do not apply voltages or connect loads to the output terminals in excess of the maximum switching capacity. Excess voltage or loads may result in burning.
- **•** Disconnect the functional ground terminal when performing withstand voltage tests. Not disconnecting the functional ground terminal may result in burning.
- **•** Be sure that all the PLC terminal screws and cable connector screws are tightened to the torque specified in the relevant manuals. The tightening torque for the terminals on the CP1W-CIF11/CIF12 terminal block is 0.28 N·m Incorrect tightening torque may result in malfunction.
- **•** The following devices can be connected to pin 6 (+5V) on the built-in RS-232C port on the CPU Unit or the RS-232C Option Board (CP1W-CIF01) mounted to the CPU Unit. Do not connect pin 6 to any other device.
	- **•** RS-422A CJ1W-CIF11 Conversion Adapter
	- **•** RS-232C / RS-422A NT-AL001 Conversion Adapter
- **•** Use the cables that are specified in the manual for each device. External devices or the CPU Unit may be damaged if a commercially available RS-232C computer cable is used.
- **•** Do not pull on the cables or bend the cables beyond their natural limit. Doing either of these may break the cables.
- **•** Do not place objects on top of the cables or other wiring lines. Doing so may break the cables.

## - **Handling**

- **•** To initialize the DM Area, back up the initial contents for the DM Area to backup memory using one of the following methods.
	- **•** Set the number of words of the DM Area to be backed up starting with D0 in the *Number of CH of DM for backup* Box in the *Startup Data Read* Area.
	- **•** Include programming to back up specified words in the DM Area to built-in EEPROM by turning ON A751.15 (DM Backup Save Start Bit).
- **•** Check the ladder program for proper execution before actually running it on the Unit. Not checking the program may result in an unexpected operation.
- **•** The ladder program and parameter area data in the CP1E CPU Units are backed up in the built-in EEPROM backup memory. The BKUP indicator will light on the front of the CPU Unit when the backup operation is in progress. Do not turn OFF the power supply to the CPU Unit when the BKUP indicator is lit. The data will not be backed up if power is turned OFF and a memory error will occur the next time the power supply is turned ON.
- **•** With a CP1E CPU Unit, data memory can be backed up to the built-in EEPROM backup memory. The BKUP indicator will light on the front of the CPU Unit when backup is in progress. Do not turn OFF the power supply to the CPU Unit when the BKUP indicator is lit. If the power is turned OFF during a backup, the data will not be backed up and will not be transferred to the DM Area in RAM the next time the power supply is turned ON.
- **•** Before replacing the battery, supply power to the CPU Unit for at least 30 minutes and then complete battery replacement within 5 minutes. Memory data may be corrupted if this precaution is not observed.
- **•** The equipment may operate unexpectedly if inappropriate parameters are set. Even if the appropriate parameters are set, confirm that equipment will not be adversely affected before transferring the parameters to the CPU Unit.
- **•** After replacing the CPU Unit, make sure that the required data for the DM Area, Holding Area, and other memory areas has been transferred to the new CPU Unit before restarting operation.
- **•** Do not attempt to disassemble, repair, or modify any Units. Any attempt to do so may result in malfunction, fire, or electric shock.
- **•** Confirm that no adverse effect will occur in the system before attempting any of the following. Not doing so may result in an unexpected operation.
	- **•** Changing the operating mode of the PLC (including the setting of the startup operating mode).
	- **•** Force-setting/force-resetting any bit in memory.
	- **•** Changing the present value of any word or any set value in memory.
- **•** When replacing parts, be sure to confirm that the rating of a new part is correct. Not doing so may result in malfunction or burning.
- **•** Do not touch the Expansion I/O Unit Connecting Cable while the power is being supplied in order to prevent malfunction due to static electricity.
- **•** Do not turn OFF the power supply to the Unit while data is being transferred.
- **•** When transporting or storing Units or Board, static electricity can destroy LSIs or ICs. Cover the PCBs with a conductive material and maintain the specified storage temperature.
- **•** Do not touch circuit boards or the components mounted to them with your bare hands. There are sharp leads and other parts on the boards that may cause injury if handled improperly.
- **•** Double-check the pin numbers when assembling and wiring the connectors.
- **•** Never short-circuit the positive and negative terminals of a battery or charge, disassemble, heat, or incinerate the battery. Do not subject the battery to strong shocks or deform the battery by applying pressure. Doing any of these may result in leakage, rupture, heat generation, or ignition of the battery. Dispose of any battery that has been dropped on the floor or otherwise subjected to excessive shock. Batteries that have been subjected to shock may leak if they are used.
- **•** Dispose of the product and batteries according to local ordinances as they apply.

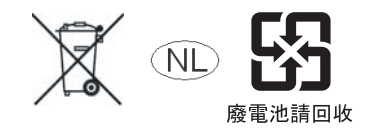

- **•** UL standards require that only an experienced engineer can replace the battery. Make sure that an experienced engineer is in charge of battery replacement. Follow the procedure for battery replacement given in this manual.
- **•** The following precaution must be displayed on all products that contain a lithium primary battery (containing at least 6 ppb of perchlorate) and that will be exported to or transported through the State of California in the USA.

Perchlorate Material - special handling may apply. See

http://www.dtsc.ca.gov/hazardouswaste/perchlorate

A CP1W-BAT01 or CJ1W-BAT01 lithium primary battery (containing at least 6 ppb of perchlorate) can be mounted in a CP1E-NOOD-O CPU Unit. Display the precaution given above on your product's packaging box or shipping box if the product contains a CP1W-BAT01 or CJ1W-BAT01 Battery and is exported to or through the State of California in the USA.

- **•** This product is EMC compliant when assembled in a complete PLC system. Refer to the applicable manual for grounding, cable selection, and any other conditions for EMC compliance.
- **•** This is a Class A product for use in industrial environments. In residential environments it may cause radio interference, in which case the user may be required to take adequate measures to reduce interference.

## - **External Circuits**

- **•** Always configure the external circuits to turn ON power to the PLC before turning ON power to the control system. If the PLC power supply is turned ON after the control power supply, temporary errors may result in control system signals because the output terminals on DC Output Units and other Units will momentarily turn ON when power is turned ON to the PLC.
- **•** Fail-safe measures must be taken by the customer to ensure safety in the event that outputs from output terminals remain ON as a result of internal circuit failures, which can occur in relays, transistors, and other elements.
- **•** If the I/O Hold Bit is turned ON, the outputs from the PLC will not be turned OFF and will maintain their previous status when the PLC is switched from RUN or MONITOR mode to PROGRAM mode. Make sure that the external loads will not produce dangerous conditions when this occurs. (When operation stops for a fatal error, including those produced with the FALS instruction, all outputs from PLC will be turned OFF and only the internal output status in the CPU Unit will be maintained.)

# <span id="page-25-0"></span>**Operating Environment Precautions**

## **• Perform installation following the instructions in this manual**

Follow the instructions in this manual to correctly perform installation.

## - **Do not operate the control system in the following locations**

- **•** Locations subject to direct sunlight
- **•** Locations subject to temperatures or humidity outside the range specified in the specifications
- **•** Locations subject to condensation as the result of severe changes in temperature
- **•** Locations subject to corrosive or flammable gases
- **•** Locations subject to dust (especially iron dust) or salts
- **•** Locations subject to exposure to water, oil, or chemicals
- **•** Locations subject to shock or vibration

## **• Take countermeasures in the following locations**

- **•** Locations subject to static electricity or other forms of noise
- **•** Locations subject to strong electromagnetic fields
- **•** Locations subject to possible exposure to radioactivity
- **•** Locations close to power supplies

# <span id="page-26-0"></span>**Regulations and Standards**

### **Conformance to EC Directives**

## **Applicable Directives**

- **•** EMC Directives
- **•** Low Voltage Directive

# **Concepts**

## - **EMC Directives**

OMRON devices are electrical components that are designed to be built into equipment and manufacturing systems. OMRON devices that comply with EMC Directives also conform to the related EMC standards\*, so that they can be more easily built into other devices or the overall machine. Whether the products conform to the standards in the system used by the customer, however, must be checked by the customer.

EMC-related performance of the OMRON devices that comply with EC Directives will vary depending on the configuration, wiring, and other conditions of the equipment or control panel on which the OMRON devices are installed. The customer must, therefore, perform the final check to confirm that devices and the overall machine conform to EMC standards.

\* The applicable EMC (Electromagnetic Compatibility) standard is EN61131-2.

## **• Low Voltage Directive**

Always ensure that devices operating at voltages of 50 to 1,000 VAC and 75 to 1,500 VDC meet the required safety standards for the PLC (EN 61131-2).

## **• Conformance to EC Directives**

The CP1E PLCs comply with EC Directives. To ensure that the machine or device in which the CP1E PLC is used complies with EC Directives, the PLC must be installed as follows:

- **•** The CP-series PLC must be installed within a control panel.
- **•** CP-series PLCs complying with EC Directives also conform to EN61131-2. Radiated emission characteristics (10-m regulations) may vary depending on the configuration of the control panel used, other devices connected to the control panel, wiring, and other conditions. You must therefore confirm that the overall machine or equipment complies with EC Directives.
- **•** A SYSMAC CP-series PLC is a class A product (for an industrial environment). In residential areas it may cause radio interference, in which case the user may be required to take adequate measures to reduce interference.

### **Trademarks**

SYSMAC is a registered trademark for Programmable Controllers made by OMRON Corporation.

CX-One is a registered trademark for Programming Software made by OMRON Corporation.

Windows is a registered trademark of Microsoft Corporation.

Other system names and product names in this document are the trademarks or registered trademarks of their respective companies.

# <span id="page-27-0"></span>**Related Manuals**

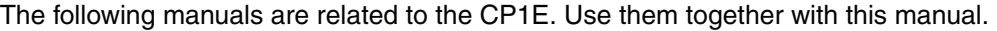

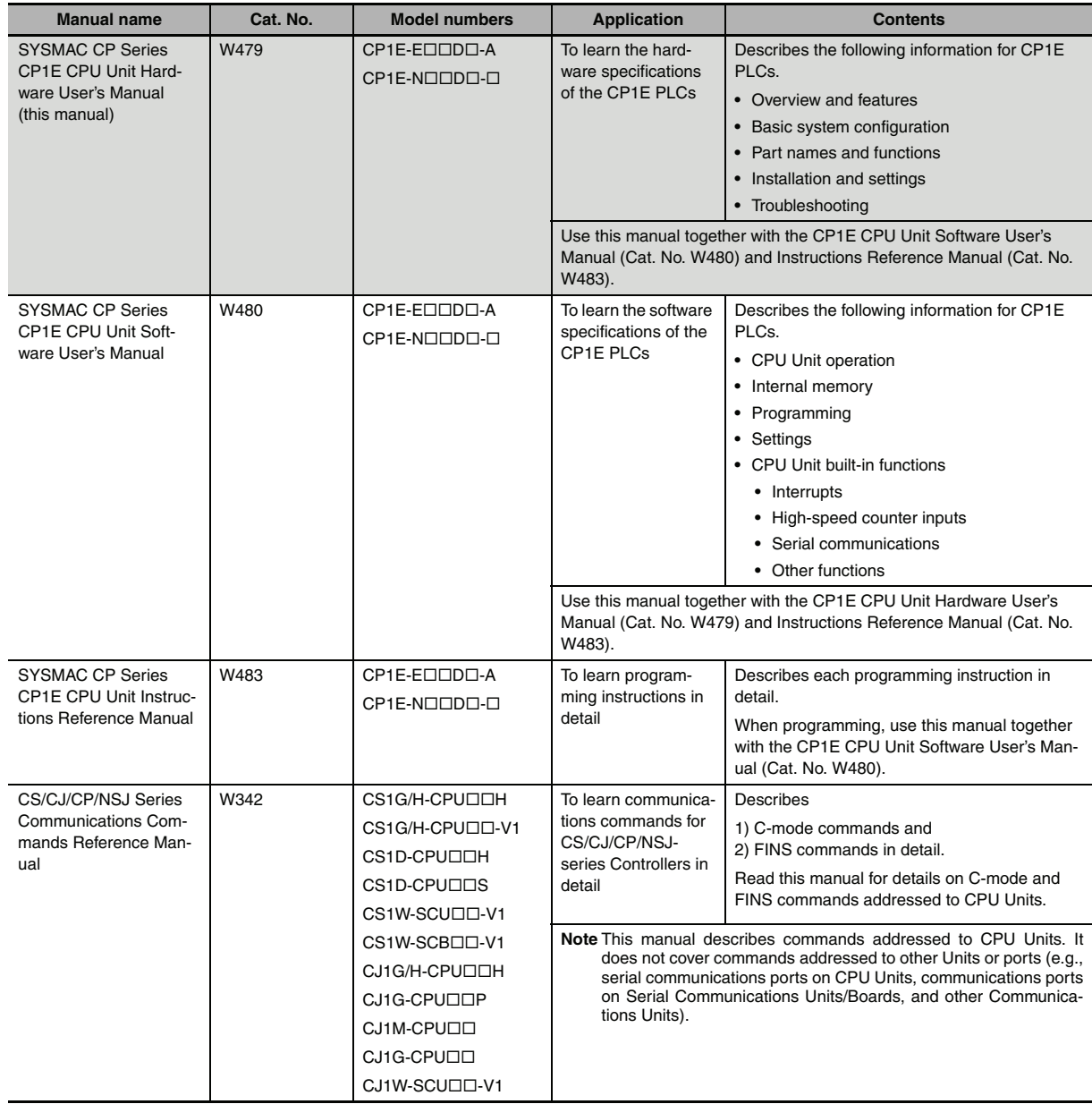

# <span id="page-29-0"></span>**Overview and Specifications**

This section gives an overview of the CP1E, describes its features, and provides its specifications.

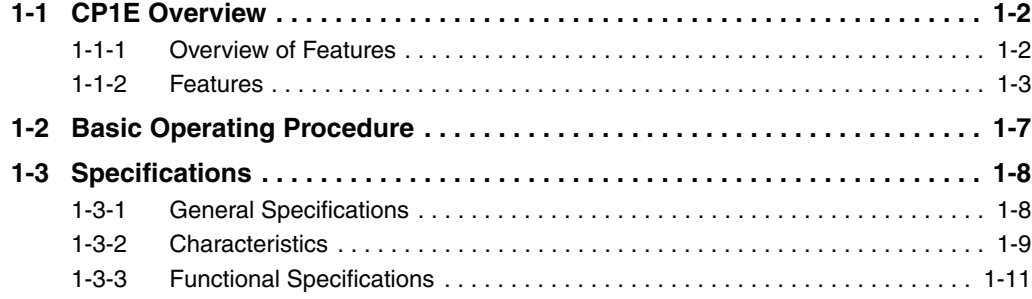

7

# <span id="page-30-0"></span>**1-1 CP1E Overview**

## <span id="page-30-1"></span>**1-1-1 Overview of Features**

The SYSMAC CP1E Programmable Controller is a package-type PLC made by OMRON that is designed for easy application. The CP1E includes E-type CPU Units (basic models) for standard control operations using basic, movement, arithmetic, and comparison instructions, and N-type CPU Units (application models) that supports connections to Programmable Terminals, Inverters, and Servo Drives.

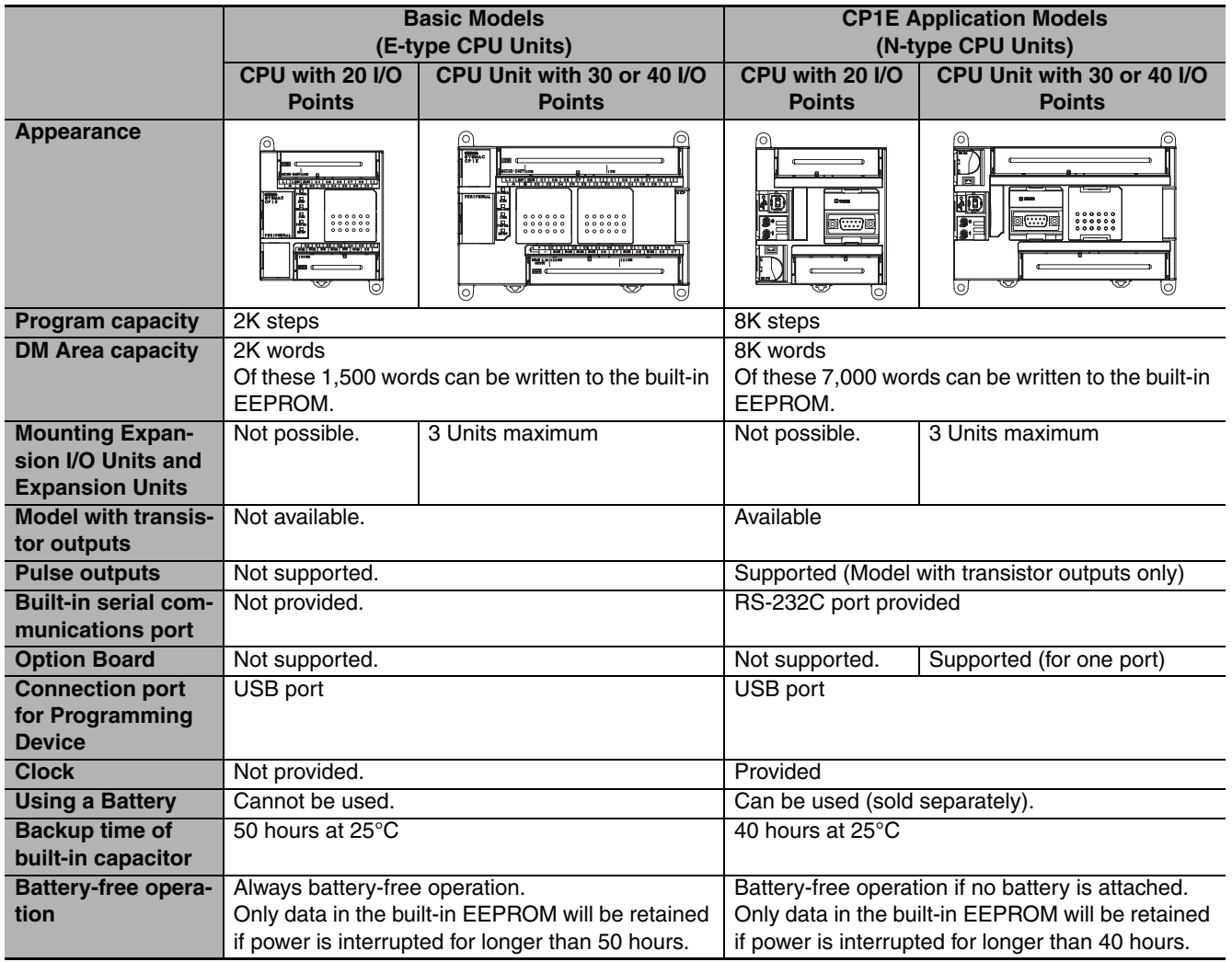

### **Precautions for Correct Use**

For CP1E CPU Units, the following I/O memory area will be unstable after a power interruption.

- **•** DM Area (D) (excluding words backed up to the EEPROM using the DM function)
- **•** Holding Area (H)
- **•** Counter Present Values and Completion Flags (C)
- **•** Auxiliary Area related to clock functions(A)

Mount the CP1W-BAT01 Battery (sold separately) to an N-type CPU Unit if data in the above areas need to be retained after a power interruption. A Battery cannot be mounted to an E-type CPU Unit.

# <span id="page-31-0"></span>**1-1-2 Features**

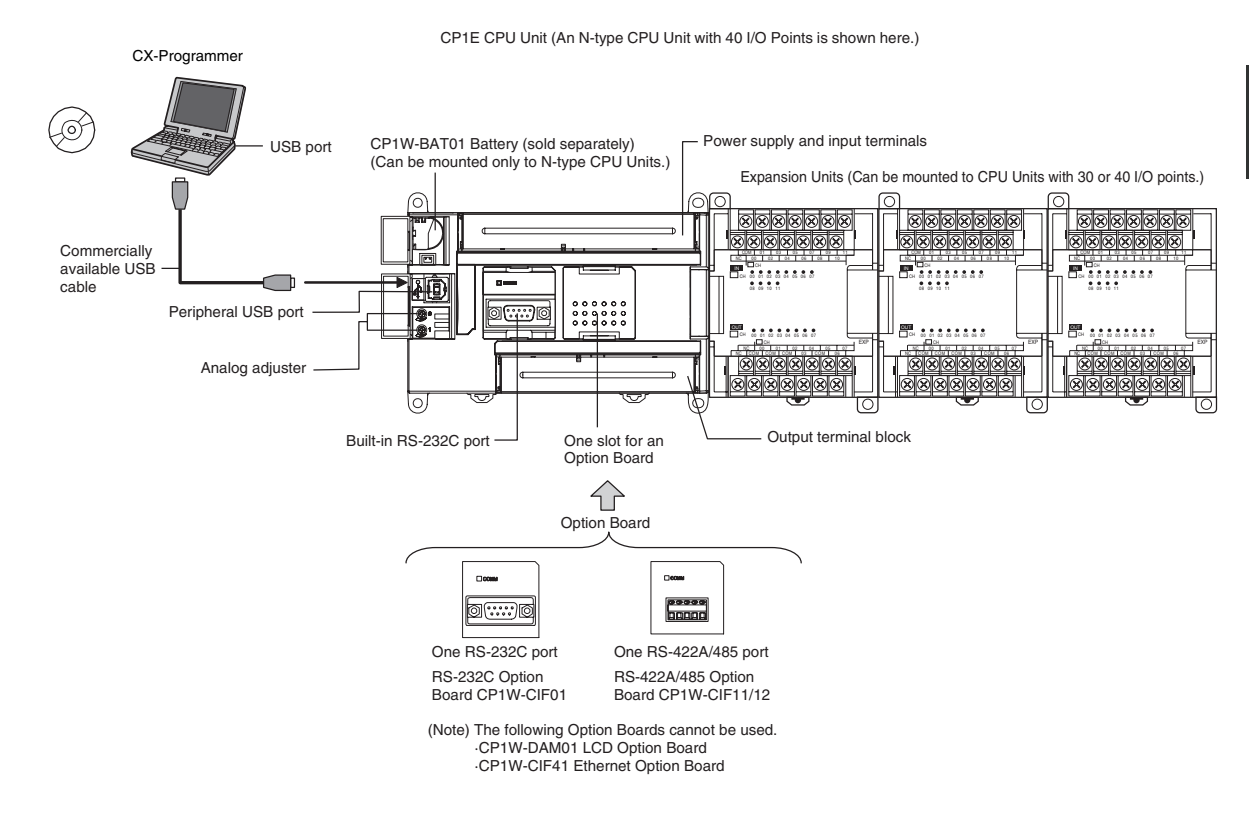

# **•** System Configuration

# **Programming, Setting, and Monitoring with the CX-Programmer**

The CX-Programmer is used as the Programming Device for the CP1E.

## **Easy Connection with Computers Using Commercially Available USB Cables**

The CX-Programmer is connected using a commercially available USB cable between the computer's USB port and the built-in peripheral USB port of the CP1E.

**1**

## **With CPU Units with 30 or 40 I/O Points, Add I/O by Connecting Expansion I/O Units**

A total of up to three of the following Expansion I/O Units can be connected to a CPU Unit with 30 or 40 I/O points. (The total of three Units must also include Expansion Units.)

24-input/16-output Unit, 32-output Unit, 12-input/8-output Unit, 16-output Unit, 8-input Unit, or 8-output Unit

## **With CPU Units with 30 or 40 I/O Points, Add Analog I/O or Temperature Inputs by Connecting Expansion Units**

With a CPU Unit with 30 or 40 I/O points, a total of up to three of the following Expansion Units can be connected. (The total of three Units must also include Expansion I/O Units.)

Analog I/O Unit, Analog Input Unit, Analog Output Unit, Temperature Sensor Units, CompoBus/S I/O Link Unit

## **Quick-response Inputs**

By setting a built-in input to quick-response input operation, inputs with signal widths as small as 50 µs can be read with certainty regardless of the cycle time.

Up to six quick-response inputs can be used.

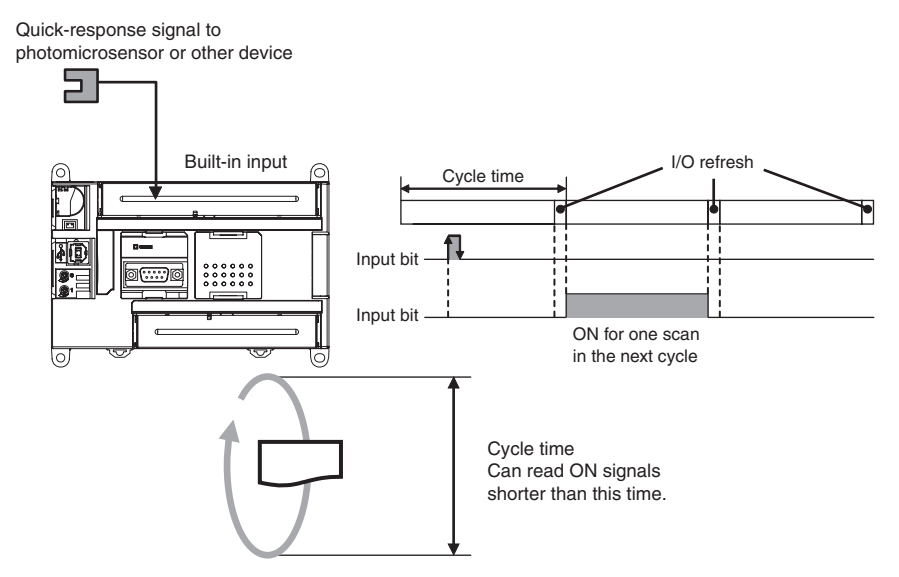

**Note** The user setting in the PLC Setup determines if each input is a quick-response input, normal input, interrupt input, or high-speed counter input.

# **Input Interrupts**

An interrupt task can be started when a built-in input turns ON or turns OFF . Up to six interrupt inputs can be used.

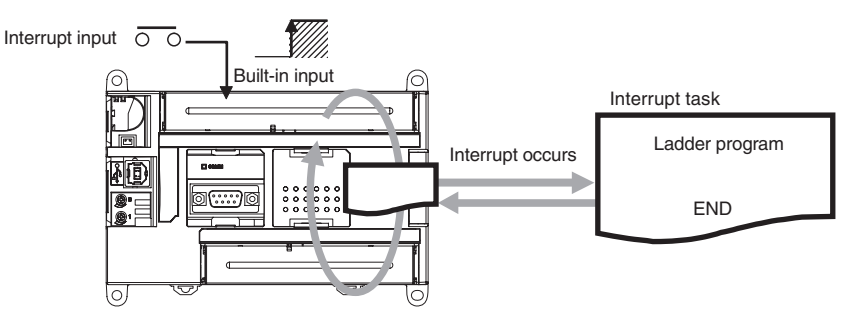

**Note** The user setting in the PLC Setup determines if each input is a quick-response input, normal input, interrupt input, or high-speed counter input.

# **Complete High-speed Counter Functionality**

A high-speed counter input can be used by connecting a rotary encoder to a built-in input. A CP1E CPU Unit is equipped with more than one high-speed counter input, making it possible to control devices for multiple axes with a single PLC.

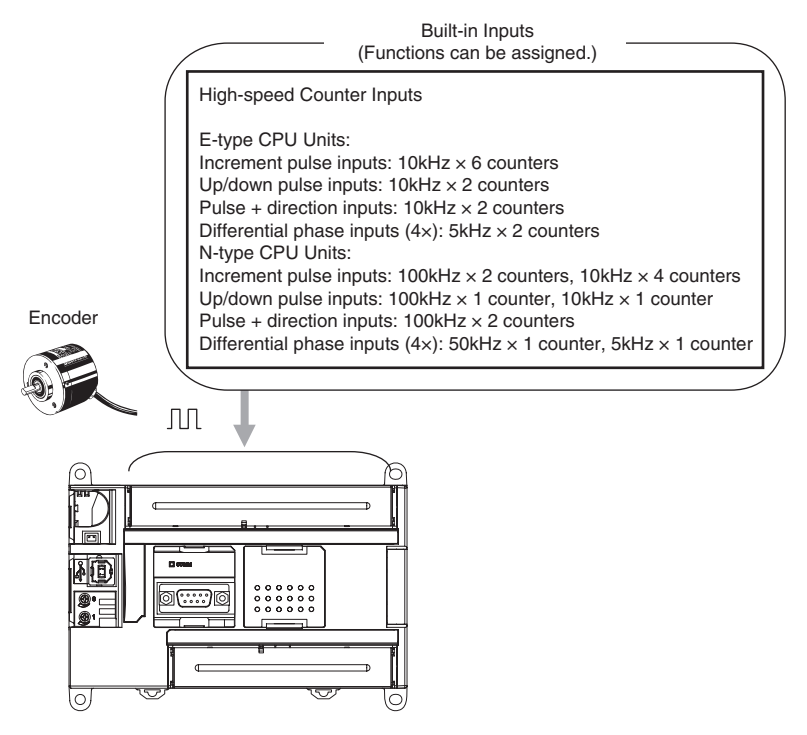

**Note** The user setting in the PLC Setup determines if each input is a quick-response input, normal input, interrupt input, or high-speed counter input.

- **•** High-speed counters can be used for high-speed processing, using either target value comparison or range comparison with the counter's PV to create interrupts. An interrupt task can be started when the count reaches a specified value or falls within a specified range.
- **•** High-speed counter input frequency (speed) can be measured. The input pulse frequency can be measured using the PRV instruction (counter 0 only).

# **Built-in RS-232C Port for N-type CPU Units**

The N-type CPU Units have one built-in RS-232C port as a standard feature.

## **Mounting Serial Option Boards to N-type CPU Units with 30 or 40 I/O Points**

One Serial Communications Option Board with one RS-232C port or one RS-422A/485 port can be added to an N-type CPU Unit with 30 or 40 I/O points. With the serial communications port, it is easy to connect to general components, such as barcode readers, and other components such as PTs, other CP-series PLCs, and Inverters.

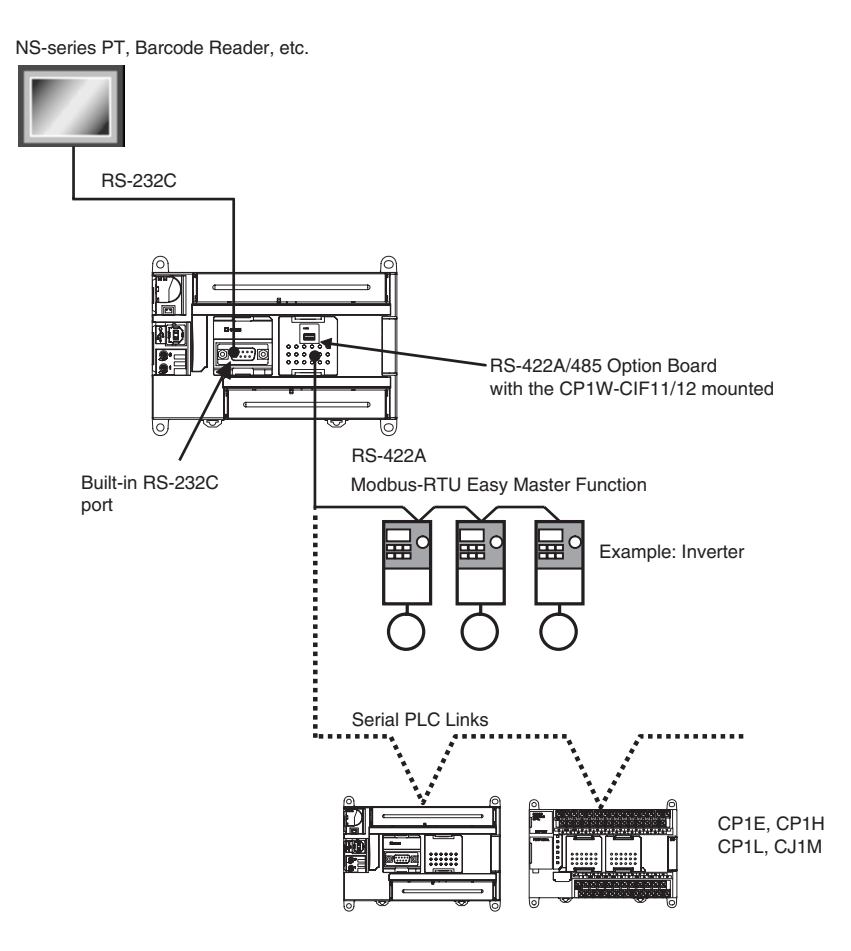

# <span id="page-35-0"></span>**1-2 Basic Operating Procedure**

In general, use the following procedure.

1. Setting Devices and Hardware

Connect the CPU Unit, Expansion I/O Units, and Expansion Units.

Set the DIP switches on the Option Board and Expansion Units as required.

Refer to *Section 3 Part Names and Functions* and *Section 5 Installation and Wiring* in the *CP1E CPU Unit Hardware User's Manual* (Cat. No. W479).

#### 2. Wiring

Wire the power supply, I/O, and communications. Refer to *Section 5 Installation and Wiring* in the *CP1E CPU Unit Hardware User's Manual* (Cat. No. W479).

3. Connecting Online to the PLC

Connect the personal computer online to the PLC.

Refer to *Section 4 Programming Device* in the *CP1E CPU Unit Hardware User's Manual* (Cat. No. W479).

#### 4. I/O Allocations

Allocations for built-in I/O on the CPU Unit are predetermined and memory is allocated automatically to Expansion I/O Units and Expansion Units, so the user does not have to do anything.

*Refer to Section 6 I/O Allocation* in the *CP1E CPU Unit Software User's Manual* (Cat. No. W480).

#### 5. Software Setup

Make the PLC software settings.

With a CP1E CPU Unit, all you have to do is set the PLC Setup.

When using an E-type CPU Unit or when using an N-type CPU Unit without a Battery, be sure to consider selecting the *Clear retained memory area (HR/DM/CNT)* Check Box in the *Startup Data Read* Area in the PLC Settings.

Refer to *3-2-4 Initializing I/O Memory at Startup* and *Section 7 PLC Setup* in the *CP1E CPU Unit Software User's Manual* (Cat. No. W480).

#### 6. Writing the Programs

Write the programs using the CX-Programmer.

Refer to *Section 4 Programming Concepts* in the *CP1E CPU Unit Software User's Manual* (Cat. No. W480).

#### 7. Checking Operation

Check the I/O wiring and the Auxiliary Area settings, and perform trial operation. The CX-Programmer can be used for monitoring and debugging.

Refer to *Section 8 Overview and Allocation of Built-in Functions* in the *CP1E CPU Unit Software User's Manual* (Cat. No. W480).

#### 8. Basic Program Operation

Set the operating mode to RUN mode to start operation.

**1**
# **1-3 Specifications**

# **1-3-1 General Specifications**

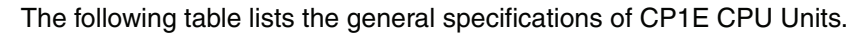

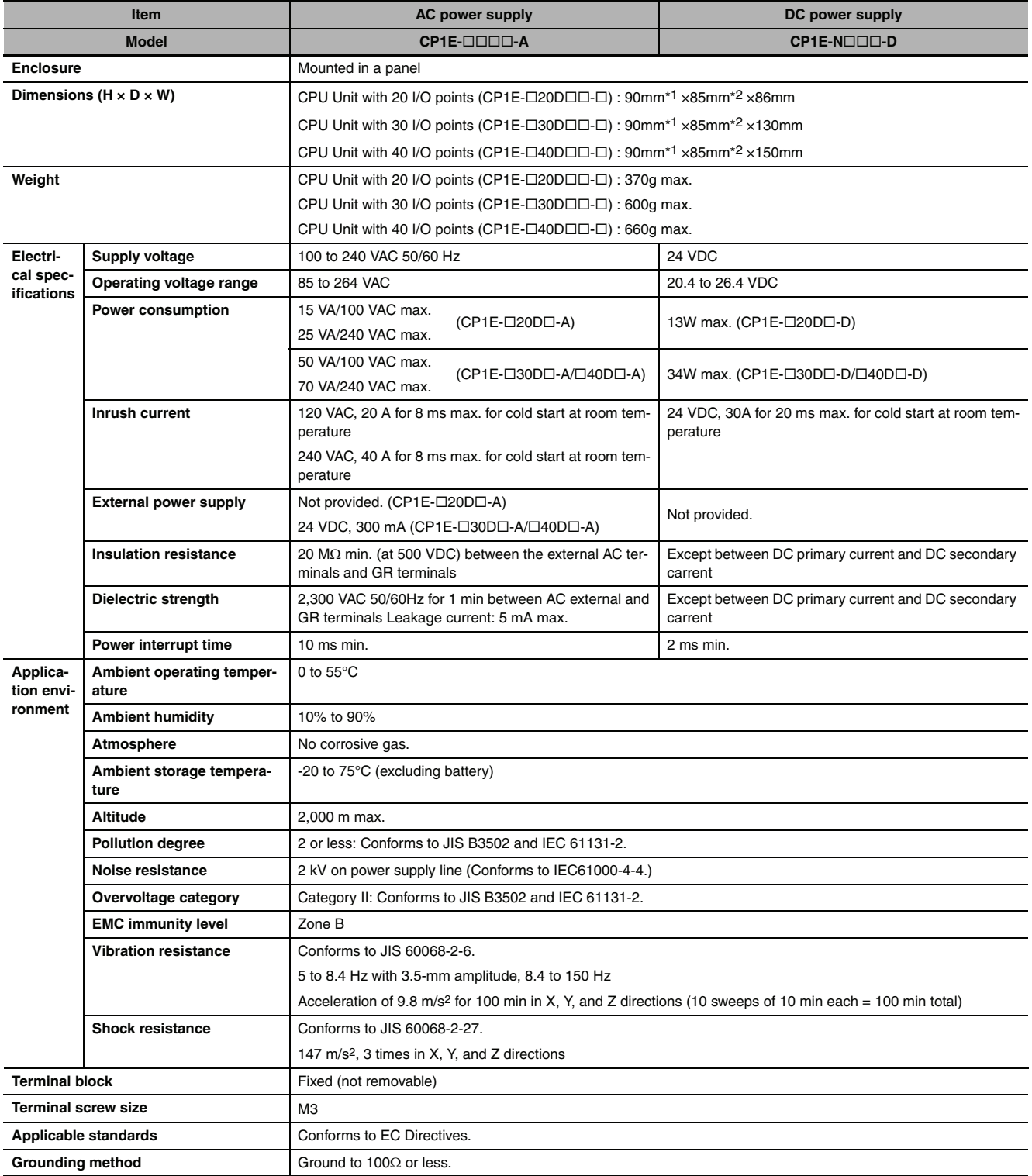

\*1 Total of 110 mm with mounting brackets.

\*2 Excluding cables.

# **1-3-2 Characteristics**

The following table gives the characteristics of CP1E CPU Units.

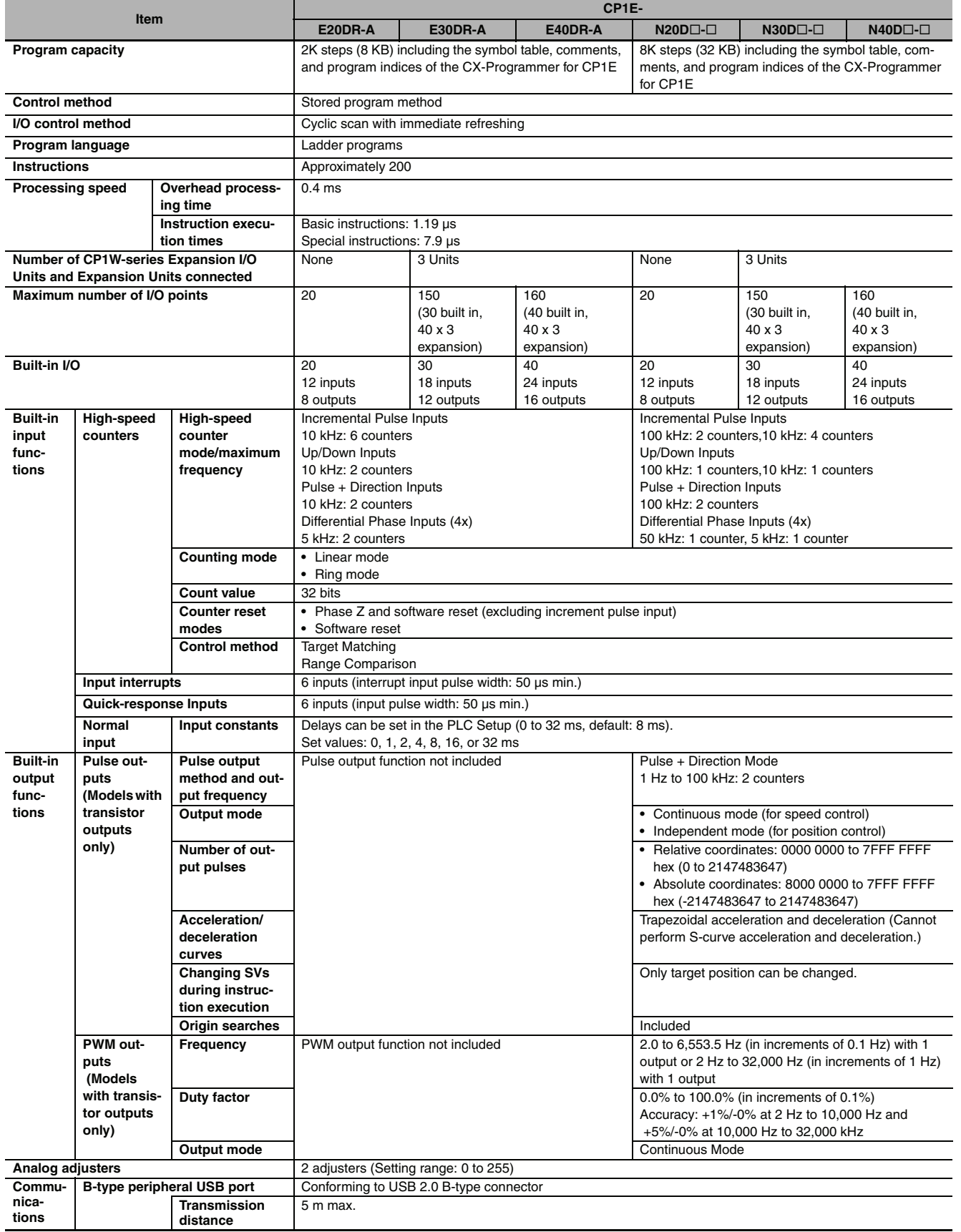

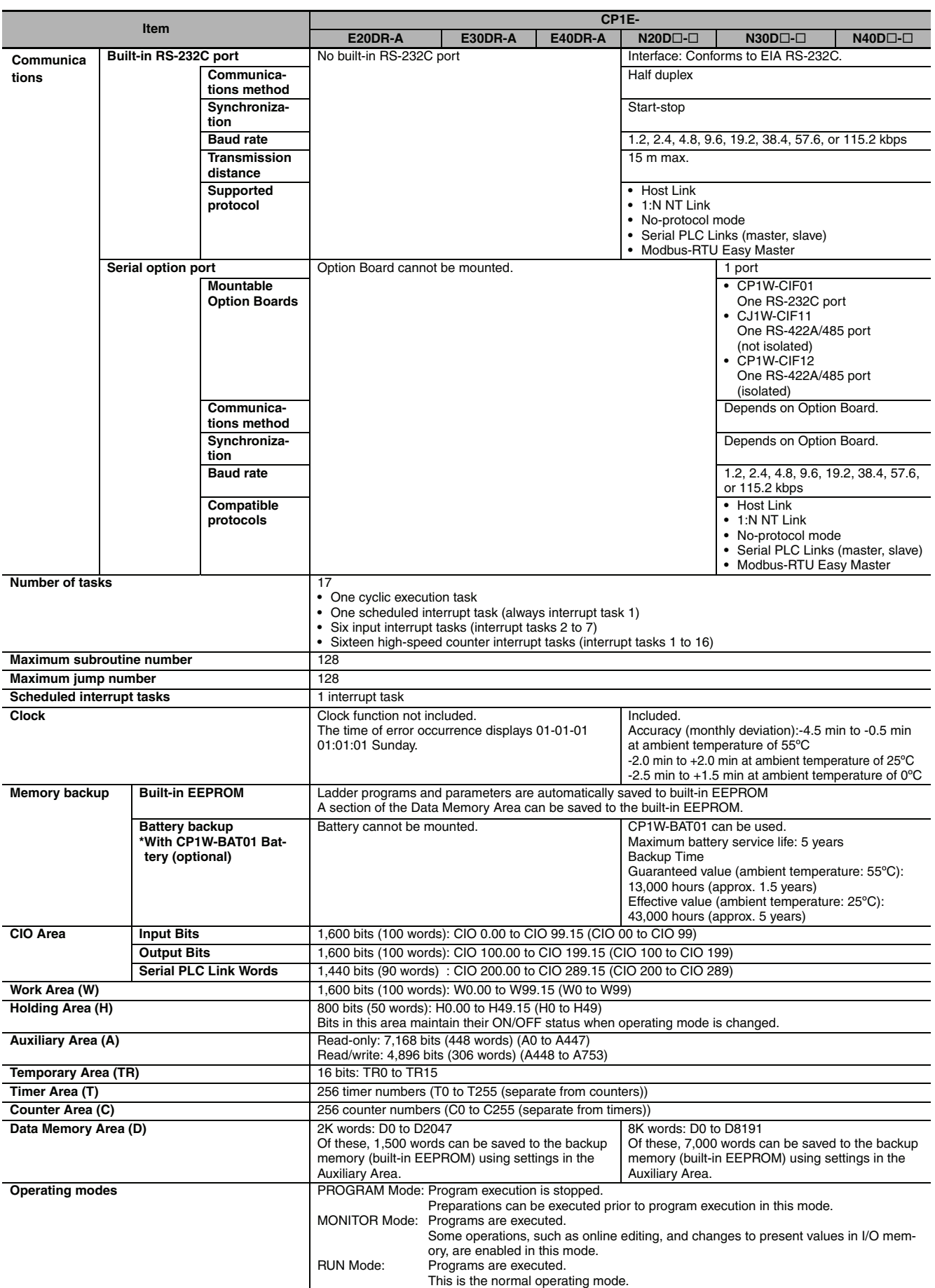

# **1-3-3 Functional Specifications**

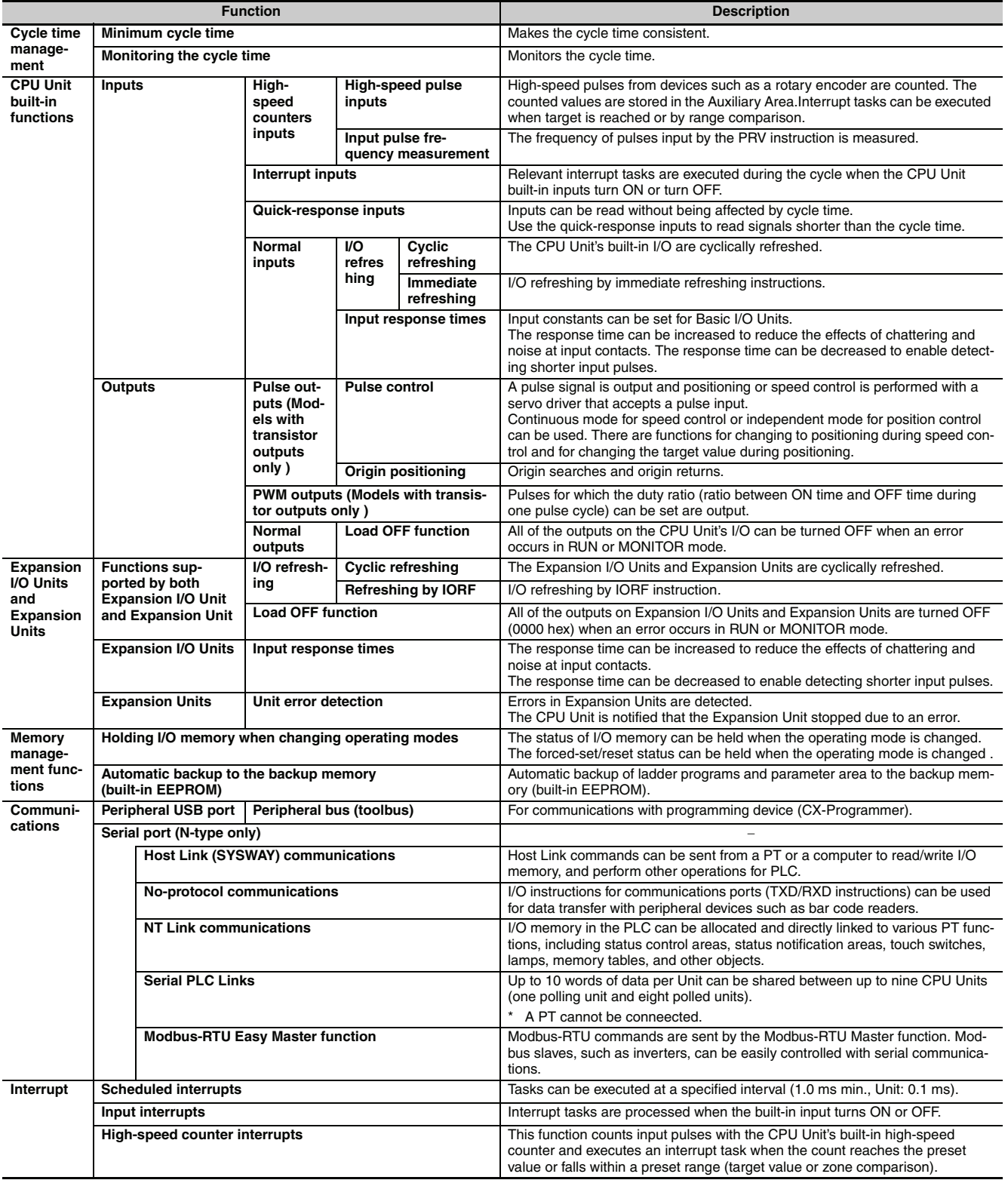

The following table gives the functional specifications of CP1E CPU Units.

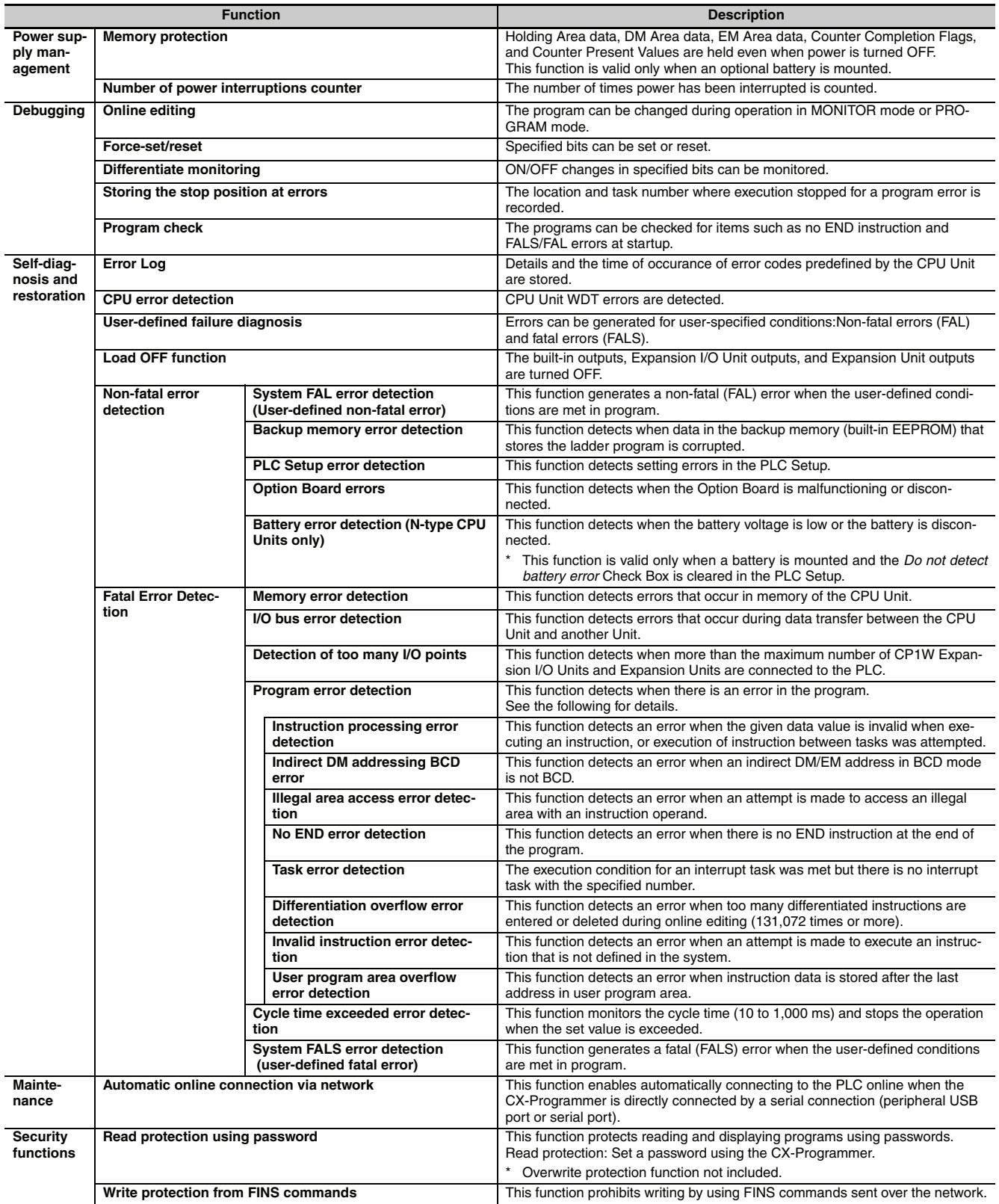

# 2

# **Basic System Configuration and Devices**

This section describes the basic system configuration and device models of the CP1E.

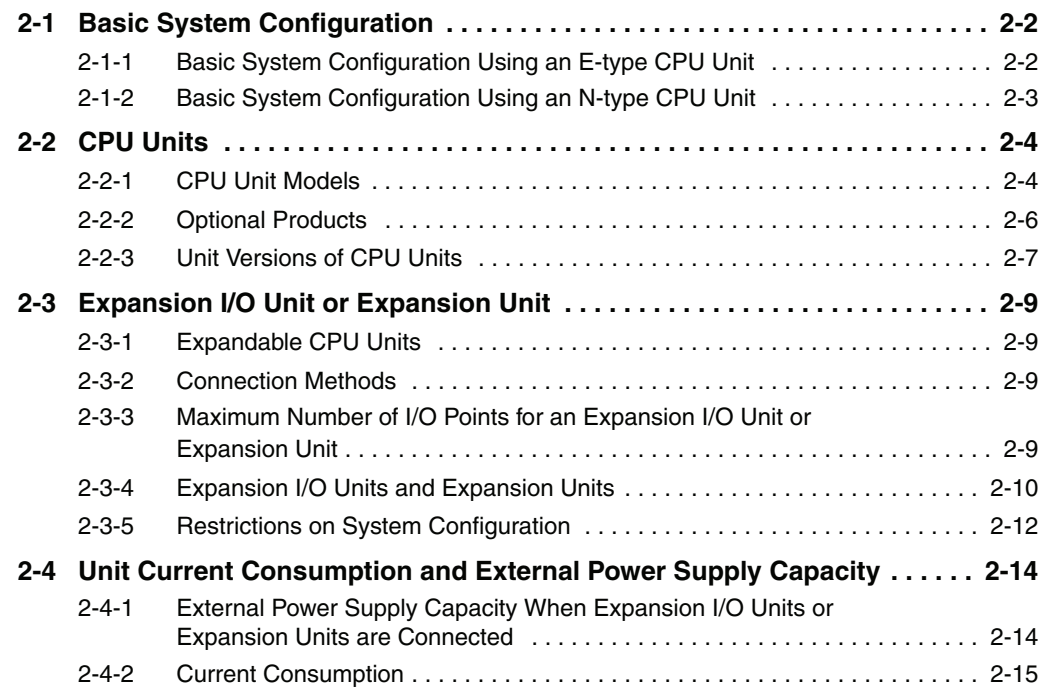

# <span id="page-42-0"></span>**2-1 Basic System Configuration**

This section describes the system configurations using E-type and N-type CP1E CPU Units.

# <span id="page-42-1"></span>**2-1-1 Basic System Configuration Using an E-type CPU Unit**

The system configuration when using a CP1E E-type CPU Unit is shown below.

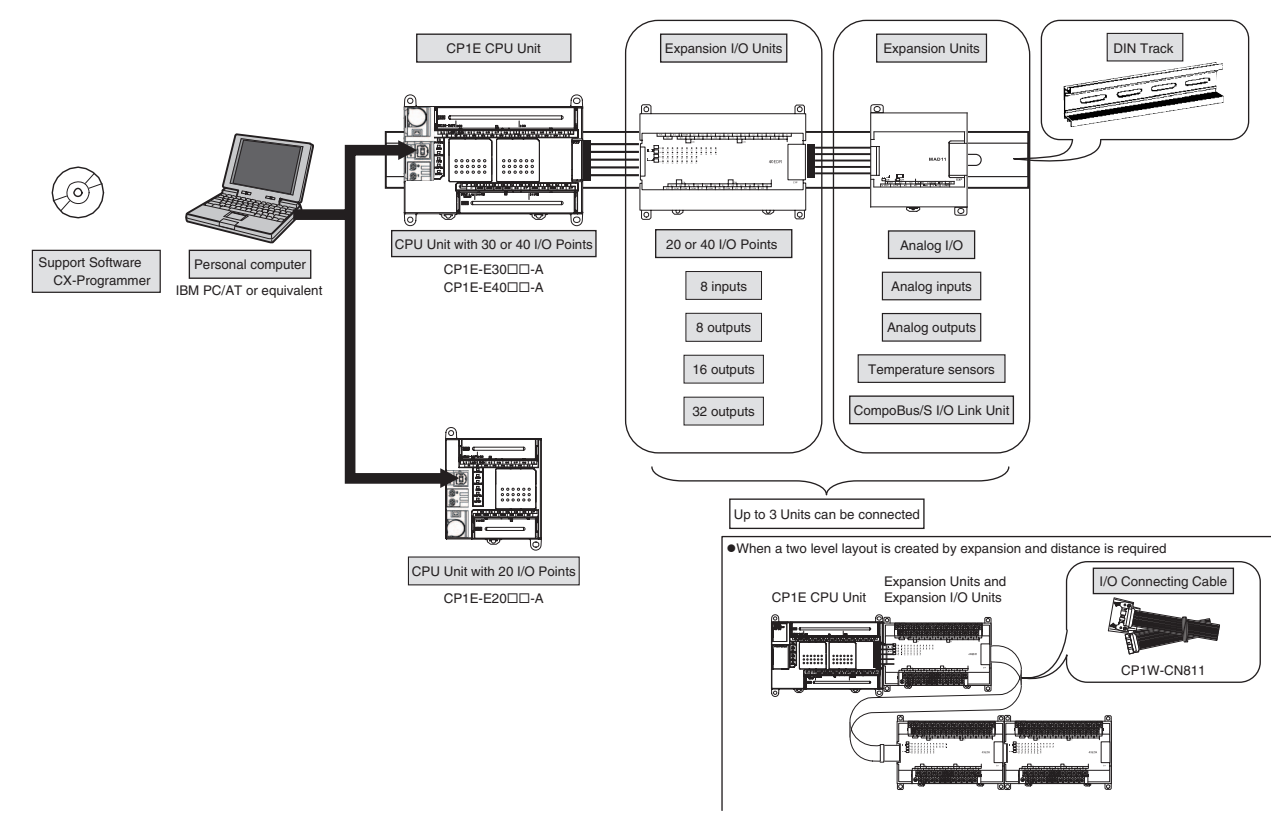

### **Precautions for Correct Use**

For CP1E CPU Units, the following I/O memory area will be unstable after a power interruption.

- **•** DM Area (D) (excluding words backed up to the EEPROM using the DM function)
- **•** Holding Area (H)
- **•** Counter Present Values and Completion Flags (C)
- **•** Auxiliary Area related to clock functions(A)

Mount the CP1W-BAT01 Battery (sold separately) to an N-type CPU Unit if data in the above areas need to be retained after a power interruption. A Battery cannot be mounted to an E-type CPU Unit.

# <span id="page-43-0"></span>**2-1-2 Basic System Configuration Using an N-type CPU Unit**

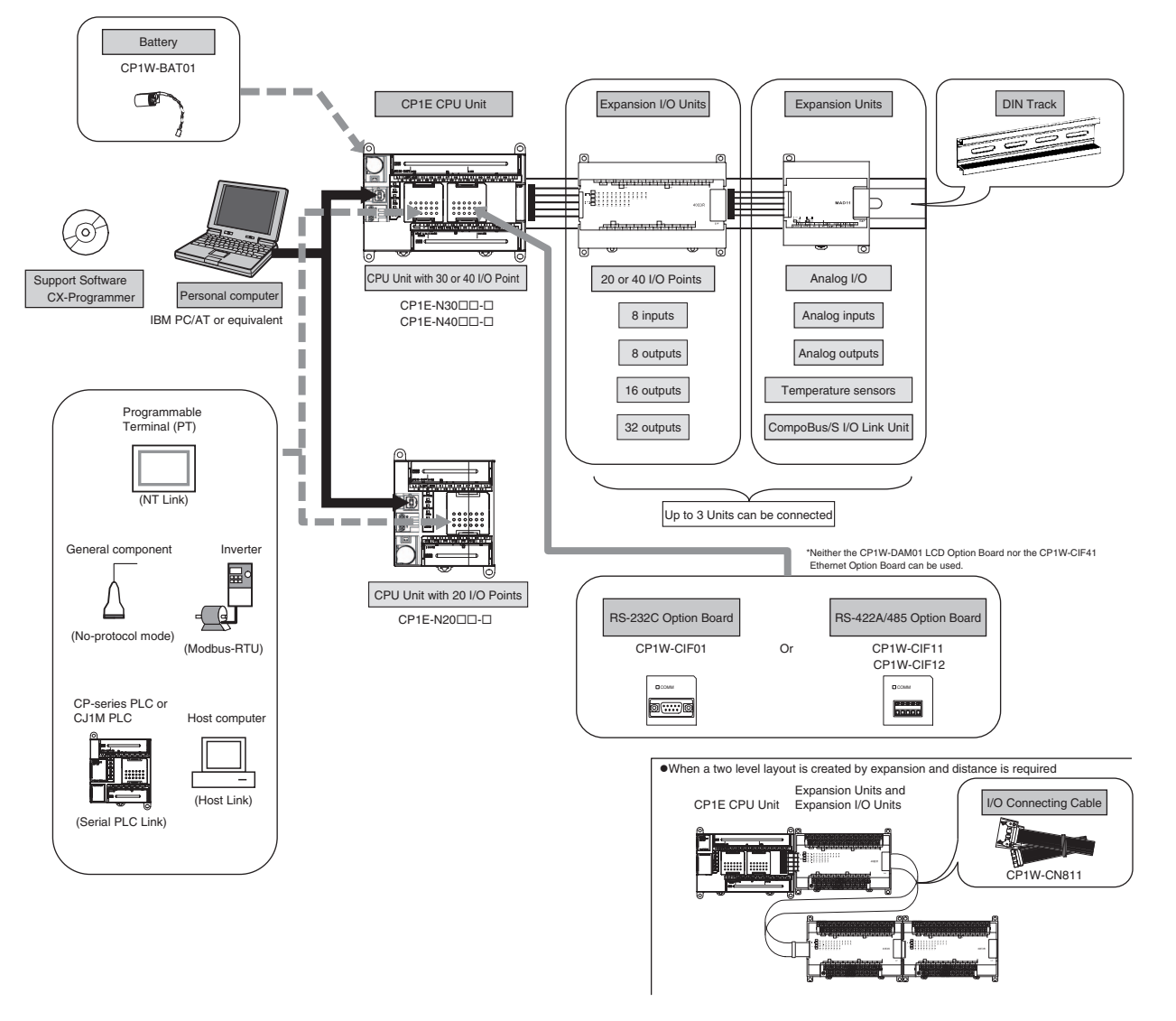

The system configuration when using a CP1E N-type CPU Unit is shown below.

# **Precautions for Correct Use**

For CP1E CPU Units, the following I/O memory area will be unstable after a power interruption.

- **•** DM Area (D) (excluding words backed up to the EEPROM using the DM function)
- **•** Holding Area (H)
- **•** Counter Present Values and Completion Flags (C)
- **•** Auxiliary Area related to clock functions(A) Mount the CP1W-BAT01 Battery (sold separately) to an N-type CPU Unit if data in the above areas need to be retained after a power interruption. A Battery cannot be mounted to an E-type CPU Unit.

# <span id="page-44-0"></span>**2-2 CPU Units**

This section describes the models of CP1E CPU Units.

# <span id="page-44-1"></span>**2-2-1 CPU Unit Models**

The CP1E CPU Unit model numbers are configured as shown below.

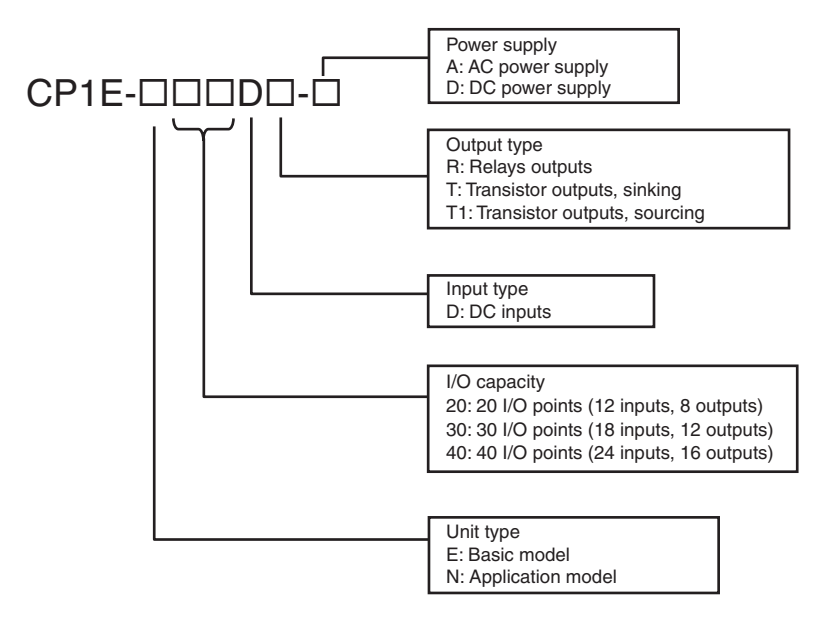

The following is a list of available CP1E CPU Unit models.

# **E-type CPU Units**

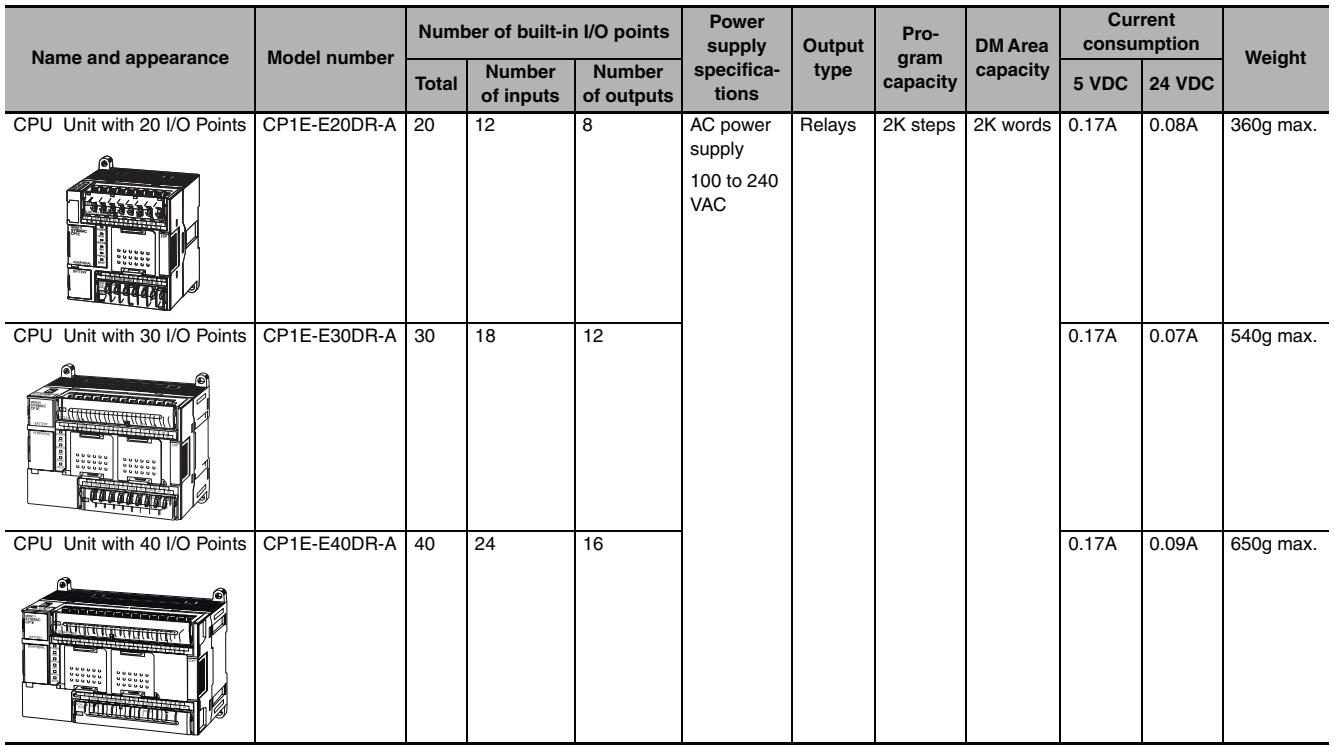

**Note** A battery cannot be mounted to an E-type CPU Unit.

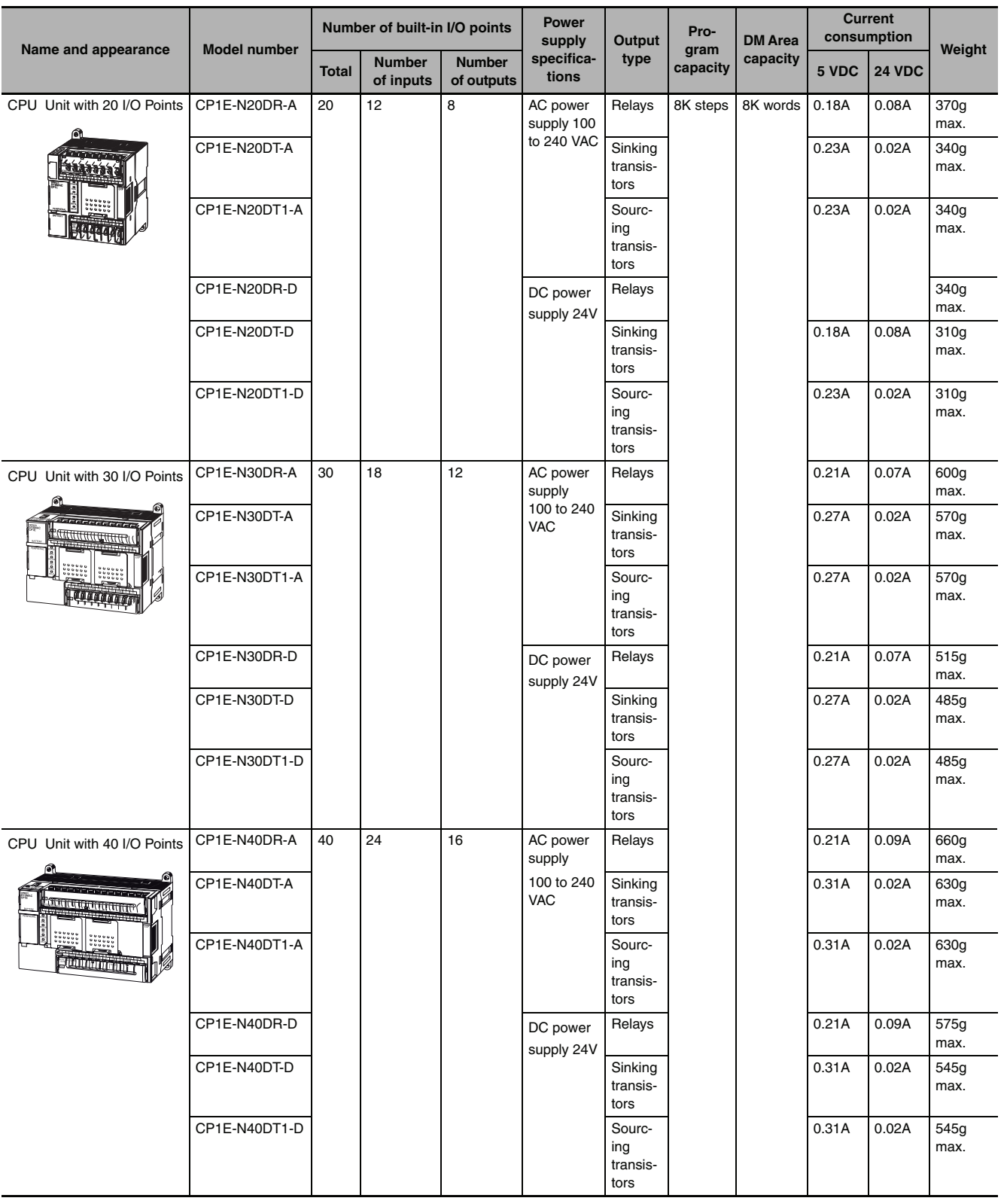

# **N-type CPU Units**

# <span id="page-46-0"></span>**2-2-2 Optional Products**

# **Optional Products for CPU Units**

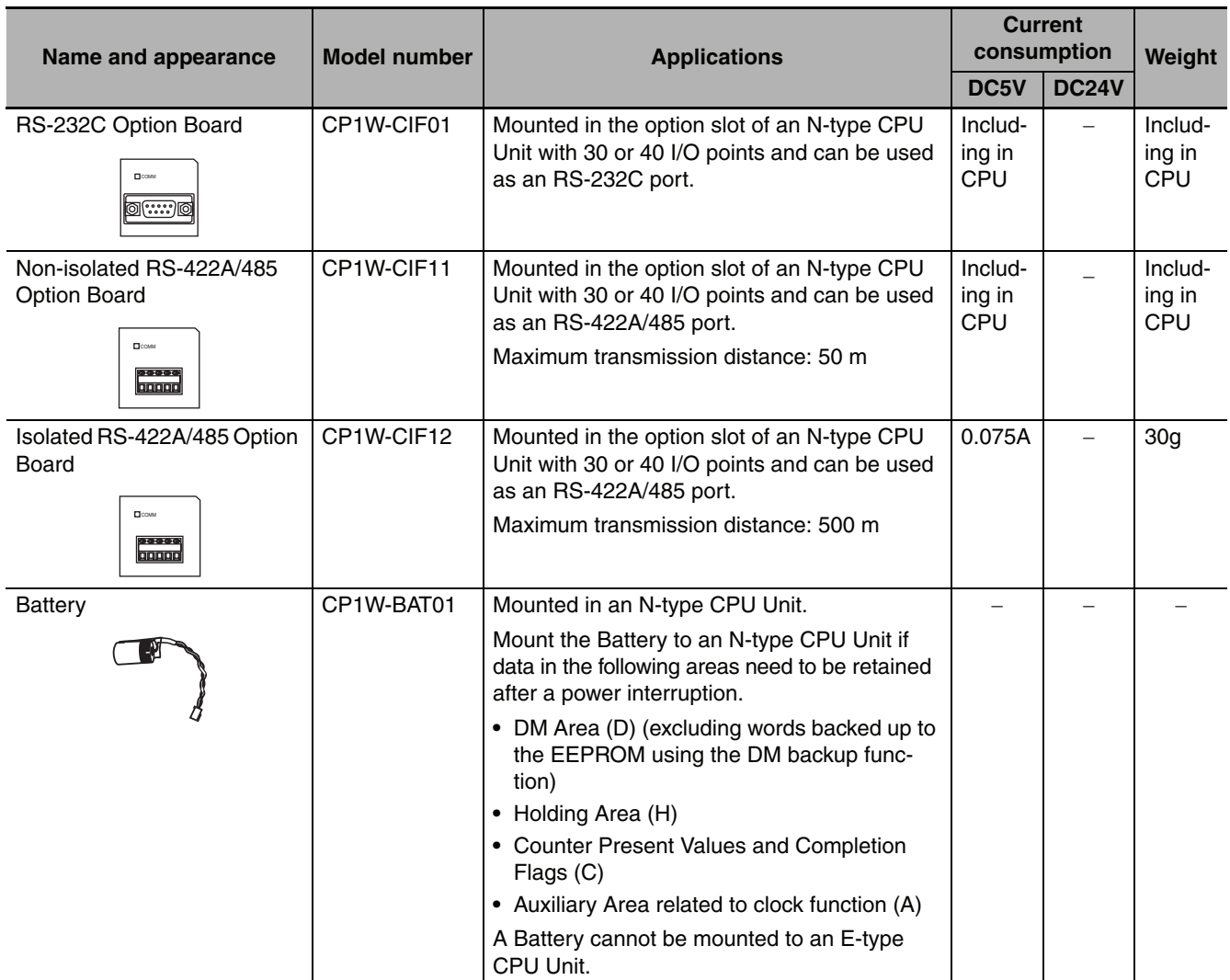

**Note** The CP1W-ME05M Memory Cassette, CP1W-DAM01 LCD Option Board, and CP1W-CIF41 Ethernet Option Board cannot be used with the CP1E CPU Unit.

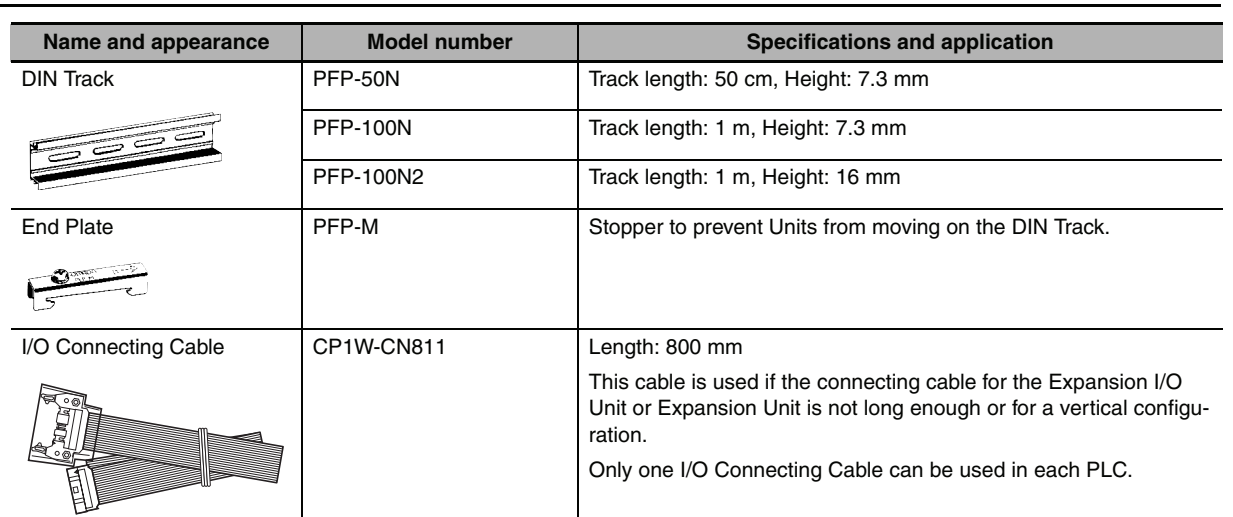

# **Installation and Wiring Products**

# <span id="page-47-0"></span>**2-2-3 Unit Versions of CPU Units**

# **Unit Versions**

A "unit version" has been introduced to manage CPU Units in the CP Series according to differences in functionality accompanying Unit upgrades.

# - **Notation of Unit Versions on Products**

The unit version is given to the right of the lot number on the nameplate of the products for which unit versions are being managed, as shown below.

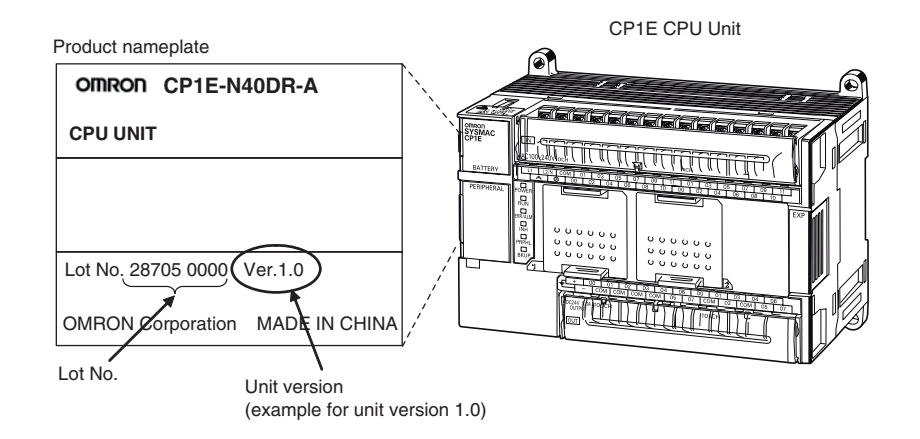

# **• Confirming Unit Versions with Support Software**

CX-Programmer can be used to confirm the unit version of the CP1E CPU Units. Refer to *[4-1 Applicable Programming Devices for CP1E](#page-82-0)* for details on the CX-Programmer.

The CX-Programmer can be used to confirm the unit version using one of the following methods.

- **•** Using the PLC Information
- **•** Using the Unit Manufacturing Information

# **Unit Versions**

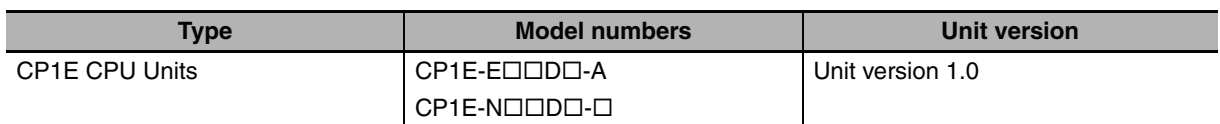

# **Unit Versions and Support Software**

The relationship between the unit versions of CP1E CPU Units and versions of Support Software is shown below.

# **• Relationship between Unit Versions and Support Software**

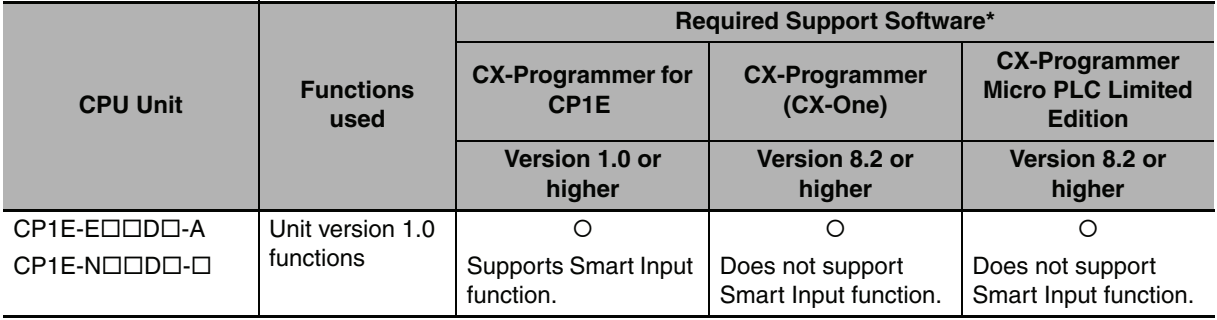

\* A Programming Console cannot be used.

# <span id="page-49-1"></span>**2-3 Expansion I/O Unit or Expansion Unit**

This section describes the connection of Expansion I/O Units or Expansion Units to a CP1E CPU Unit.

# <span id="page-49-2"></span>**2-3-1 Expandable CPU Units**

- **•** Expansion I/O Units and Expansion Units cannot be connected to an E-type or N-type CPU Units with 20 I/O points.
- **•** A total of up to three Expansion I/O Units and Expansion Units can be connected to an E-type or N-type CPU Unit with 30 or 40 I/O points.

# **• CP1E CPU Unit with 20 I/O Points**

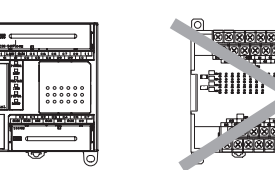

知IIIIIIII<sup>744</sup>

CP-series Expansion Units and Expansion I/O Units cannot be connected.

# **• CP1E CPU Unit with 30 or 40 I/O Points**

A total of up to three CP-series Expansion I/O Units and Expansion Units can be connected.

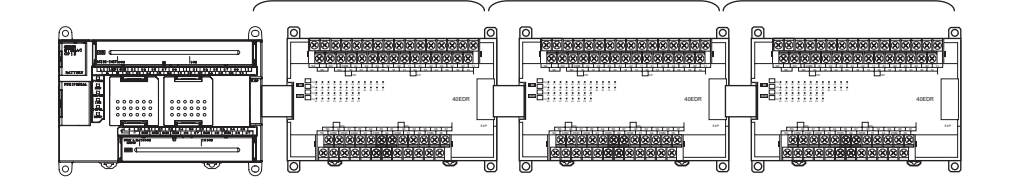

# <span id="page-49-0"></span>**2-3-2 Connection Methods**

Connection cables for the Expansion I/O Units and Expansion Units are used to connect the Units.

The length can be extended by using a CP1W-CN811 I/O Connection Cable (length: 800 mm).

Leave approximately 10mm of space between the CPU Unit and the Exapansion I/O Units or Expansion Units.

# <span id="page-49-3"></span>**2-3-3 Maximum Number of I/O Points for an Expansion I/O Unit or Expansion Unit**

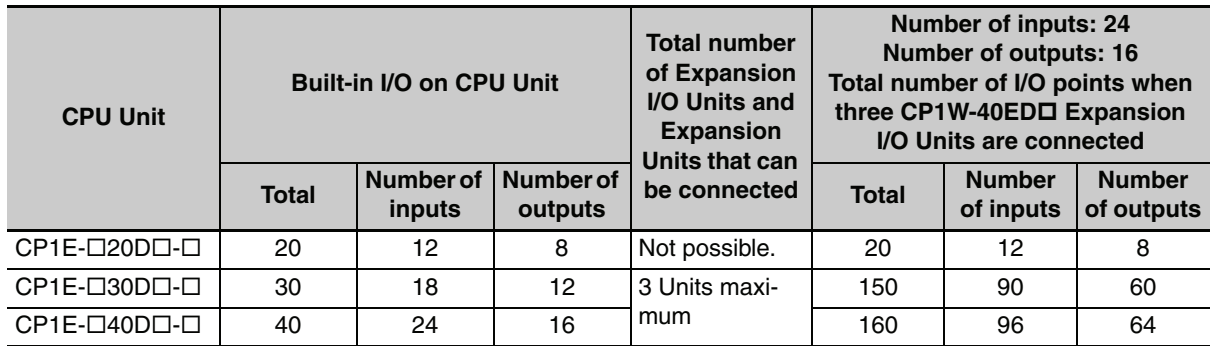

# <span id="page-50-0"></span>**2-3-4 Expansion I/O Units and Expansion Units**

# **Expansion I/O Units**

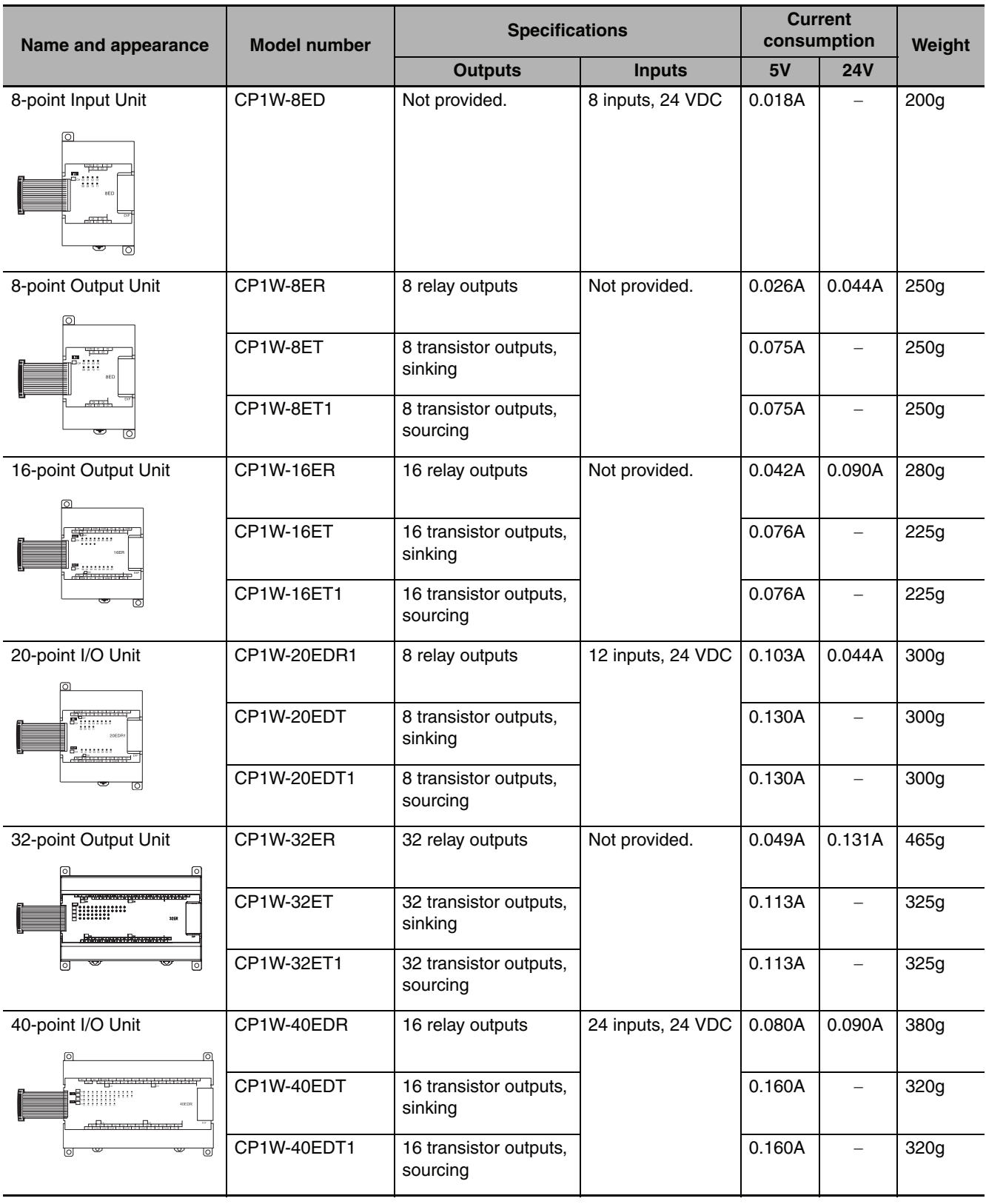

# 2 Basic System Configuration and Devices

# 2-3 Expansion I/O Unit or Expansion Unit **2-3 Expansion I/O Unit or Expansion Unit**

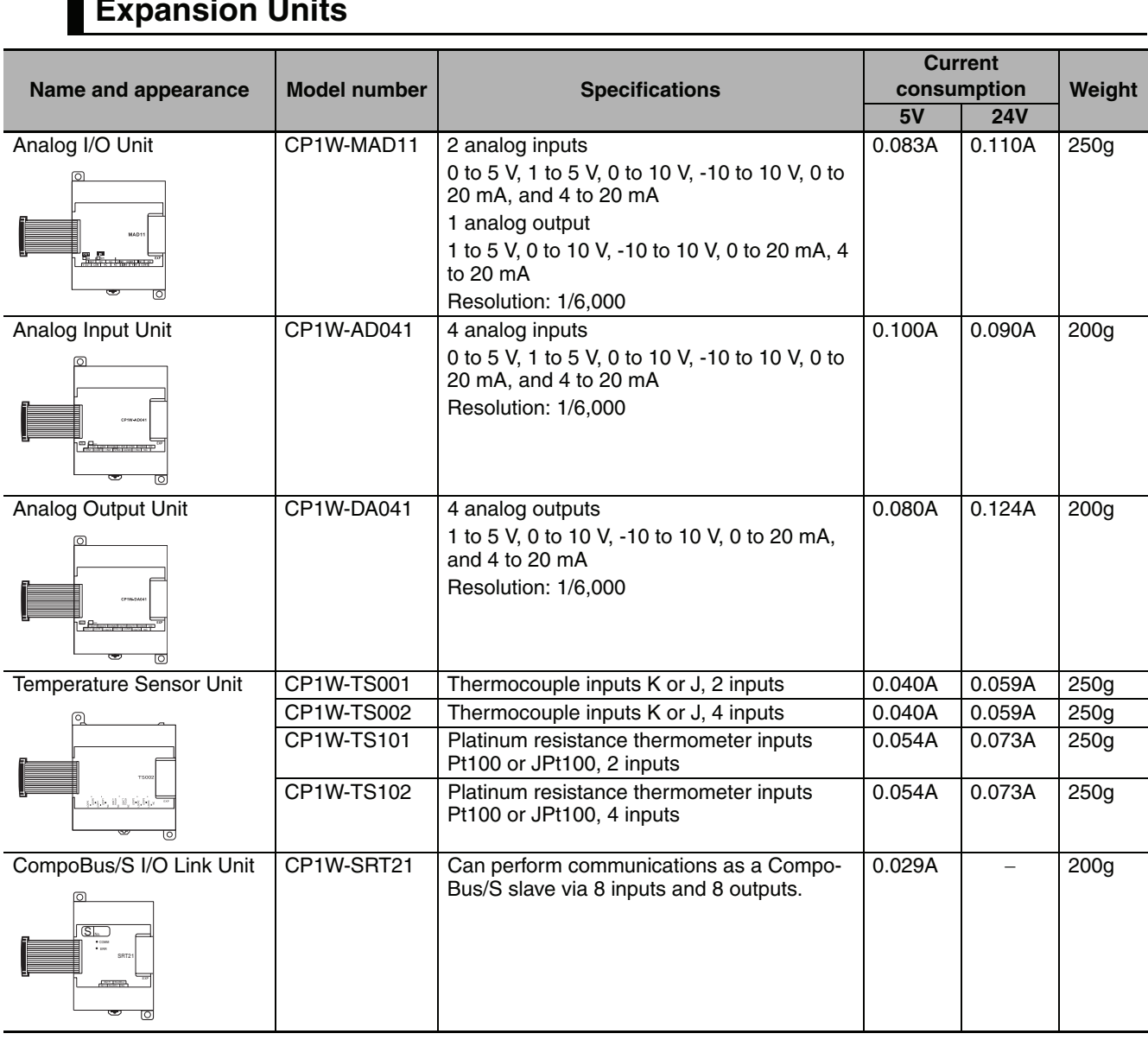

# **Expansion Units**

## <span id="page-52-0"></span>**2-3-5 Restrictions on System Configuration**

The following restrictions apply to the CP-series Expansion Units and CP-series Expansion I/O Units that can be connected to CP1E CPU Units.

# **Restriction on the Number of Connected Units**

A total of up to three Expansion Units and Expansion I/O Units can be connected to a CPU Unit with either 30 or 40 I/O points. Expansion Units and Expansion I/O Units cannot be connected to CPU Units with 20 I/O points.

# **Restrictions on External Power Supply Capacity**

The following restrictions apply when using the CPU Unit's external power supply.

# **• AC-power-supply CPU Unit with 30 or 40 I/O Points**

The power supply capacity is restricted for AC-power-supply CPU Units with 30 or 40 I/O points. It may not be possible to use the full 300 mA of the external power supply, though a CPU Unit can connect any CP-series Expansion I/O Unit or Expansion Unit.

The entire 300 mA from the external power supply can be used if Expansion Units and Expansion I/O Units are not connected.

Refer to *[2-4-1 External Power Supply Capacity When Expansion I/O Units or Expansion Units are](#page-54-2) [Connected](#page-54-2)* for details.

# **• AC-power-supply or DC-power-supply CPU Unit with 20 I/O Points**

There is no external power supply on AC-power-supply or DC-power-supply CPU Units with 20 I/O points.

# **Restrictions by ambient temperature**

According to the ambient temperature, there are restrictions on power supply voltage and output load current for the DC-power-supply CPU Units.

Refer to *[Output Specifications for Relay Outputs](#page-65-0)* in *[3-1-3 Common I/O Specifications](#page-64-0)* and in *[3-2-4 I/O](#page-77-0) [Specifications](#page-77-0)* for details.

# **Restrictions on the Number of Simultaneously ON Points**

Use CP1W-32ER/ET/ET1 32-point Output Units with the number of simultaneously ON less than 24 points (75%).

# 2-3 Expansion I/O Unit or Expansion Unit **2-3 Expansion I/O Unit or Expansion Unit**

# **Mounting Restriction**

When connecting CP-series Expansion Units or Expansion I/O Units to a CPU Unit with AC power, provide a space of approximately 10 mm between the CPU Unit and the first Expansion Unit or Expansion I/O Unit.

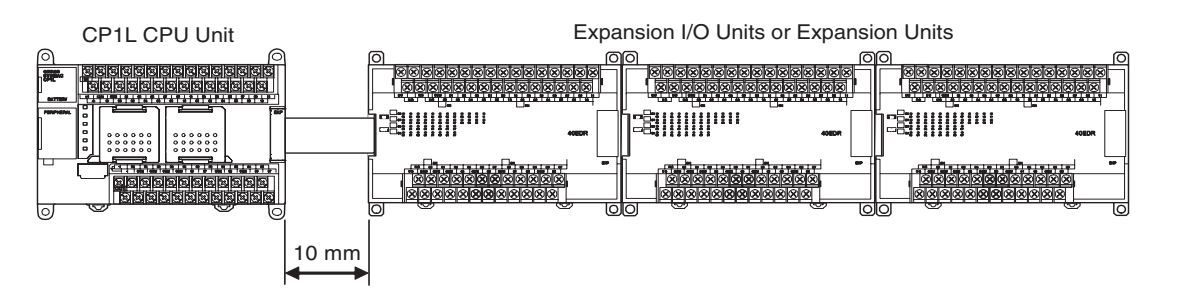

If sufficient space cannot be provided between the CPU Unit and the first Expansion Unit or Expansion I/O Unit, use the PLC in an ambient temperature of 0 to 50°C.

# <span id="page-54-0"></span>**2-4 Unit Current Consumption and External Power Supply Capacity**

This section describes the current consumption and external power supply capacity of units used by the CP1E.

# <span id="page-54-2"></span><span id="page-54-1"></span>**2-4-1 External Power Supply Capacity When Expansion I/O Units or Expansion Units are Connected**

Power of 24 VDC can be supplied to external devices from CPU Units with 30 or 40 I/O points.

Calculate the usable capacity of external power supply according to the following example.

# **Calculation Examples of the Capacity Limit of External Power Supply**

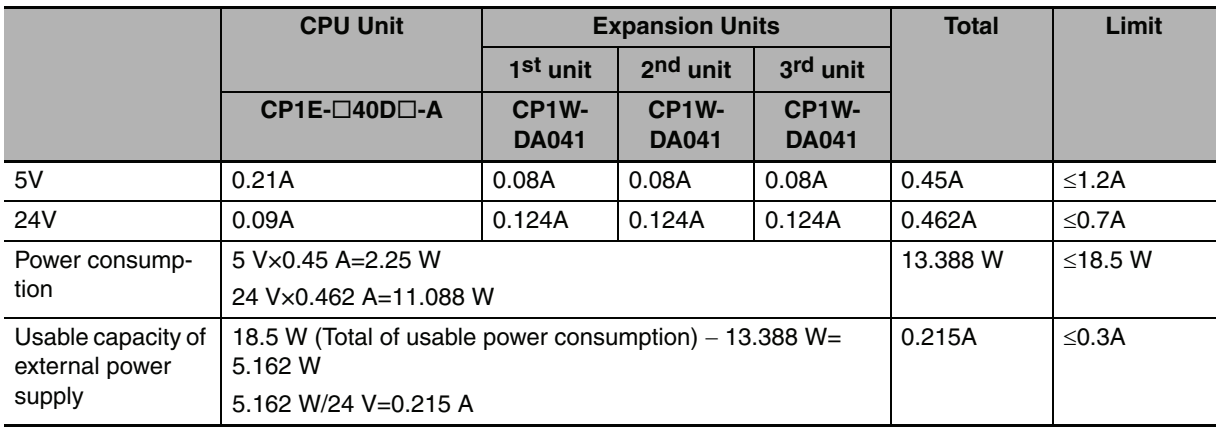

# <span id="page-55-0"></span>**2-4-2 Current Consumption**

# **• CPU Units**

### **E-type CPU Units**

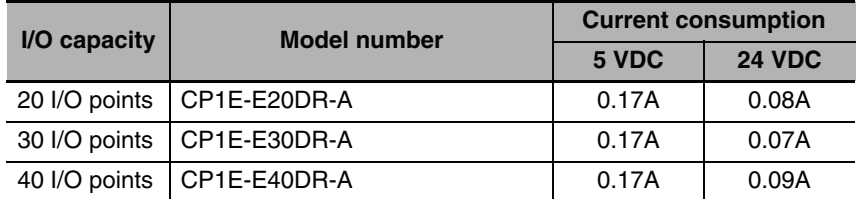

## **N-type CPU Units**

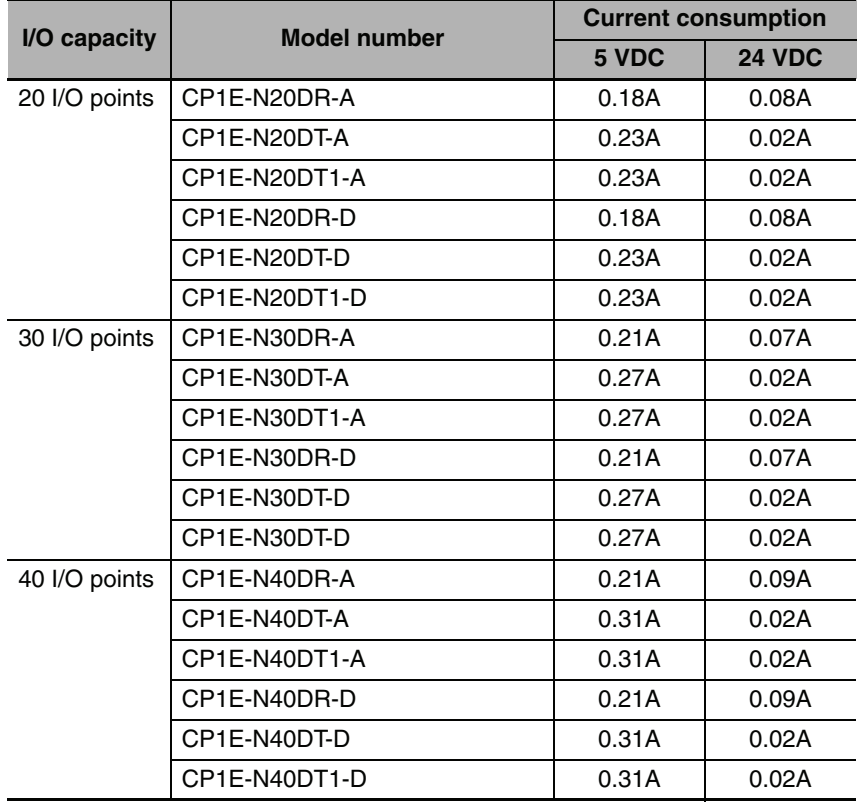

Note 1 The current consumption of CP1W-CIF01/11 Option Boards is included in the CPU Unit's current consumption.

**2** The current consumption of CP1W-CIF12 Option Boards is 0.075A (5 VDC).

**3** The current consumptions given in the following table must be added to the current consumption of the CPU Unit if an Expansion Unit or Expansion I/O Unit is connected.

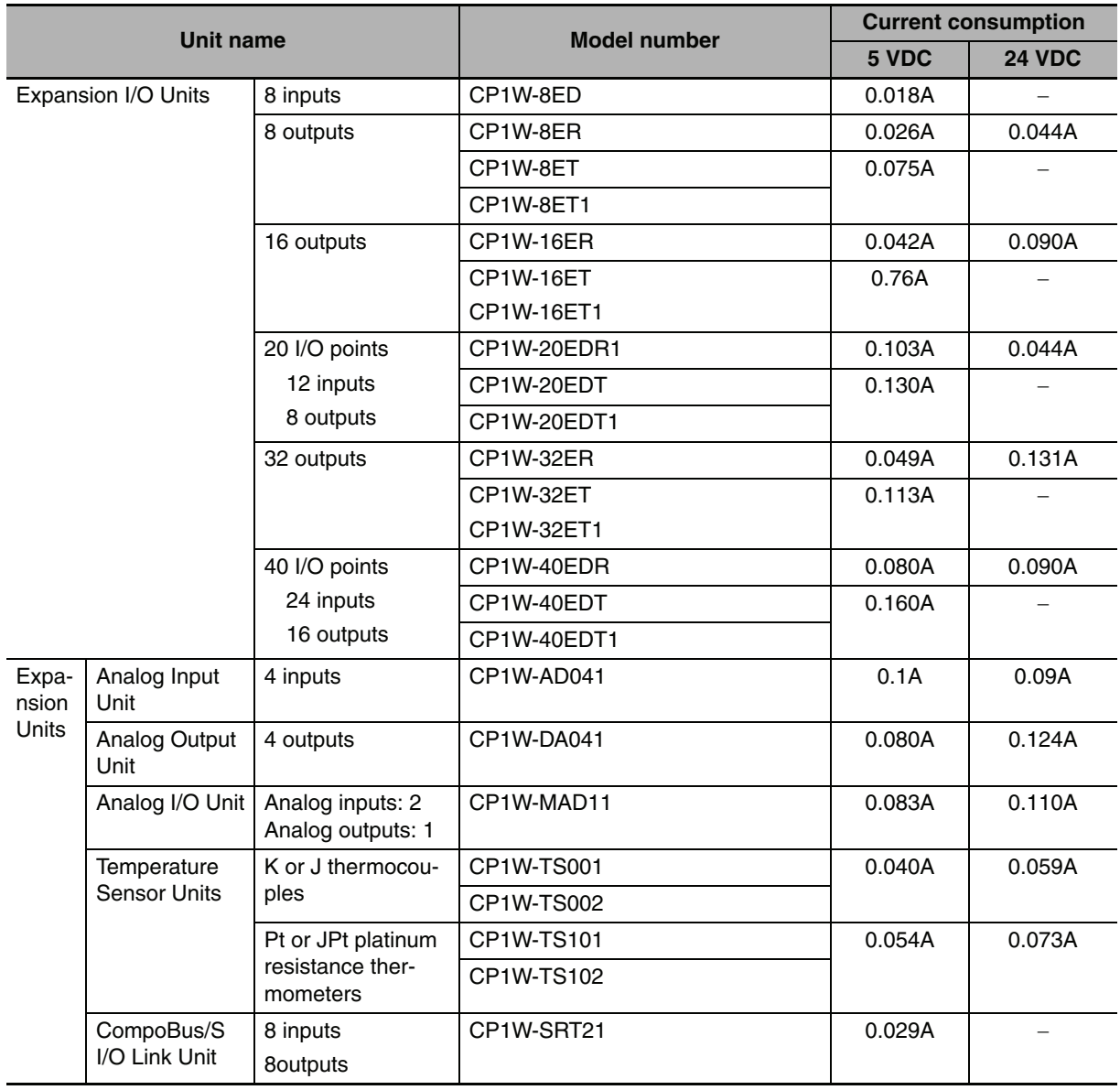

# - **Expansion I/O Units and Expansion Units**

# 3

# **Part Names and Functions**

This section describes the part names, function specifications and terminal arrangements of the CP1E CPU Unit and other Units.

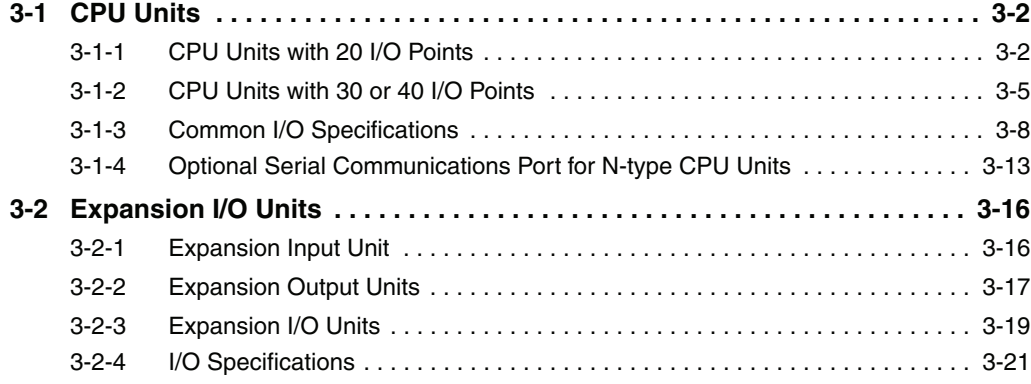

# <span id="page-58-0"></span>**3-1 CPU Units**

This section describes the names of the CPU Unit parts and provides the I/O specifications and terminal arrangements. Refer to *[A-1 Dimensions](#page-202-0)* for the dimensions, *[A-2 Wiring Diagrams](#page-208-0)* for the wiring diagrams.

# <span id="page-58-1"></span>**3-1-1 CPU Units with 20 I/O Points**

# **Part Names and Functions**

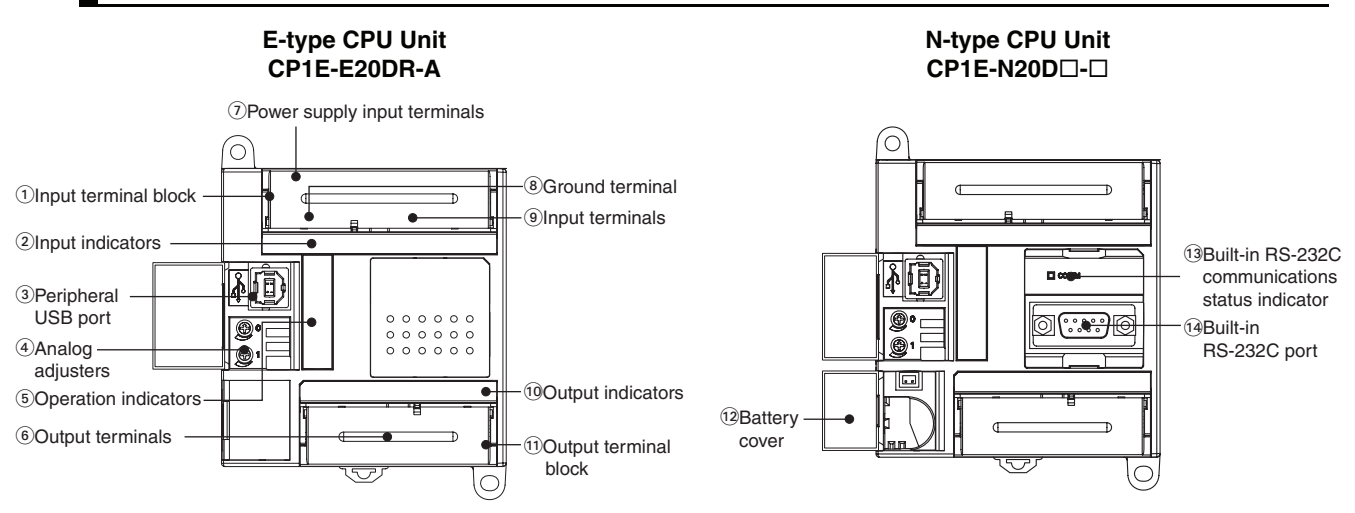

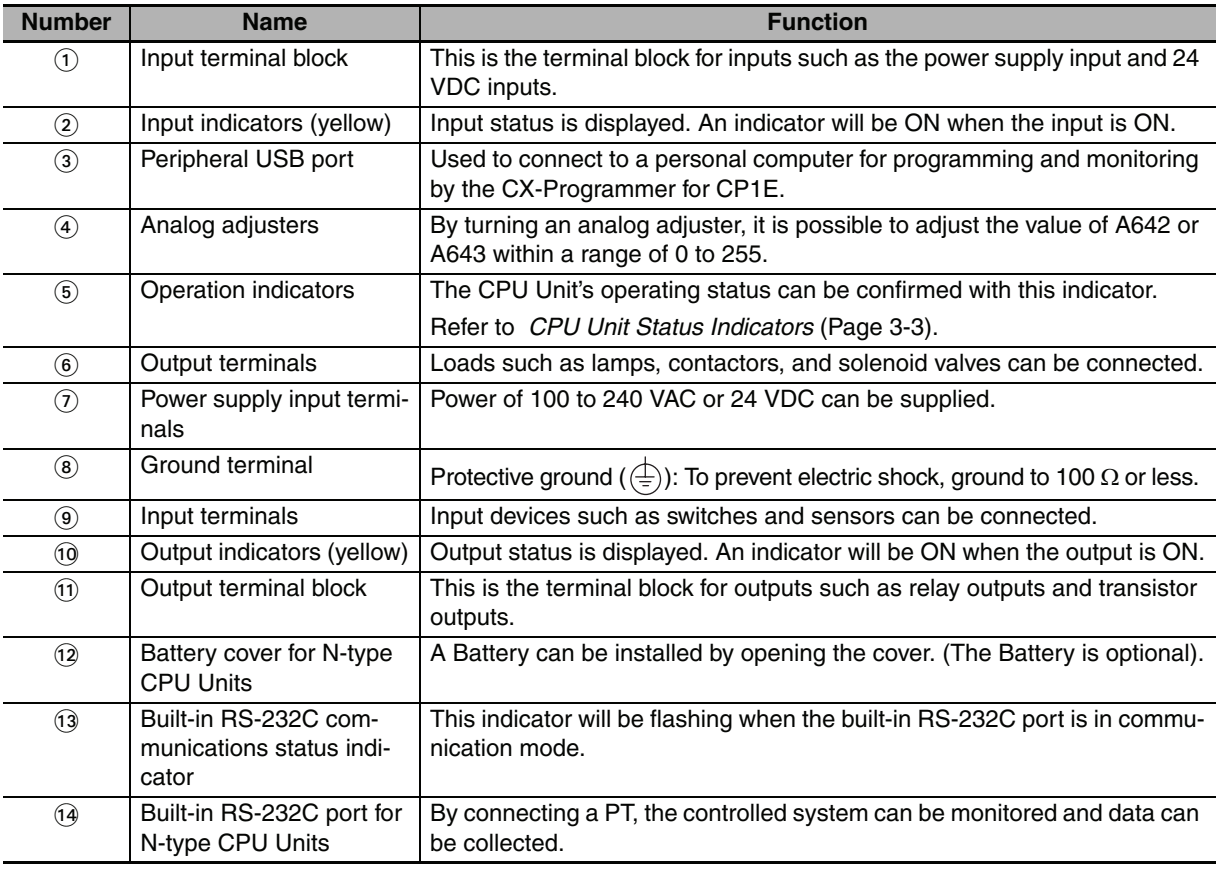

**CP1E CPU Unit Hardware User's Manual(W479)**

# <span id="page-59-0"></span>**CPU Unit Status Indicators**

POWER Green

 $\bullet$ : Not lit  $\mathfrak{X}$ : Flashing  $\mathfrak{X}$ : Lit

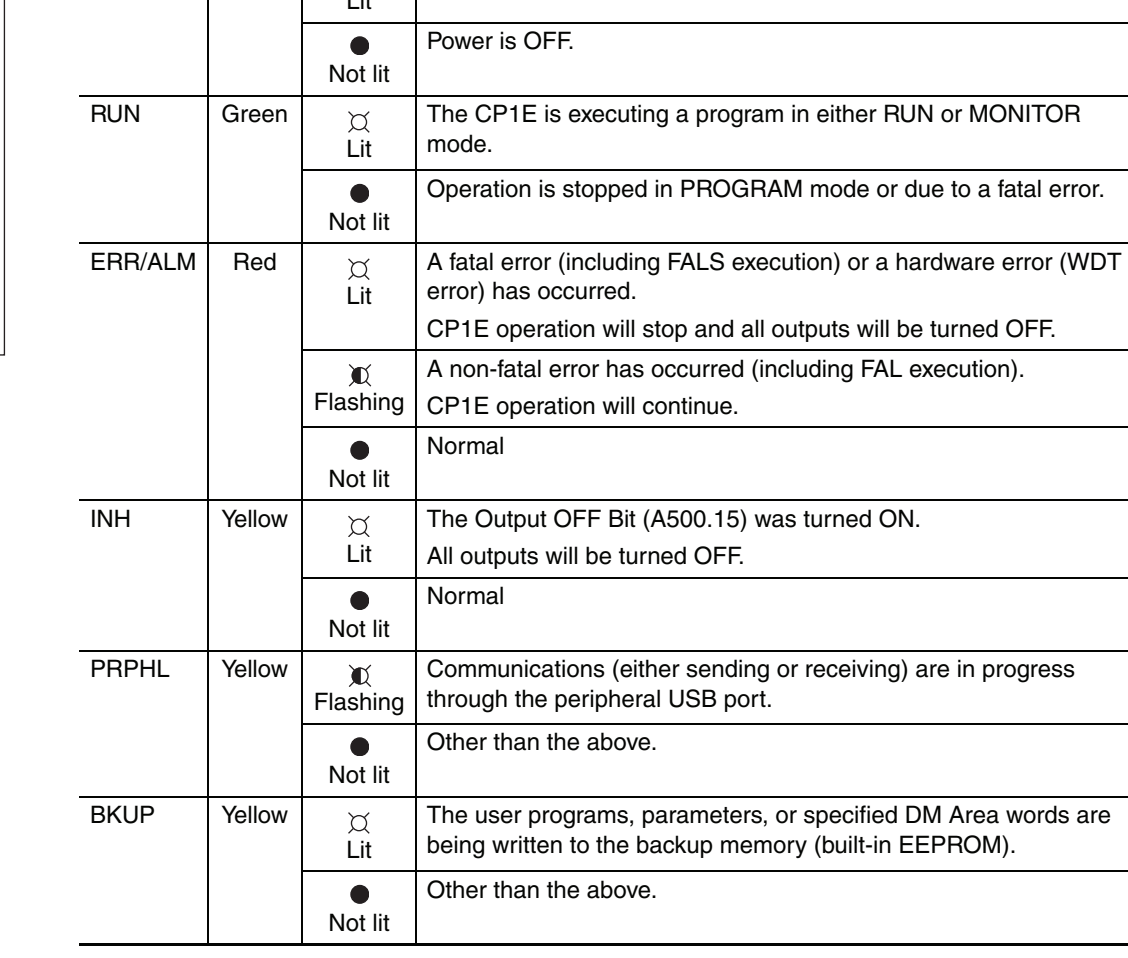

**Indicator Color Status Description** 

Power is ON.

 $\widetilde{\Omega}$ 

## ┓ POWER  $\sqrt{ }$ ٦ RUN  $\Box$ ERR/ALMINH PRPHL  $\Box$ **BKUP**

 $\overline{\mathbb{R}}$ 

# **Precautions for Safe Use**

Do not turn OFF the power supply to the PLC when the BKUP indicator is lit. It indicates that data is being written to the backup memory (built-in EEPROM).

If the power supply is turned OFF while the BKUP indicator is ON, data in the backup memory (built-in EEPROM) may be destroyed.

# **Terminal Arrangements**

# - **Input Arrangement**

# **AC Power Supply**

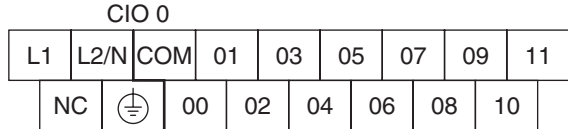

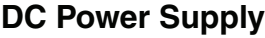

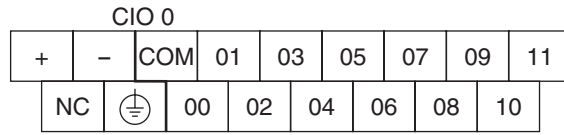

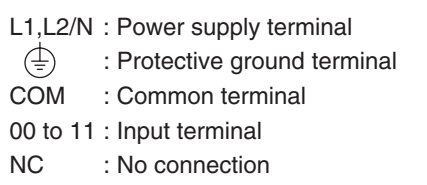

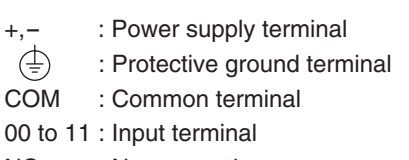

NC : No connection

# - **Output Arrangement**

# **AC Power Supply and DC Power Supply**

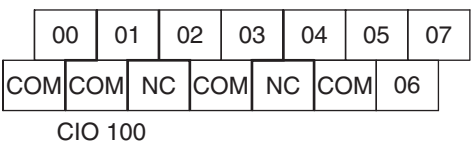

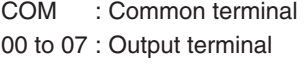

NC : No connection

**N-type CPU Unit**

# <span id="page-61-0"></span>**3-1-2 CPU Units with 30 or 40 I/O Points**

# **Part Names and Functions**

**E-type CPU Unit**

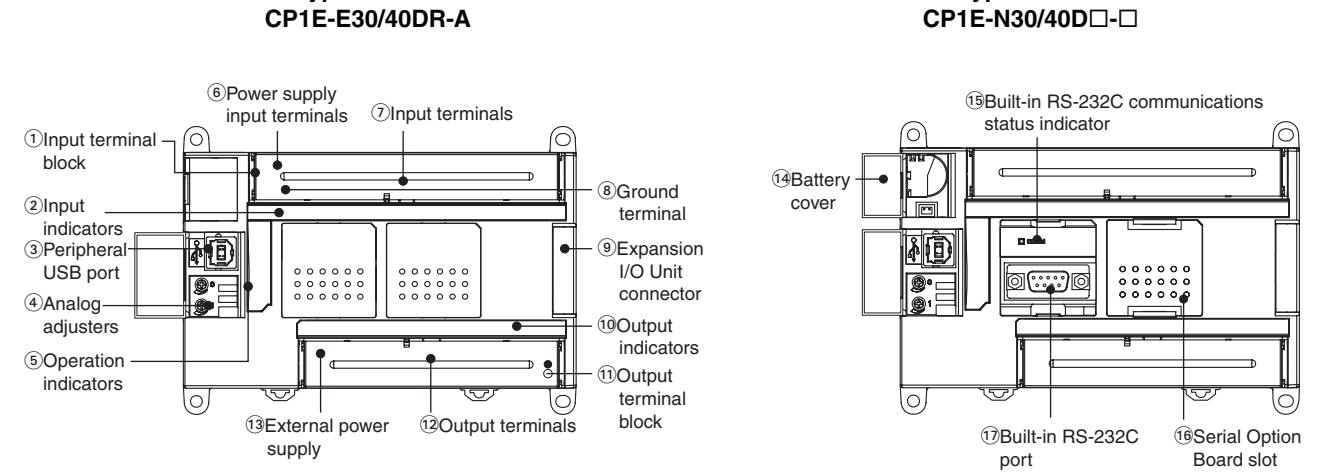

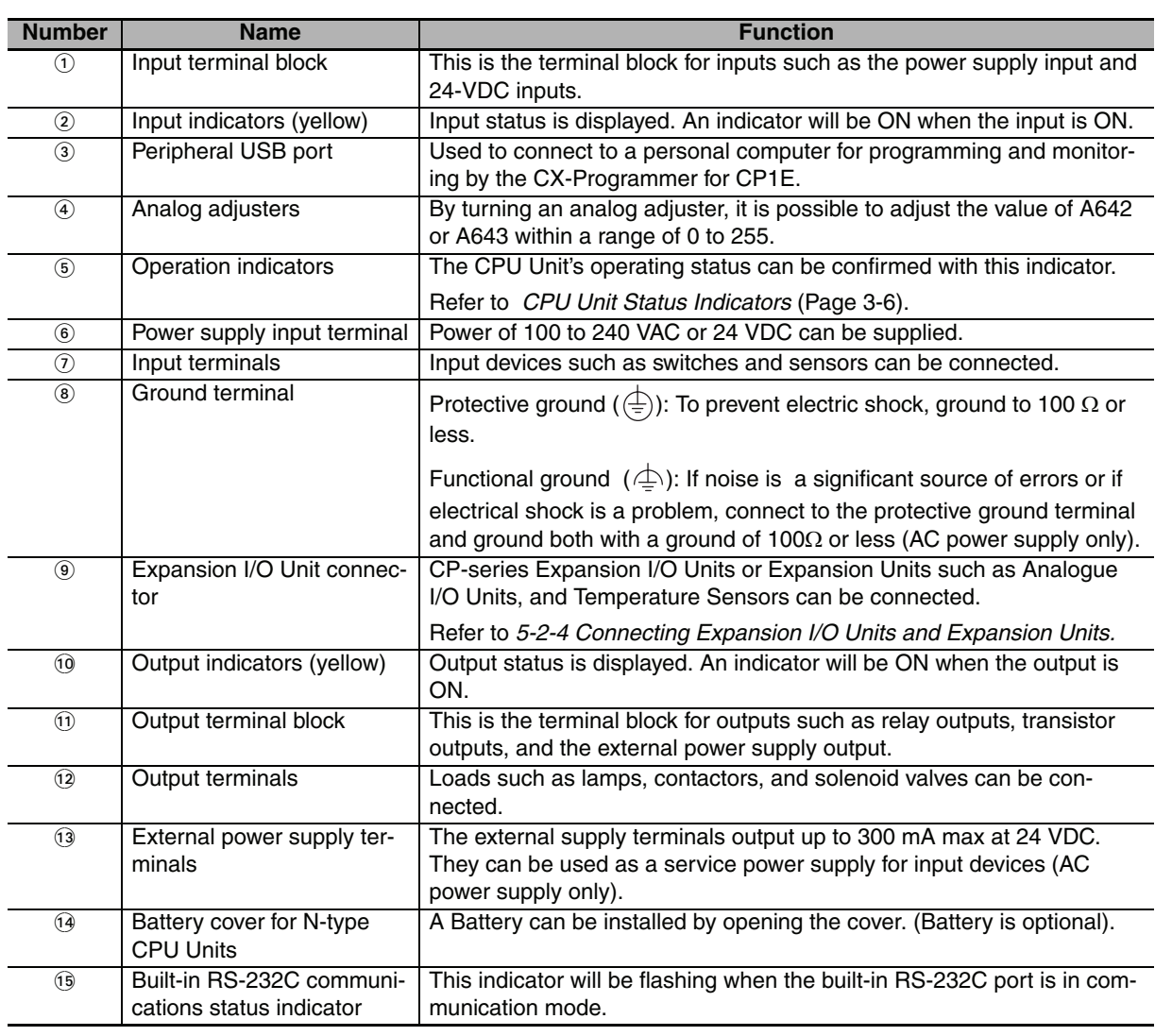

# 3-1 CPU Units **3-1 CPU Units**

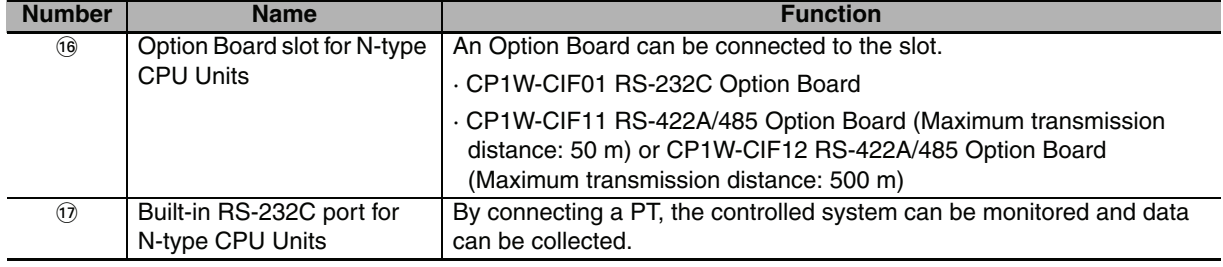

# <span id="page-62-0"></span>**CPU Unit Status Indicators**

 $\bullet$ : Not lit  $\mathbb{X}$ : Flashing  $\chi$ : Lit

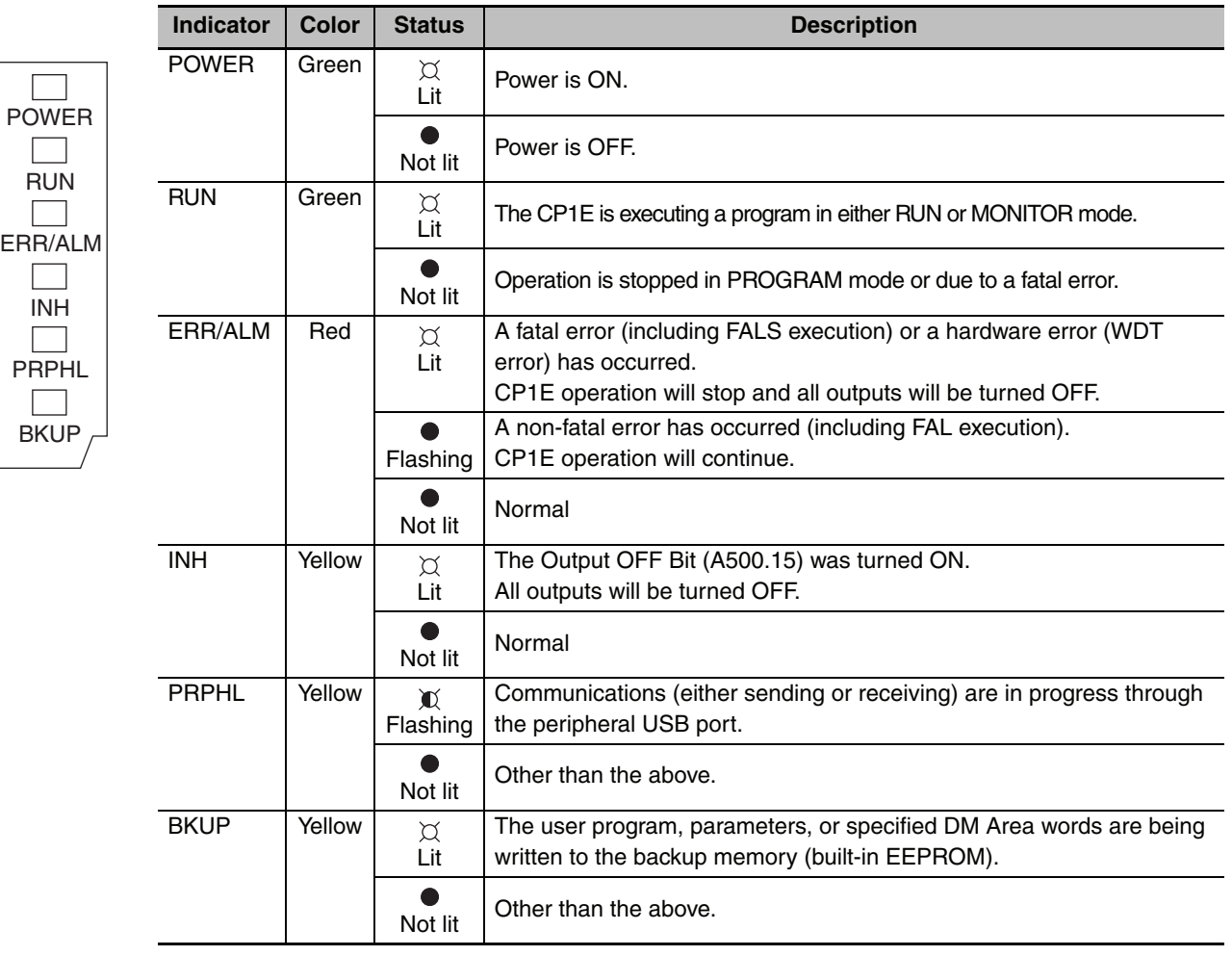

### **Precautions for Safe Use**

Do not turn OFF the power supply to the PLC when the BKUP indicator is lit. It indicates that data is being written to the backup memory (built-in EEPROM).

If the power supply is turned OFF while the BKUP indicator is ON, data in the backup memory (built-in EEPROM) may be destroyed.

# **Terminal Arrangements**

# - **Input Arrangement**

# **AC Power Supply**

CP1E-□30D□-A

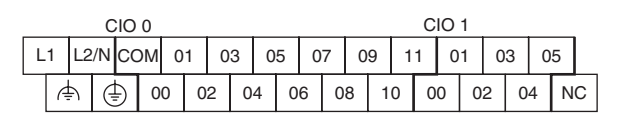

CP1E-□40D□-A

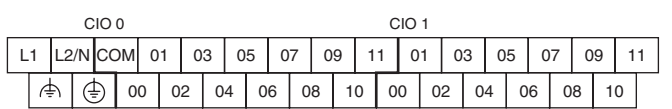

### L1,L2/N : Power supply terminal COM : Common terminal 00 to 11 : Input terminal ∴ Functional ground terminal<br>
∴ Protective ground terminal<br>
⇒ Protective ground terminal : Protective ground terminal NC : No connection

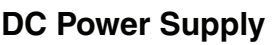

CP1E-N30D<sup>\_</sup>D

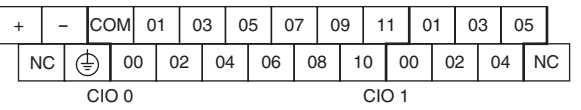

CP1E-N40D<sub>D</sub>-D

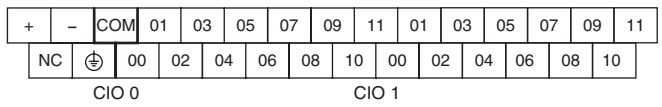

# - **Output Arrangement**

# **AC Power Supply**

CP1E-□30D□-A

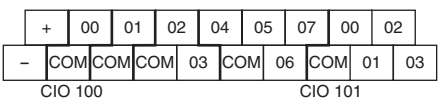

CP1E-□40D□-A

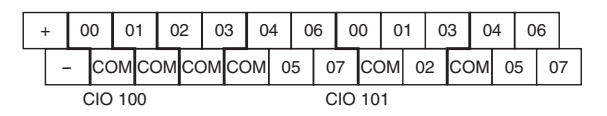

# **DC Power Supply**

CP1E-N30D<sub>D</sub>-D

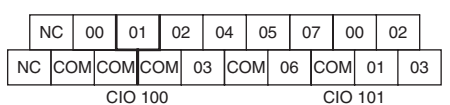

### CP1E-N40D<sub>D</sub>-D

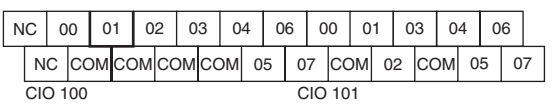

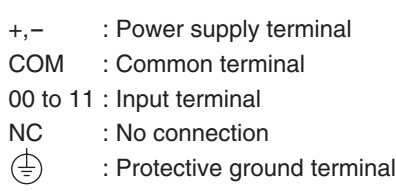

+,- : External supply terminal COM : Common terminal 00 to 07 : Output terminal

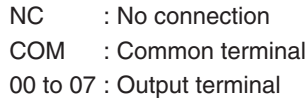

# <span id="page-64-1"></span>**3-1-3 Common I/O Specifications**

<span id="page-64-0"></span>The following table gives the specifications that apply to the built-in I/O on a CP1E CPU Unit.

# **Specifications**

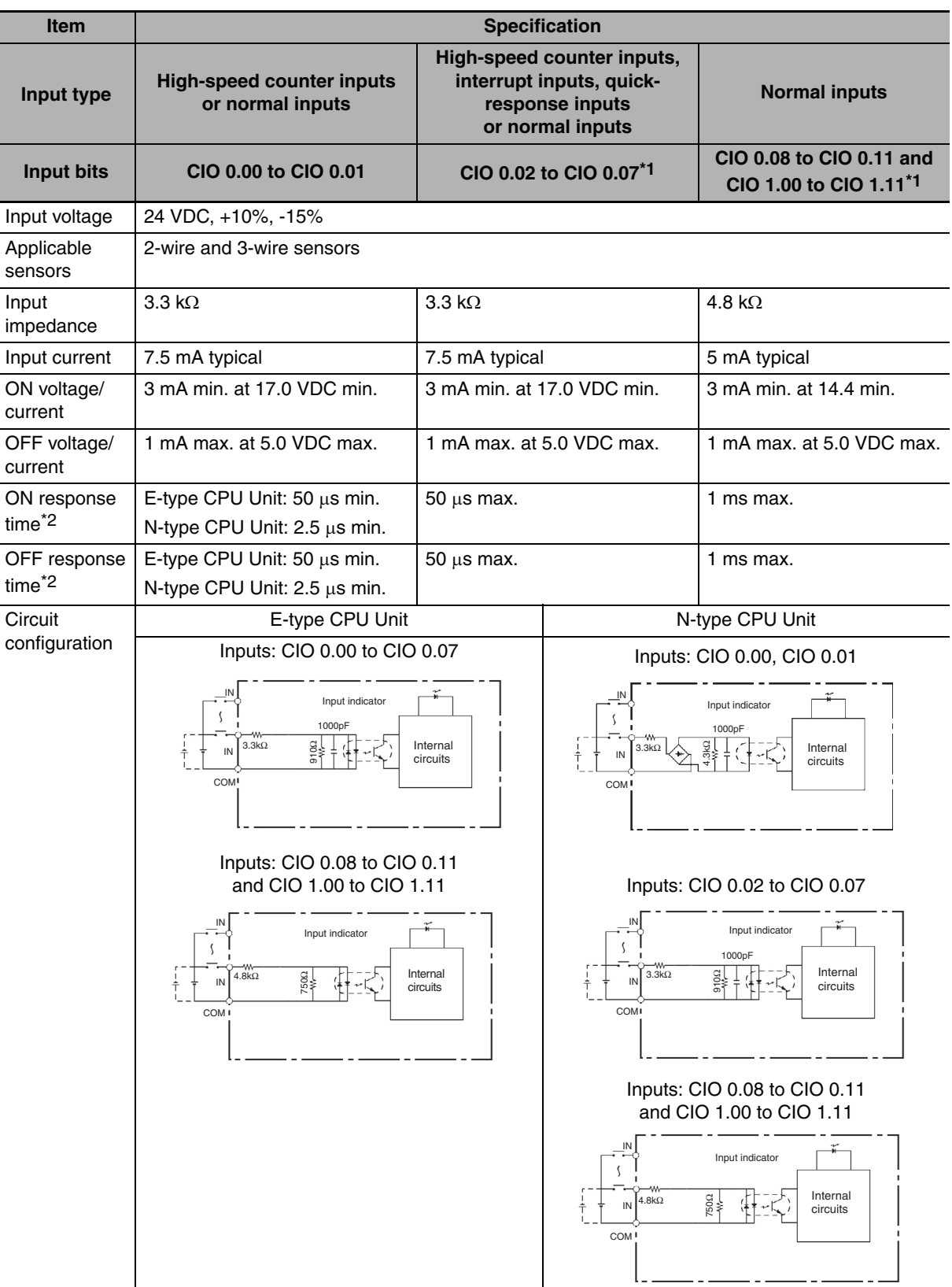

- \*1 The bits that can be used depend on the model of CPU Unit.
- \*2 The response time is the delay caused by hardware. The delay set in the PLC Setup (0 to 32 ms, default: 8 ms) for a normal input must be added to this value.

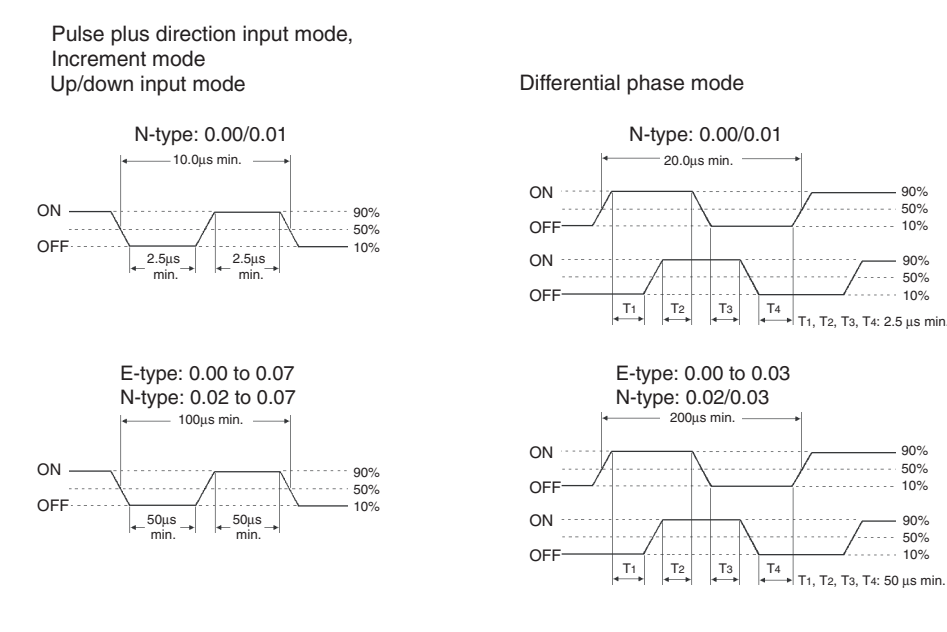

# <span id="page-65-0"></span>**Output Specifications for Relay Outputs**

### CP1E-OOODR-O

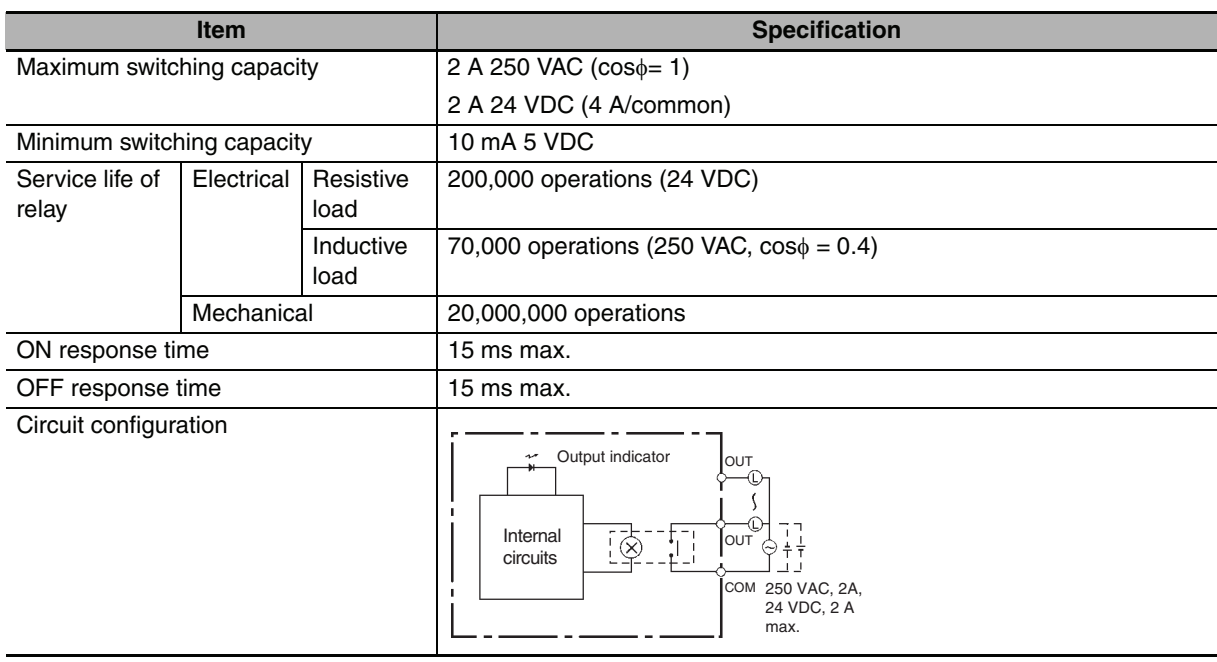

# - **Estimating the Service Life of Relays**

Under normal conditions, the service life of output contacts is as shown above. The service life of relays is as shown in the following diagram as a guideline.

### CP1E-□□DR-□

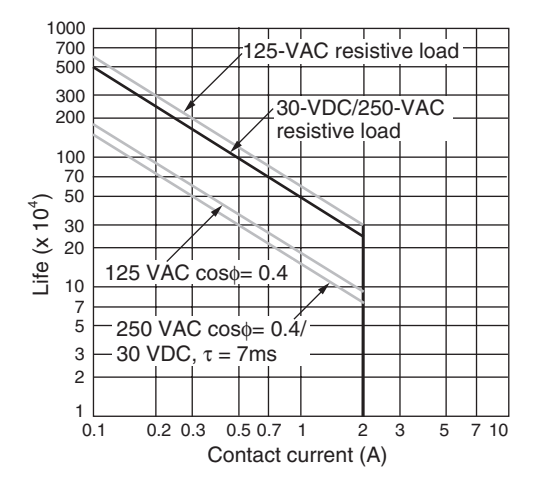

# - **Relationship between Continuous Simultaneous ON Rate and Ambient Temperature**

There are restrictions on the power supply voltage and output load current imposed by the ambient temperature. Make sure that the power supply voltage and output load current are within the following ranges.

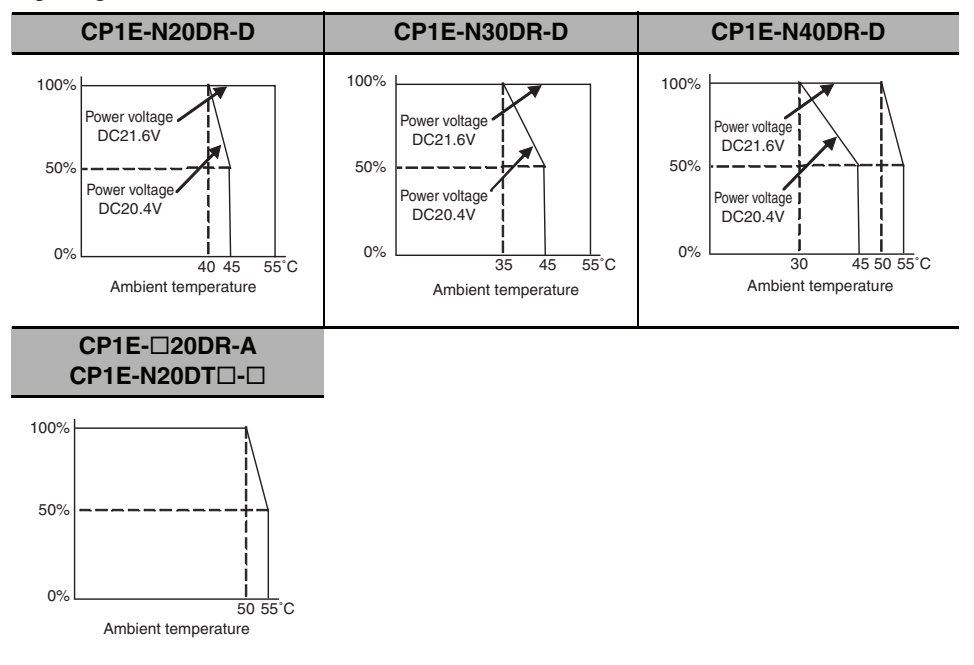

**Note** The above restrictions apply to the relay output load current from the CPU Unit even if Expansion I/O Units are not connected.

# **Output Specifications for Transistor Outputs (Sinking or Sourcing)**

CP1E-N30/40DT(1)-□, CP1E- N20DT(1)-□

# - **Normal Outputs**

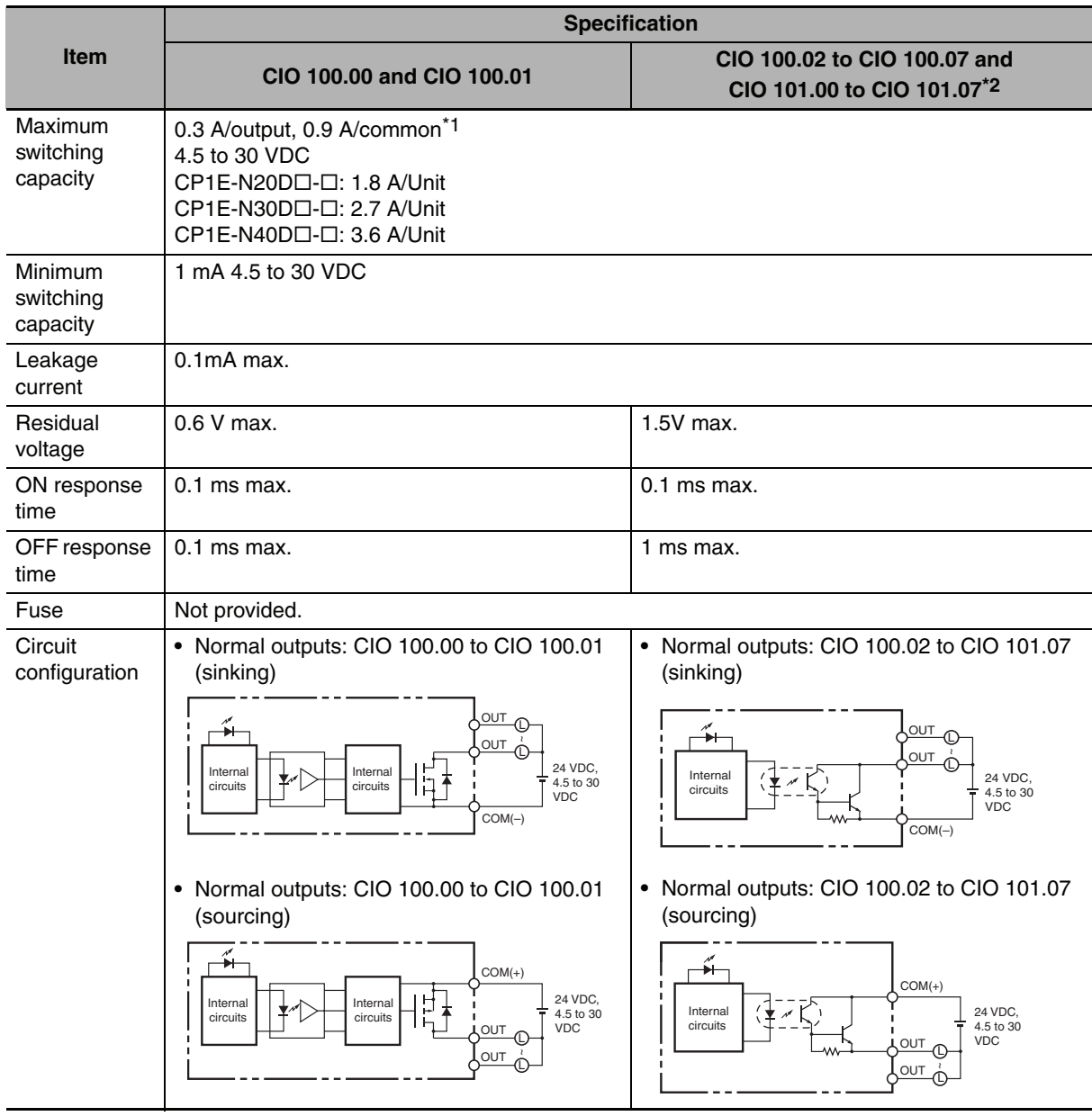

- \*1 Also do not exceed 0.9 A for the total for CIO 100.00 to CIO 100.03.
- \*2 The bits that can be used depend on the model of CPU Unit.

# **Precautions for Correct Use**

Do not connect a load to an output terminal or apply a voltage in excess of the maximum switching capacity.

**3-1 CPU Units**

3-1 CPU Units

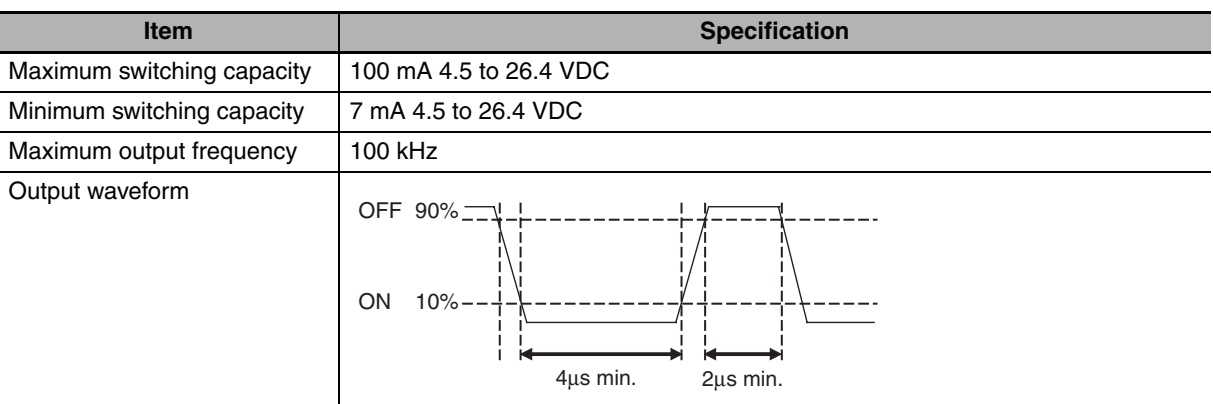

# - **Pulse Outputs (CIO 100.00 and CIO 100.01)**

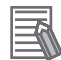

### **Additional Information**

- **•** The load for the above values is assumed to be the resistance load, and does not take into account the impedance for the connecting cable to the load.
- **•** Due to distortions in pulse waveforms resulting from connecting cable impedance, the pulse widths in actual operation may be smaller than the values shown above.

# - **PWM Output (CIO 100.01)**

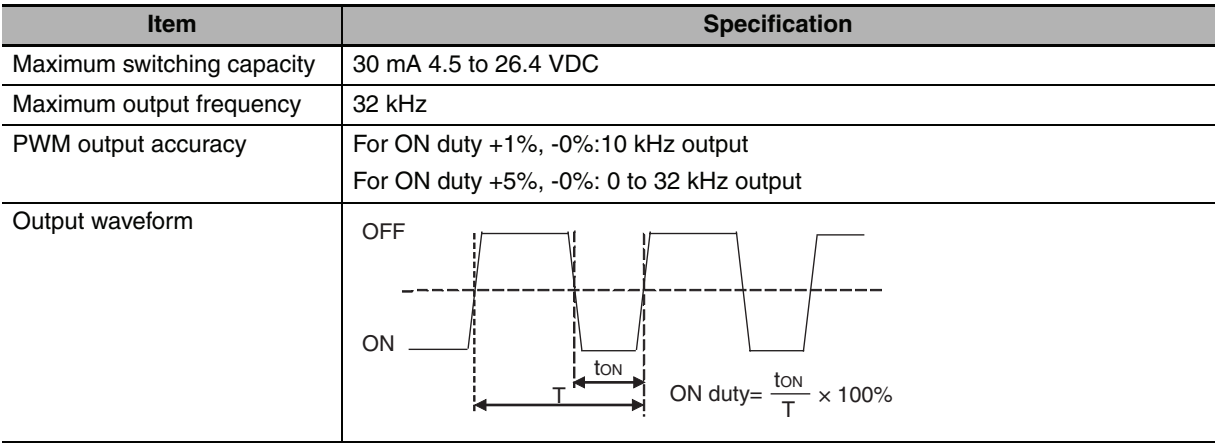

# <span id="page-69-0"></span>**3-1-4 Optional Serial Communications Port for N-type CPU Units**

The Serial Communication Port can be used for a CP1E N-type CPU Unit.

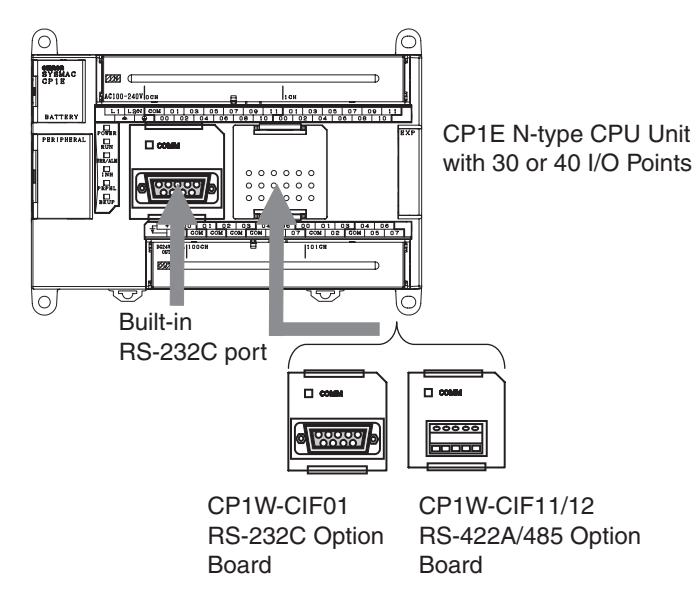

**Optional Serial Communication Board**

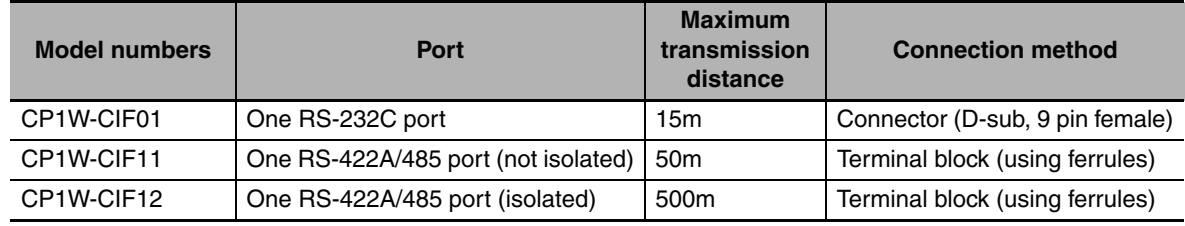

# **• How to mount an Option Board**

When mounting an Option Board, first remove the slot cover.

Grasp both of the cover's up/down lock levers at the same time to unlock the cover, and then pull the cover out.

Then to mount the Option Board, check the alignment and firmly press it in until it snaps into place.

# **Precautions for Correct Use**

Always turn OFF the power supply to the PLC before mounting or removing an Option Board.

# **Built-in RS-232C Port and CP1W-CIF01 RS-232C Option Board**

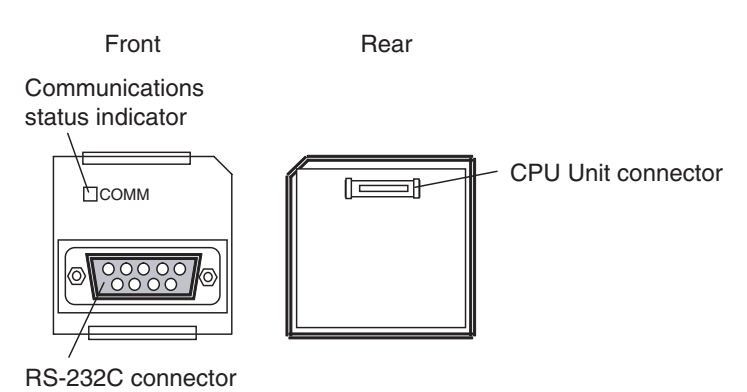

# - **RS-232C Connector**

5

9

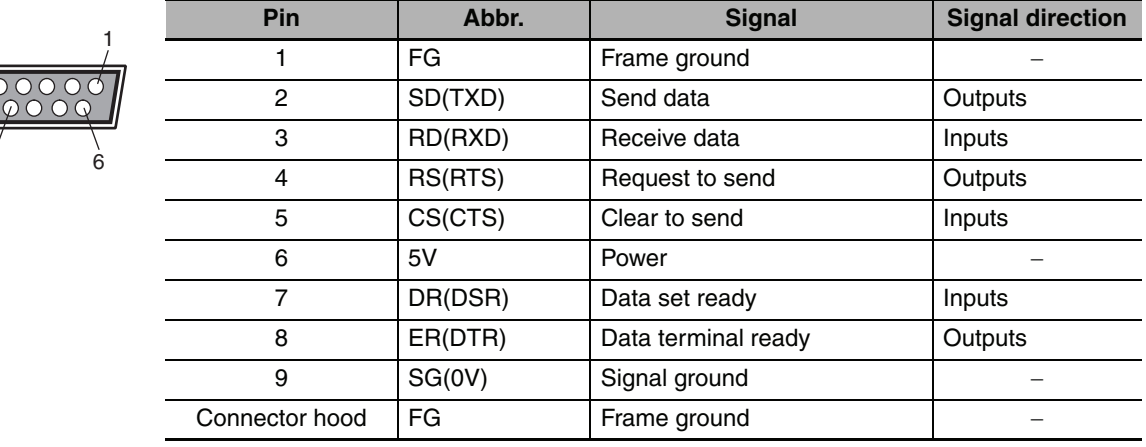

# **CP1W-CIF11 or CP1W-CIF12 RS-422A/485 Option Board**

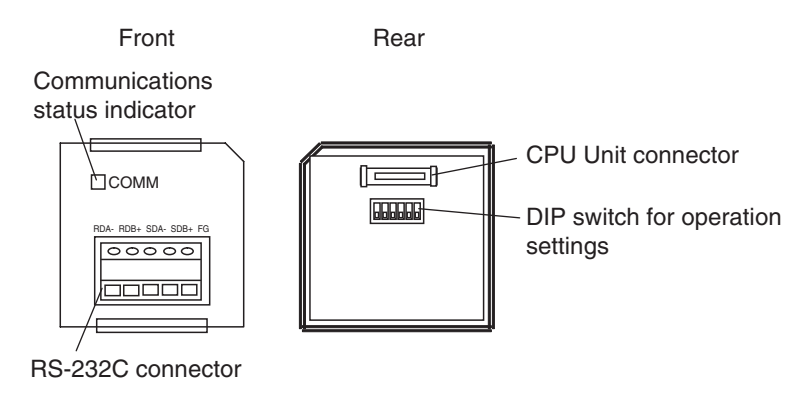

# - **RS-422A/485 Terminal Block**

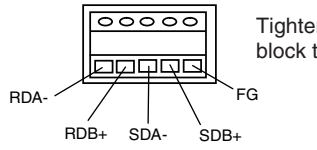

Tighten screws on the terminal block to 0.28 N·m.

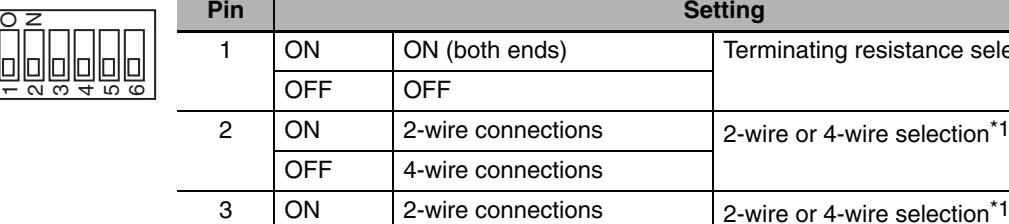

# - **DIP switch for operation settings**

always sent.) \*1 Set both pins 2 and 3 to either ON (2-wire) or OFF (4-wire).

OFF OFF

OFF 4-wire connections

4-wire connections

4 | − | − − Not used.

OFF RS control disabled (Data always received.)

OFF | RS control disabled (Data

\*2 To disable the echo-back function, set pin 5 to ON (RS control enabled).

5 ON RS control enabled RS control selection for RD<sup>\*2</sup>

6 ON RS control enabled RS control selection for SD<sup>\*3</sup>

\*3 When connecting to a device on the N side in a 1: N connection with the 4-wire method, set pin 6 to ON (RS control enabled).

**Setting** ON (both ends) Terminating resistance selection

2-wire connections  $\vert$  2-wire or 4-wire selection<sup>\*1</sup>

Also, when connecting by the 2-wire method, set pin 6 to ON (RS control enabled).
## **3-2 Expansion I/O Units**

This section describes the names of the Expansion I/O Unit parts and provides the input specifications and terminal arrangement. Refer to *[A-1 Dimensions](#page-202-0)* for the dimensions, *[A-2 Wiring Diagrams](#page-208-0)* for the wiring diagrams.

#### **3-2-1 Expansion Input Unit**

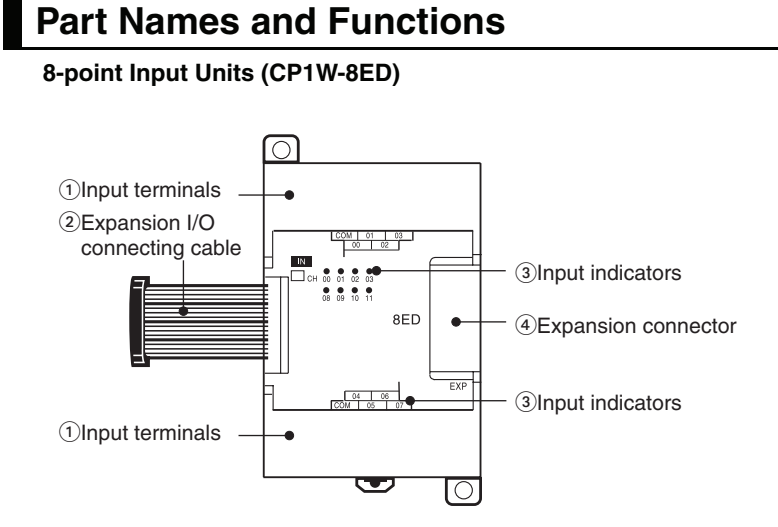

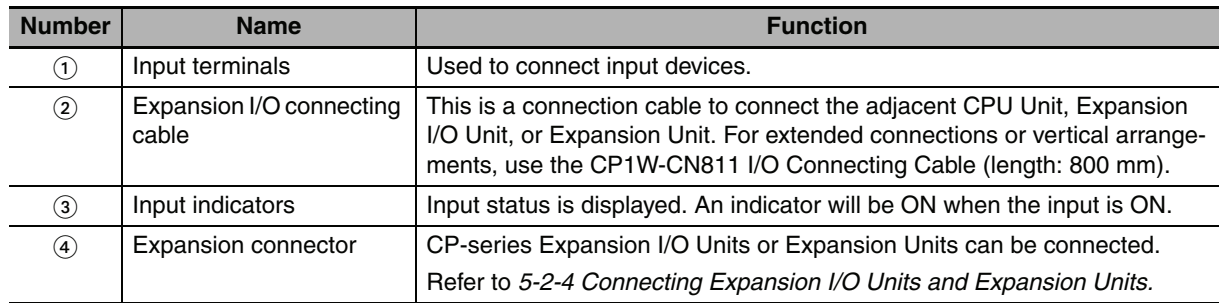

#### **Terminal Arrangements**

The first word of input words allocated to the Expansion Input Unit is indicated by CIO m.

#### - **Input Terminal Arrangement**

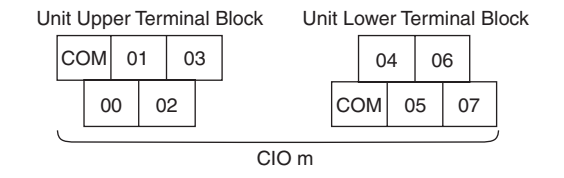

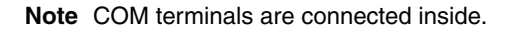

#### **3-2-2 Expansion Output Units**

#### **Part Names and Functions**

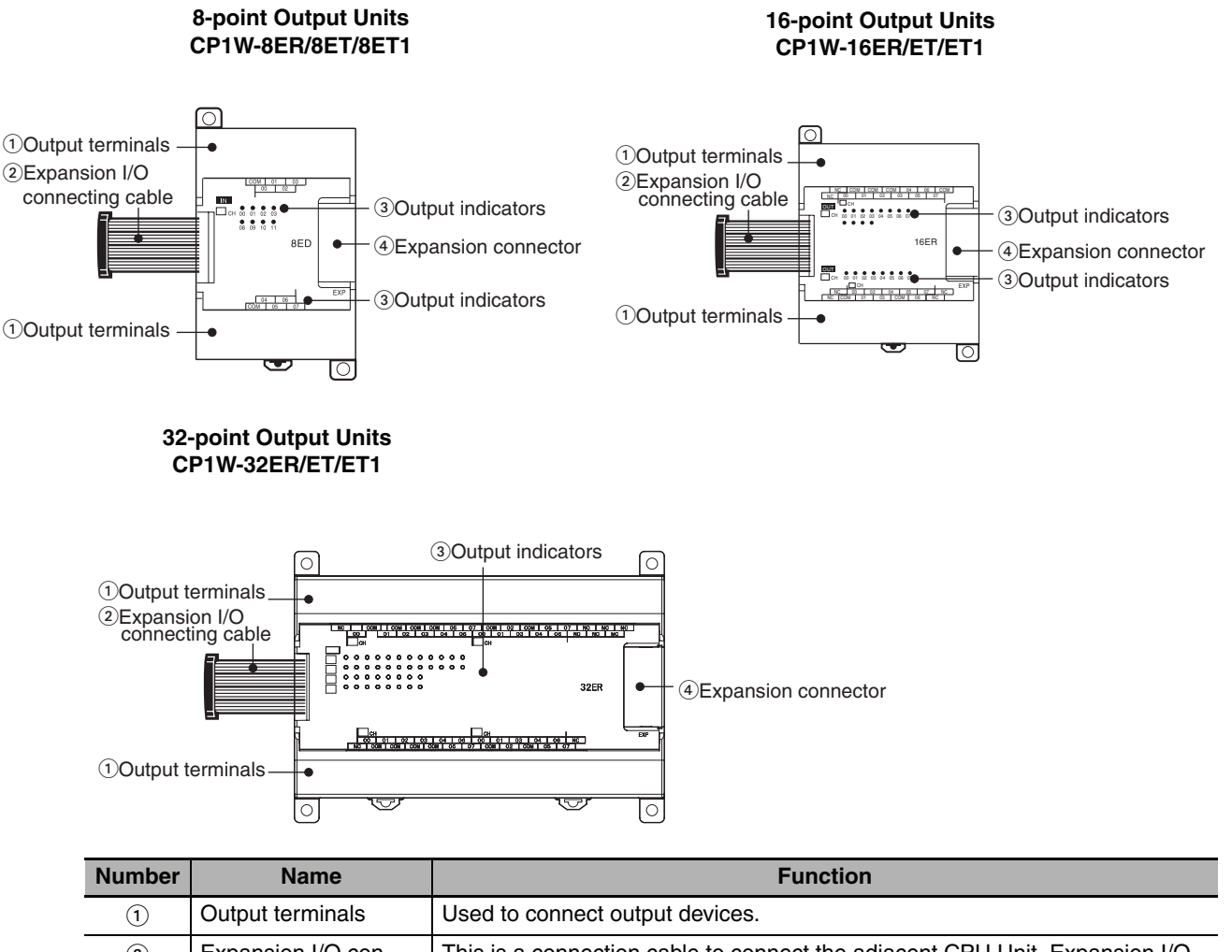

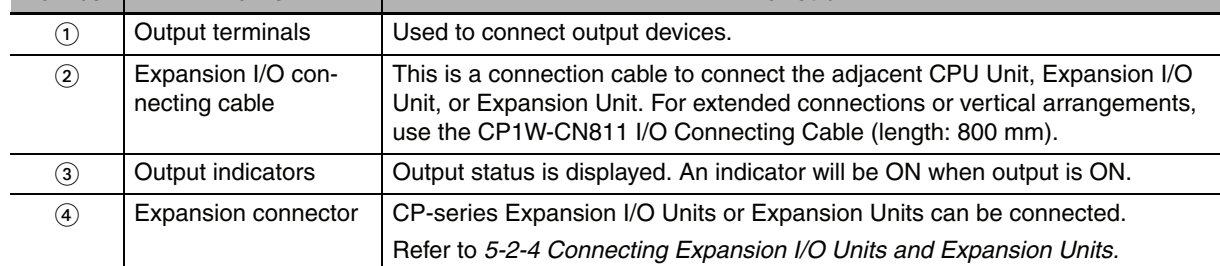

**3**

#### **Terminal Arrangements**

The first word of output words allocated to the Expansion Output Unit is indicated by CIO n.

#### ● 8-point Output Units (CP1W-8E<sup>1</sup>)

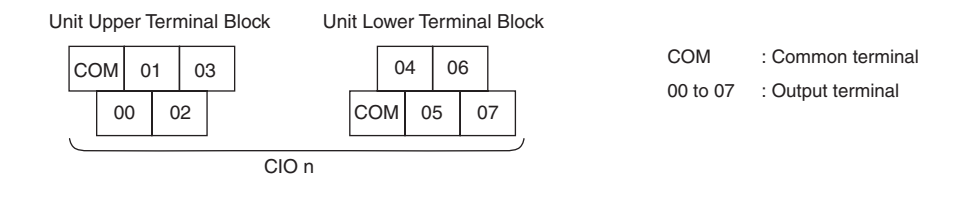

#### ● 16-point Output Units (CP1W-16E<sup>1</sup>)

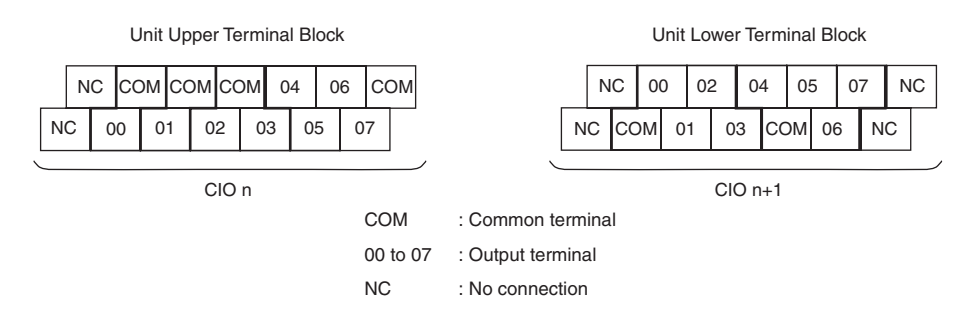

#### ● Units with 32 Output Points (CP1W-32E<sup>1</sup>)

Unit Upper Terminal Block

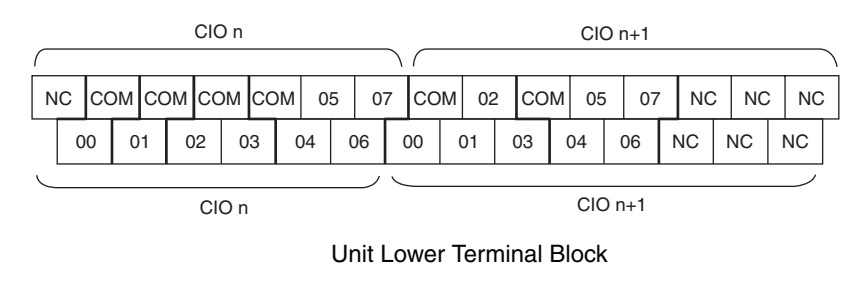

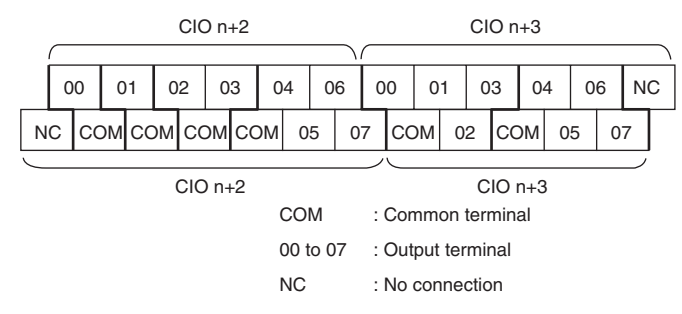

#### **3-2-3 Expansion I/O Units**

#### **Part Names and Functions**

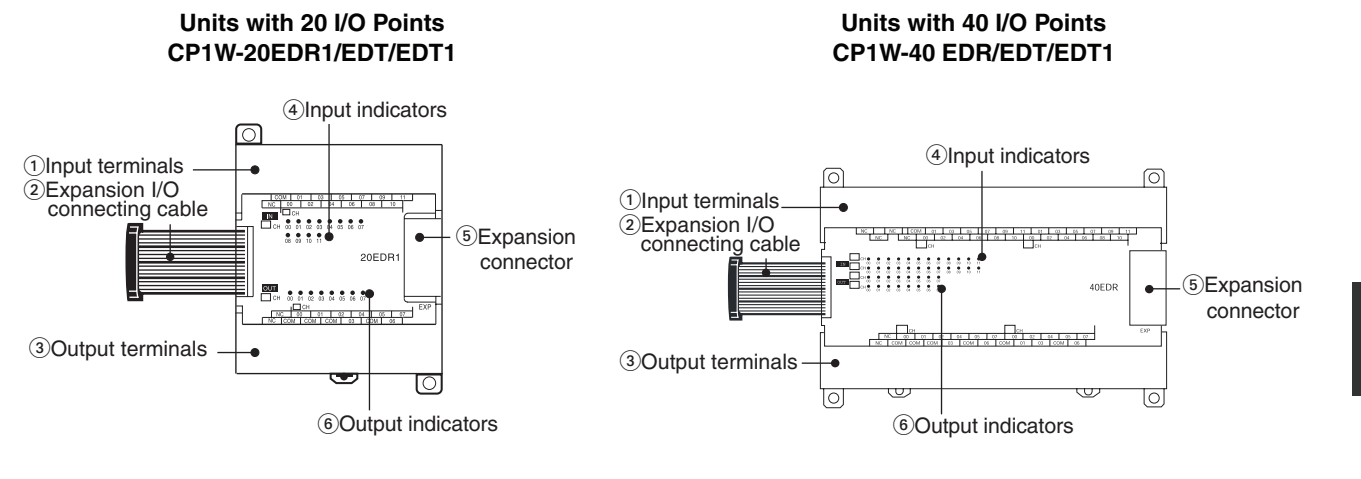

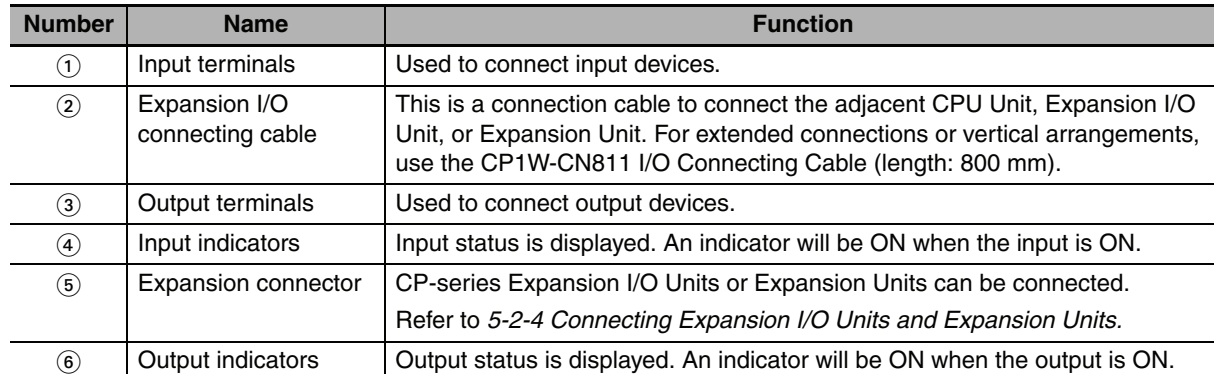

#### **Terminal Arrangements**

The first word of input words allocated to the Expansion I/O Unit is indicated by CIO m and the first word of the output words by CIO n.

#### ● 20-point I/O Units (CP1W-20ED<sup>1</sup>)

**•** Input (Unit Upper Terminal Block)

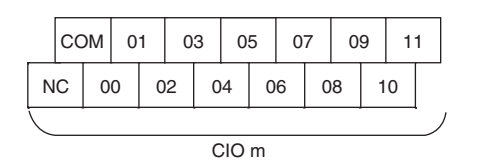

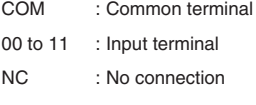

**•** Output (Unit Lower Terminal Block)

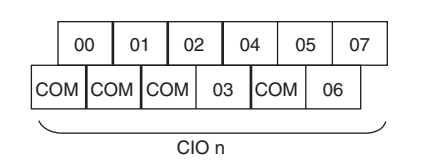

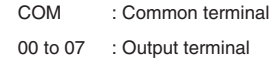

#### ● 40-point I/O Units (CP1W-40ED□)

**•** Input (Unit Upper Terminal Block)

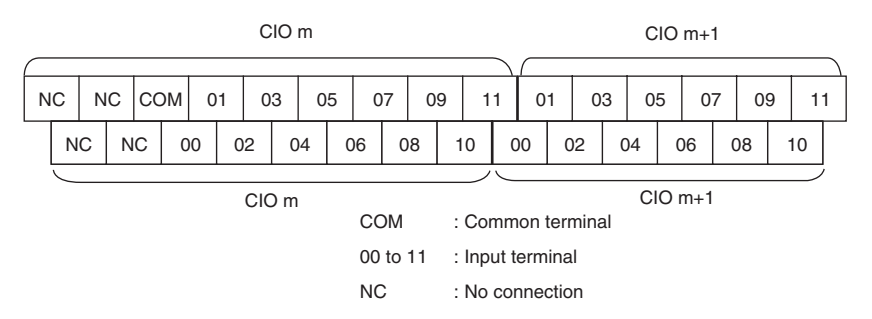

**•** Output (Unit Lower Terminal Block)

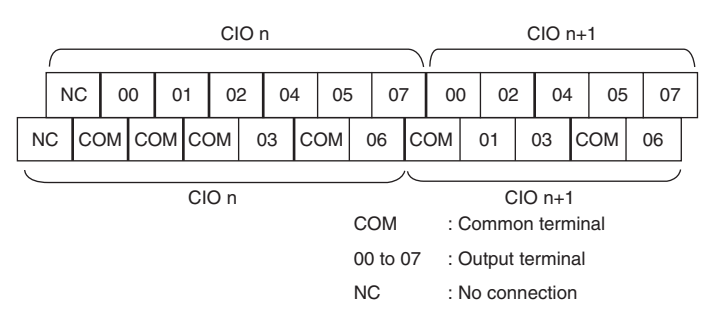

#### **3-2-4 I/O Specifications**

This section describes the I/O specifications common to all Expansion I/O Units.

#### **I/O Specifications**

#### $\bullet$  **Input Specifications (CP1W-8ED/20EDR1/20EDT/20EDT1/40EDR/40EDT/40EDT1)**

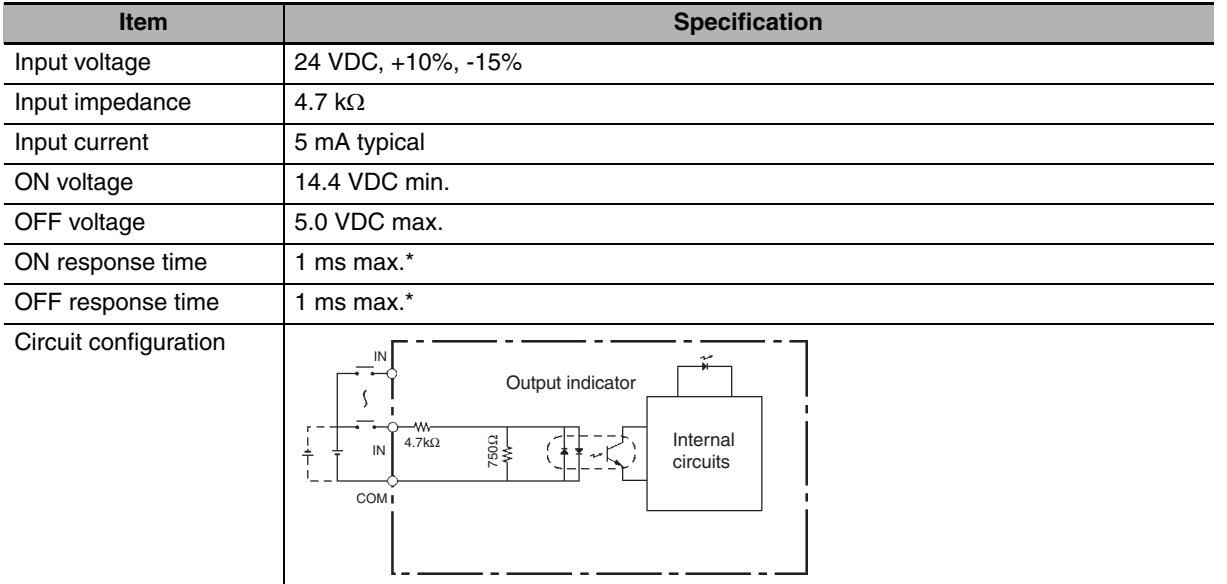

\* The response time is the delay caused by hardware. The delay set in the PLC Setup (0 to 32 ms, default: 8 ms) must be added to this value. For the CP1W-40EDR/EDT/EDT1, a fixed value of 16 ms must be added.

#### **Precautions for Safe Use**

Do not apply voltage in excess of the rated voltage to the input terminal.

#### - **Output Specifications for Relay Outputs (CP1W-8ER/16ER/20EDR1/32ER/40EDR)**

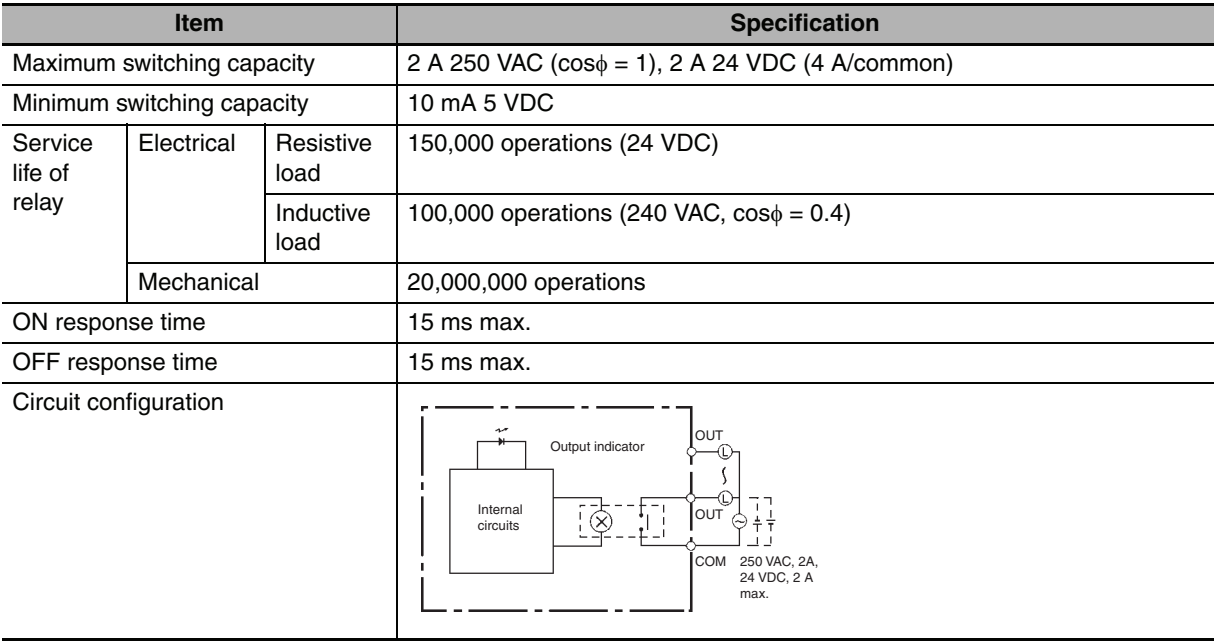

#### **•** Estimating the Service Life of Relays

The service life of output contacts is as shown in the following diagram.

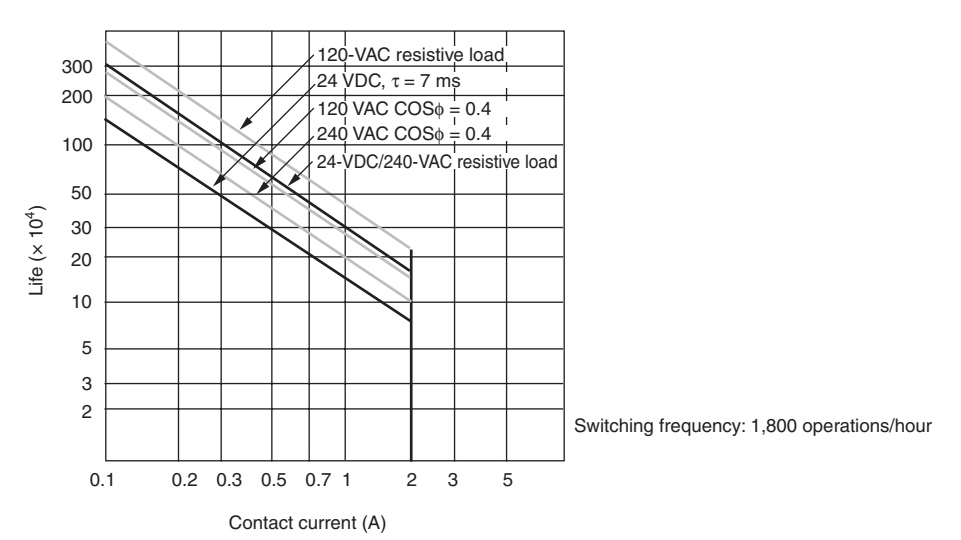

**•** Restrictions of CP1W-16ER/32ER

In addition to the above restrictions, limit the output load current so that it satisfies the following derating curve.

#### CP1W-16ER/32ER

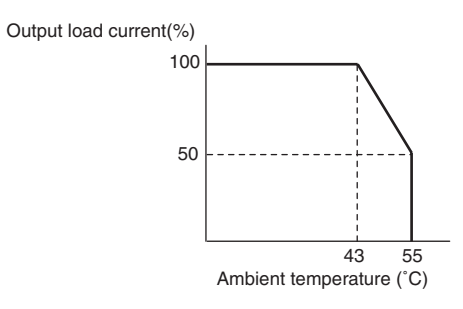

**•** CP1W-32ER's maximum number of simultaneously ON output points is 24 (75%).

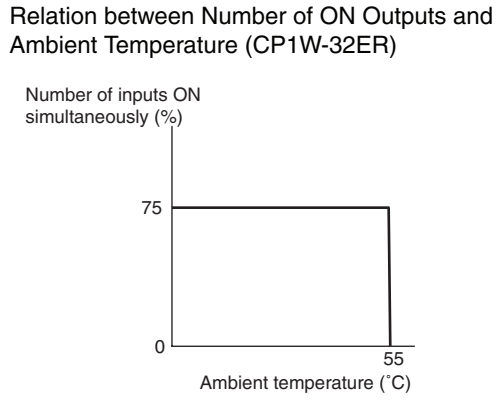

According to the ambient temperature, there are restrictions on power supply voltage and output load current for the CPU Units connected with the Expansion I/O Units (CP1W-8ER/16ER/20EDR1/ 32ER/40EDR). Use the PLC in the range of the power supply voltage and output load current as show below.

• The ambient temperature is restricted for the DC-power-supply CPU Units (CP1E-NOOO-D). Derating curve of the output load current for Expansion I/O Units (CP1W-8ER/16ER/20EDR1/ 32ER/40EDR).

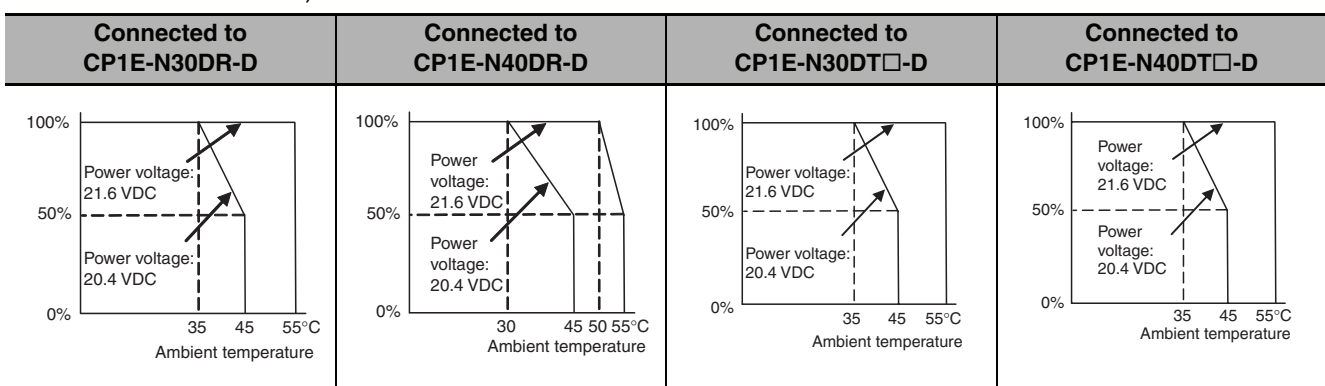

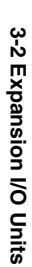

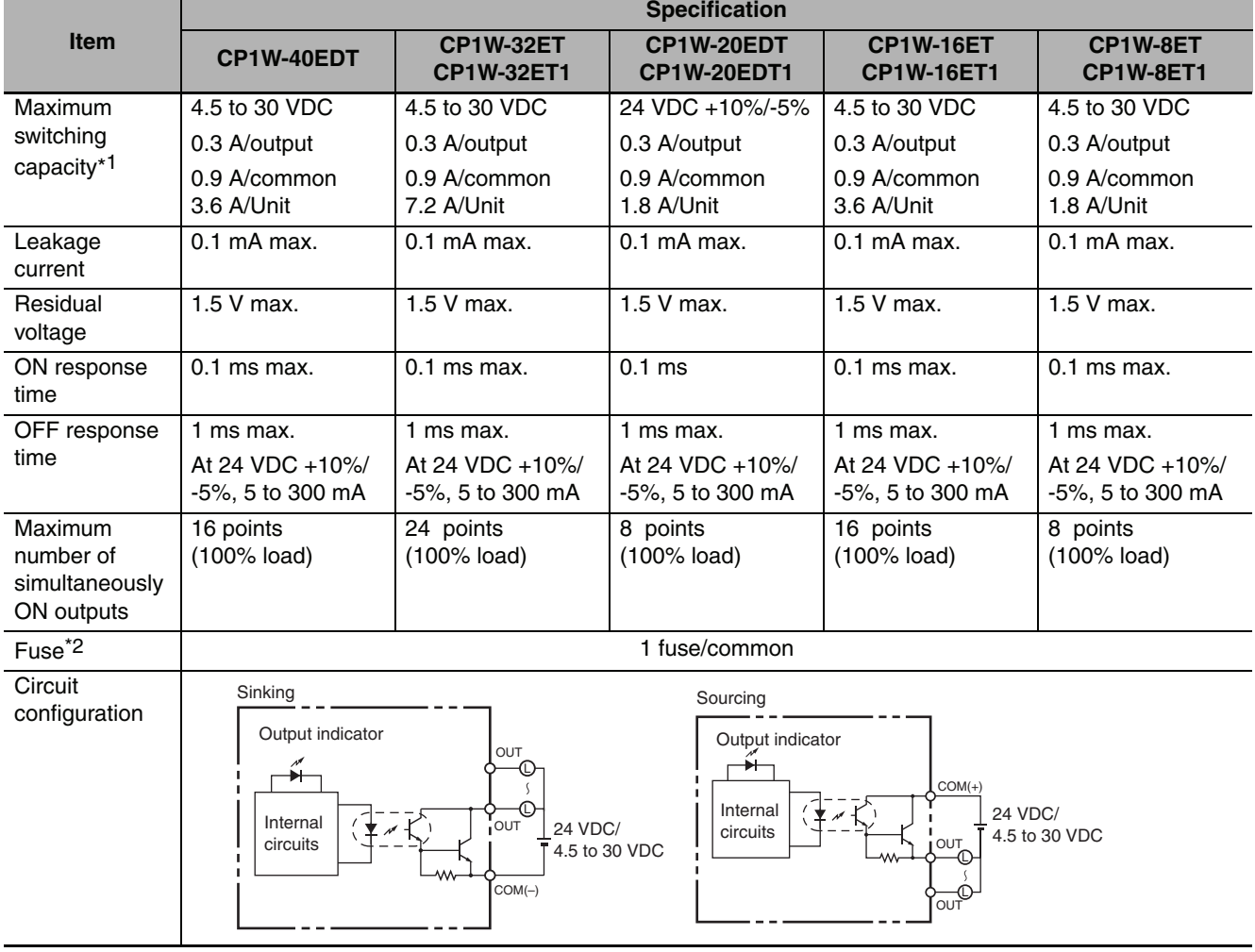

#### **• Output Specifications for Transistor Outputs (Sinking or Sourcing)**

\*1 If the ambient temperature is maintained below 50ºC, up to 0.9 A/common can be used.

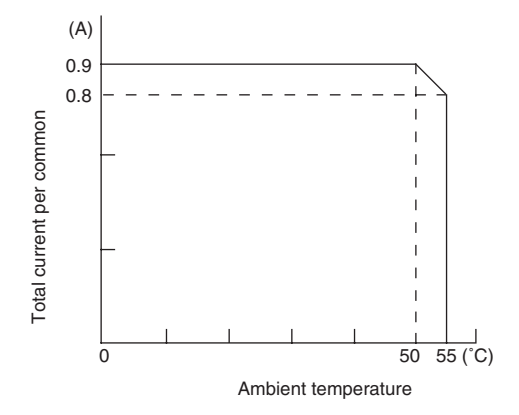

\*2 The fuse cannot be replaced by the user. Replace the Unit if the fuse breaks due to an short-circuit or overcurrent.

#### **Precautions for Safe Use**

Do not connect a load to an output terminal or apply a voltage in excess of the maximum switching capacity.

# 4

## **Programming Device**

This section describes the features of the CX-Programmer for CP1E used for programming and debugging PLCs, as well as how to connect the PLC with the Programming Device.

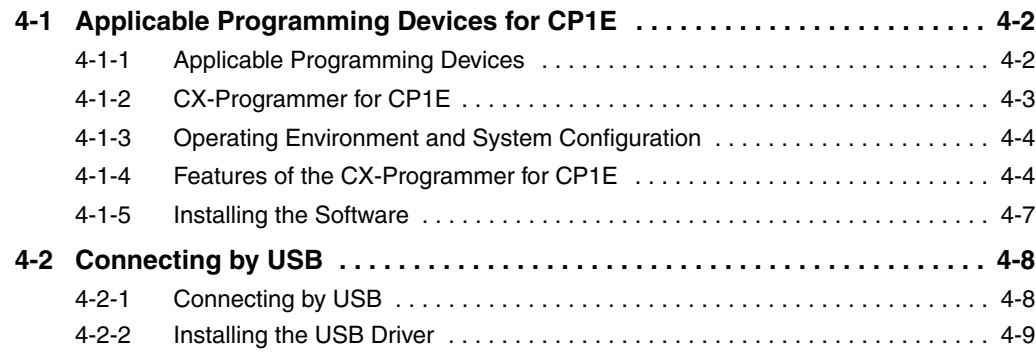

## <span id="page-82-0"></span>**4-1 Applicable Programming Devices for CP1E**

A programming device is a software application for initializing, programming, monitoring, and debugging PLCs. This section describes the programming device used by CP1E.

#### <span id="page-82-1"></span>**4-1-1 Applicable Programming Devices**

The programming devices in the following table are used to program and monitor the CP1E Unit.

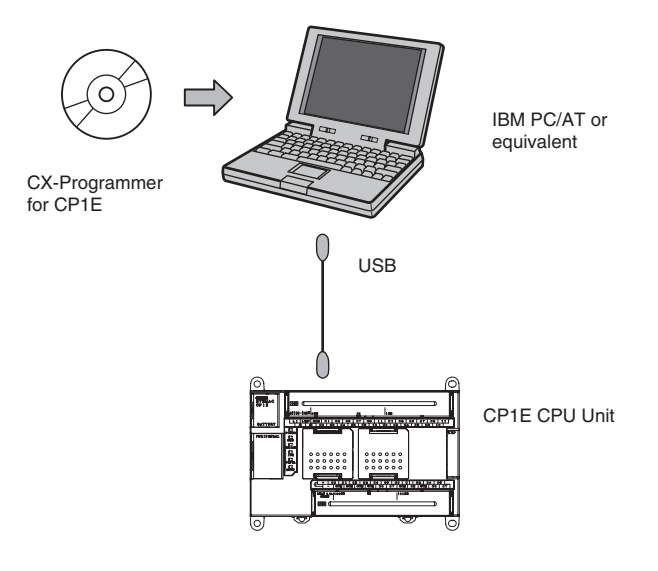

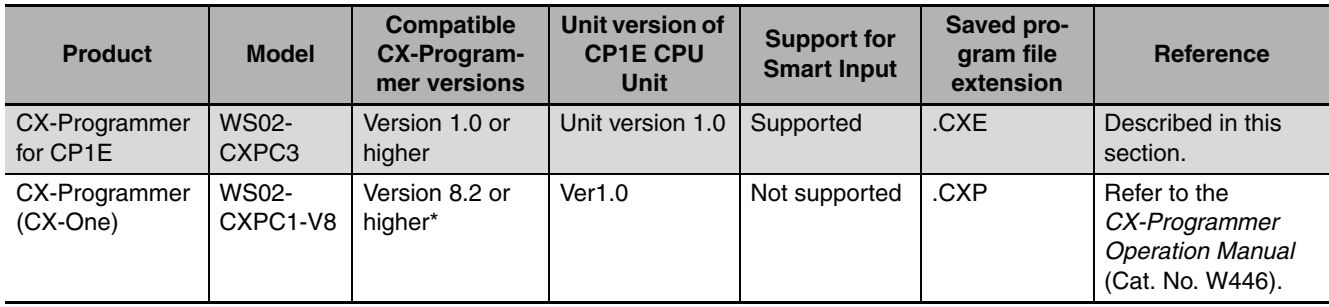

\* To use CX-Programmer version 8.2 with a CP1E CPU Unit, the CX-One version 3 auto-update must be installed.

- **•** The CX-Programmer for CP1E and CX-Programmer (CX-One) can be used at the same time.
- **•** The CX-Programmer (CX-One) and the CX-Programmer for CP1E can be installed on the same computer and both applications can be run at the same time.

#### **Precautions for Correct Use**

- **•** This section describes the unique applications and functions of the CX-Programmer for CP1E. In the remainder of this section, "CX-Programmer" refers to the CX-Programmer for CP1E. When using the full version of CX-Programmer provided in CX-One, refer to the *CX-Programmer Operation Manual* (Cat. No. W446).
- **•** A Programming Console cannot be used for the CP1E. Use the CX-Programmer for CP1E.

#### **• Using Project Files Saved with the CX-Programmer (.CXP) on the CX-Programmer for CP1E**

The CX-Programmer for CP1E cannot open a .CXP project created on the CX-Programmer (CX-One). Use programming from a project saved in a .CXP file on the CX-Programmer for CP1E according to the following procedure.

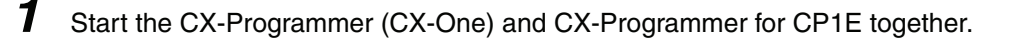

2 Copy the rungs of the program to be used from the Ladder Programming Window of the CX-Programmer (CX-One), and paste them into the CX-Programmer for CP1E.

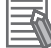

#### **Additional Information**

Files created with the CX-Programmer for CP1E (.CXE) can be opened with CX-Programmer version 8.2 and higher.

#### <span id="page-83-0"></span>**4-1-2 CX-Programmer for CP1E**

#### **CX-Programmer for CP1E**

The CX-Programmer for CP1E is a basic software application for creating and debugging PLC programs.

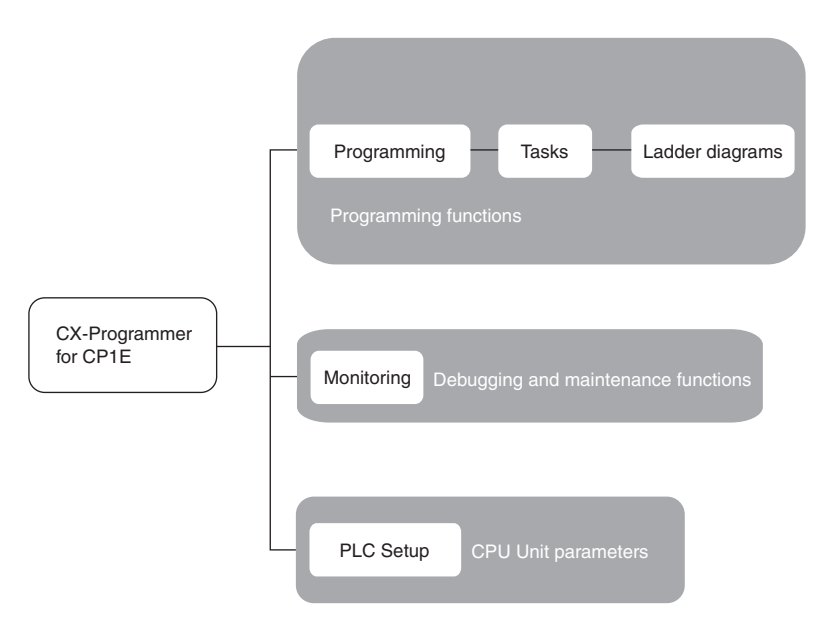

#### <span id="page-84-0"></span>**4-1-3 Operating Environment and System Configuration**

The following system is required to operate the CX-Programmer for CP1E. Make sure your system provides the following conditions and has the necessary components.

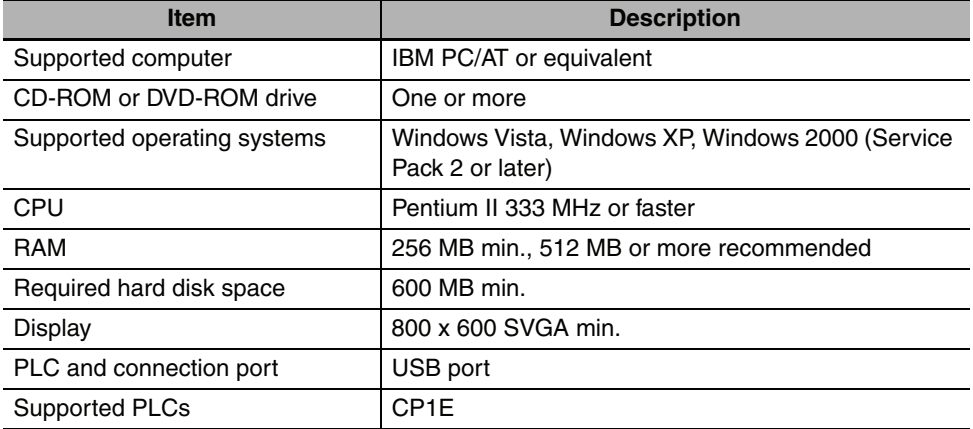

#### <span id="page-84-1"></span>**4-1-4 Features of the CX-Programmer for CP1E**

#### **Simple Menu Configuration**

- **•** With two menu levels, menu commands can be easily found.
- **•** Options have been simplified.

#### **Smart Input Mode That Automatically Displays Candidates**

#### - **Automatic Instruction Candidate Function**

When the first letter of the instruction mnemonic is input, possible instructions are automatically displayed.

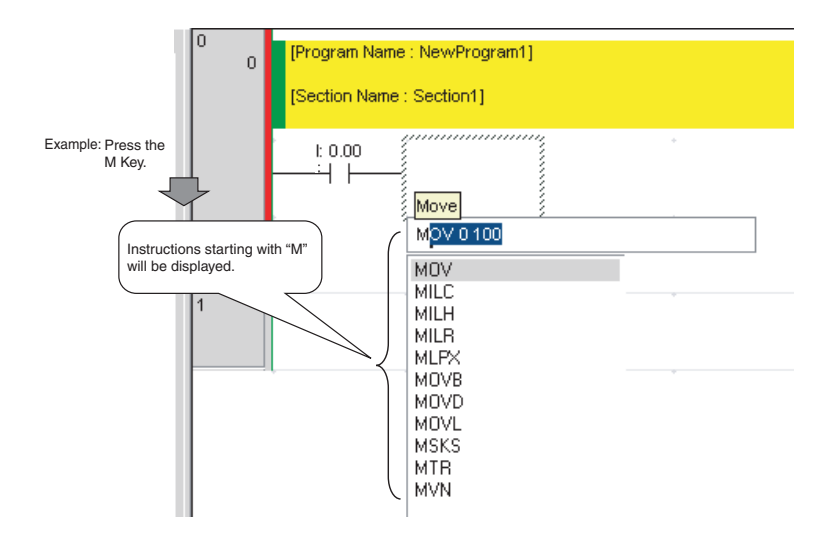

#### - **Automatic Address Increment Function**

The addresses are automatically incremented to the addresses input last time by 1.

The addresses of inputs and outputs are incremented by 1 respectively.

- **•** +1 bit for a bit address
- **•** +1 word for a word address

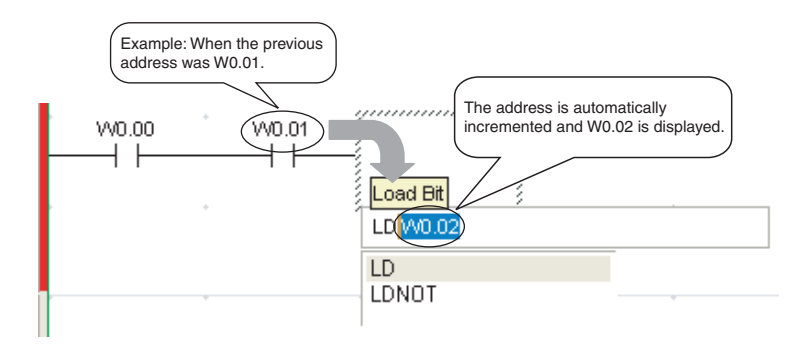

#### **• System-defined Symbol List**

Condition Flags are also displayed in a list as candidates.

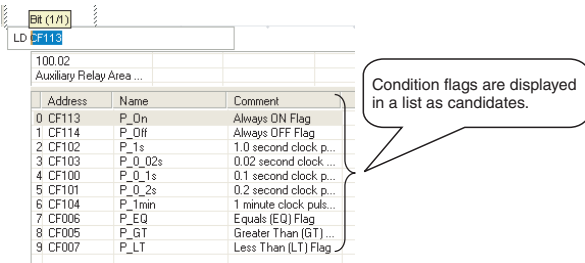

#### **• Automatic Symbol Candidate Function**

When inputting symbol names, symbol candidates are automatically displayed based on the first letter.

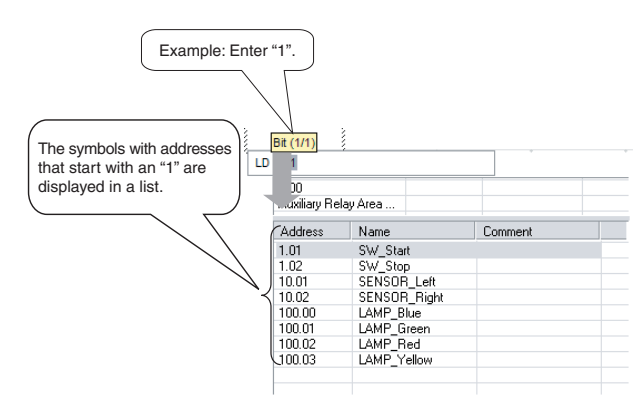

#### **Instructions Can Be Copied with Automatic Address Incrementing**

#### **• Automatic Address Incrementing**

A copied group of ladder instructions can be pasted with a specified address offset (e.g., 16 bits).

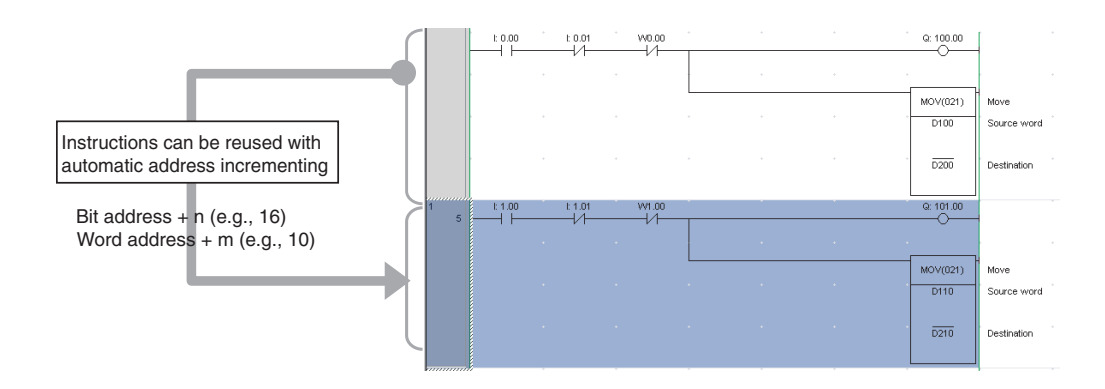

#### **• Automatic Generation of Symbol Names and I/O Comments**

If there is a symbol name or I/O comment when instructions are copied, new symbols and I/O comments will also be automatically generated.

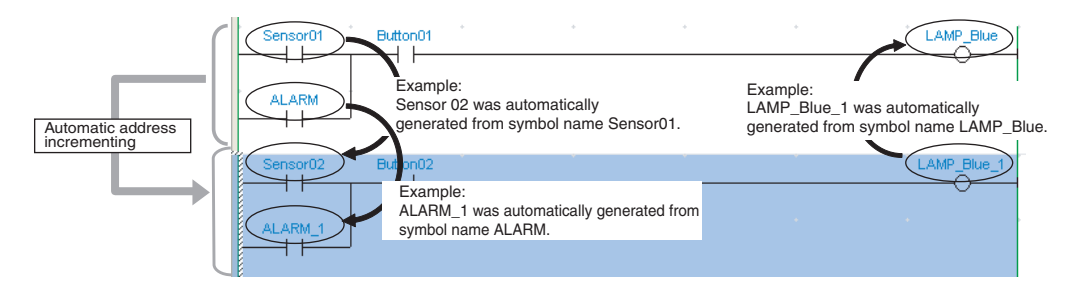

#### <span id="page-87-0"></span>**4-1-5 Installing the Software**

This section provides a simple description of how to install the CX-Programmer for CP1E on the hard disk of a computer.

#### **Preparing for Installation**

Check the following items before beginning with the installation.

#### - **Available Hard Disk Space**

The CX-Programmer for CP1E can be installed on the hard disk only. At least 600 MB of hard disk space is required. Make sure that there is enough space available.

#### - **Windows Environment and Installation Destination**

The CX-Programmer for CP1E is a software application for a Windows operating environment. The software is installed on top of Windows. Make sure that Windows Vista, XP or Windows 2000 is installed and functioning correctly on the computer.

#### $\bullet$  USB Port

To transfer ladder programs from the computer to the CP1E and to use the monitoring functions via the USB port, enable the computer's USB port. Refer to the computer's manual for information on enabling the USB port.

#### **Installation Procedure**

This section describes how to install the software on a computer using the following drive configuration as an example.

C drive: Hard disk drive

D drive: CD-ROM drive

*1* Start Windows and insert the CX-Programmer for CP1E Master Disk in the CD-ROM drive.

The installation program will be started by the computer's auto-run function. If the installation program does not start, select *Specify File Name and Run* from the Windows Start Menu, enter "d:\setup" and click the **OK** Button.

2 Complete the installation process following the instructions provided on-screen.

#### **Precautions for Correct Use**

Log on as a user with Administrator privileges when uninstalling.

#### **Uninstalling the CX-Programmer for CP1E**

Uninstall the CX-Programmer for CP1E when it is no longer required. Uninstall the application using **Add and Remove Applications** in the control panel.

#### **Precautions for Correct Use**

Log on as a user with Administrator privileges when uninstalling.

**4**

## <span id="page-88-0"></span>**4-2 Connecting by USB**

This section describes how to connect a computer running the CX-Programmer for CP1E and the CP1E CPU Unit.

#### <span id="page-88-1"></span>**4-2-1 Connecting by USB**

#### **Preparations for Connection**

The USB driver must be installed in the computer to connect the PLC to the computer using the USB port. Refer to *[4-2-2 Installing the USB Driver](#page-89-0)* for the installation of the USB driver.

#### **Connection Methods**

Using commercially available USB cable, connect the CX-Programmer for CP1E to the peripheral USB port on the CPU Unit.

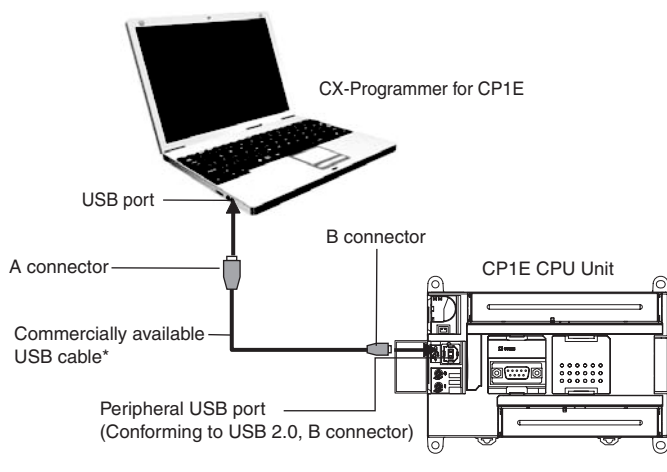

\* Commercially available USB cable: 5 m max., for USB 2.0.

#### **Precautions for Correct Use**

The CX-Programmer for CP1E cannot be used by connecting to the built-in RS-232C port or a Serial Option Board port of the CP1E CPU Unit.

#### **Connecting Cable**

Use the following cable to connect the CP1E CPU Unit to the CX-Programmer for CP1E.

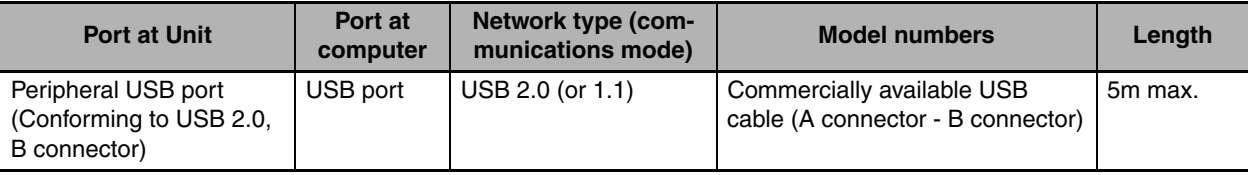

#### **Restrictions on Connecting by USB**

The following restrictions apply to the connection of the CP1E to a computer due to the USB specifications. Keep these restrictions in mind when using the USB port.

- **•** Only one CP1E CPU Unit can be connected by USB to a single personal computer. It is not possible to connect multiple CP1E CPU Units simultaneously.
- **•** Do not remove the USB cable while connected online. The application must be offline before the cable is removed. The CX-Programmer for CP1E will not go online simply by reinserting the USB cable. Place the CX-Programmer offline before reinserting the USB cable, then place it online again.

#### <span id="page-89-0"></span>**4-2-2 Installing the USB Driver**

The USB driver for CP1E must be installed on the computer running the CX-Programmer for CP1E in order to connect the CP1E to the computer via USB.

When the personal computer is connected to the CP1E by USB cable, the personal computer automatically recognizes the device and the USB driver installation is started.

#### **Windows 2000 or Vista**

Connect the computer's USB port (1) and the CP1E CPU Unit's peripheral USB port (3) with a USB cable (2).

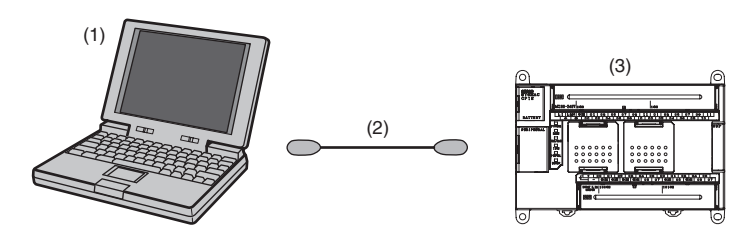

The USB driver will be automatically installed when the cable is connected.

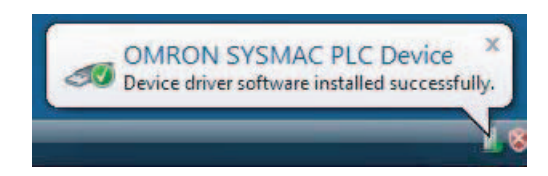

#### **Additional Information**

If the software is not automatically installed, refer to *[Installing a Specified USB Driver](#page-92-0)* later in this section.

#### **Windows XP**

- *1* Turn ON the power supply to the PLC and connect the peripheral USB port on the PLC to the personal computer using a USB cable. The computer will automatically detect the device when the cable is connected and display the following message.
- 2 The following dialog box will be displayed. Select one of the options and click the **Next** Button.

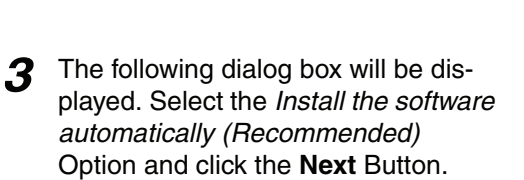

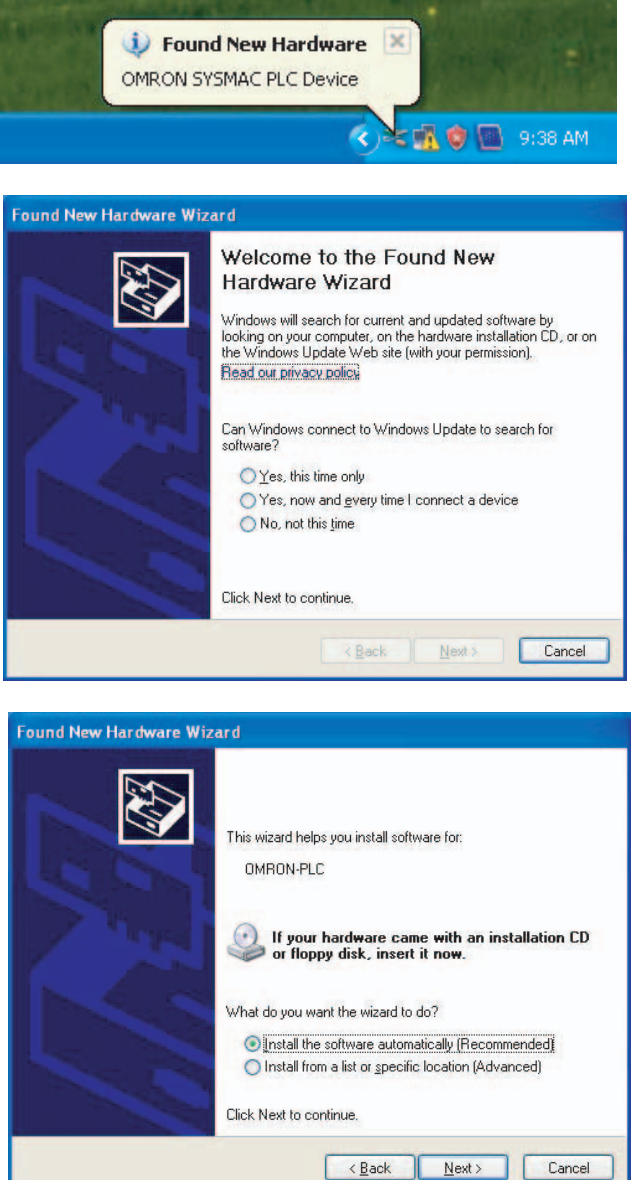

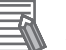

#### **Additional Information**

- **•** If the software cannot be installed automatically, refer to *[Installing a Specified USB Driver](#page-92-1)* later in this section.
- **•** If the installation media is not inserted or the USB device driver is installed for another port, a Driver List Dialog Box will be displayed. Make sure that the newest driver is selected and click the **Next** Button.

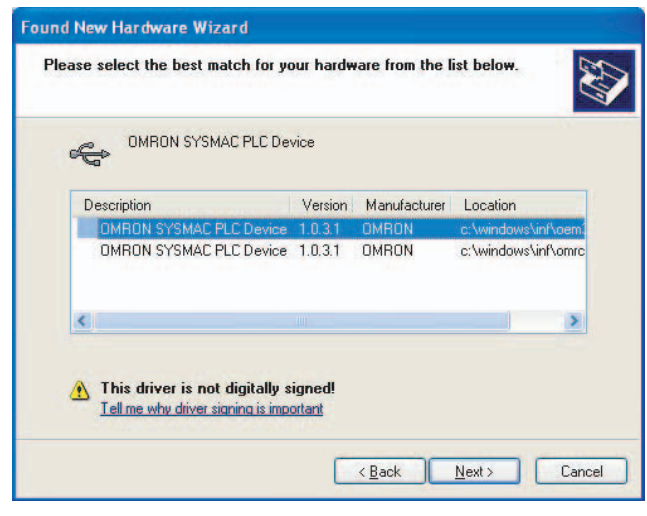

**4** Ignore the following dialog box if it is displayed and click the **Continue Anyway** Button.

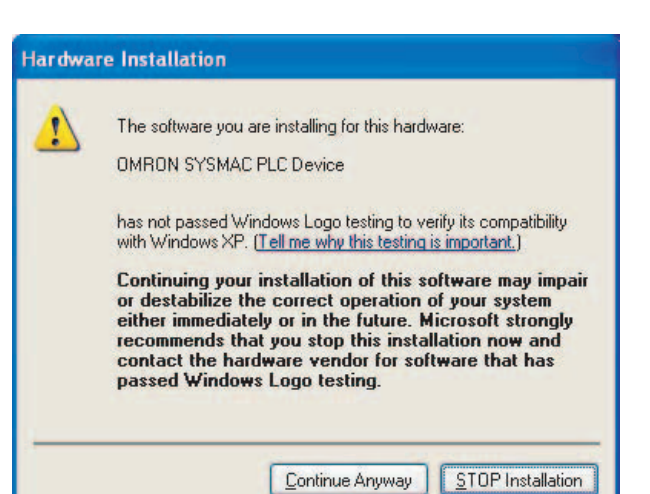

*5* The following dialog box will be displayed if the installation is completed normally. Click the **Finish** Button.

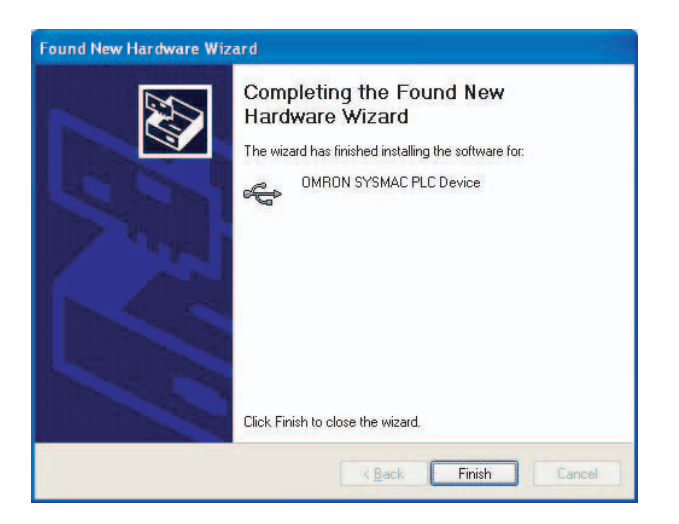

#### <span id="page-92-1"></span><span id="page-92-0"></span>**Installing a Specified USB Driver**

If the USB driver cannot be installed automatically, use the following procedure to install it.

#### - **Windows Vista**

- *1* Turn ON the power supply to the PLC and connect the peripheral USB port on the PLC to the personal computer using a USB cable.
- 2 The following dialog box will be displayed. Select *Locate and install driver software (Recommended).*

*3* The following dialog box will be displayed. Select *I don't have the disc. Show me other options.*

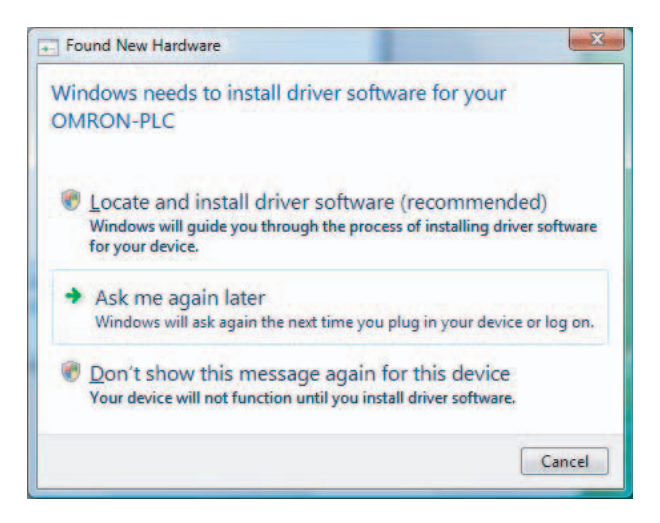

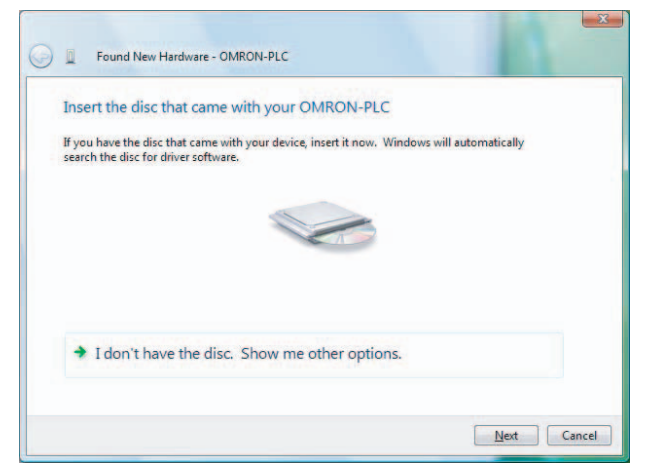

**4** The following dialog box will be displayed. Click the **Browse** Button, specify the following location, and then click the **Next** Button. C:\Program Files\OMRON\CX-Server\USB\wind2000\_XP\Inf

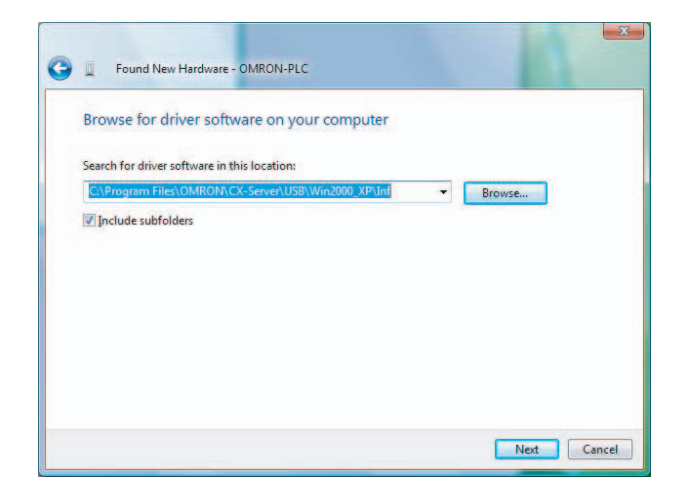

5 Ignore the following dialog box if it is displayed and select *Install this driver software anyway.*

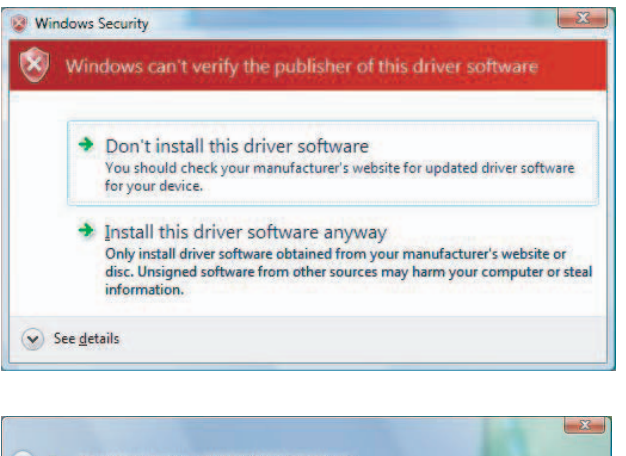

The following dialog box will be displayed when the driver software has been installed successfully.

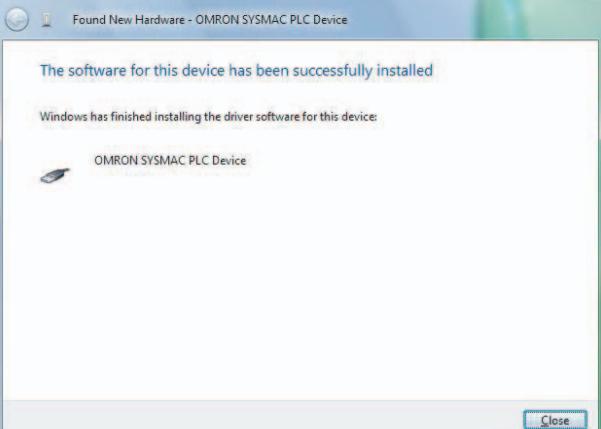

**4**

#### **Confirming Installation**

Check that the driver has been installed correctly after the installation.

- *1* From the desktop click **Start** and right-click **My Computer**. A pop-up menu will be displayed.
- *2* Select **Properties**. The **System Properties** Dialog Box will be displayed.
- *3* Click the **Hardware** Tab and click the **Device Manager** Button. The **Device Manager** Dialog Box will be displayed.
- *4* Double-click the **USB (Universal Serial Bus) Controller** Device.
- *5* Check that **OMRON SYSMAC PLC Device** is displayed. If it appears, then the USB driver has been installed correctly.

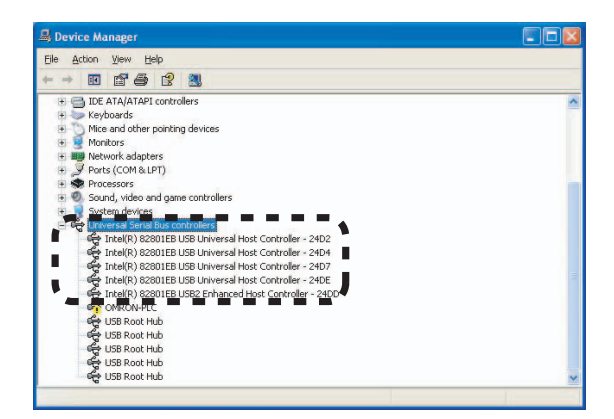

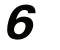

*6* Close the **Device Manager** Dialog Box and **System Properties** Dialog Box. If OMRON SYSMAC PLC Device does not appear, reinstall the USB driver.

#### **Uninstalling the USB Driver**

If the USB driver installation fails for some reason or is cancelled in progress, the USB driver must be reinstalled.

First, check whether installation failed.

*1* Display the Device Manager on the computer. If *USB Device* is displayed for **Other Devices**, it means that the USB driver installation has failed.

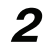

2 Right-click on USB Device and select Delete to delete the driver. Reinsert the USB cable to display the USB driver installation dialog box. Install the driver following the instructions again.

#### **Re-installing the USB Driver**

*1* Right-click *OMRON-PLC* under *Universal Serial Bus controllers* and select *Properties***.** The properties will be displayed.

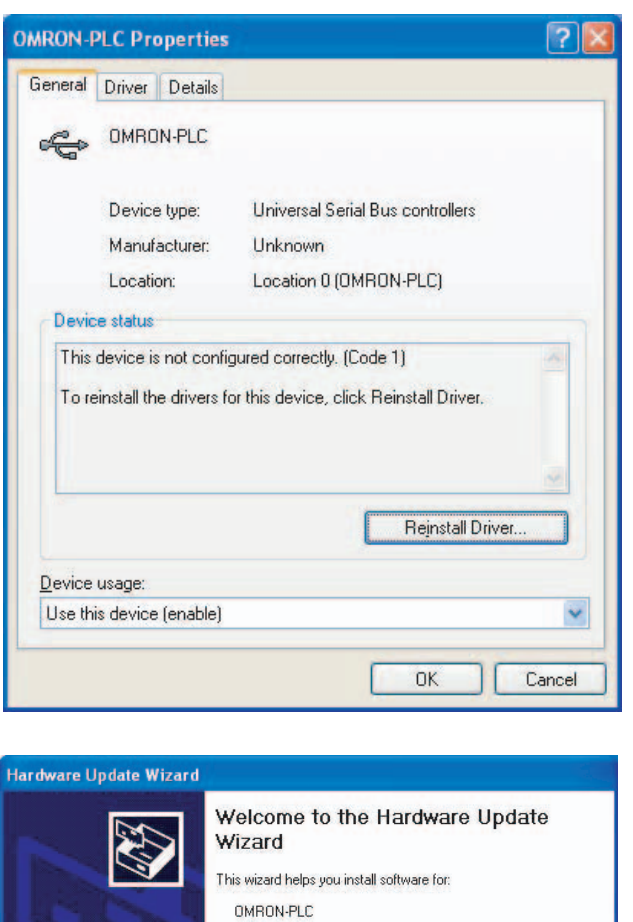

*2* Click the **Reinstall Driver** Button. The Hardware Update Wizard Dialog Box will be displayed. Install the driver software using the procedure described in *[4-2-2 Installing the USB](#page-89-0)  [Driver](#page-89-0)*

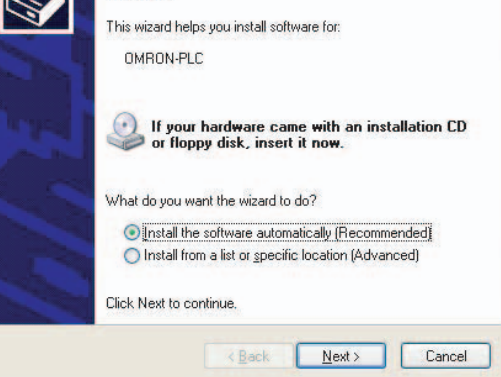

**4**

## 5

## **Installation and Wiring**

This section describes how to install and wire CP1E Units.

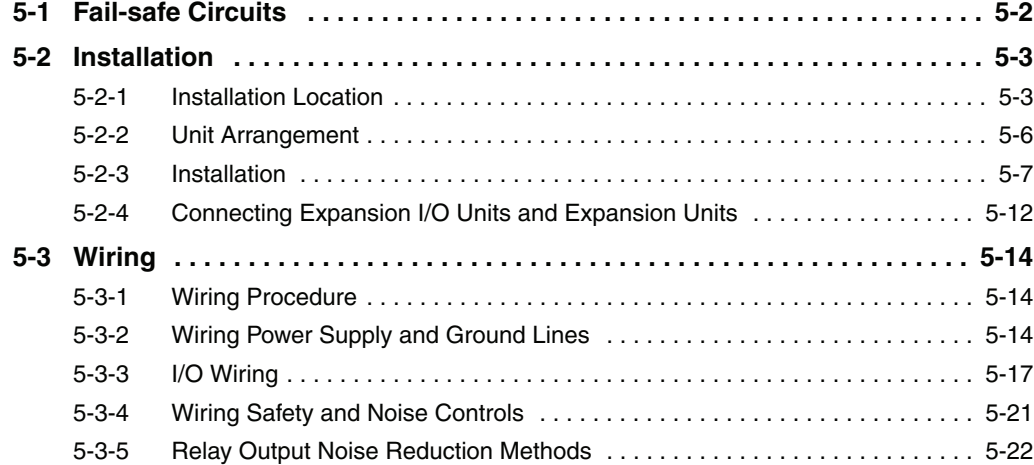

## <span id="page-98-0"></span>**5-1 Fail-safe Circuits**

This section describes the fail-safe circuits that must be set up outside the CP1E.

Always set up safety circuits outside of the PLC to prevent dangerous conditions in the event of errors in the CP1E CPU Unit or external power supply.

In particular, be careful of the following points.

#### **Timing of Supplying Power to the PLC and the Controlled System**

If the PLC's power supply is turned ON after the controlled system's power supply, outputs in Units such as DC Output Units may momentarily not function properly.

To prevent any malfunction, add an external circuit that prevents the power supply to the controlled system from going ON before the power supply to the PLC itself.

#### **Safety Circuit for Errors (Outputs Turned OFF)**

When any of the following errors occur, PLC operation (program execution) will stop and all outputs from the Units will be turned OFF.

- **•** A CPU error (watchdog timer error) or CPU on standby
- **•** A fatal error (memory error, I/O bus error, too many I/O points error, program error, cycle time too long error, or FALS error)

Be sure to add any circuits necessary outside of the PLC to ensure the safety of the system in the event of an error that stops PLC operation.

#### **Safety Circuit after a Malfunction (When an Output Remains ON)**

It is possible for an output to remain ON due to a malfunction in the internal circuitry of the Output Unit, such as a relay or transistor malfunction. Always add any circuits necessary outside of the PLC to ensure the safety of the system in the event that an output fails to go OFF.

#### **External Interlock Circuits**

When the PLC controls operation such as the clockwise and counterclockwise operation of a motor and if there is any possibility of an accident or mechanical damage due to faulty PLC operation, provide an external interlock such as the one shown below to prevent both the forward and reverse outputs from turning ON at the same time.

Example:

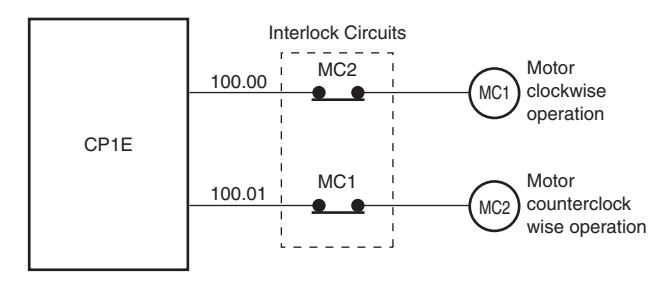

A circuit like the one shown in the diagram on the left is required to prevent outputs MC1 and MC2 from both being ON at the same time even if both PLC outputs CIO 100.00 and CIO 100.01 are both ON.

## <span id="page-99-0"></span>**5-2 Installation**

This section describes the environmental factors that must be considered and the installation location of each Unit.

#### <span id="page-99-1"></span>**5-2-1 Installation Location**

#### **Installation Environment**

Do not install the Unit in the following locations.

- **•** Locations subject to ambient temperatures lower than 0ºC or higher than 55ºC.
- **•** Locations subject to drastic temperature changes or condensation.
- **•** Locations subject to ambient humidity lower than 10% or higher than 90%.
- **•** Locations subject to corrosive or flammable gases.
- **•** Locations subject to excessive dust, salt, or metal filings.
- **•** Locations that would subject the PLC to direct shock or vibration.
- **•** Locations exposed to direct sunlight.
- **•** Locations that would subject the PLC to water, oil, or chemical reagents.

Always enclose or protect the PLC sufficiently in the following locations.

- **•** Locations subject to static electricity or other forms of noise.
- **•** Locations subject to strong electromagnetic fields.
- **•** Locations subject to possible exposure to radioactivity.
- **•** Locations close to power lines.

#### **Installation in Cabinets or Control Panels**

When the CP1E is being installed in a cabinet or control panel, be sure to provide proper ambient conditions as well as access for operation and maintenance.

#### - **Installation Orientation**

When installing the CP1E in a control panel, it must be installed with the side with indicators and communications ports facing the front to ensure proper heat dissipation.

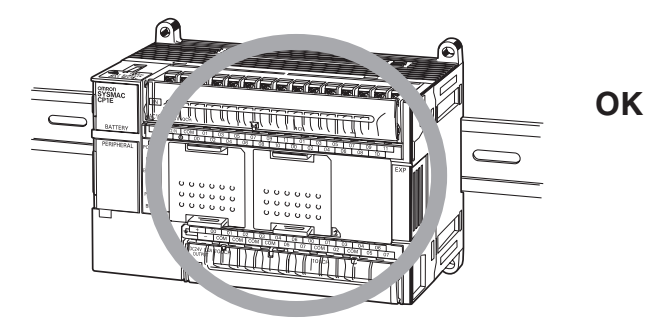

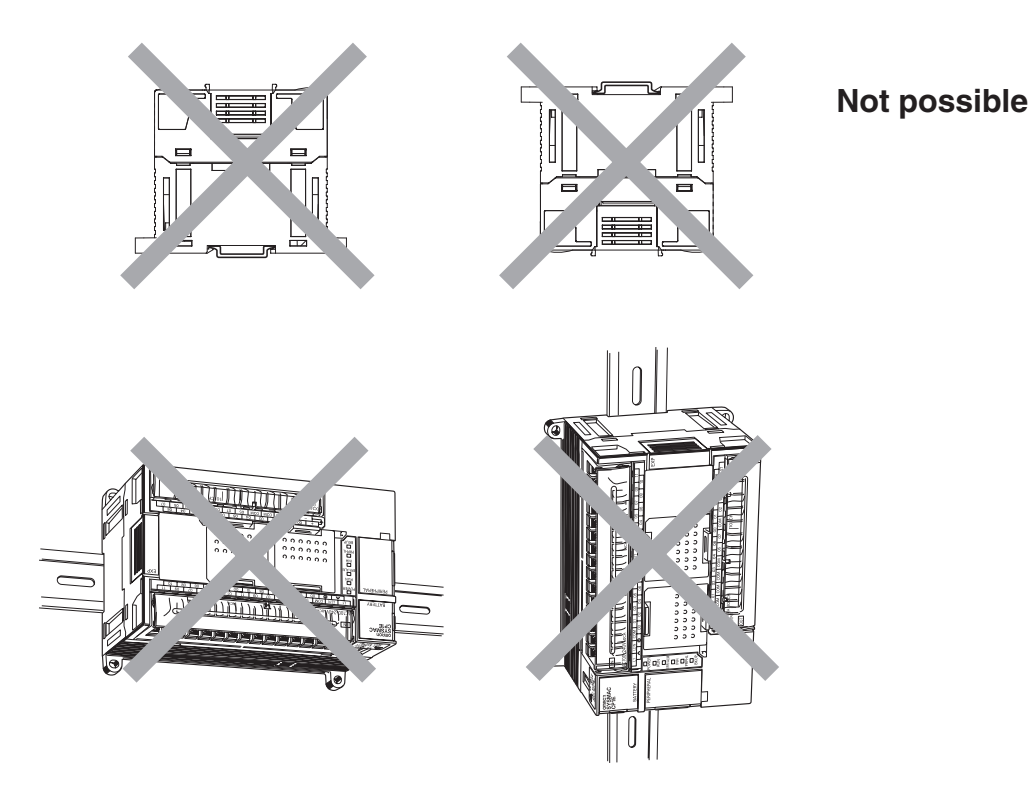

#### **• Accessibility for Operation and Maintenance**

- **•** To ensure safe access for operation and maintenance, separate the PLC as much as possible from high-voltage equipment and moving machinery.
- **•** The PLC will be easiest to install and operate if it is mounted at a height of 1.0 to 1.6 m above the floor.

#### **WARNING** $\bigwedge$

**Do not touch the power supply or the area around the I/O terminals while power is being supplied or immediately after power has been turned OFF.**  Doing so may result in burns.

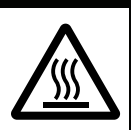

#### **Precautions for Correct Use**

After the power supply has been turned OFF, wait until the PLC has sufficiently cooled before touching it.

#### - **Improving Noise Resistance**

Leave space between the CP1E and control panel or other devices to allow adequate dissipation of heat generated by the power supply.

- **•** Do not mount the PLC in a control panel containing high-voltage equipment.
- **•** Install the PLC at least 200 mm (6.5 feet) from power lines.

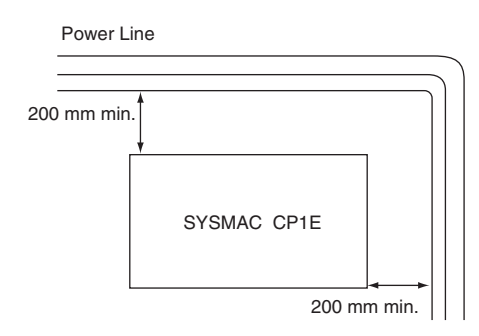

**•** Ground the mounting plate between the PLC and the mounting surface.

#### **• Temperature Control**

The ambient operating temperature around the CP1E must be between 0 and 55ºC. Observe the following precautions.

- **•** Provide enough space for good air flow.
- **•** Do not install the PLC above equipment that generates a large amount of heat such as heaters, transformers, or high-capacity resistors.
- **•** If the ambient temperature exceeds 55ºC, install a cooling fan or air conditioner.

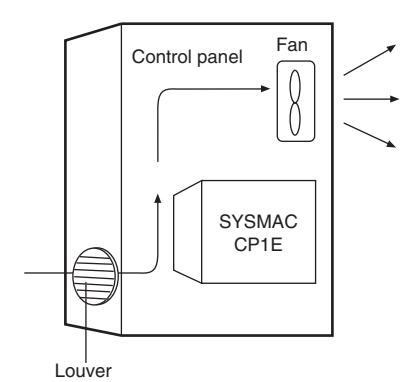

#### <span id="page-102-0"></span>**5-2-2 Unit Arrangement**

This section describes how to arrange the CP1E Units.

As shown in the following diagrams, Units can be arranged in one or two rows when Expansion I/O Units or Expansion Units are used.

#### **Arrangement in One Row**

Expansion I/O Units and Expansion Units can be installed in a side-by-side arrangement.

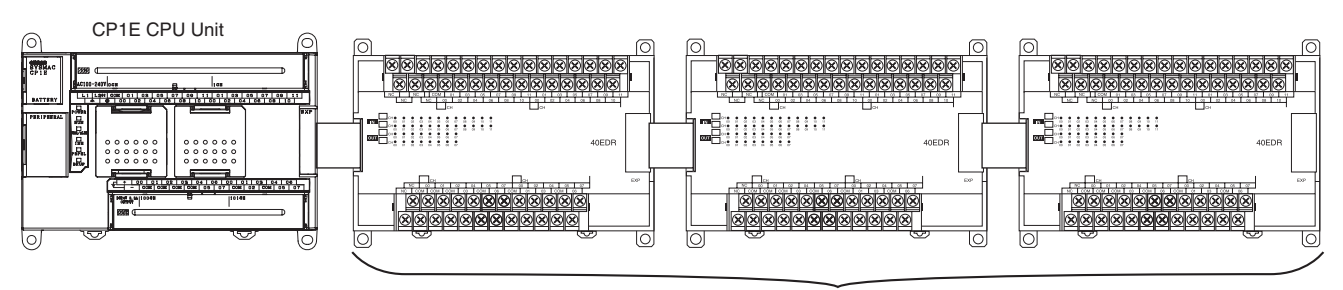

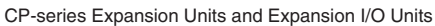

#### **Precautions for Correct Use**

When connecting CP-series Expansion Units or Expansion I/O Units to a CPU Unit with AC power, provide a space of approximately 10 mm between the CPU Unit and the first Expansion Unit or Expansion I/O Unit.

If sufficient space cannot be provided between the CPU Unit and the first Expansion Unit or Expansion I/O Unit, use the PLC in an ambient temperature of 0 to 50°C.

#### **Arrangement in Two Rows**

The Units can be arranged in two rows using the CP1W-CN811 I/O Connecting Cable (800 mm).

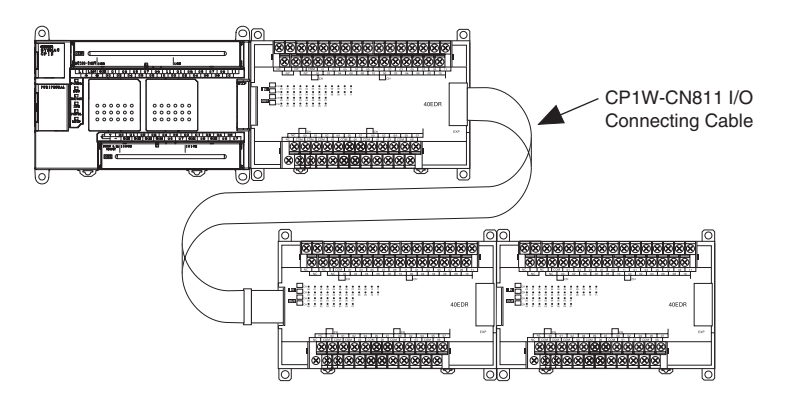

#### **Precautions for Correct Use**

I/O Connecting Cable can be used in one place only in each CP1E PLC. It cannot be used in more than one place in the same CP1E PLC.

#### <span id="page-103-0"></span>**5-2-3 Installation**

This section describes how to install the CP1E.

#### **Dimensions and Installation Height**

- **Dimensions**

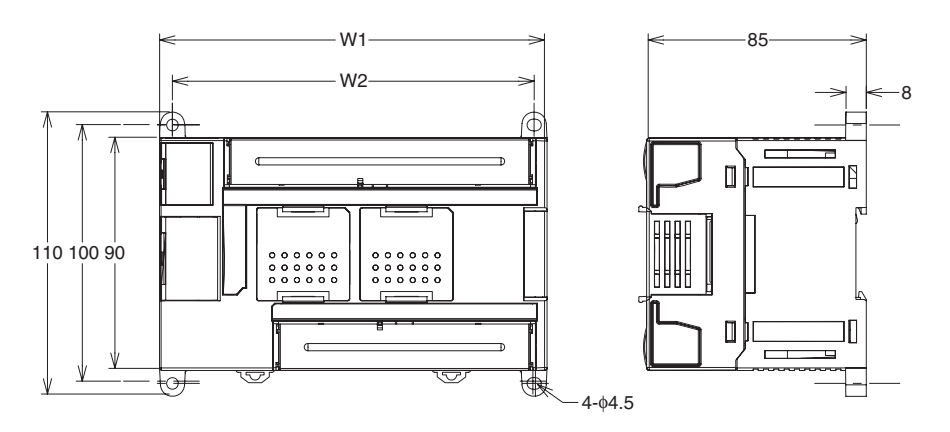

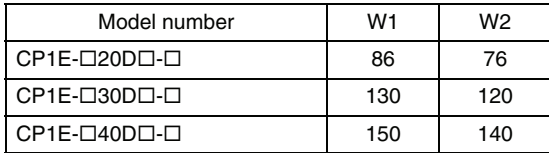

#### $\bullet$  **Installation Height**

The installation height is approximately 90 mm.

When a cable is connected to an Option Board, however, the additional height must be included. Always allow for the additional height when considering the depth of the control panel in which the PLC is to be mounted.

#### **Installation Methods**

There are two installation methods.

#### - **DIN Track Installation**

- **•** Units can be mounted to PEP-50N (50 cm) or PEP-100N/100N2 (100 cm) DIN Tracks.
- **•** Units can be moved and removed easily.
- **•** The installation height in the control panel will be increased depending on the type of DIN tracks used.

#### $\bullet$  Surface Installation

Units can be directly mounted in the control panel using M4 screws.

**5**

#### **Installation Example**

#### - **DIN Track Installation**

Secure the DIN Track with screws in at least three places.

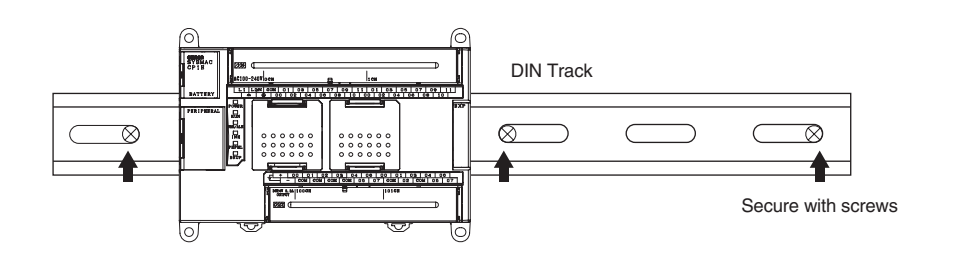

#### $\bullet$  Surface Installation

A CP1E CPU Unit and CP-series Expansion I/O Units and Expansion Units can be mounted using M4 screws. For restrictions on the number of Expansion I/O Units and Expansion Units that can be connected, refer to *[2-3 Expansion I/O Unit or Expansion Unit.](#page-49-0)* 

#### **DIN Track Installation**

*1* Use a screwdriver to pull down the DIN Track mounting pins from the back of the Units to release them, and mount the Units to the DIN Track.

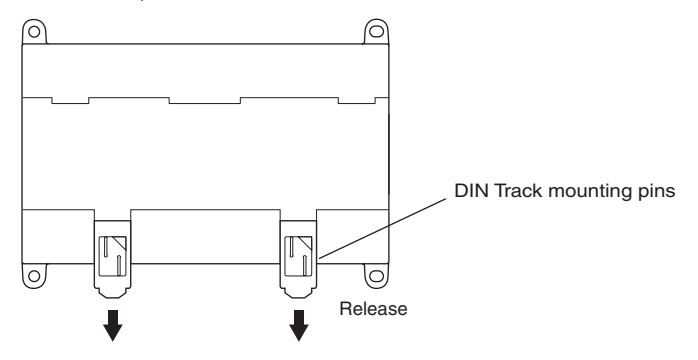

 $2$  Fit the back of the Units onto the DIN Track by catching (①) the top of the Units on the Track and then pressing  $(2)$  in at the bottom of the Units, as shown below.

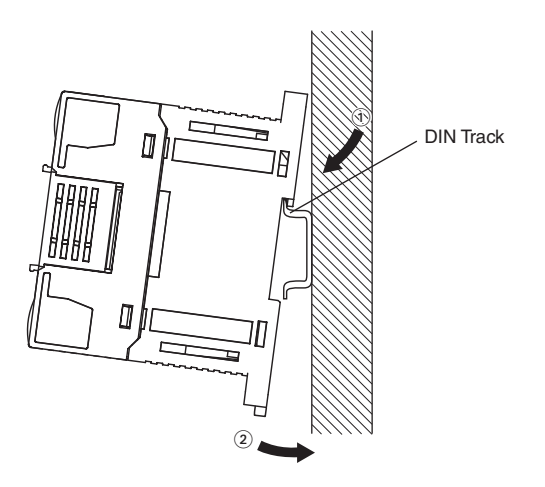

**3** Press in all of the DIN Track mounting pins to securely lock the Units in place.

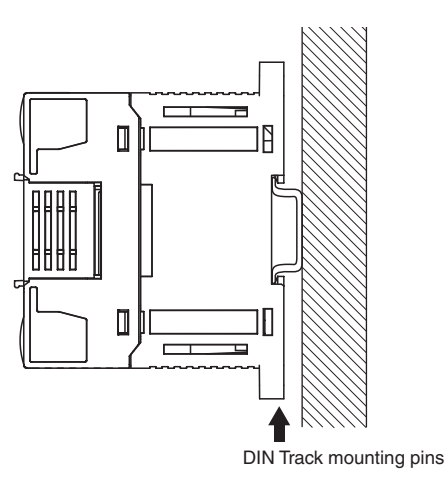

#### **Mounting Brackets**

#### - **DIN Track**

Secure the DIN Track to the control panel using M4 screws at interval of 210 mm or less (6 holes or fewer). The tightening torque is 1.2 N·m.

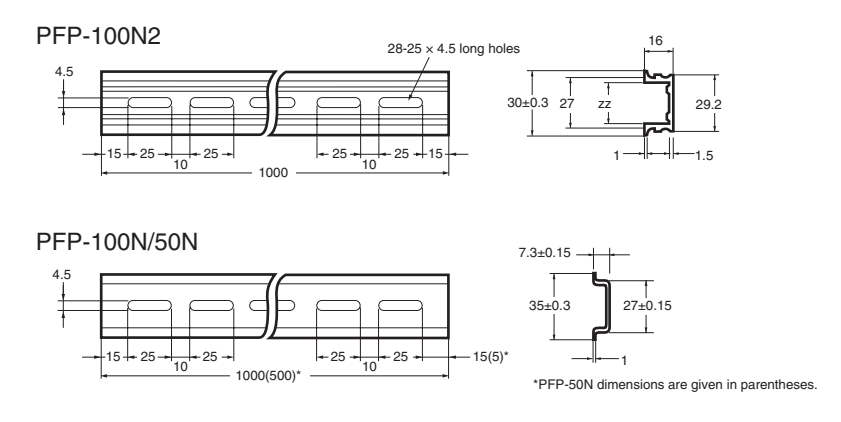

#### - **End Plate**

Use the PFP-M End Plates to secure the Units so that they do not move towards one end or the other of the DIN Track.

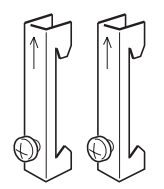

#### **Surface Installation**

#### $\bullet$  Surface Installation

- **•** Create the mounting holes in the mounting surface as shown in the dimensions diagrams.
- **•** Align the CP1E CPU Unit with the mounting holes and secure it in place with M4 screws.

#### - **Surface Installation Mounting Hole Pitch**

**•** CP1E CPU Units with 30 or 40 I/O Points or Expansion I/O Units with 32 or 40 I/O Points

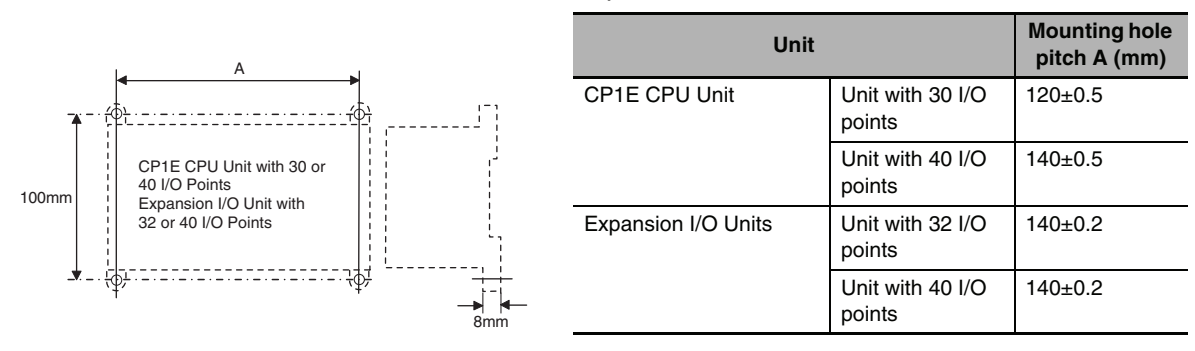

**•** CP1E CPU Units with 20 I/O Points, Expansion I/O Units with 8, 16, or 20 I/O Points, and Expansion Units

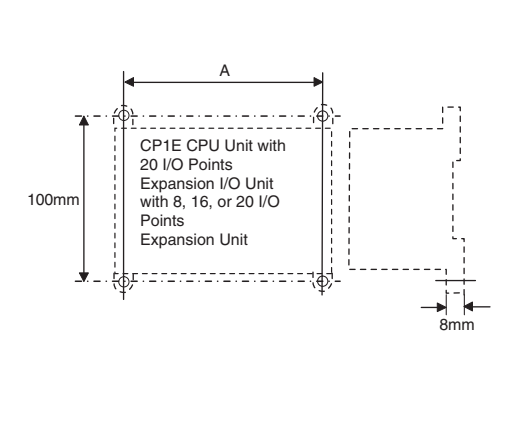

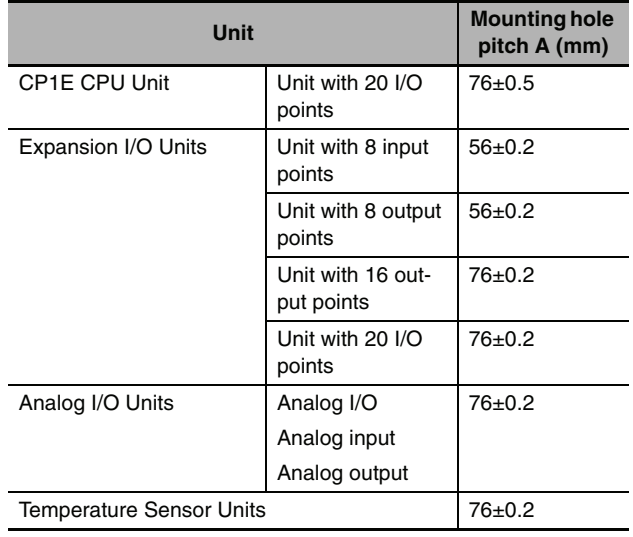

#### **Using Wiring Ducts**

Whenever possible, route I/O wiring through wiring ducts. Install the ducts so that it is easy to wire the I/O Units through the ducts. It is handy to have the ducts at the same height as the Racks. Use mounting bases if necessary to adjust the heights.

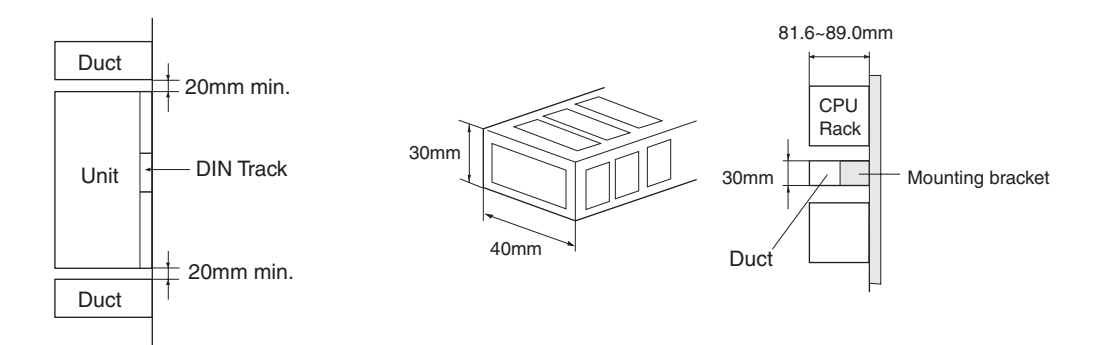

#### ſИ **Precautions for Correct Use**

Tighten terminal block screws and cable screws to the following torques. M4: 1.2 N·m M3: 0.5 N·m

#### **• Routing Wiring Ducts**

Install the wiring ducts at least 20 mm between the tops of the Racks and any other objects, (e.g., ceiling, wiring ducts, structural supports, devices, etc.) to provide enough space for air circulation and replacement of Units.

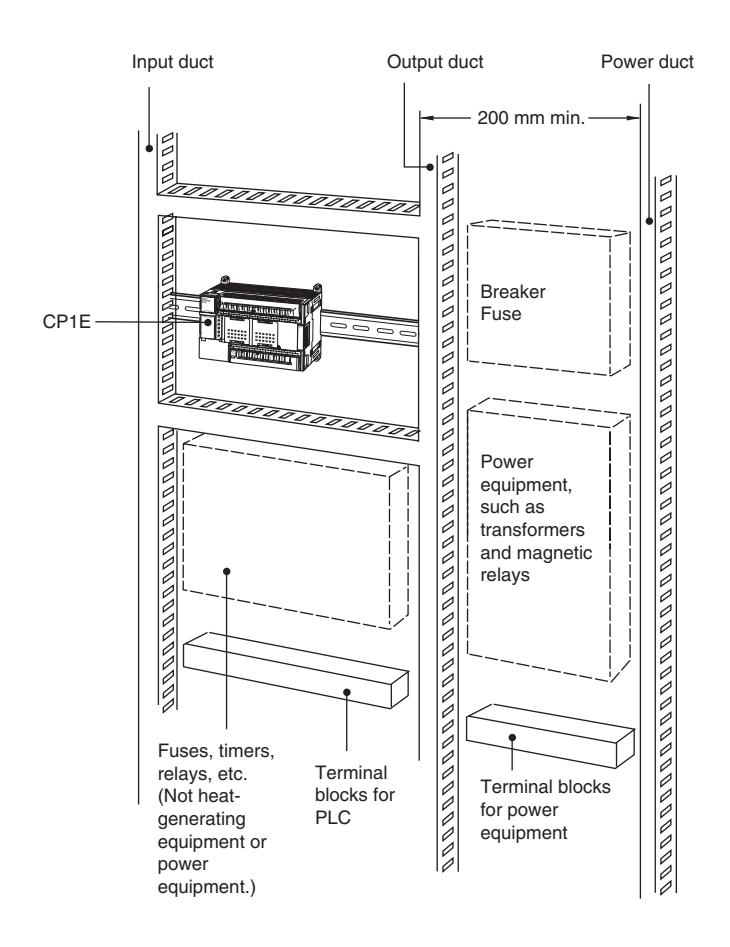

**5**
#### **5-2-4 Connecting Expansion I/O Units and Expansion Units**

This section describes how to connect Expansion I/O Units and Expansion Units.

#### **Connection Methods**

*1* Remove the cover from the CPU Unit's or the Expansion I/O Unit's expansion connector. Use a flat-head screwdriver to remove the cover from the Expansion I/O Connector.

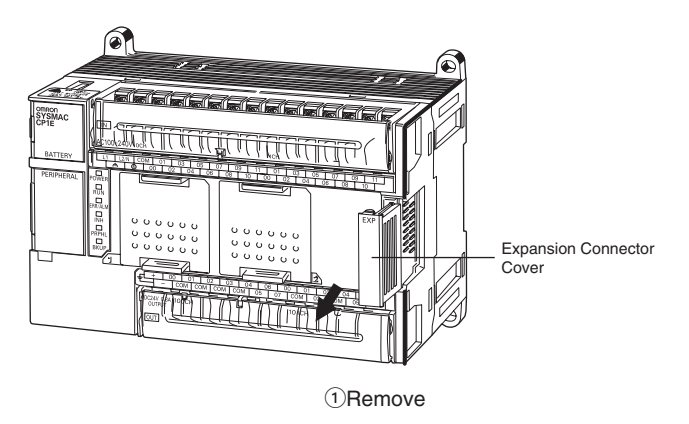

2 Insert the Expansion I/O Unit's connecting cable into the CPU Unit's or the Expansion I/O Unit's expansion connector.

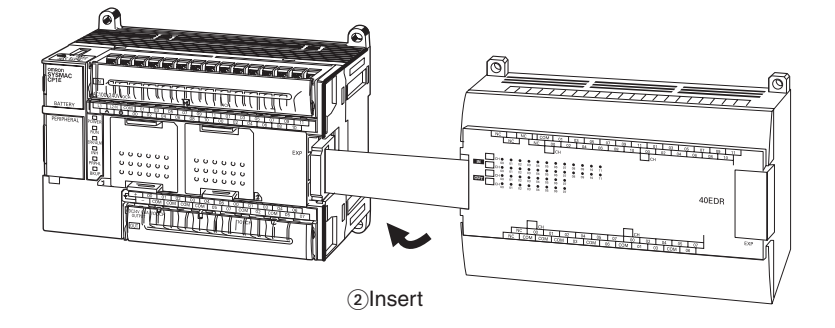

**3** Attach the cover to the CPU Unit's or the Expansion I/O Unit's expansion connector.

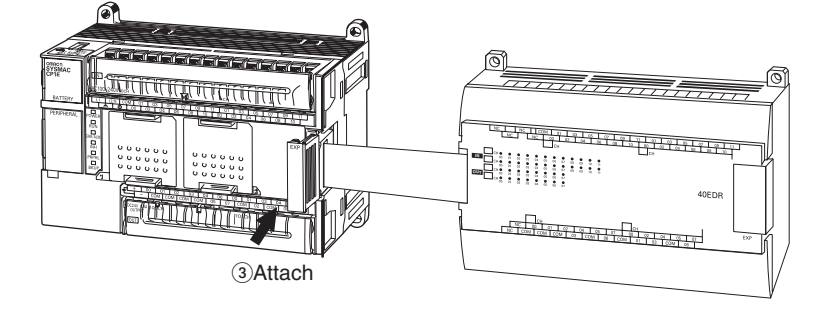

#### **Precautions on Connecting Units**

The following restrictions apply to the CP-series Expansion Units and Expansion I/O Units that can be connected to CP1E CPU Units.

#### - **Maximum Number of Connectable Units**

With a CPU Unit with 30 or 40 I/O Points, a total of up to three Expansion I/O Units and Expansion Units can be connected to one CPU Unit. It is not possible to connect to Expansion I/O Units and Expansion Units to a CPU Unit with 20 I/O Points.

## **5-3 Wiring**

This section describes wiring methods for the CPU Unit.

#### **5-3-1 Wiring Procedure**

Make sure that the power supply is OFF before beginning wiring.

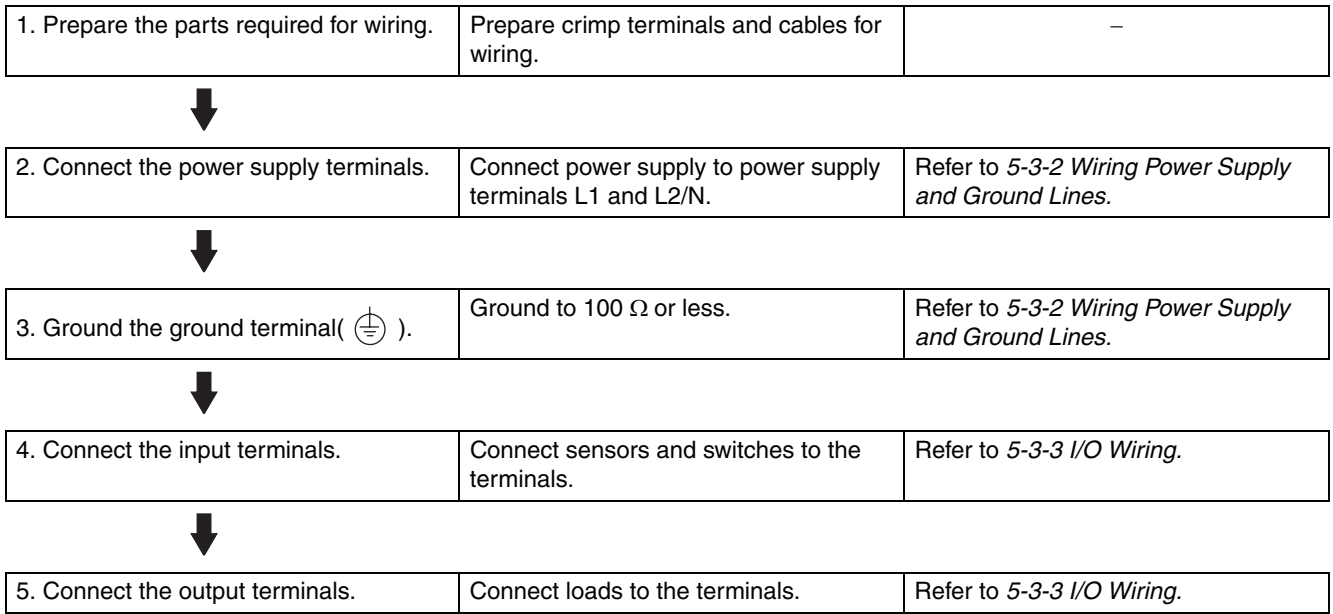

#### <span id="page-110-0"></span>**5-3-2 Wiring Power Supply and Ground Lines**

#### **Wiring AC Power Supply and Ground**

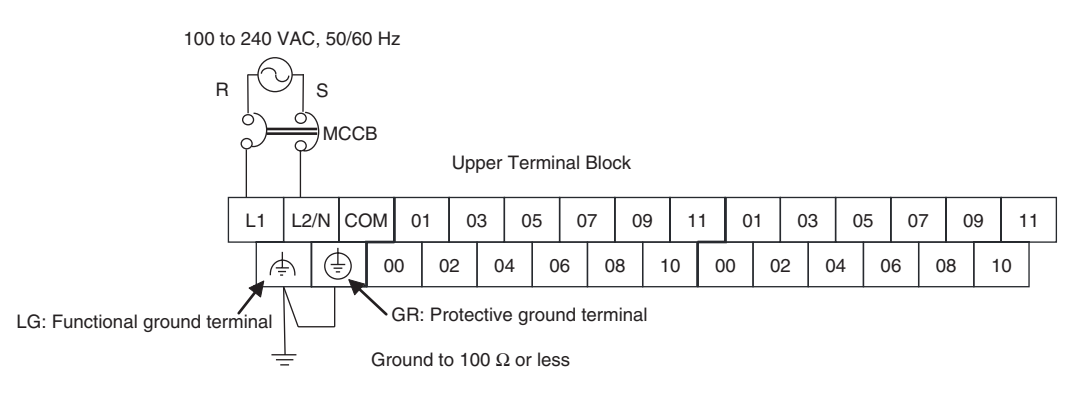

- Wire a separate circuit for the power supply circuit so that there is no voltage drop from the inrush current or startup current that flows when other equipment is turned ON.
- **•** When several CP1E PLCs are being used, it is recommended to wire the PLCs on separate circuits to prevent a voltage drop from the inrush current or incorrect operation of the circuit breaker.

#### **• AC Power Supply Wiring**

- **•** Use twisted-pair power supply cables to prevent noise from the power supply lines. Adding a 1:1 isolating transformer reduces electrical noise even further.
- **•** Consider the possibility of voltage drops and the allowable current, and always use thick power lines.
- **•** Use round crimp terminals for AC power supply wiring.

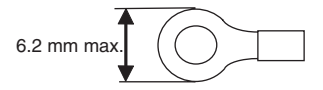

**•** Use a power supply within the allowable voltage fluctuation range (85 to 264 VAC).

#### **• Grounding**

- **•** Always ground the ground terminal to 100 Ω or less to protect against electric shock and incorrect operation from electrical noise.
- **•** If one phase of the power supply is grounded, connect the grounded phase to the L2/N terminal.
- **•** The GR terminal is a ground terminal. To prevent electrical shock, use a dedicated ground line (2 mm<sup>2</sup> min.) of 100  $\Omega$  or less.
- **•** The line ground terminal (LG) is a noise-filtered neutral terminal. If noise is a significant source of errors or if electrical shocks are a problem, connect the line ground terminal (LG) to the ground terminal (GR) and ground both with a ground resistance of 100  $\Omega$  or less.
- **•** To prevent electrical shock when short-circuiting between the LG and GR terminals, always use a ground of 100  $\Omega$  or less.
- **•** Do not connect ground lines to other devices or to the frame of a building. Doing so will reverse the effectiveness of the ground and instead have a bad influence.

#### - **Isolation Transformer**

The PLC's internal noise isolation circuits are sufficient to control typical noise in power supply lines. Ground noise can be further reduced by providing the power supply through a 1:1 isolating transformer. Do not ground the secondary coil of the transformer.

## **WARNING**

**Tighten the AC power supply terminal screws to a torque of 0.5 N·m.**

Loose screws may result in fire or malfunction.

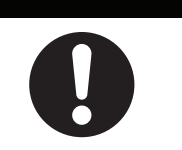

#### **Precautions for Correct Use**

- **•** Loose pieces of wires may fall in the area when wiring. To prevent these pieces from entering into the Unit, leave the label on the top of the Unit while wiring.
- **•** Remove the label after the completion of wiring to ensure proper heat dissipation.
- **•** The power supply terminals are located at the top of the Unit. Do not connect a power supply to the 24-VDC external supply terminals on the bottom of the Unit. Internal circuits may be damaged if power is supplied to these terminals.

#### **Wiring DC Power Supply and Ground**

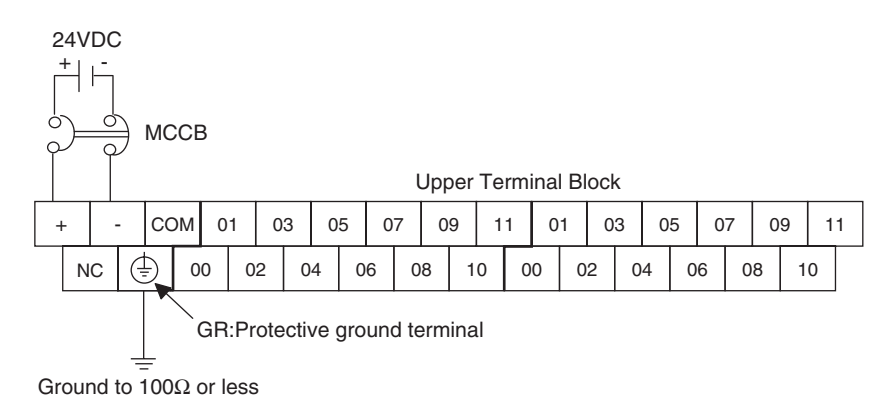

- **•** Wire a separate circuit for the power supply circuit so that there is no voltage drop from the inrush current or startup current that flows when other equipment is turned ON.
- **•** When several CP1E PLCs are being used, it is recommended to wire the PLCs on separate circuits to prevent a voltage drop from the inrush current or incorrect operation of the circuit breaker.

#### **• DC Power Supply Wiring**

**•** Use crimp terminals or solid wire for power supply wiring. Do not connect bare stranded wires directly to terminals.

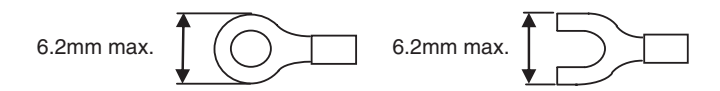

- **•** M3 self-rising terminal screws are used. Tighten the terminal block screws to the torque of 0.5 N·m.
- **•** Use a power supply within the allowable voltage fluctuation range (20.4 to 26.4 VDC).
- **•** The maximum power consumption is 34 W for CPU Units with 30 or 40 I/O points, 13 W for CPU Units with 20 I/O points.
- **•** There will be a inrush current of about five times that level when the power is turned ON.

#### **•** Grounding

- **•** Always ground the ground terminal to 100Ω or less to protect against electric shock and incorrect operation from electrical noise.
- **•** The GR terminal is a ground terminal. To prevent electrical shock, use a dedicated ground line  $(2mm^2 \text{ min.})$  of 1000 or less.
- **•** Do not connect ground lines to other devices or to the frame of a building. Doing so will reverse the effectiveness of the ground and instead have a bad influence.

#### **Precautions for Safe Use**

- **•** Be sure not to reverse the positive and negative leads when wiring the power supply terminals.
- **•** Supply power to all of the Power Supply Units from the same source.
- **•** Use reinforced insulation or double insulation for the DC power supplies connected to DC Power Supply Units to comply with EC(Low Voltage Directive) Directives.

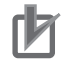

#### **Precautions for Correct Use**

- **•** Loose pieces of wires may fall in the area when wiring. To prevent these pieces from entering into the Unit, leave the label on the top of the Unit while wiring.
- **•** Remove the label after the completion of wiring to ensure proper heat dissipation.
- **•** The power supply terminals are located at the top of the Unit.

#### <span id="page-113-0"></span>**5-3-3 I/O Wiring**

#### **I/O Wiring**

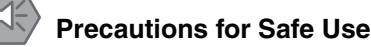

- **•** Never apply a voltage that exceeds the input voltage for Input Units or the maximum switching capacity for Output Units.
- **•** When the power supply has positive and negative terminals, always wire them correctly.
- **•** Do not bend the I/O Connecting cable past its natural bending radius or pull in it with excessive force. Doing so will damage the cable.

#### - **Wire Sizes**

- **•** AWG22 to AWG18 (0.32 to 0.82 mm2) power lines are recommended.
- **•** The current capacity of electric wire depends on factors such as the ambient temperature and insulation thickness, as well as the gauge of the wire.

#### - **Crimp Terminals**

- **•** M3 self-rising terminal screws are used.
- **•** Use crimp terminals or solid wire for wiring.
- **•** Do not connect bare stranded wires directly to terminals.
- **•** Tighten the terminal block screws to the torque of 0.5 N·m.
- **•** Use crimp terminals (M3) having the dimensions shown below.

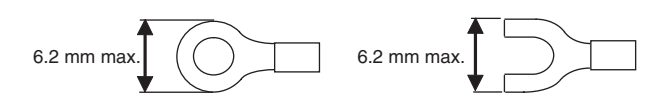

#### - **Wiring**

- **•** Wire the Units so that they can be easily replaced.
- **•** Make sure that the I/O indicators are not covered by the wiring.
- **•** Do not place the I/O wiring in the same conduits or ducts as high-voltage or power lines. Inductive noise can cause errors or damage.
- **•** Tighten the terminal screws to the torque of 0.5 N·m.

#### **Example of Input Device Connections**

Use the following information for reference when selecting or connecting input devices.

#### - **DC Input Units**

Connectable DC Input Devices (for DC Output Models)

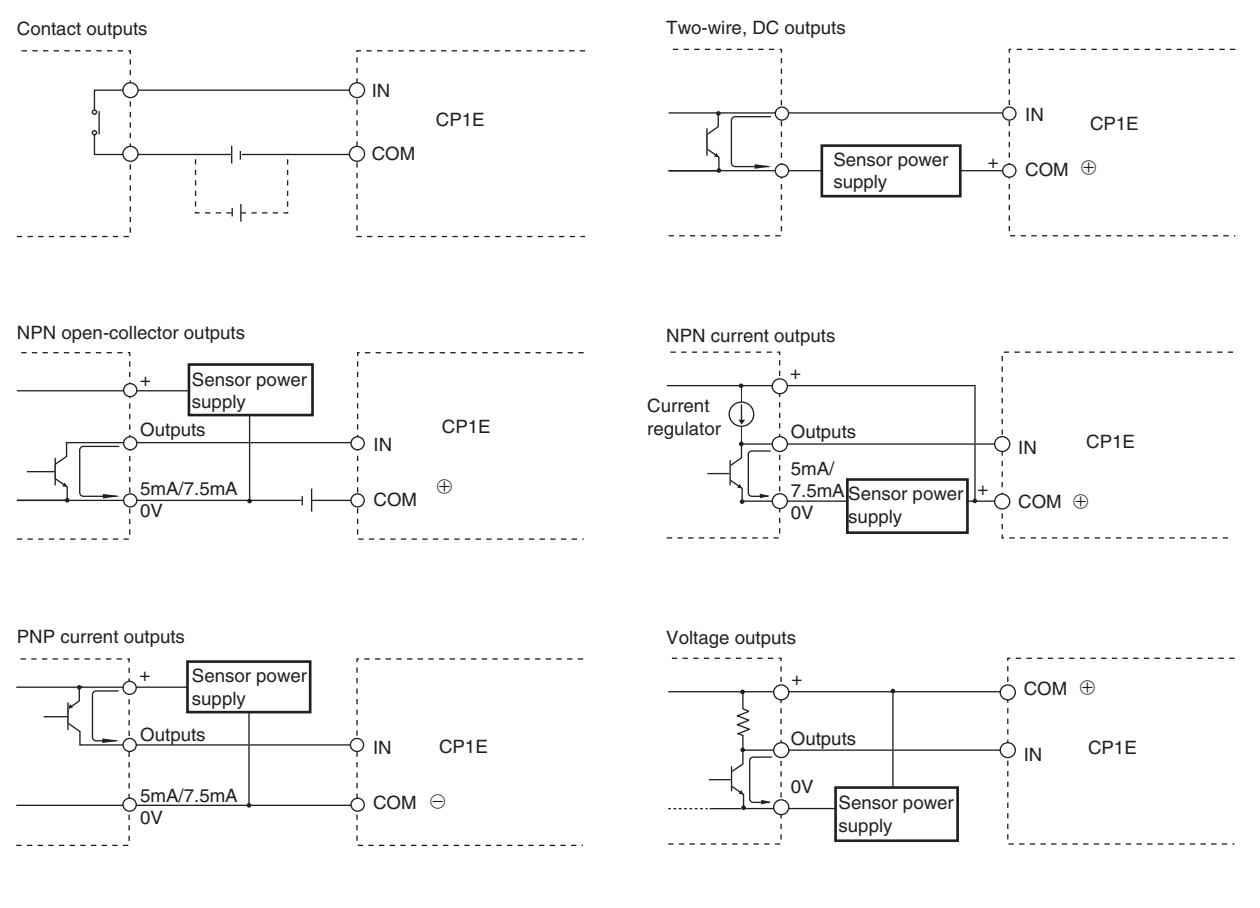

The circuit below should NOT be used for I/O devices having a voltage output.

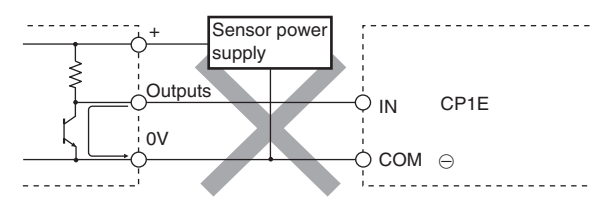

#### **Precautions When Connecting a Two-wire DC Sensor**

When using a two-wire sensor with a 24-VDC input device, check that the following conditions have been met. Failure to meet these conditions may result in operating errors.

**(1) Relation between voltage when the PLC is ON and the sensor residual voltage:** Von≤Vcc-VR

#### **(2) Relation between current when the PLC is ON and sensor control output (load current):**

IOUT(min)≤ION≤IOUT(max)

Ion=(Vcc -VR -1.5[PLC internal residual voltage]\*)/R<sub>IN</sub>

When I<sub>ON</sub> is smaller than  $I<sub>OUT</sub>$  (min), connect a bleeder resistor R.

The bleeder resistor constant can be calculated as follows:

R≤(VCC −VR)/(IOUT(min) −ION)

Power W≥(Vcc - VR)<sup>2</sup>/R × 4(allowable margin)

#### **(3) Relation between current when the PLC is OFF and sensor leakage current:**

IOFF≥Ileak

Connect a bleeder resistor if Ileak is greater than IoFF.

Use the following equation to calculate the bleeder resistance constant.

R≤RIN × VOFF/(Ileak×RIN −VOFF)

Power  $W\succeq(V_{CC}-V_{R})^{2}/R\times4$ (allowable margin)

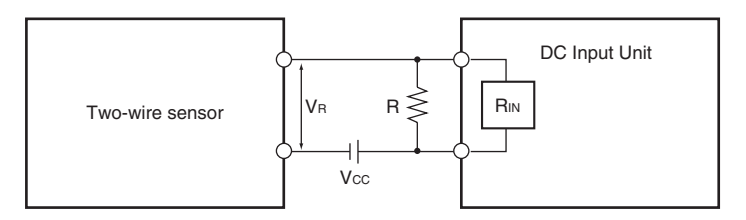

Vcc: Power voltage

Vr: Sensor output residual current

Von: PLC ON voltage

Iout: Sensor control current (load current)

Voff: PLC OFF voltage

Ion: PLC ON current

Ileak: Sensor leakage current

Ioff: PLC OFF current

R: Bleeder resistance

Rin: PLC input impedance

#### **(4) Precautions on Sensor Inrush Current**

An incorrect input may occur due to sensor inrush current if a sensor is turned ON after the PLC has started up to the point where inputs are possible.

Determine the time required for sensor operation to stabilize after the sensor is turned ON and take appropriate measures, such as inserting into the program a timer delay after turning ON the sensor.

#### - **Programming Example**

In this example, the sensor's power supply voltage is used as the input to CIO 0.00.

A 100-ms timer delay (the time required for an OMRON Proximity Sensor to stabilize) is created in the program.

After the Completion Flag for the timer turns ON, the sensor input on input bit CIO 0.01 will cause output bit CIO 100.00 to turn ON.

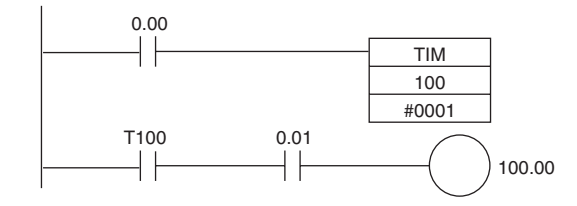

#### **Output Wiring**

#### - **Protective Circuit for Load Short-circuits**

If a load connected to the output terminals is short-circuited, output components and the printed circuit boards may be damaged. To guard against this, incorporate a fuse in the external circuit. Use a fuse with a capacity of about twice the rated output.

#### **• Connecting to a TTL Circuit**

A TTL circuit cannot be connected directly to a transistor output because of the transistor's residual voltage. Connect a TTL Unit through a CMOS-IC. It is necessary to connect a pull-up resistor for a transistor output.

#### **• Precautions on Inrush Current**

When connecting a transistor or triac output to a load having a high inrush current (such as an incandescent lamp), steps must be taken to avoid damage to the transistor or triac. Use either of the following methods to reduce the inrush current.

[Method1]

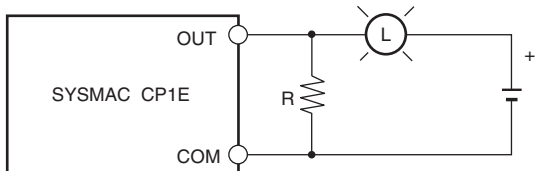

Providing a dark current of approx. one-third of the rated value through an incandescent lamp

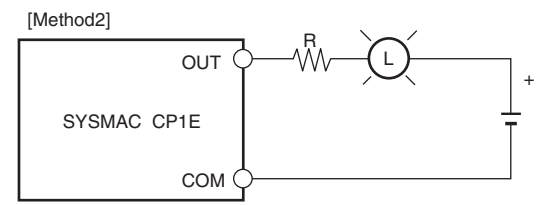

Installing a limiting resistor

#### **5-3-4 Wiring Safety and Noise Controls**

#### **I/O Signal Wiring**

Whenever possible, place I/O signal lines and power lines in separate ducts or conduits both inside and outside of the control panel.

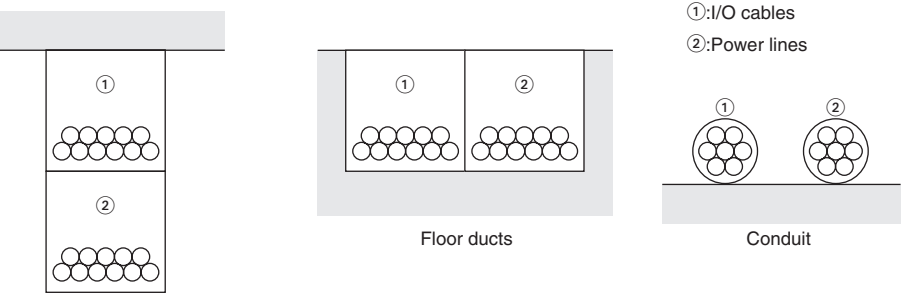

Suspended ducts

When wiring in the same duct, use shielded cables and connect the shields to the GR terminal to reduce noise.

#### **Inductive Loads**

When an inductive load is connected to an I/O Unit, connect a surge protector or diode in parallel with the load as shown below.

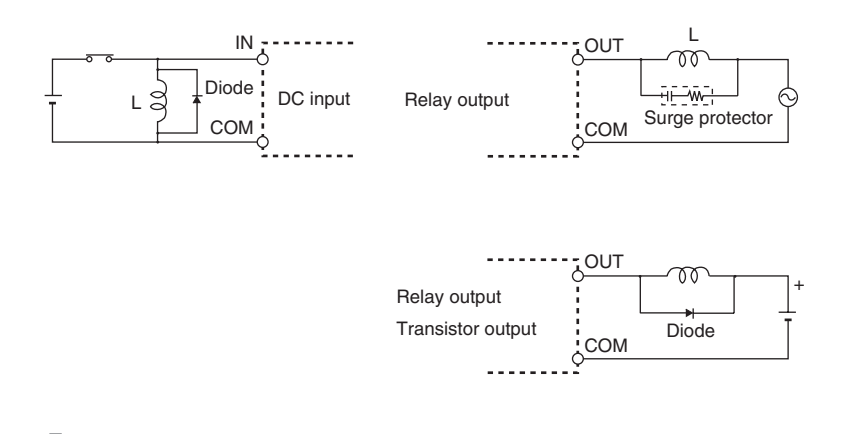

#### **Precautions for Correct Use**

Use surge protectors and diodes with the following specifications.

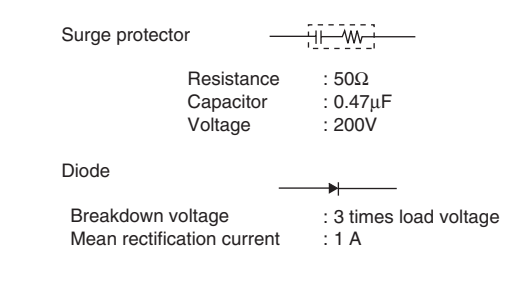

**5**

#### **Reducing Electrical Noise for External Wiring**

Take the following points into account when externally wiring I/O, power supply, and power lines.

- **•** When multi-conductor signal cable is being used, do not combine I/O wires and other control wires in the same cable.
- **•** If wiring racks are parallel, allow at least 300 mm between them.

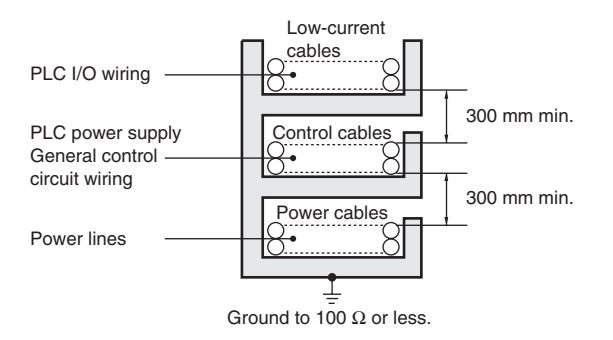

**•** If the I/O wiring and power cables must be placed in the same duct, they must be shielded from each other using grounded steel sheet metal.

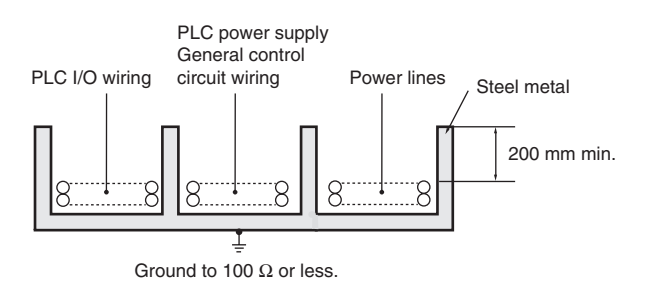

#### **5-3-5 Relay Output Noise Reduction Methods**

The CP1E PLCs conforms to the Common Emission Standards (EN61131-2) of the EMC Directives. However, noise generated by relay output switching may not satisfy these Standards.

In such a case, a surge protector must be connected to the load side or other appropriate countermeasures must be provided outside the PLC. Countermeasures taken to satisfy the standards vary depending on the devices on the load side, wiring, configuration of machines, etc.

Following are examples of countermeasures for reducing the generated noise.

#### - **Countermeasures (Refer to EN 61131-2 for details.)**

- **•** Countermeasures are not required if the frequency of load switching for the whole system with the PLC included is less than 5 times per minute.
- **•** Countermeasures are required if the frequency of load switching for the whole system with the PLC included is more than 5 times per minute.

#### - **Countermeasure Examples**

**•** When switching an inductive load, connect a surge protector, diodes, etc., in parallel with the load or contact as shown below.

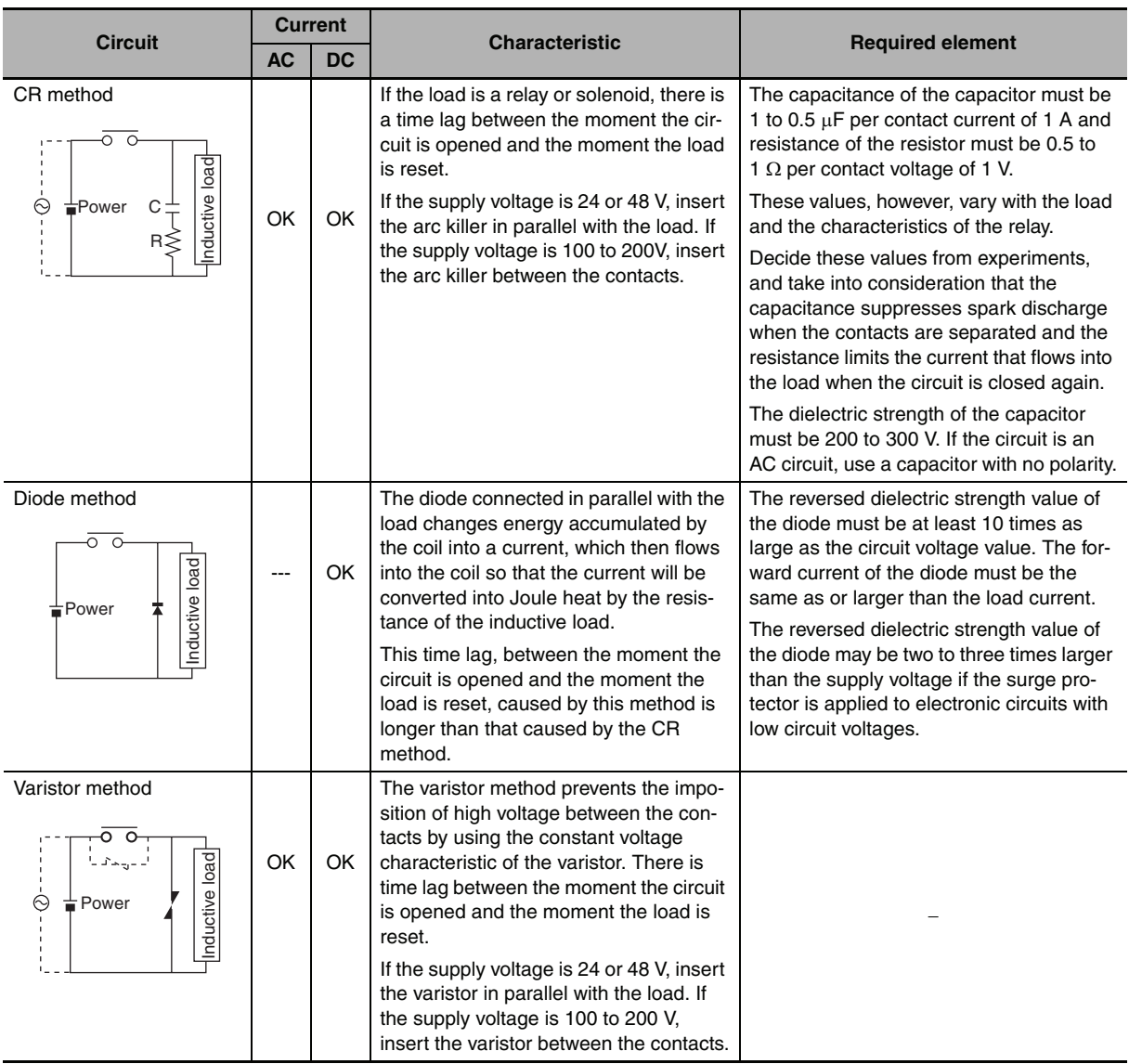

**•** When switching a load with a high inrush current such as an incandescent lamp, suppress the inrush current as shown below.

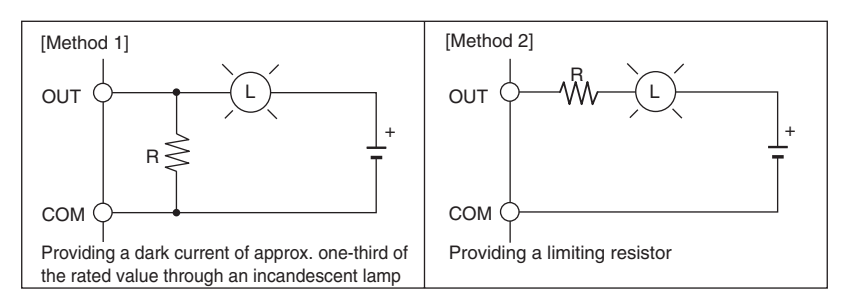

**5**

#### **• Conditions for Meeting EMC Directives when Using CP-series Relay Expansion I/O Units**

EN61131-2 immunity testing conditions when using the CP1W-40EDR, CP1W-32ER, or CP1W-16ER with a CP1W-CN811 I/O Connecting Cable are given below.

**•** Recommended Ferrite Core

Ferrite Core (Data Line Filter): 0443-164151 manufactured by Nisshin Electric

Minimum impedance: 90  $\Omega$  at 25 MHz, 160  $\Omega$  at 100 MHz

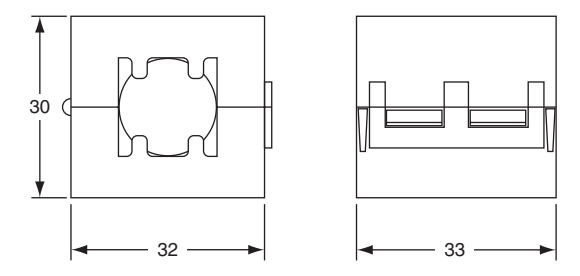

- **•** Recommended Connection Method
- (1) Cable Connection Method

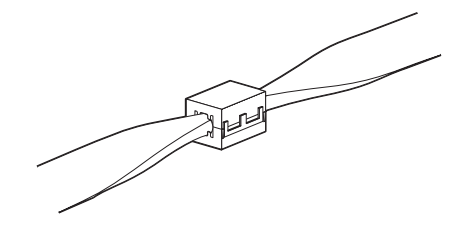

(2) Connection Method

As shown below, connect a ferrite core to each end of the CP1W-CN811 I/O Connecting Cable.

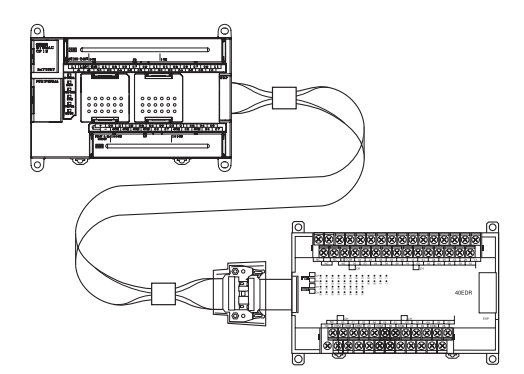

## 6

## **Troubleshooting**

This section describes how to troubleshoot problems that may occur with a CP1E PLC.

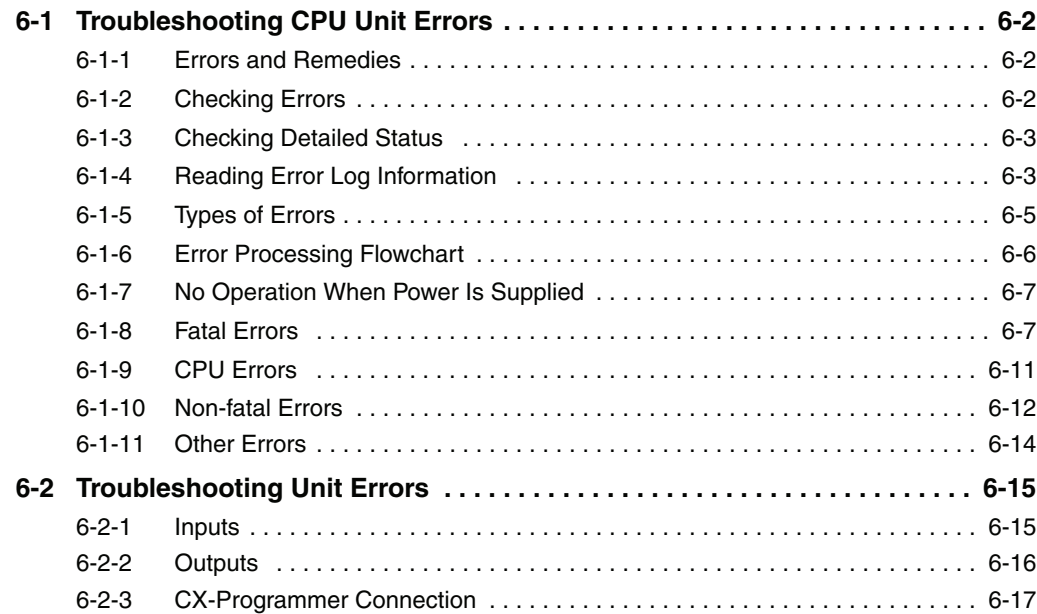

## <span id="page-122-0"></span>**6-1 Troubleshooting CPU Unit Errors**

This section describes how to troubleshoot errors that occur in the CP1E CPU Units.

#### <span id="page-122-1"></span>**6-1-1 Errors and Remedies**

Use the following procedure when an error occurs.

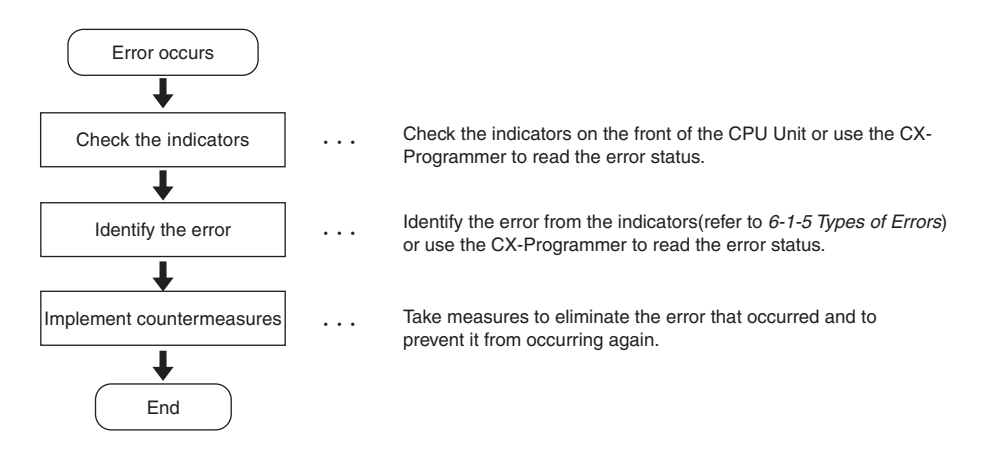

#### <span id="page-122-2"></span>**6-1-2 Checking Errors**

The type of error that occurred can be determined by checking the indicators on the front of the CPU Unit or by using the CX-Programmer.

Refer to *[6-1-5 Types of Errors](#page-125-0)* for details on the types of error status.

#### **Checking the Indicators**

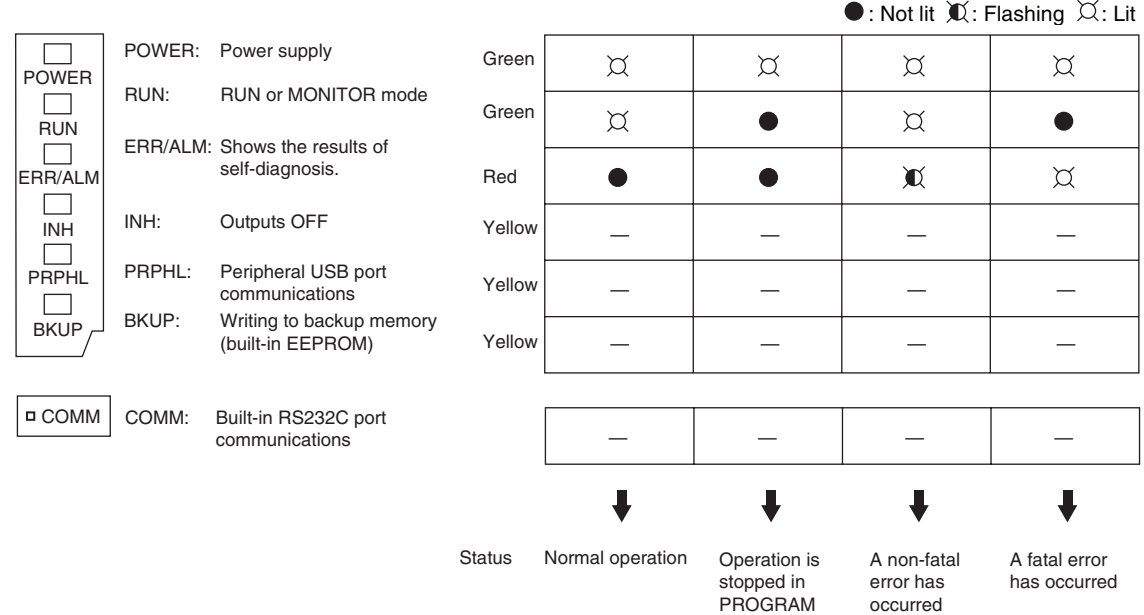

mode

#### **Checking Error Status with the CX-Programmer**

Use the following procedure to read the error status.

- *1* Place the CX-Programmer online with the CPU Unit.
- *2* Double-click **Error Log** in the project tree in the main window.

The PLC Errors Window will be displayed. Click the **Errors** Tab. The current errors will be displayed on the Errors Tab Page.

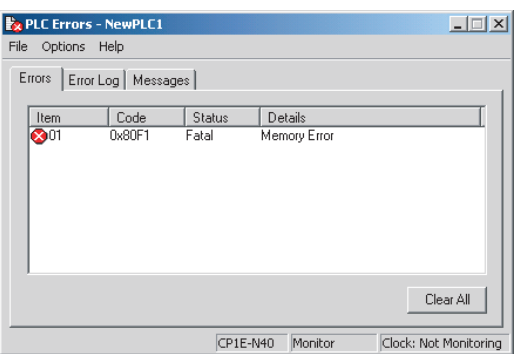

#### <span id="page-123-0"></span>**6-1-3 Checking Detailed Status**

You can check detailed error status using information registered in the Auxiliary Area.

The following error details are registered.

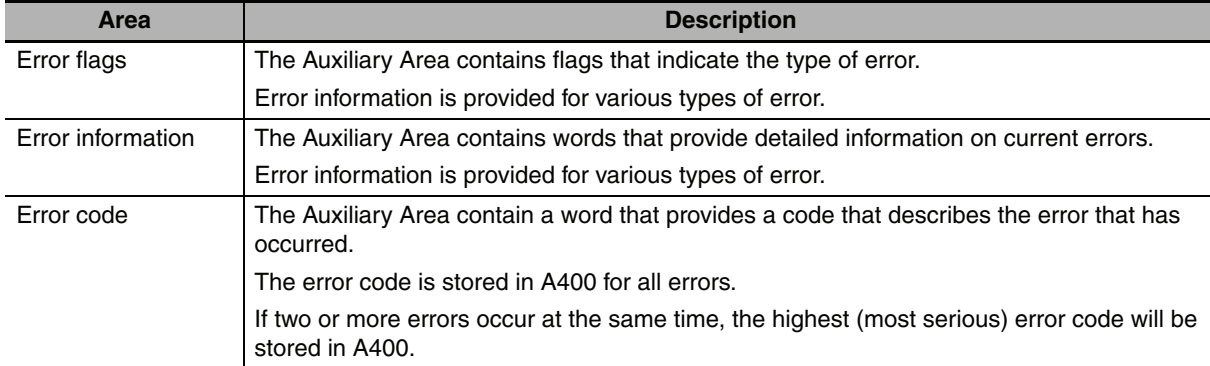

#### <span id="page-123-1"></span>**6-1-4 Reading Error Log Information**

If the error status could not be checked when the error occurred, it can be checked by reading error log data.

The following information is stored in the error log.

- **•** Error code (This is the same error code as is stored in word A400.)
- **•** Error contents
- **•** Time of occurrence

#### **Error Log Information**

A maximum of 20 error records will be stored in the error log.

If more than 20 errors occur, the oldest error record (in A100 to A104) will be deleted and the 19 records stored in A105 to A199 will be shifted by one, with the newest record being stored in A195 to A199.

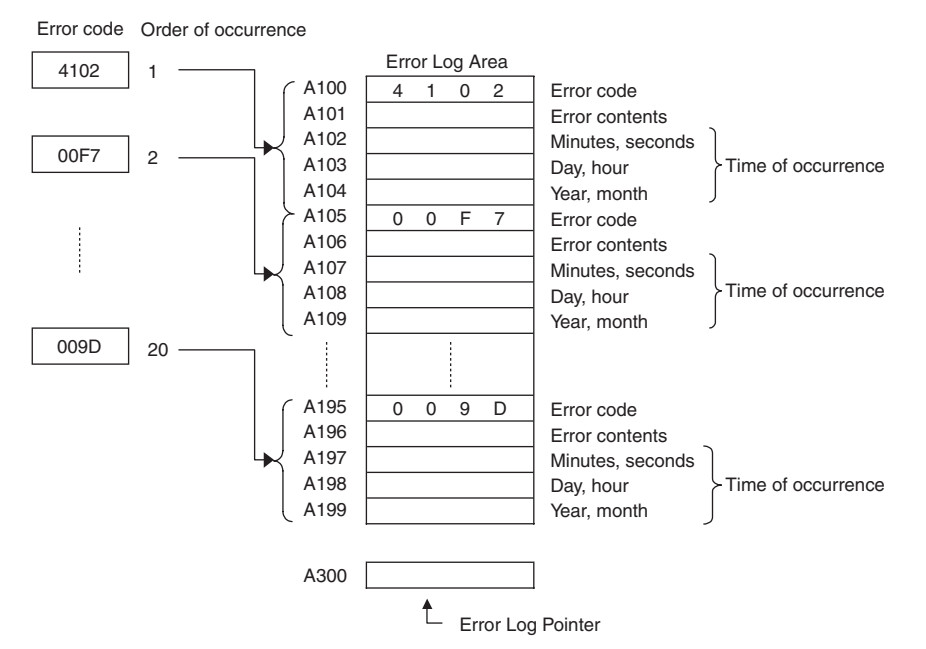

**Note** CP1E E-type CPU Units do not support the clock function, so the time of occurrence cannot be confirmed. The display is always 01-01-01 01:01:01 Sunday.

#### **Checking Error Log Information**

The following methods can be used to check error log information with the CX-Programmer.

#### **• CX-Programmer PLC Error Window**

Check the error log by clicking the **Error Log** Tab in the PLC Errors Window of the CX-Programmer.

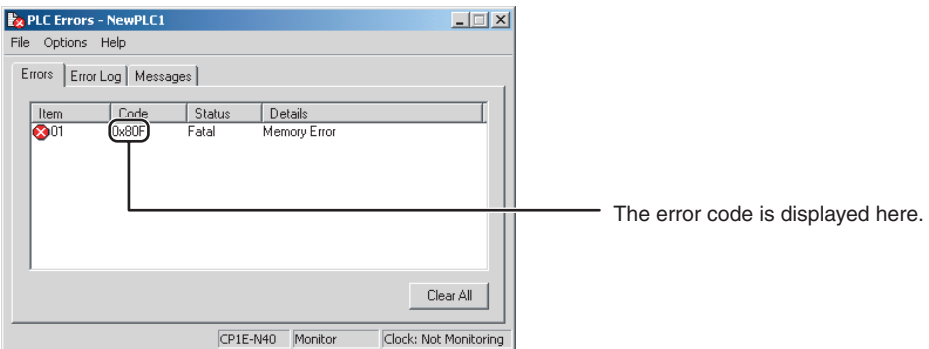

The example above shows that a memory error has occurred.

- **•** Error code 80F1 → Memory error
- **•** Error contents (A403) → 0400 → A403.10 is ON → Backup memory error

#### **• Directly Monitoring the Area where Error Log Information is Stored**

**1** Connect the CX-Programmer online.

**2** Read words A100 to A199.

**3** Check the error status from the registered data.

#### <span id="page-125-0"></span>**6-1-5 Types of Errors**

The type of error that has occurred can be identified by checking the indicators on the front of the CPU Unit, or by using the CX-Programmer to check the error status.

The errors detected by the CPU Unit are listed in the following table.

Refer to *[6-2 Troubleshooting Unit Errors](#page-135-0)* for errors not detected by the CPU Unit.

- **•** Error code storage word: The error code is stored in A400 when an error occurs.
- **•** Error flags: Flags that indicate the type of error are allocated in the Auxiliary Area.
- **•** Error information: There are words in the Auxiliary Area that provide specific information on the meaning of error flags and information on the error location and error details.

 $\bullet$ : Not lit  $\mathbb{X}$ : Flashing  $\varnothing$ : Lit

**6-1 Troubleshooting CPU Unit Errors**

6-1 Troubleshooting CPU Unit Errors

**6**

6-1-5 Types of Errors

6-1-5 Types of Errors

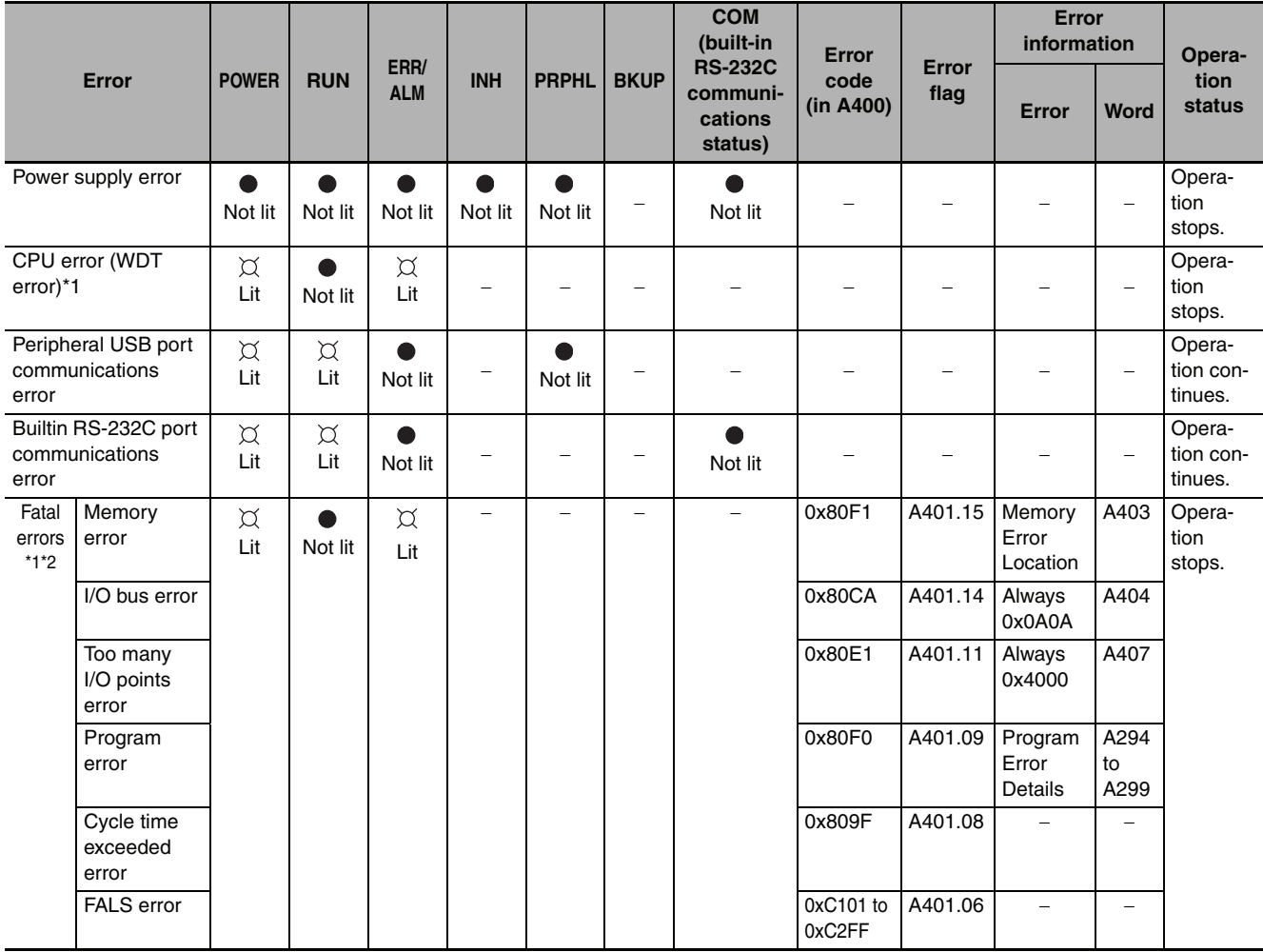

|                               | <b>Error</b>                          | <b>POWER</b>     | <b>RUN</b>       | ERR/<br><b>ALM</b>      | <b>INH</b>               | <b>PRPHL</b> | <b>BKUP</b>              | <b>COM</b><br>(built-in<br><b>RS-232C</b><br>communi-<br>cations<br>status) | Error<br>code<br>(in A400) | Error<br>flag | Error<br>information                     |                    | Opera-                         |
|-------------------------------|---------------------------------------|------------------|------------------|-------------------------|--------------------------|--------------|--------------------------|-----------------------------------------------------------------------------|----------------------------|---------------|------------------------------------------|--------------------|--------------------------------|
|                               |                                       |                  |                  |                         |                          |              |                          |                                                                             |                            |               | Error                                    | <b>Word</b>        | tion<br>status                 |
| Non-<br>fatal<br>errors<br>*2 | <b>FAL</b><br>instruction<br>executed | $\bowtie$<br>Lit | $\bowtie$<br>Lit | $\chi$<br>Flash-<br>ing | $\overline{\phantom{0}}$ |              | $\overline{\phantom{m}}$ | $\equiv$                                                                    | 0x4101<br>to<br>0x42FF     | A402.15       | Executed<br><b>FAL</b><br>Number         | A360<br>to<br>A391 | Opera-<br>tion con-<br>tinues. |
|                               | Backup<br>memory<br>error             |                  |                  |                         |                          |              |                          |                                                                             | 0x00F1                     | A315.15       |                                          | -                  |                                |
|                               | PLC setup<br>error                    |                  |                  |                         |                          |              |                          |                                                                             | 0x009B                     | A402.10       | <b>PLC</b><br>Setup<br>Error<br>Location | A406               |                                |
|                               | Option<br>Board error                 |                  |                  |                         |                          |              |                          |                                                                             | 0x00D2                     | A315.13       | Error<br>Option<br>Board<br>Number       | A424               |                                |
|                               | <b>Battery error</b>                  |                  |                  |                         |                          |              |                          |                                                                             | 0x00F7                     | A402.04       |                                          | -                  |                                |

 $\bullet$ : Not lit  $\mathbb{X}$ : Flashing  $\heartsuit$ : Lit

- \*1 The indicator status is the same for CPU errors and fatal errors, but they can be distinguished because a Programming Device can be connected when a fatal error occurs, but not when a CPU error occurs.
- \*2 Refer to *[6-1-8 Fatal Errors](#page-127-1)* and *[6-1-10 Non-fatal Errors](#page-132-0)* for details on fatal and non-fatal errors.

**Note** The indicator status shows the status of the errors that have occurred in RUN or MONITOR mode.

#### <span id="page-126-0"></span>**6-1-6 Error Processing Flowchart**

Confirm the error category by referring to the status of the CPU Unit indicators, investigate the cause for the error in the error tables, and take corrective actions.

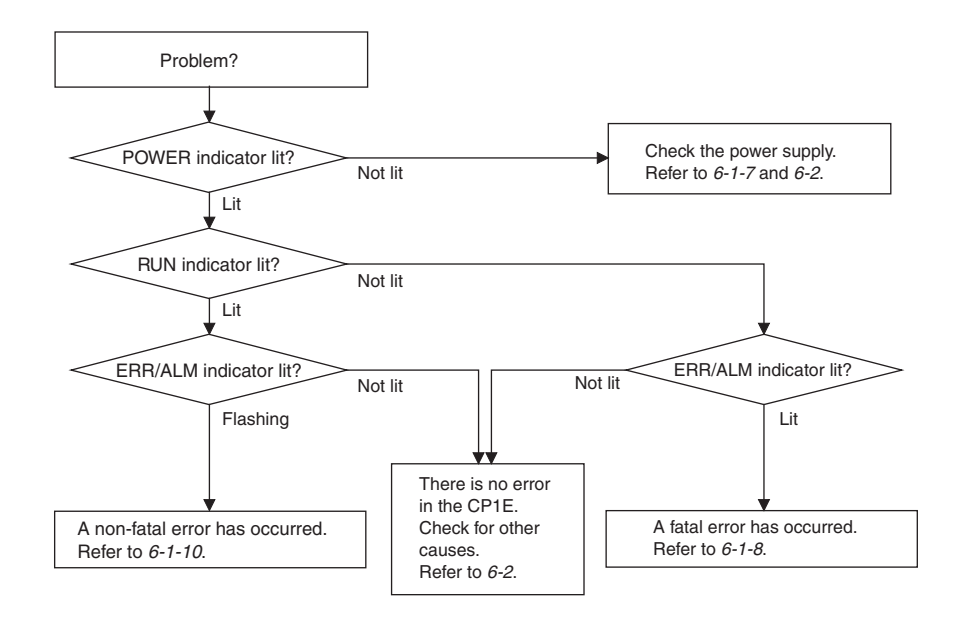

#### <span id="page-127-0"></span>**6-1-7 No Operation When Power Is Supplied**

First confirm that the POWER indicator (green) is lit.

#### **• POWER Indicator Not Lit**

The power supply may not match the Unit rating, wiring may not be correct, or the Unit may be faulty.

- **•** Confirm the Unit rating (i.e., is it 24 VDC or 100 to 240 VAC?) and see if the supply power matches the rating.
- **•** Check the wiring to see if it is correct and that nothing is disconnected.
- **•** Check the voltage at the power supply terminals. If the voltage is normal and the POWER indicator is not lit, the Unit may be faulty. In that case, replace the Unit.

#### **• POWER Indicator Flashing**

There may be fluctuations in the power supply voltage, disconnected wiring, or poor contacts. Check the power supply system and wiring.

#### **• POWER Indicator Lit but No Operation**

Check the RUN indicator if the POWER indicator is lit but the CPU Unit does not operate.

The CPU Unit may be on standby if the RUN indicator is not lit.

#### <span id="page-127-1"></span>**6-1-8 Fatal Errors**

#### **• CPU Unit Indicators**

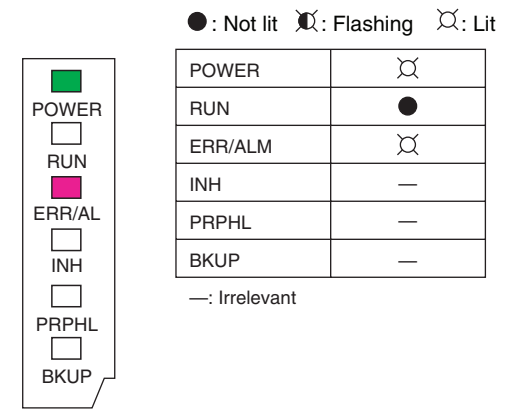

There may be a CPU error or a fatal error if operation stops (i.e., the RUN indicator turns OFF) and the ERR/ALM indicator lights.

Data on fatal errors is displayed on the Errors Tab Page of the CX-Programmer's PLC Errors Window.

Take corrective actions after checking error details based on the CX-Programmer display message together with the Auxiliary Area Error Flags and error information.

- **•** Errors are listed in order with the most serious errors first.
	- **•** If two or more errors occur at the same time, the most serious error code will be stored in A400.
	- **•** If the IOM Hold Bit hasn't been turned ON to protect I/O memory, all non-retained areas of I/O memory will be cleared when a fatal error other than FALS occurs.
	- **•** I/O memory will be held when the I/O Memory Hold Bit is ON, but outputs will be turned OFF.

#### **Memory Errors**

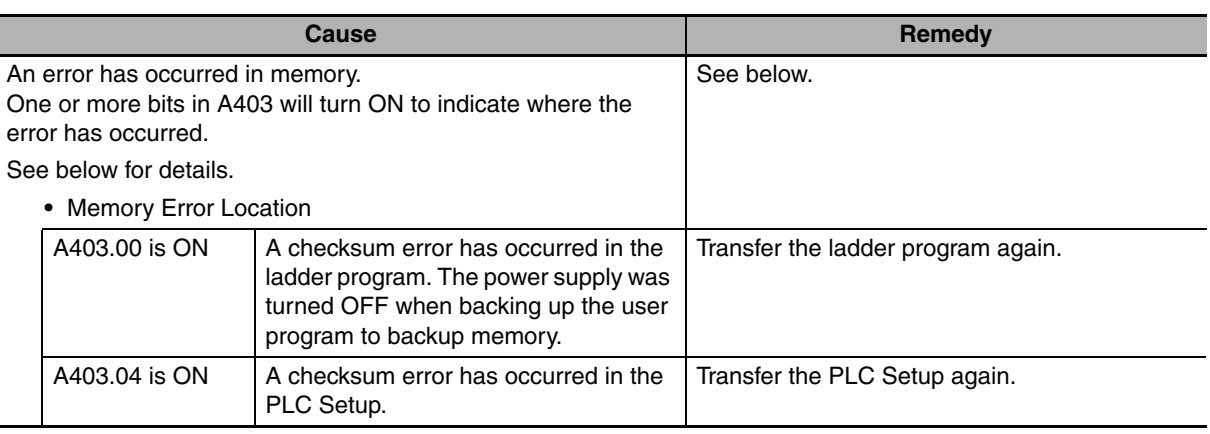

#### - **Reference**

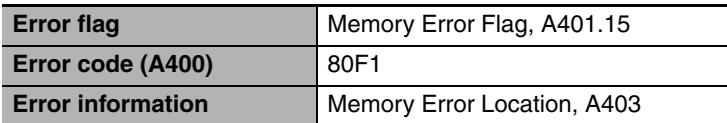

#### **I/O Bus Error**

An I/O bus error has occurred in data transfer between the CPU Units and Units connected to the I/O bus.

Cycle the power supply. If operation is not restored when the power supply has been cycled, turn OFF the power supply and check that connections are proper and that there is no damage.

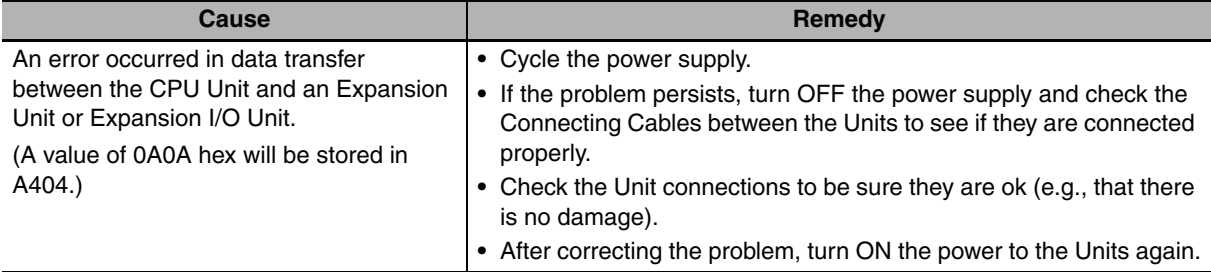

#### - **Reference**

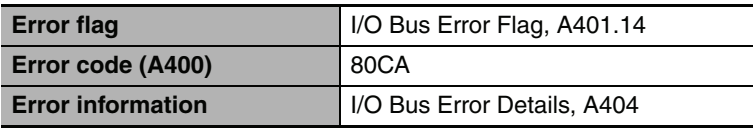

#### **Too Many I/O Points Error**

The number of CP-series Expansion Units and Expansion I/O Units connected exceeds the restriction for the number of Units or words for the system configuration.

#### Turn OFF the power supply and reconfigure the system within the restrictions.

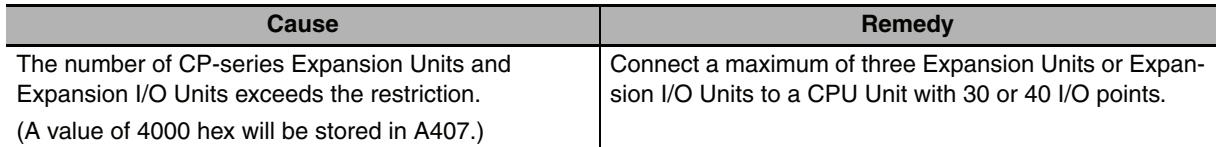

#### - **Reference**

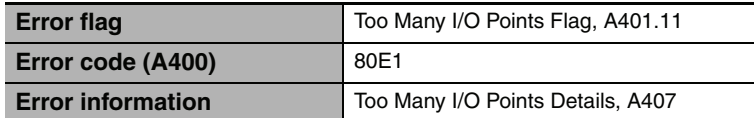

#### **Program Errors**

A program error indicates a problem with the user program. Refer to the error information, check the program, and correct the mistakes.

Clear the error once the problem has been corrected.

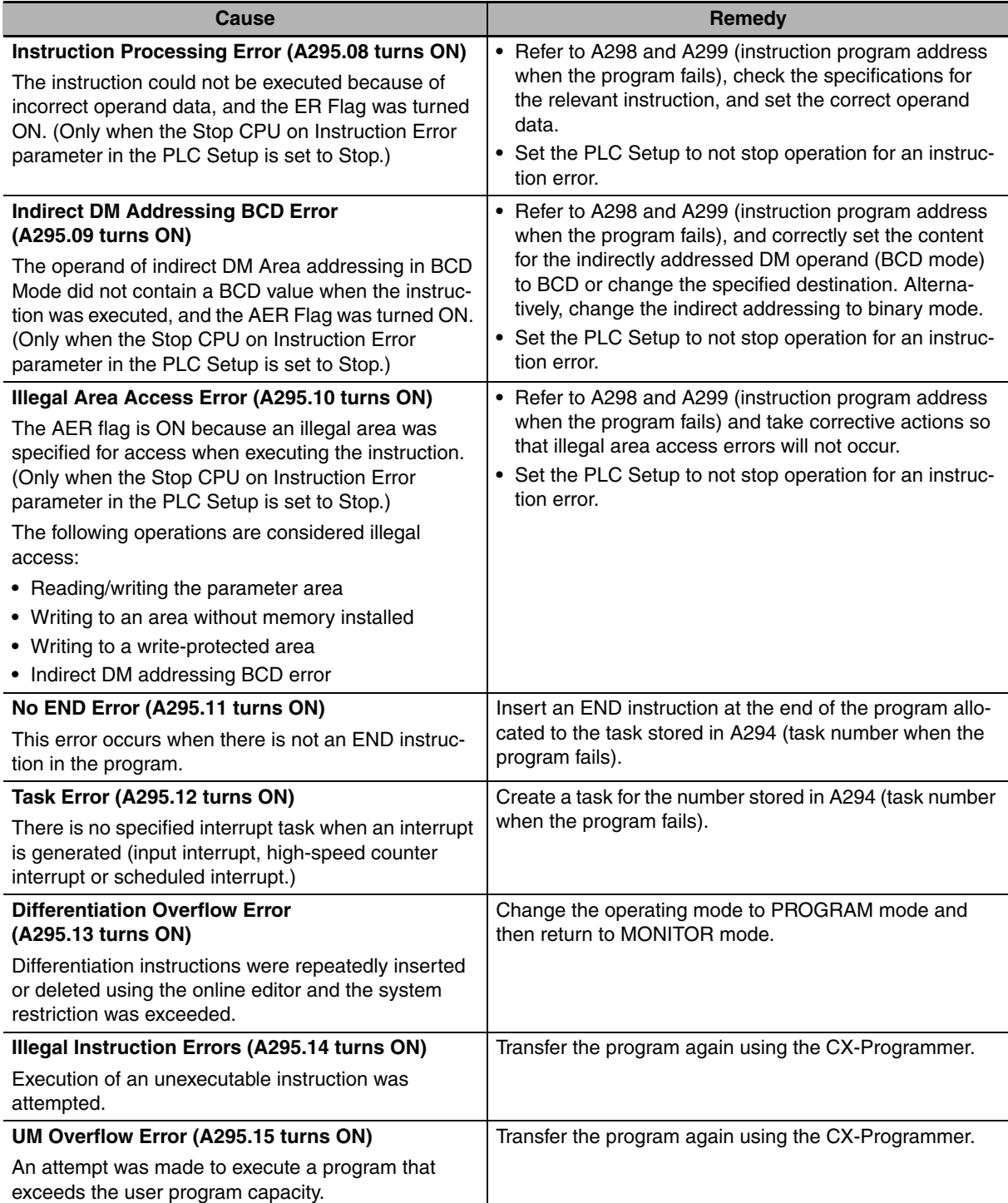

#### - **Reference**

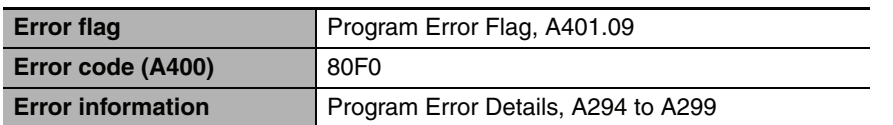

#### **Cycle Time Exceeded Error**

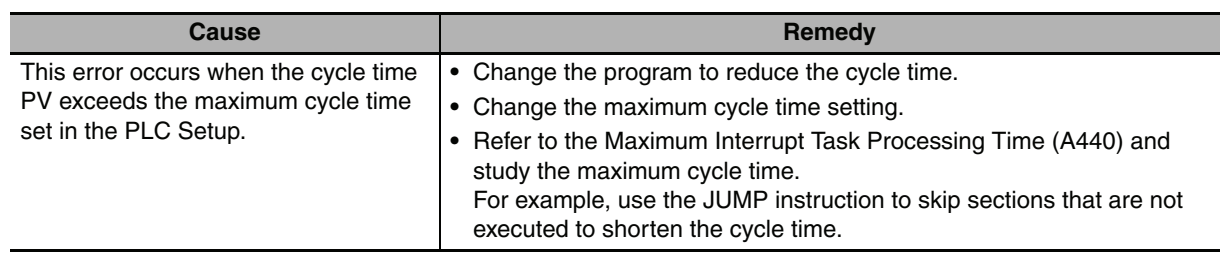

#### - **Reference**

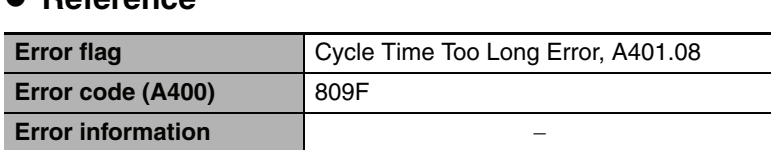

#### **Errors Created with FALS Instructions**

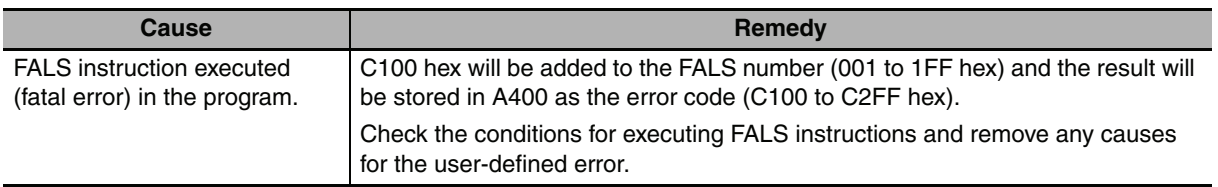

#### - **Reference**

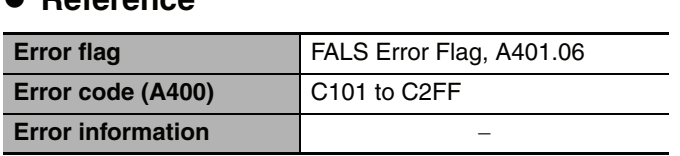

#### <span id="page-131-0"></span>**6-1-9 CPU Errors**

#### **• CPU Unit Indicators**

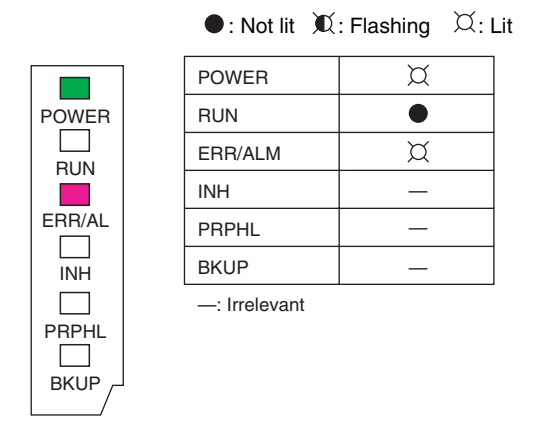

A CPU error or fatal error may have occurred if the ERR/ALM indicator lights during operation (RUN mode or MONITOR mode), the RUN indicator turns OFF, and operation stops.

#### **CPU Unit Errors**

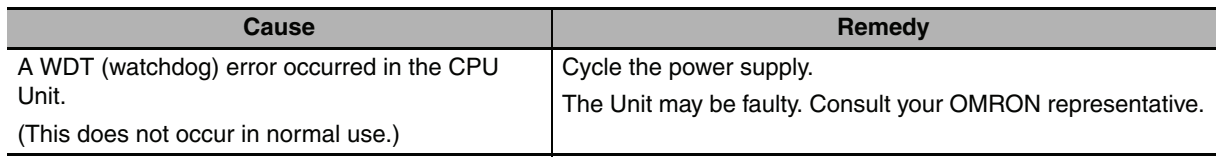

#### - **Reference**

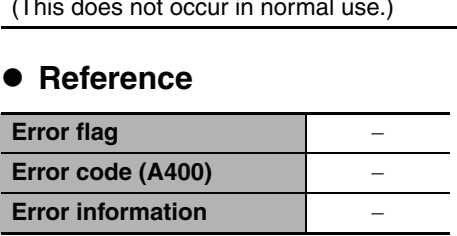

**Note** Just as when a CPU error occurs, the RUN indicator will turn OFF and the ERR/ALM indicator will light when a fatal error occurs. Connecting the CX-Programmer, however, is possible for fatal errors but not for CPU errors.

If the CX-Programmer cannot be connected (online), a CPU error has probably occurred.

#### <span id="page-132-0"></span>**6-1-10 Non-fatal Errors**

A non-fatal error has occurred if both the RUN indicator is lit and the ERR/ALM indicator is flashing during operation (i.e., in RUN or MONITOR mode).

#### **• CPU Unit Indicators**

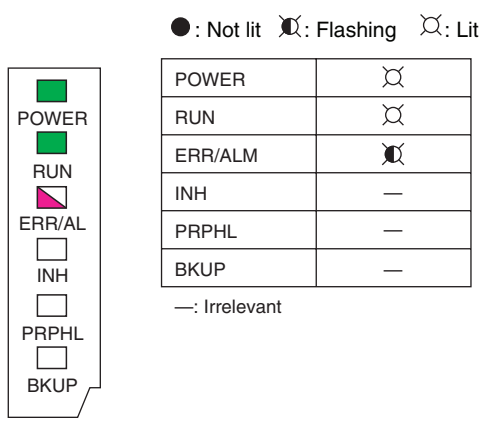

Information on the non-fatal errors can be obtained from the Errors Tab Page of the CX-Programmer's PLC Errors Window.

Take corrective actions after checking error details using the display messages and the Auxiliary Area Error Flags and error information.

- **•** Errors are listed in order with the most serious errors first.
- **•** If two or more errors occur at the same time, the most serious error code will be stored in A400.

#### **Errors Created with FAL Instructions**

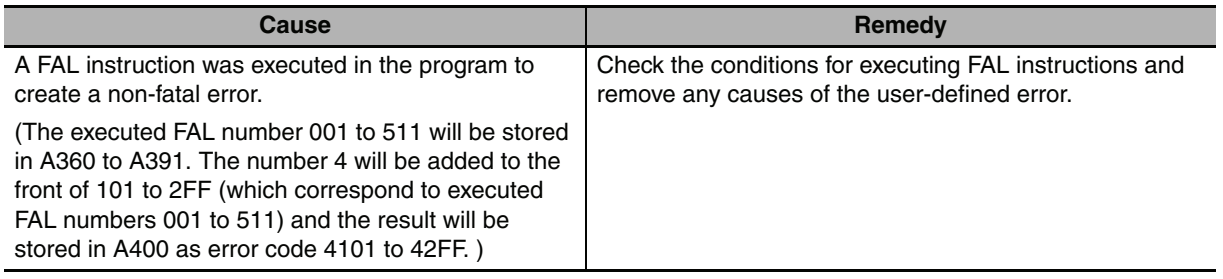

#### - **Reference**

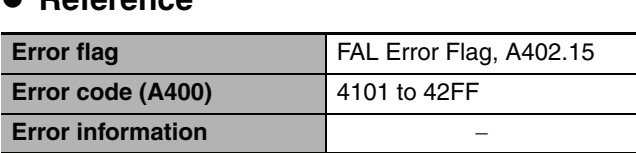

#### **Backup Memory Error**

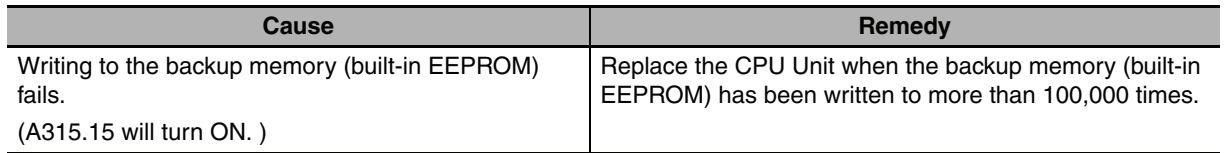

#### - **Reference**

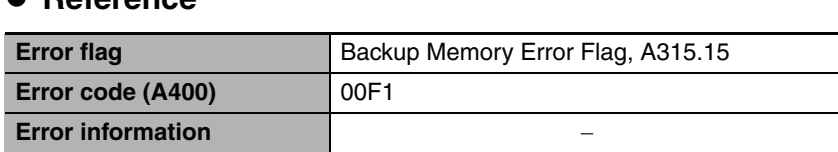

#### **PLC Setup Errors**

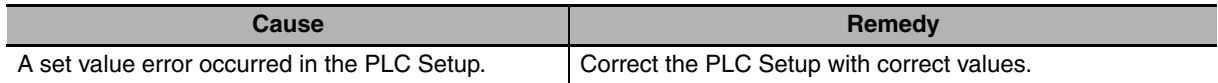

#### - **Reference**

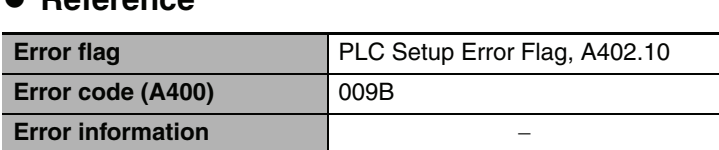

#### **Option Board Errors**

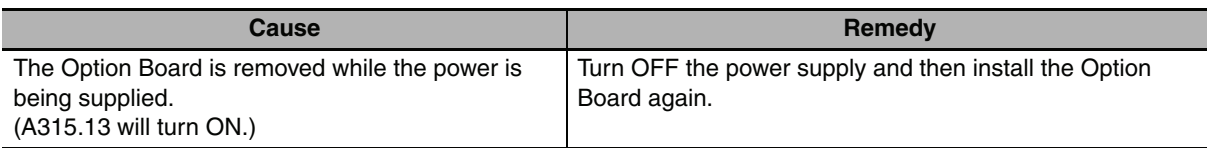

#### - **Reference**

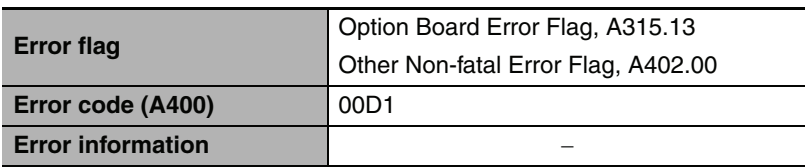

#### **Battery Errors**

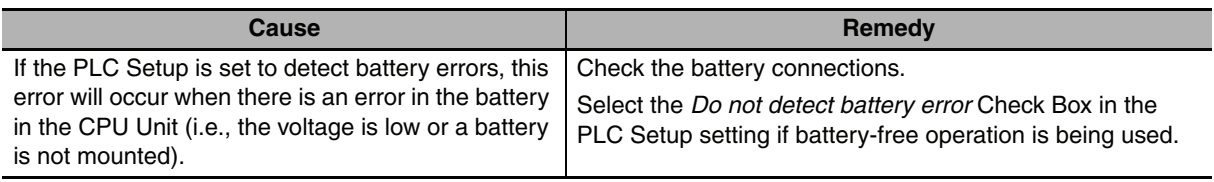

#### - **Reference**

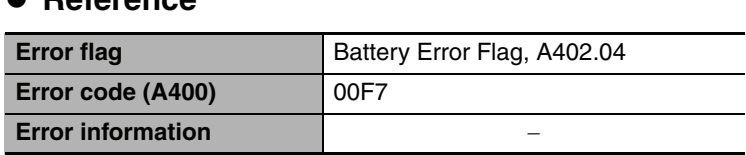

#### <span id="page-134-0"></span>**6-1-11 Other Errors**

#### **Communications Errors**

#### **• CPU Unit Indicators**

 $\bullet$ : Not lit  $\mathbb X$ : Flashing  $\varnothing$ : Lit

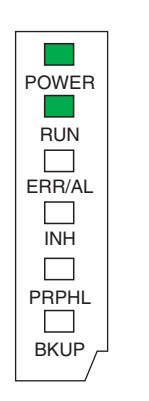

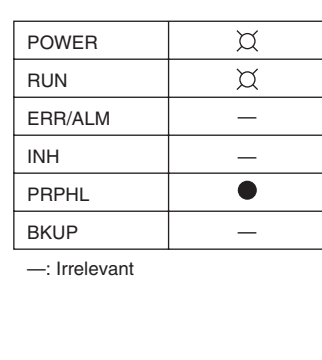

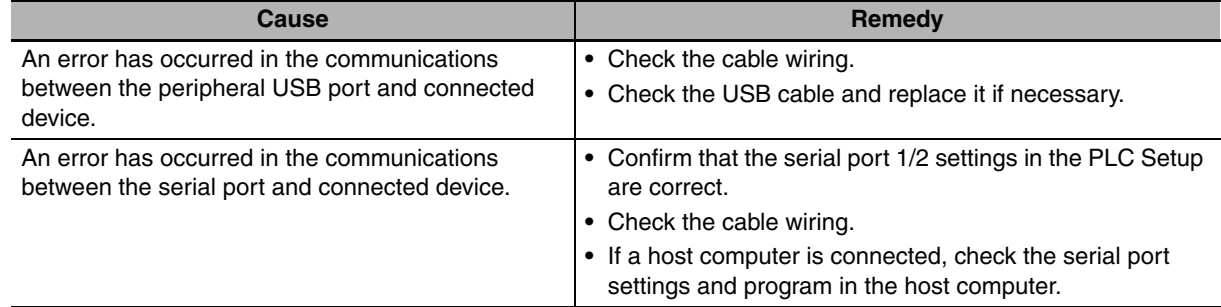

## <span id="page-135-0"></span>**6-2 Troubleshooting Unit Errors**

This section describes how to troubleshoot errors that occur in devices other than the CP1E CPU Unit.

#### <span id="page-135-1"></span>**6-2-1 Inputs**

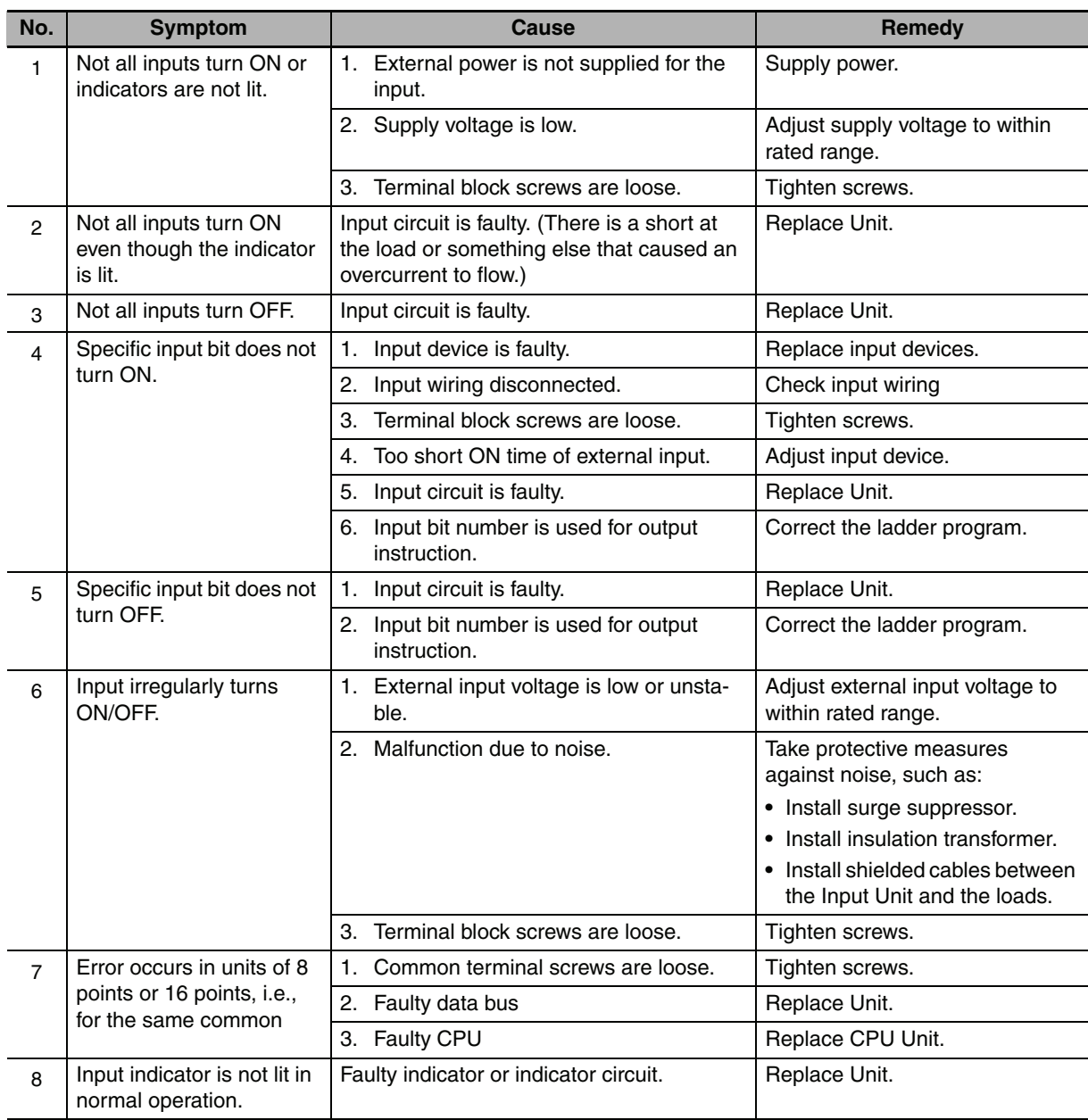

#### <span id="page-136-0"></span>**6-2-2 Outputs**

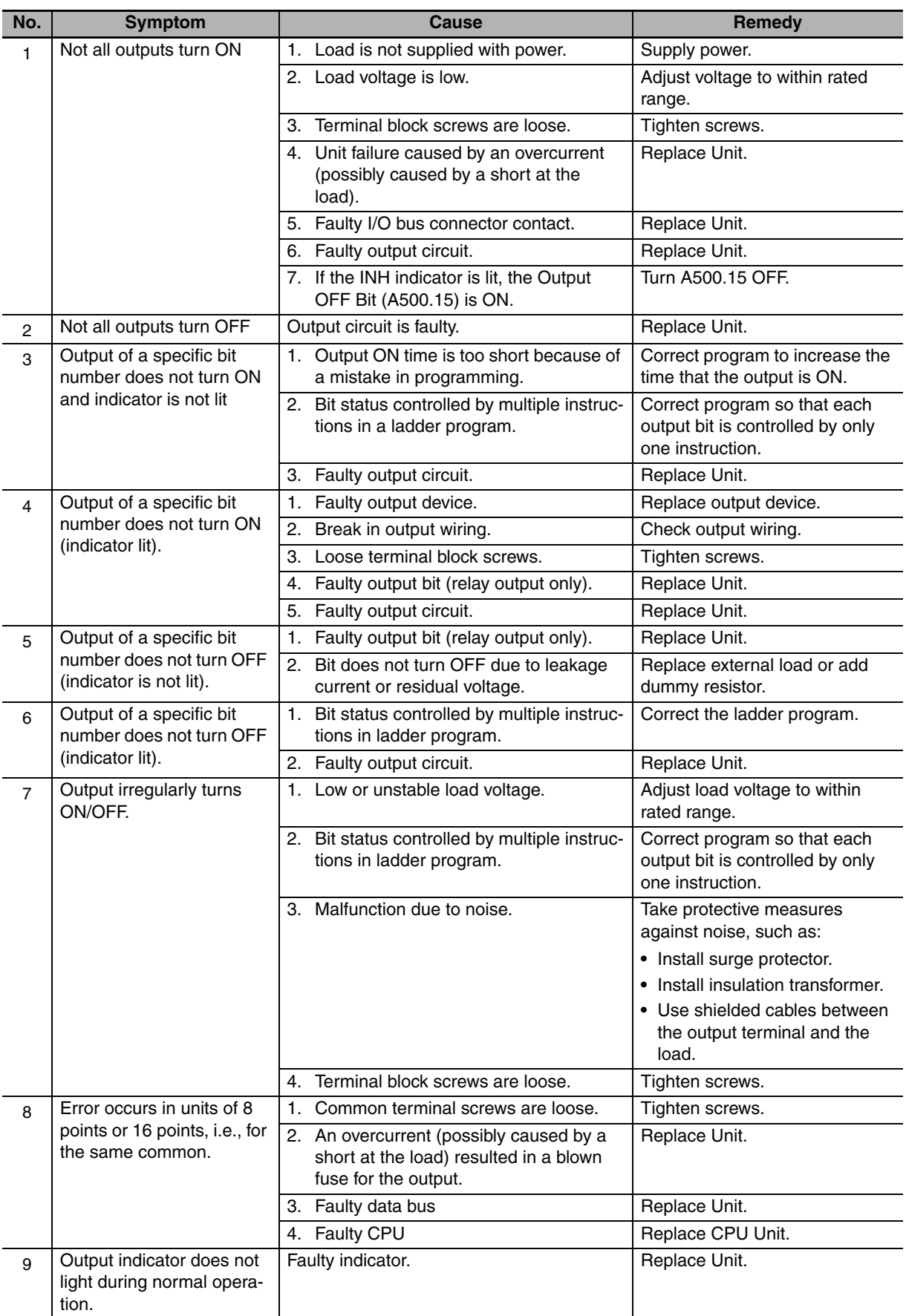

#### <span id="page-137-0"></span>**6-2-3 CX-Programmer Connection**

Use the following procedure if the CX-Programmer cannot connect to the PLC.

#### **Connecting via the Peripheral USB Port**

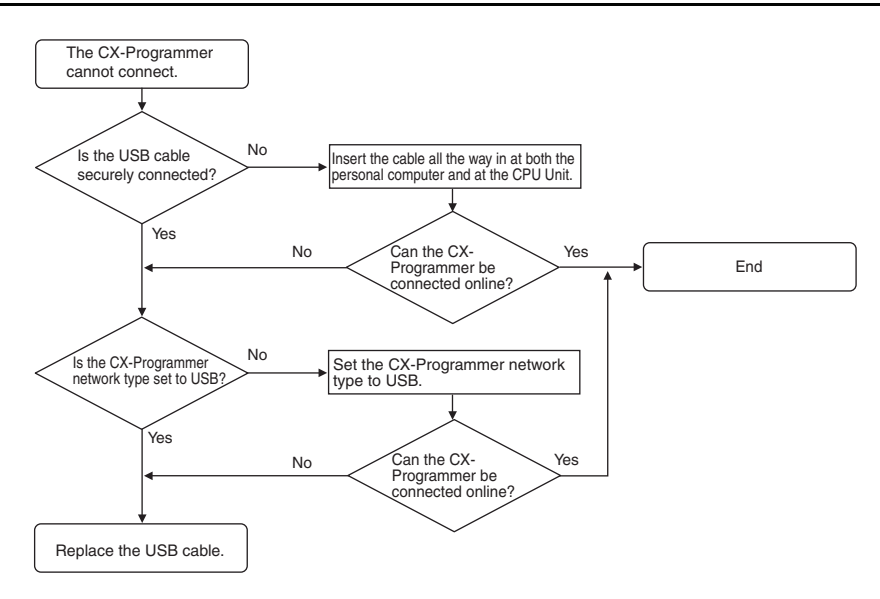

# 7

## **Maintenance and Inspection**

This section describes periodic inspections, the service life of the Battery, and how to replace the Battery.

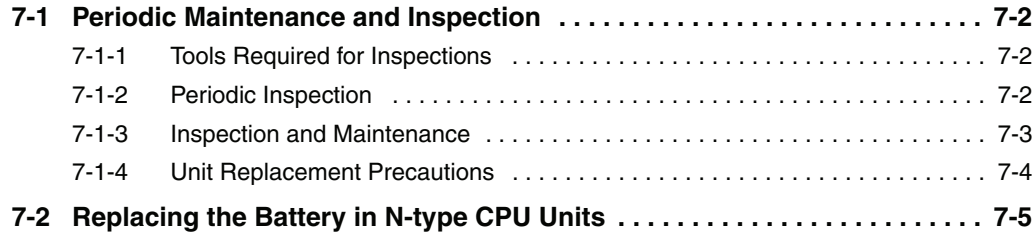

## <span id="page-140-0"></span>**7-1 Periodic Maintenance and Inspection**

This section describes periodic inspections and maintenance of CP1E PLCs.

Daily or periodic inspections are required in order to maintain the PLC's functions in peak operating condition.

#### <span id="page-140-1"></span>**7-1-1 Tools Required for Inspections**

#### **• Required Tools**

- **•** Phillips screwdrivers
- **•** Voltage tester or digital voltmeter
- **•** Industrial alcohol and clean cotton cloth

#### **• Tools Required Occasionally**

- **•** Synchroscope
- **•** Oscilloscope with pen plotter
- **•** Thermometer and hygrometer (humidity meter)

#### <span id="page-140-2"></span>**7-1-2 Periodic Inspection**

Although the major components in CP-series PLCs have an extremely long life time, they can deteriorate under improper environmental conditions. Periodic inspections are thus required to ensure that the required conditions are being kept.

Inspection is recommended at least once every six months to a year, but more frequent inspections will be necessary in adverse environments.

Take immediate steps to correct the situation if any of the conditions in the following table are not met.

#### - **Battery**

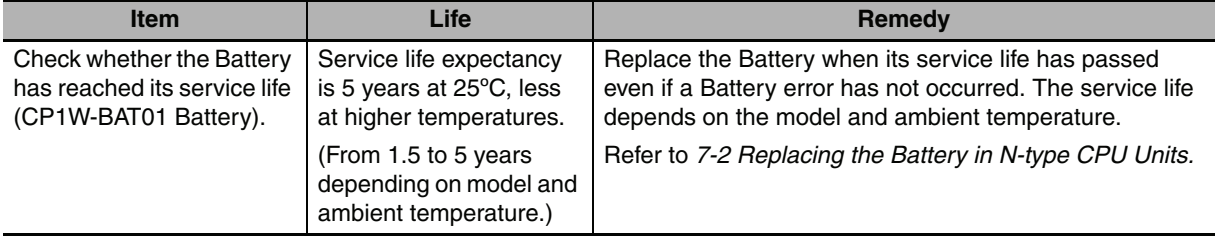

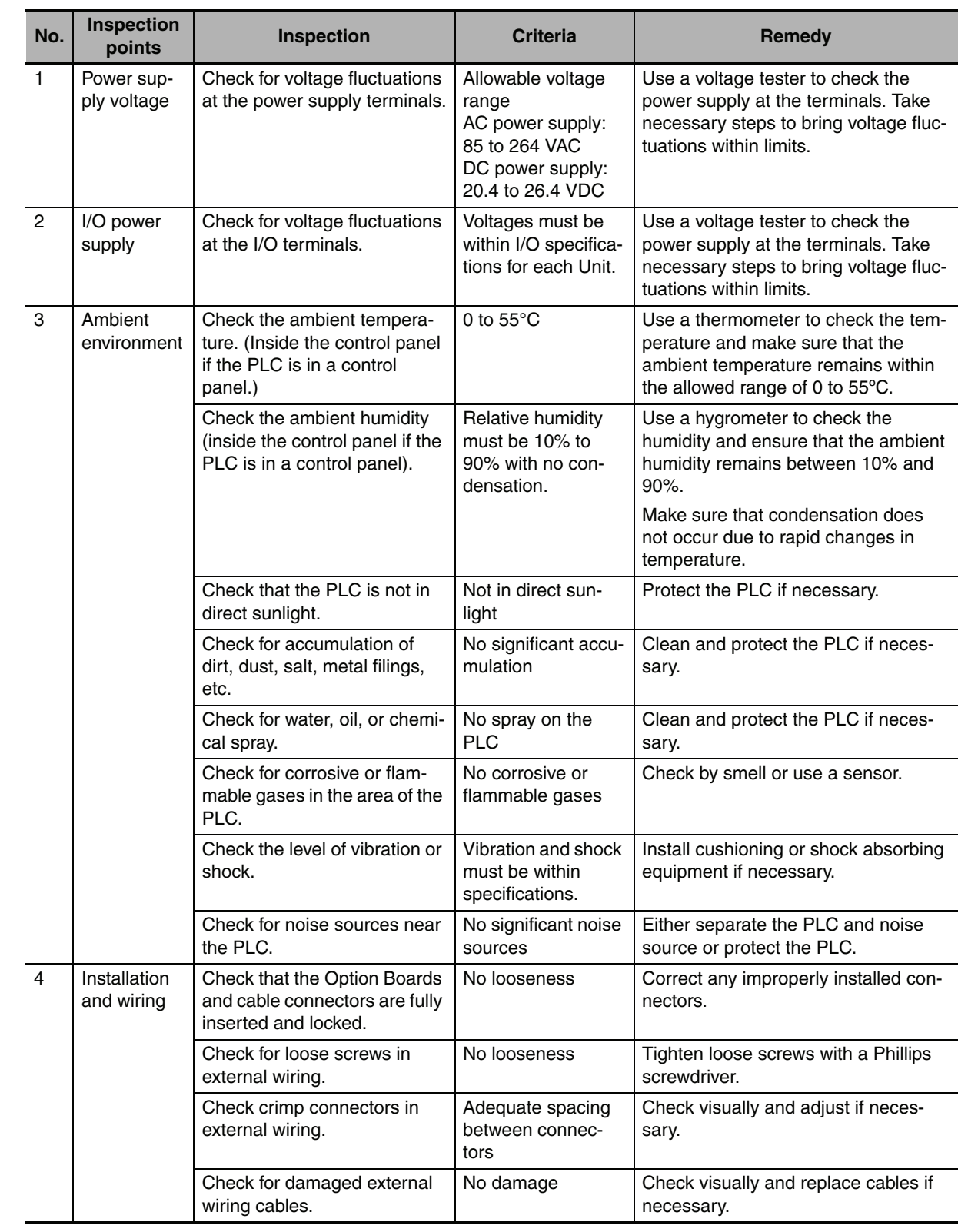

#### <span id="page-141-0"></span>**7-1-3 Inspection and Maintenance**

**7**

#### <span id="page-142-0"></span>**7-1-4 Unit Replacement Precautions**

Check the following when replacing any faulty Units discovered during inspections.

- **•** Do not replace a Unit until the power is turned OFF.
- **•** Check the new Unit to make sure that there are no errors.
- **•** If a faulty Unit is being returned for repair, describe the problem in as much detail as possible, enclose this description with the Unit, and return the Unit to your OMRON representative.
- **•** For poor contact, take a clean cotton cloth, soak the cloth in industrial alcohol, and carefully wipe the contacts clean. Be sure to remove any lint prior to remounting the Unit.

#### ПИ

#### **Precautions for Correct Use**

When replacing a CPU Unit, be sure that not only the user program but also all other data required for operation is transferred to or set in the new CPU Unit before starting operation, including DM Area and HR Area settings.

If data area and other data are not correct for the user program, unexpected accidents may occur.

### <span id="page-143-0"></span>**7-2 Replacing the Battery in N-type CPU Units**

For CP1E N-type CPU Units, the data in the following areas may be unstable when the power is turned ON.

Mount the CP1W-BAT01 Battery (sold separately) to an N-type CPU Unit if data in the following areas need to be retained after a power interruption.

- **•** DM Area (D) (excluding words backed up to the EEPROM using the DM backup function )
- **•** Holding Area (H)
- **•** Counter Present Values and Completion Flags (C)
- **•** Auxiliary Area related to clock function (A)

A Battery cannot be mounted to an E-type CPU Unit.

The procedure to replace the Battery on an N-type CPU Unit is given below.

#### **Battery Service Life and Replacement Period**

At 25ºC, the maximum service life for the Battery is five years whether or not power is supplied to the CPU Unit while the Battery is installed.

The Battery's lifetime will be shorter when it is used at higher temperatures.

The following table shows the approximate minimum lifetimes and typical lifetimes for the backup Battery (total time with power not supplied).

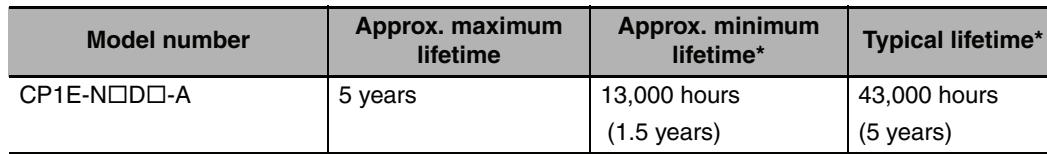

The minimum lifetime is the memory backup time at an ambient temperature of  $55^{\circ}$ C. The typical lifetime is the memory backup time at an ambient temperature of 25°C.

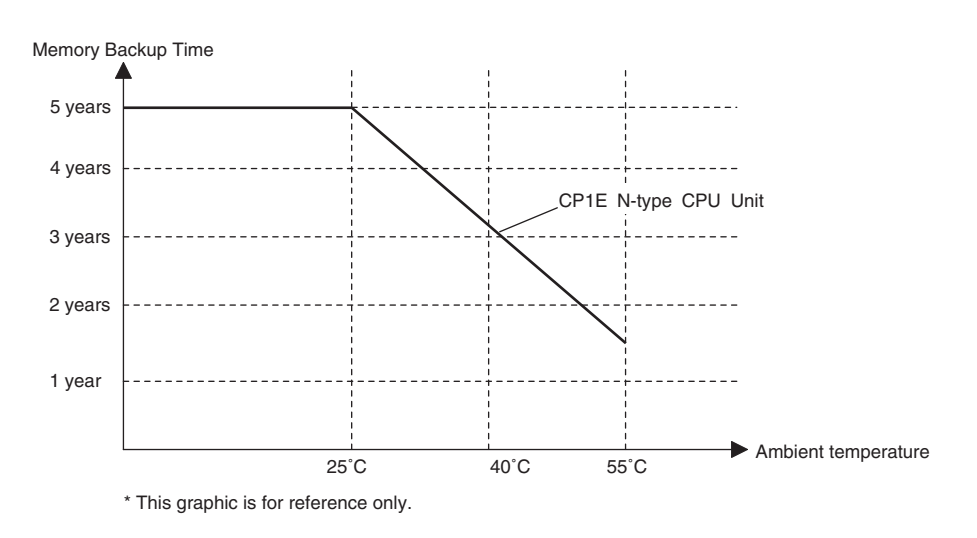

**7**
## **Low Battery Indications**

The ERR/ALM indicator on the front of the CPU Unit will flash when the Battery is nearly discharged.

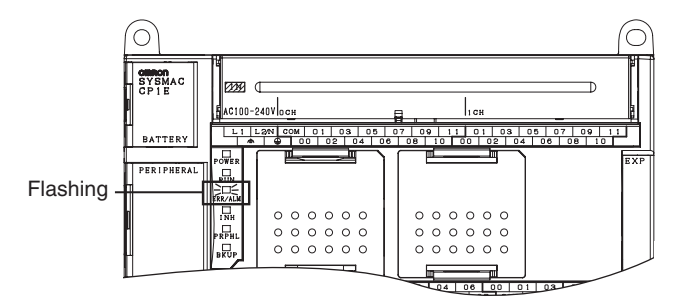

When the ERR/ALM indicator flashes, connect the CX-Programmer to the peripheral USB port and read the error messages.

If a low Battery message appears on the CX-Programmer or the Battery Error Flag (A402.04) is ON, first check whether the Battery is properly connected to the CPU.

If the Battery is properly connected, replace the Battery as soon as possible.

Once a low battery error has been detected, it will take 5 days (at an ambient temperature of 25°C) before the Battery fails assuming that power has been supplied at least once a day.

You can prevent loosing data in the RAM by ensuring that the CPU Unit power is not turned OFF until the Battery is replaced.

## **Precautions for Correct Use**

**•** The low battery message will appear on the CX-Programmer and the Battery Error Flag (A402.04) will turn ON only if the Detect Low Battery parameter in the PLC Setup has been set to detect a low-Battery error.

If this setting has not been made, Battery errors will not be detected.

**•** The Battery will discharge faster at higher temperatures, e.g., 4 days at 40°C and 2 days at 55°C.

## - **Replacement Battery**

Name: Battery Set

Model: CP1W-BAT01

#### **Precautions for Correct Use**

Be sure to install a replacement Battery within two years of the production date shown on the Battery's label.

Production Date

CP1W-BAT01 09-03 Manufactured in March 2009.

## **Replacing the Battery**

Use the following procedure to replace the Battery when the previous Battery has become completely discharged.

### **Precautions for Safe Use**

We recommend replacing the Battery with the power OFF to prevent the CPU Unit's sensitive internal components from being damaged by static electricity. The Battery can be replaced without turning OFF the power supply. To do so, always touch a grounded piece of metal to discharge static electricity from your body before starting the procedure.

After replacing the Battery, connect a Programming Device and clear the Battery error.

*1* Turn OFF the power supply to the N-type CPU Unit. If the CPU Unit has not been ON, turn it ON for at least 30 minutes and then turn it OFF.

#### **Additional Information**

There is a capacitor inside the N-type CPU Unit that backs up memory when the Battery is removed. If power is not turned ON for at least 30 minutes before replacing the Battery, the capacitor will not be fully charged and memory may be lost before the new Battery is inserted.

2 Open the compartment on the CPU Unit and carefully draw out the Battery. Remove the Battery connector. Connect the new Battery, place it into the compartment, and close the cover.

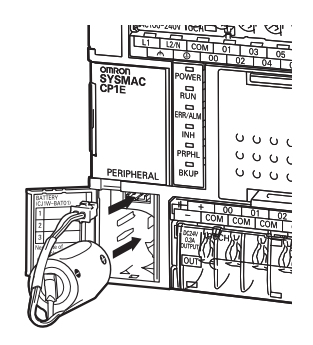

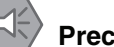

#### **Precautions for Safe Use**

- **•** You must complete this procedure within 5 minutes after turning OFF the power to the CPU Unit to ensure memory backup. If the Battery is removed for more than 5 minutes, data retained by the I/O memory (excluding
- the DM Area words saved to the backup memory) may be unstable. **•** Never short-circuit the Battery terminals; never charge the Battery; never disassemble the Battery; and never heat or incinerate the Battery. Doing any of these may cause the Battery to leak, heat, burn, or rupture, resulting in injury, fire, and possible loss of property.
	- Also, never use a Battery that has been dropped on the floor or otherwise subject to shock. It may leak.

UL standards require that batteries be replaced by experienced technicians. Always place an experienced technician in charge of Battery replacement.

**•** Turn ON the power after replacing the Battery for a CPU Unit that has been unused for a long time.

Leaving the CPU Unit unused again without turning ON the power even once after the Battery is replaced may result in a shorter Battery life.

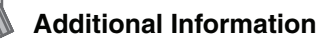

The Battery error will be cleared automatically the next time the CPU Unit is turned ON after replacing the Battery.

# 8

# **Using Expansion Units and Expansion I/O Units**

This section describes the Analog Input Unit, Analog Output Unit, Temperature Sensor Units, CompoBus/S I/O Link Unit, and Expansion I/O Units.

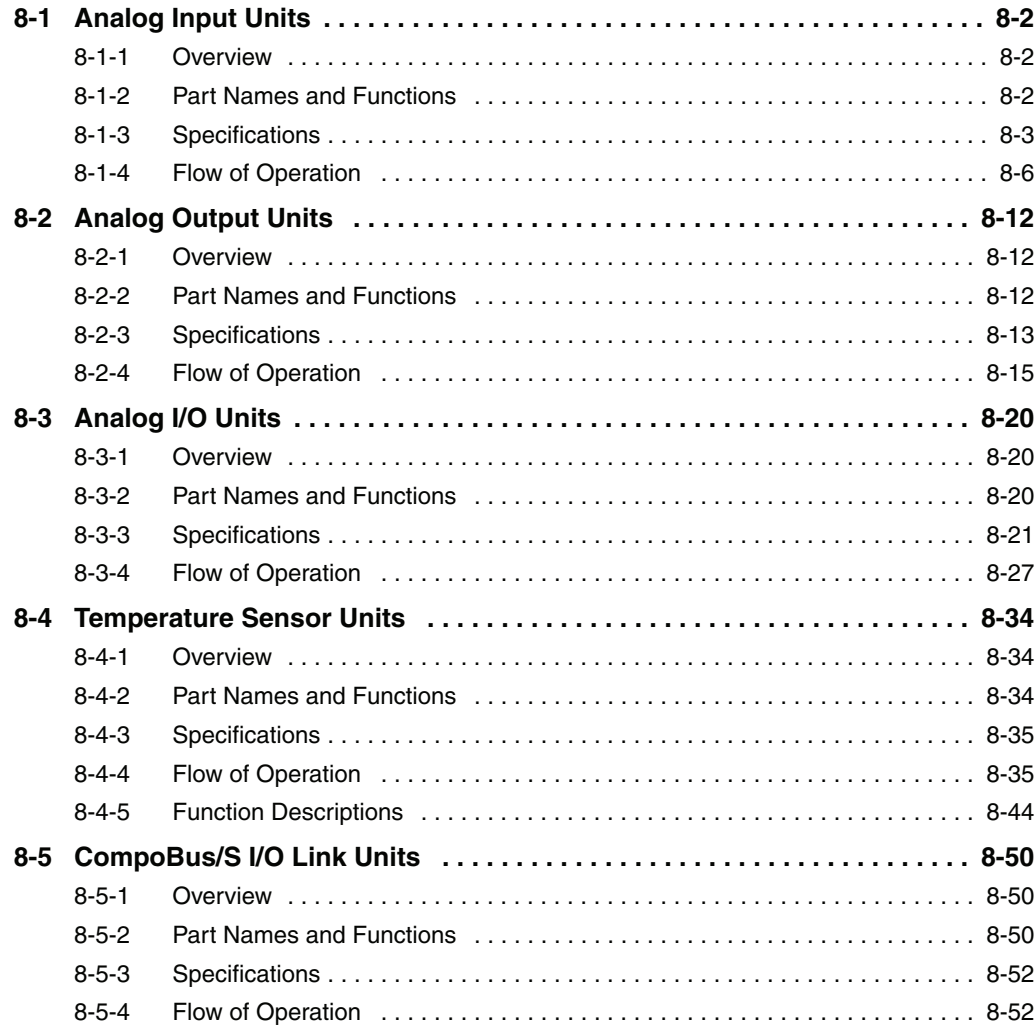

# <span id="page-148-0"></span>**8-1 Analog Input Units**

#### <span id="page-148-1"></span>**8-1-1 Overview**

Each CP1W-AD041 Analog Input Unit provides four analog inputs.

- **•** The analog input signal ranges are 0 to 5 V, 1 to 5 V, 0 to 10 V, -10 to +10 V, 0 to 20 mA, and 4 to 20 mA. The resolution is 1/6,000. The open-circuit detection function is activated in the ranges of 1 to 5 V and 4 to 20 mA.
- **•** The Analog Input Unit uses four input words and two output words.

## <span id="page-148-2"></span>**8-1-2 Part Names and Functions**

## - **CP1W-AD041**

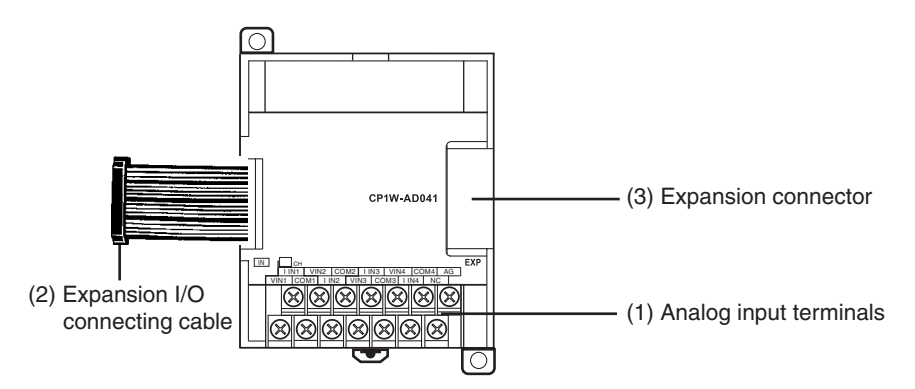

(1)Analog Input Terminals Connected to analog output devices.

**•** Input Terminal Arrangement

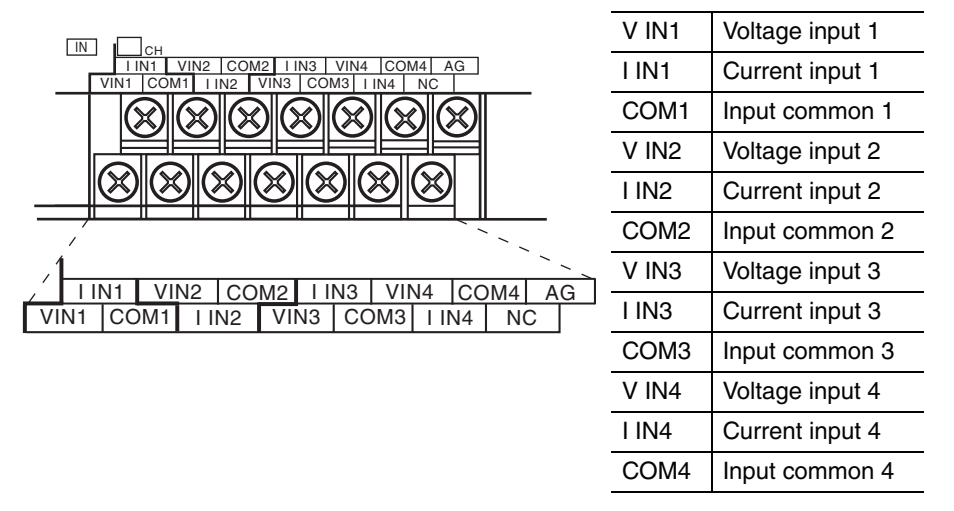

**Note** When using current inputs, voltage input terminals must be short-circuited with current input terminals.

#### (2)Expansion I/O Connecting Cable

Connected to the CPU Unit or Expansion Unit expansion connector. The cable is attached to the Analog Input Unit and cannot be removed.

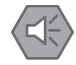

#### **Precautions for Safe Use**

Do not touch the cables during operation. Static electricity may cause operating errors.

(3)Expansion Connector

Connected to the next Expansion Unit or Expansion I/O Unit to enable expansion.

## <span id="page-149-0"></span>**8-1-3 Specifications**

CP1W-AD041 Analog Input Units are connected to a CP1E CPU Unit.

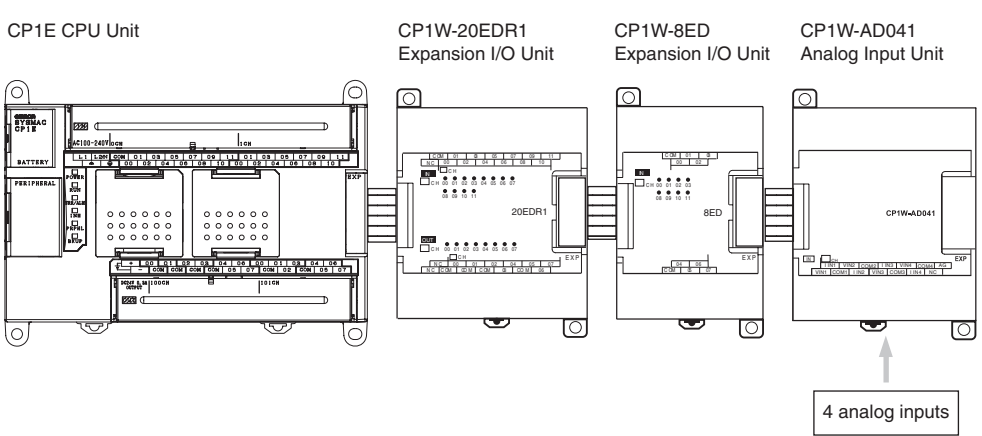

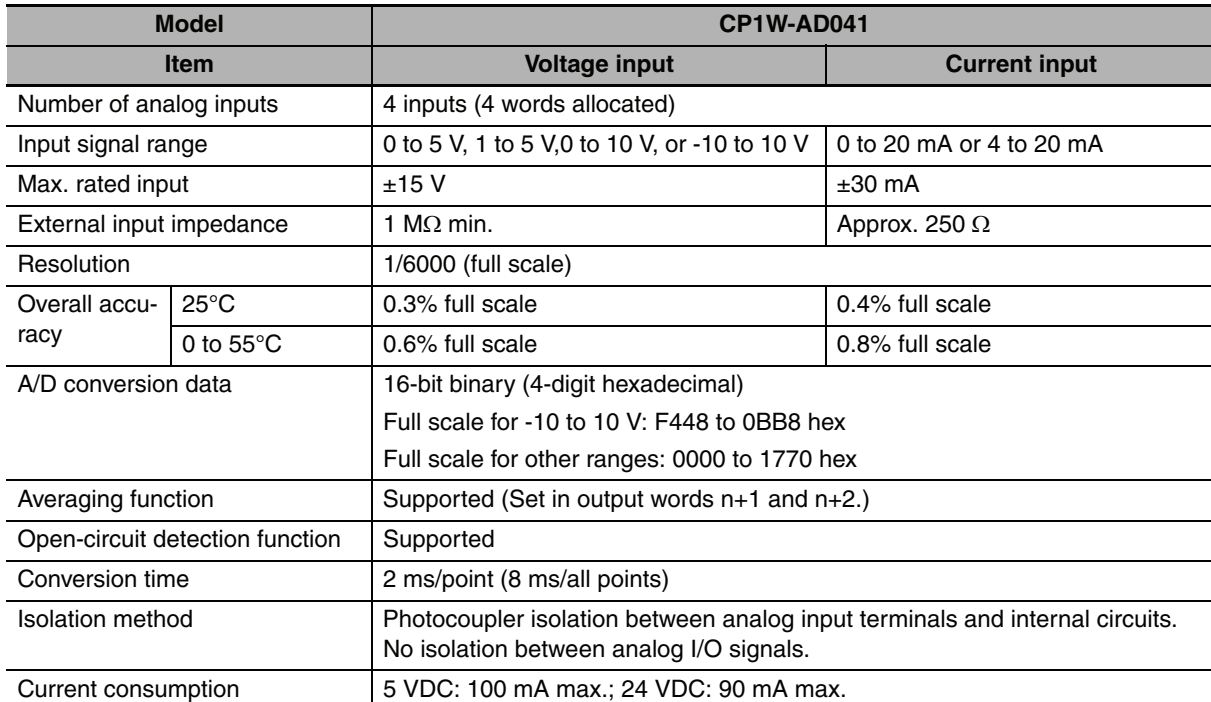

## - **Analog Input Signal Ranges**

Analog input data is digitally converted according to the input signal range as shown below.

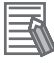

#### **Additional Information**

When the input exceeds the specified range, the A/D conversion data will be fixed at either the lower limit or upper limit.

**-10 to 10 V Inputs** 

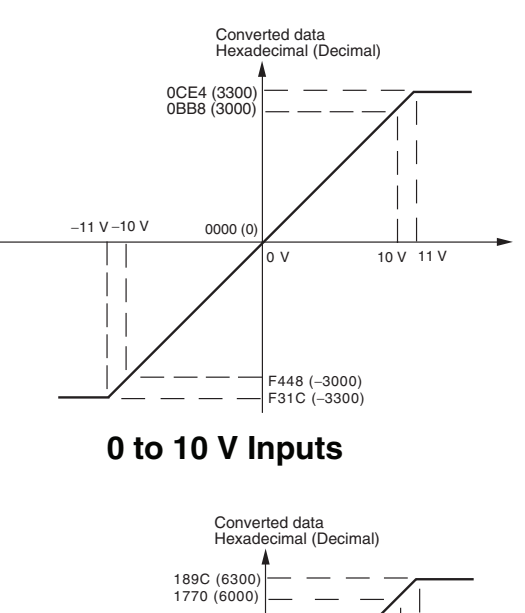

Voltages in the -10 to 10 V range correspond to hexadecimal values F448 to 0BB8 (-3,000 to 3,000). The range of data that can be converted is F31C to 0CE4 hex (-3,300 to 3,300). A negative voltage is expressed as a two's complement.

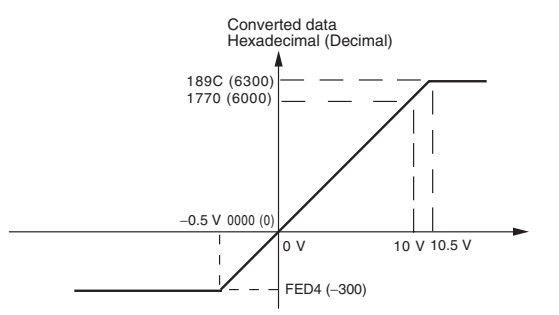

**0 to 5 V Inputs**

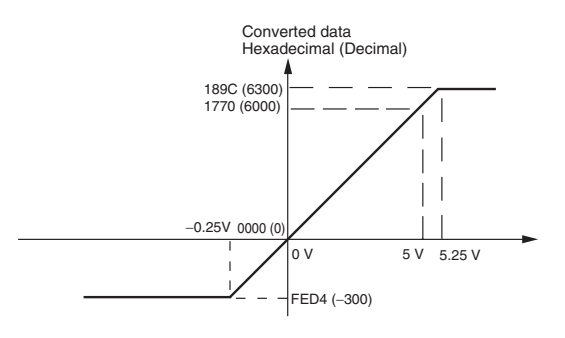

**1 to 5 V Inputs**

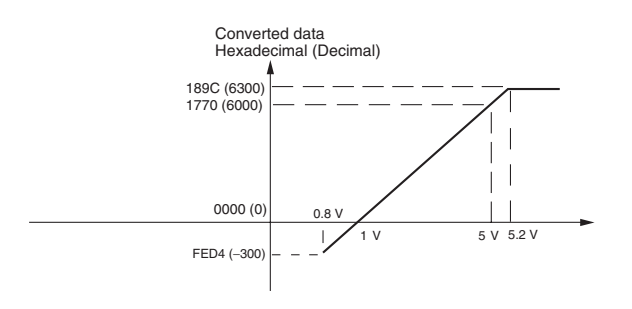

Voltages in the 0 to 10 V range correspond to hexadecimal values 0000 to 1770 (0 to 6,000). The range of data that can be converted is FED4 to 189C hex (-300 to 6,300). A negative voltage is expressed as a two's complement.

Voltages in the 0 to 5 V range correspond to hexadecimal values 0000 to 1770 (0 to 6,000). The range of data that can be converted is FED4 to 189C hex (-300 to 6,300). A negative voltage is expressed as a two's complement.

Voltages in the 1 to 5 V range correspond to hexadecimal values 0000 to 1770 (0 to 6,000). The range of data that can be converted is FED4 to 189C hex (-300 to 6,300).Voltage in the range of 0.8 to 1 V is expressed as a two's complement.

If an input is below the range (i.e., less than 0.8 V), the open-circuit detection function is activated and the data becomes 8,000.

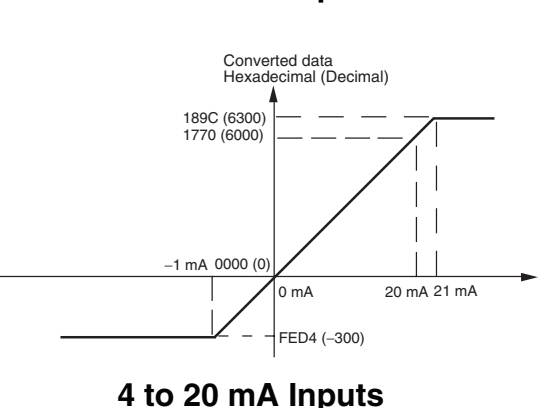

**0 to 20 mA Inputs**

Currents in the 0 to 20 mA range correspond to hexadecimal values 0000 to 1770 (0 to 6,000). The range of data that can be converted is FED4 to 189C hex (-300 to 6,300). A negative current is expressed as a two's complement.

#### **4 to 20 mA Inputs**

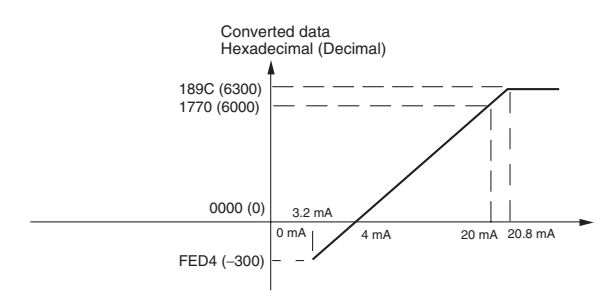

Currents in the 4 to 20 mA range correspond to hexadecimal values 0000 to 1770 (0 to 6,000). The range of data that can be converted is FED4 to 189C hex (-300 to 6,300). Current in the range of 3.2 to 4 mA is expressed as a two's complement.

If an input is below the range (i.e., less than 3.2 mA), the open-circuit detection function is activated and the data becomes 8,000.

## **• Averaging Function**

For analog inputs, the averaging function operates when the averaging bit is set to 1. The averaging function outputs the average (a moving average) of the last eight input values as the converted value.

Use this function to smooth inputs that vary at a short interval.

## **• Open-circuit Detection**

The open-circuit detection function is activated when the input range is set to 1 to 5 V and the voltage drops below 0.8 V, or when the input range is set to 4 to 20 mA and the current drops below 3.2 mA.

When the open-circuit detection function is activated, the converted data will be set to 8,000.

The time for enabling or clearing the open-circuit detection function is the same as the time for converting the data. If the input returns to the convertible range, the open-circuit detection is cleared automatically and the output returns to the normal range.

## <span id="page-152-0"></span>**8-1-4 Flow of Operation**

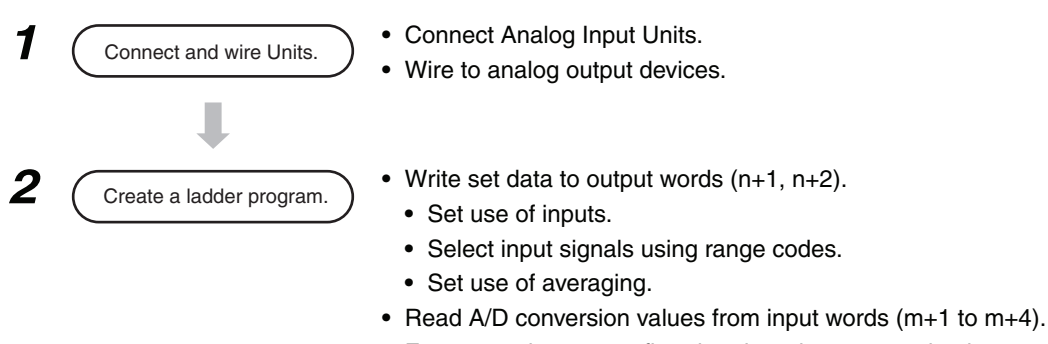

#### **•** For current inputs, confirm that there is no open circuit.

## - **Writing Set Data and Reading A/D Conversion Values**

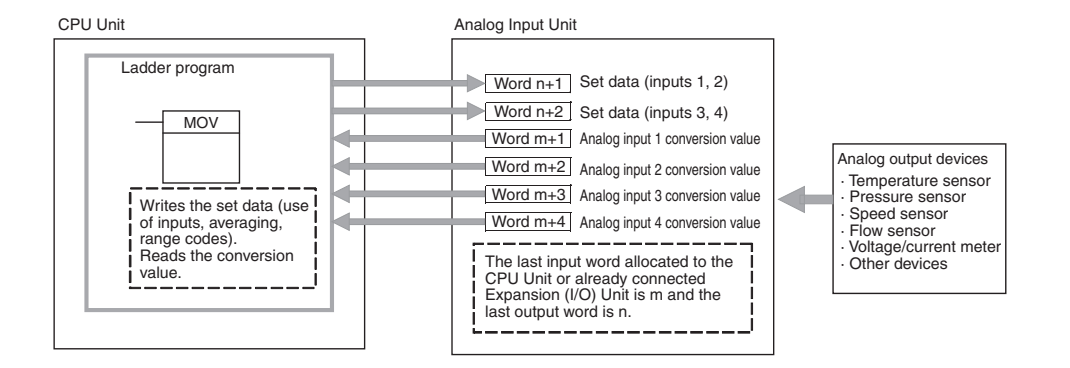

**1** Connect the Analog Input Unit to the CPU Unit.

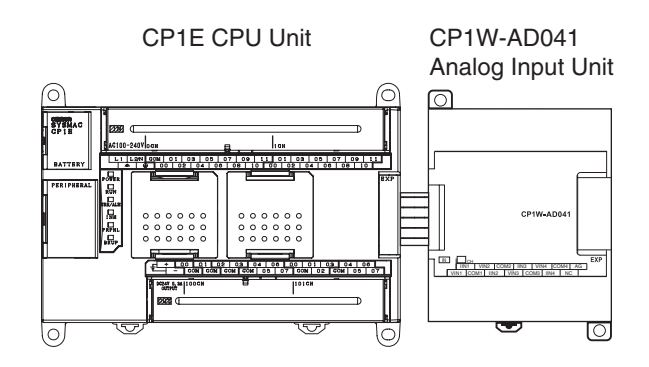

2 Wire to analog output devices. **(1) Wiring internal circuits of the CPU Unit** V IN1 n 510 kΩ 250 Ω ₩ ₩ ඛ I IN1 Analog input 1 Internal circuits Internal circuits COM1(−) 510 kΩ ٨W to to O V IN4 510 kΩ 250 Ω ₩ 0 I IN4 Analog input 4 COM4(−) C 510 k $\Omega$ -WV  $\bigcirc$ AG Analog ground

#### **(2) Wiring analog output devices to the Analog Input Unit**

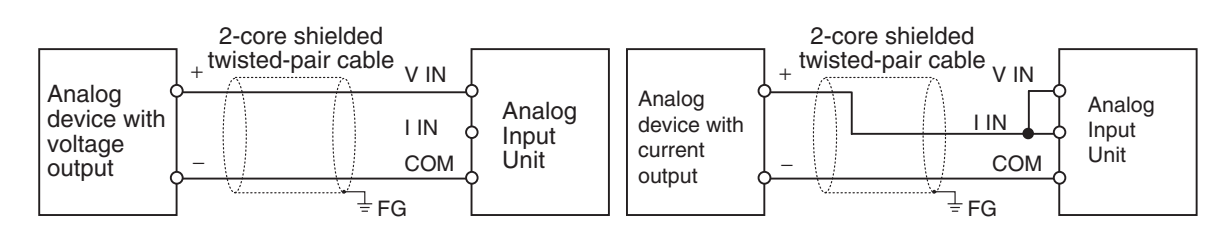

#### **Precautions for Correct Use**

- **•** Connect the shield to the FG terminal to prevent noise.
- **•** When an input is not being used, short the + and terminals.
- **•** Separate wiring from power lines (AC power supply lines, high-voltage lines, etc.)
- **•** When there is noise in the power supply line, install a noise filter on the input section and the power supply.

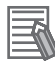

#### **Additional Information**

Refer to the following information on open circuits when using voltage inputs.

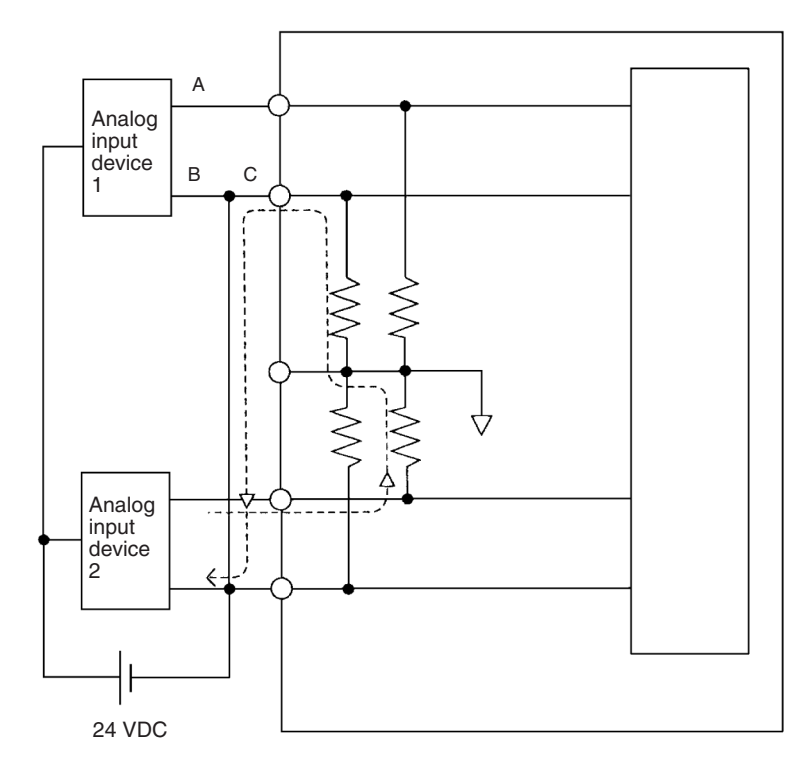

For example, if connected device 2 is outputting 5 V and the same power supply is being used for both devices as shown above, approximately 1/3, or 1.6 V, will be applied to the input for input device 1.

If a wiring disconnection occurs when voltage input is being used, the situation described below will result. Either separate the power supplies for the connected devices, or use an isolator for each input.

- **•** If the same power supply is being used by the connected devices and a disconnection occurs at points A or B in the above diagram, an unwanted circuit path will occur as shown along the dotted line in the diagram. If that occurs, a voltage of approximately 1/3 to 1/2 of the output voltage of the other connected device will be generated.
- If that voltage is generated while the setting is for 1 to 5 V, open-circuit detection may not be possible.
- **•** If a disconnection occurs at point C in the diagram, the negative (-) side will be used for both devices and open-circuit detection will not be possible.

This problem will not occur for current inputs even if the same power supply is used.

**3** Create the ladder program.

#### **(1) Allocating I/O Words**

Four input words and two output words are allocated from the next words following the last I/O words allocated to the CPU Unit or an existing Expansion Unit or Expansion I/O Unit.

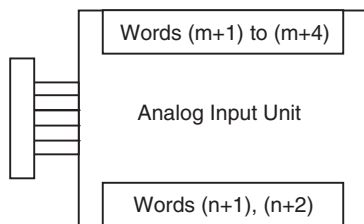

#### **(2) Writing Set Data**

Write the settings for input use, averaging use, and range codes for words  $n+1$  and  $n+2$ . When the set data is transferred from the CPU Unit to the Analog Input Unit, the A/D conversion will be started.

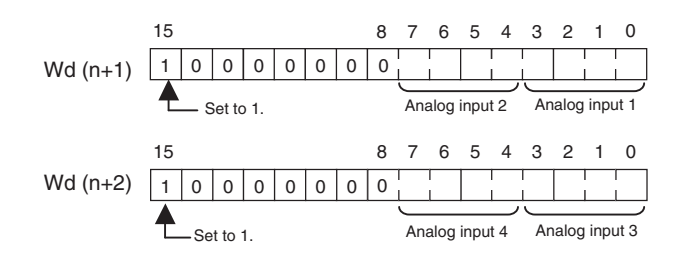

#### **•** Set Data

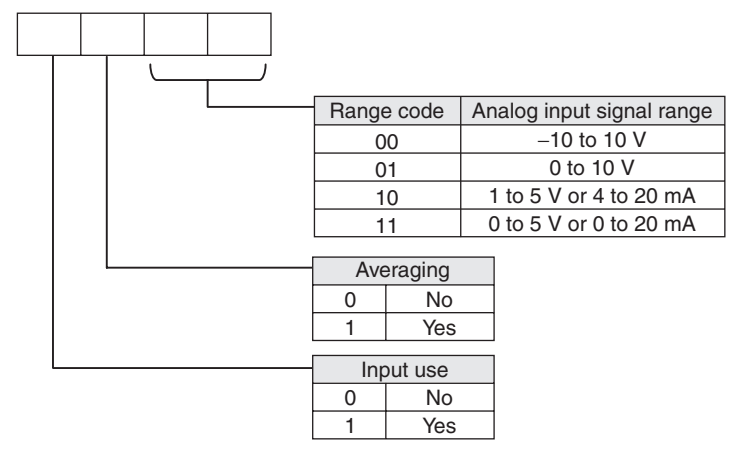

**•** The Analog Input Unit will not start converting analog I/O values until the range code has been written.

The conversion data will be 0000 until the range code is written.

**•** Once the settings have been made, it is not possible to change the settings while power is being supplied to the CPU Unit. To change the range code or other settings, turn the CPU Unit OFF then ON again.

#### **(3) Averaging**

Set whether averaging is to be used for set data. When the averaging bit is set to 1, the average (moving average) for the past eight inputs is output as conversion data.

#### **(4) Reading Analog Input Conversion Values**

The ladder program can be used to read the memory area words where the converted values are stored.

With word m as the last input word allocated to the CPU Unit or an already-connected Expansion Unit, the A/D conversion data will be output to the following words m+1 to m+4.

#### **(5) Startup Operation**

After the power is turned ON, it will require two cycle times plus approximately 50 ms before the first conversion data is stored in the input words. Therefore, create a program as shown below, so that when operation begins simultaneously with startup it will wait for valid conversion data.

The analog input data will be 0000 until the initial processing is completed.

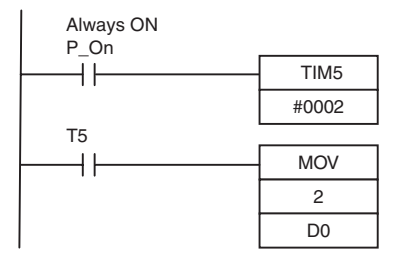

TIM5 is started when the power is turned ON. After 0.1 to 0.2 s (100 to 200 ms) elapses, the TIM5 contact turns ON and the analog input 1 conversion data stored in CIO 2 is transferred to D0.

#### **(6) Handling Unit Errors**

- **•** When an error occurs in an Analog Input Unit, the analog input conversion data becomes 0000.
- **•** Expansion Unit errors are output to bits 0 to 5 of word A436 for Units 1 to 3. The bits are allocated from A436.00 in order starting with the Unit nearest the CPU Unit. CP1W-AD041 is allocated two bits each. Use these flags in the program when it is necessary to detect errors.

#### **(7) Ladder Program Example**

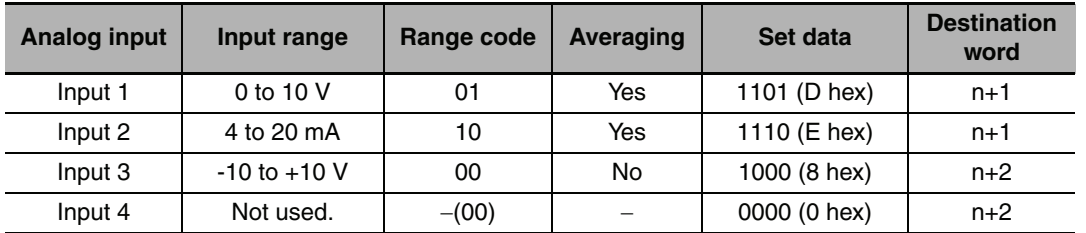

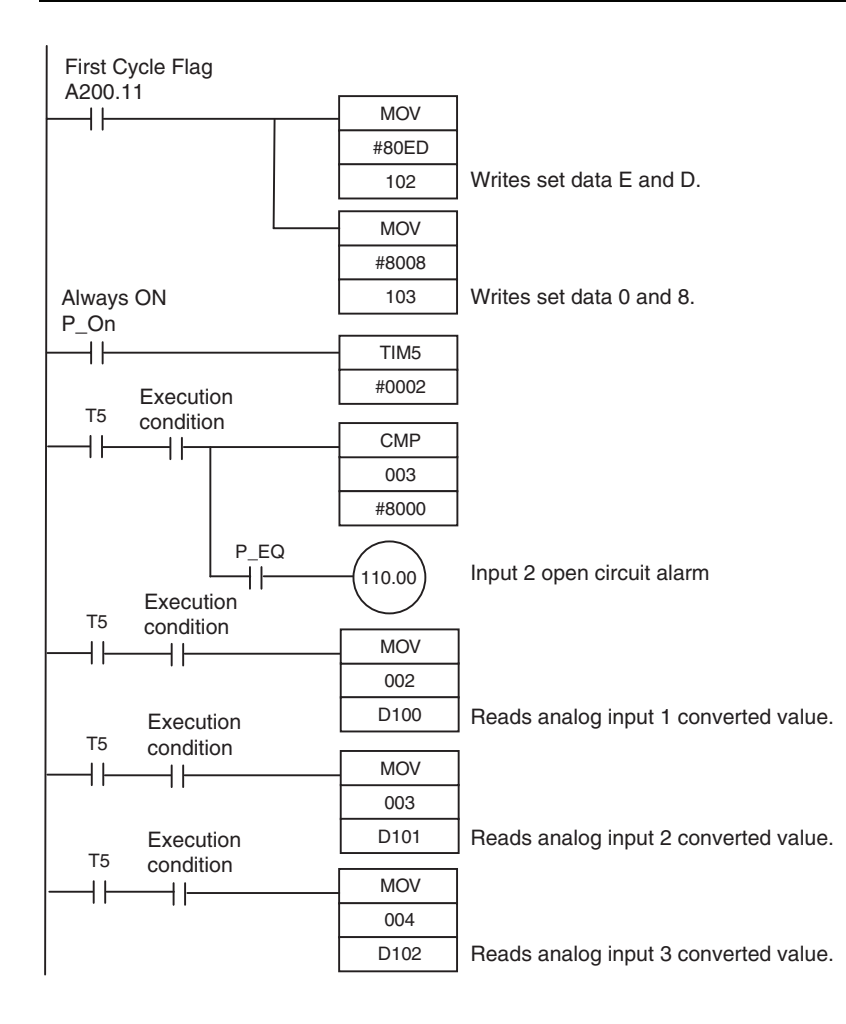

# <span id="page-158-0"></span>**8-2 Analog Output Units**

#### <span id="page-158-1"></span>**8-2-1 Overview**

Each CP1W-DA041 Analog Output Unit provides four analog outputs.

- **•** The analog output signal ranges are 1 to 5 V, 0 to 10 V, -10 to +10 V, 0 to 20 mA, and 4 to 20 mA.
- **•** The Analog Output Unit uses four output words.

## <span id="page-158-2"></span>**8-2-2 Part Names and Functions**

## **• CP1W-DA041**

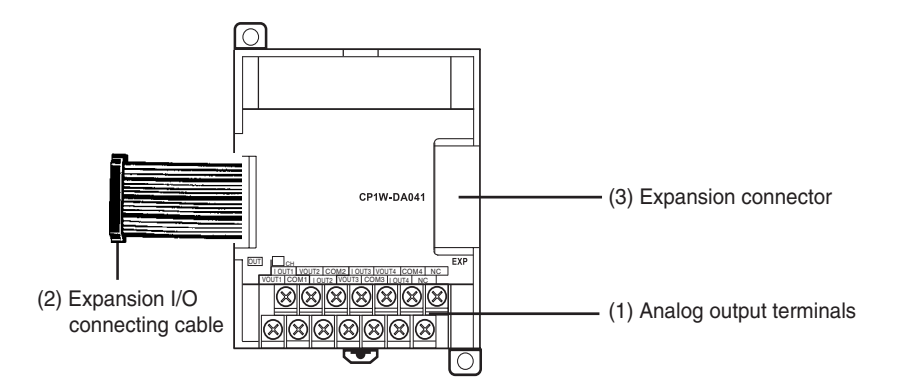

- (1)Analog Output Terminals Connected to analog input devices.
- **•** I/O Terminal Arrangement

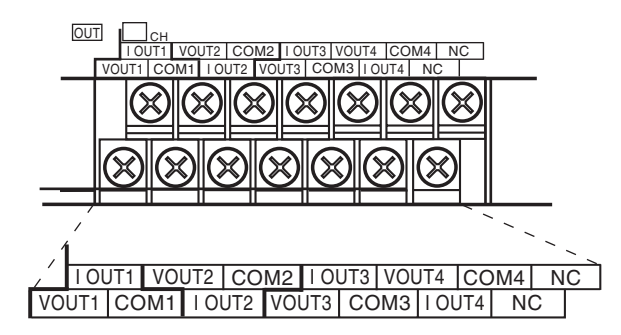

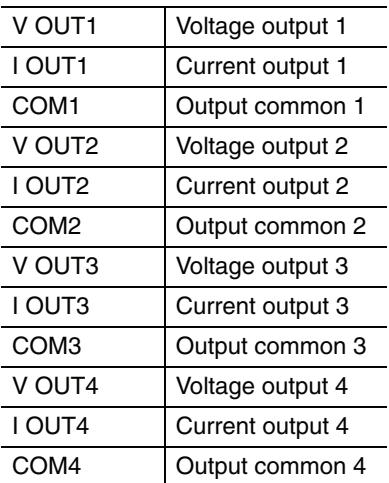

#### (2)Expansion I/O Connecting Cable

Connected to the expansion connector on the CPU Unit or previous Expansion Unit. The cable is provided with the Unit and cannot be removed.

## **Precautions for Safe Use**

Do not touch the cables during operation. Static electricity may cause operating errors.

#### (3)Expansion Connector

Connected to the next Expansion Unit or Expansion I/O Unit.

## <span id="page-159-0"></span>**8-2-3 Specifications**

#### CP1W-DA041 Analog Output Units are connected to a CP1E CPU Unit.

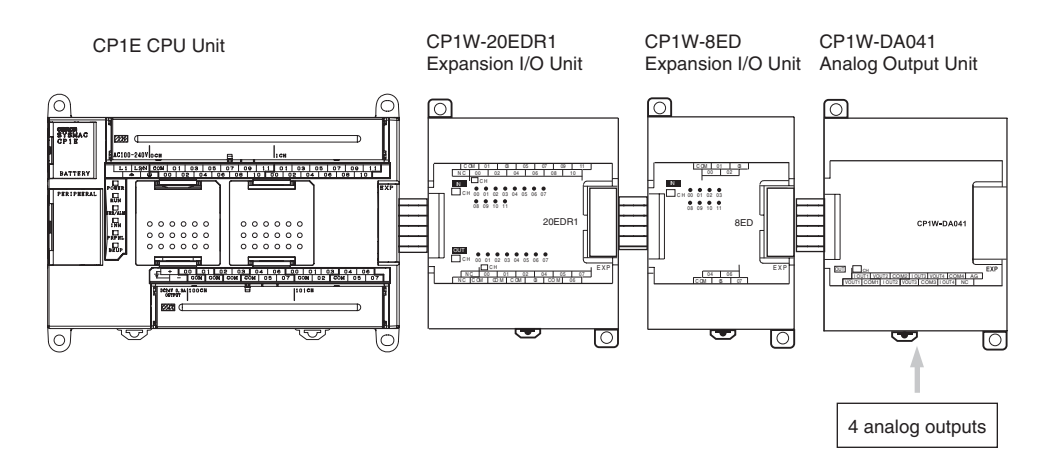

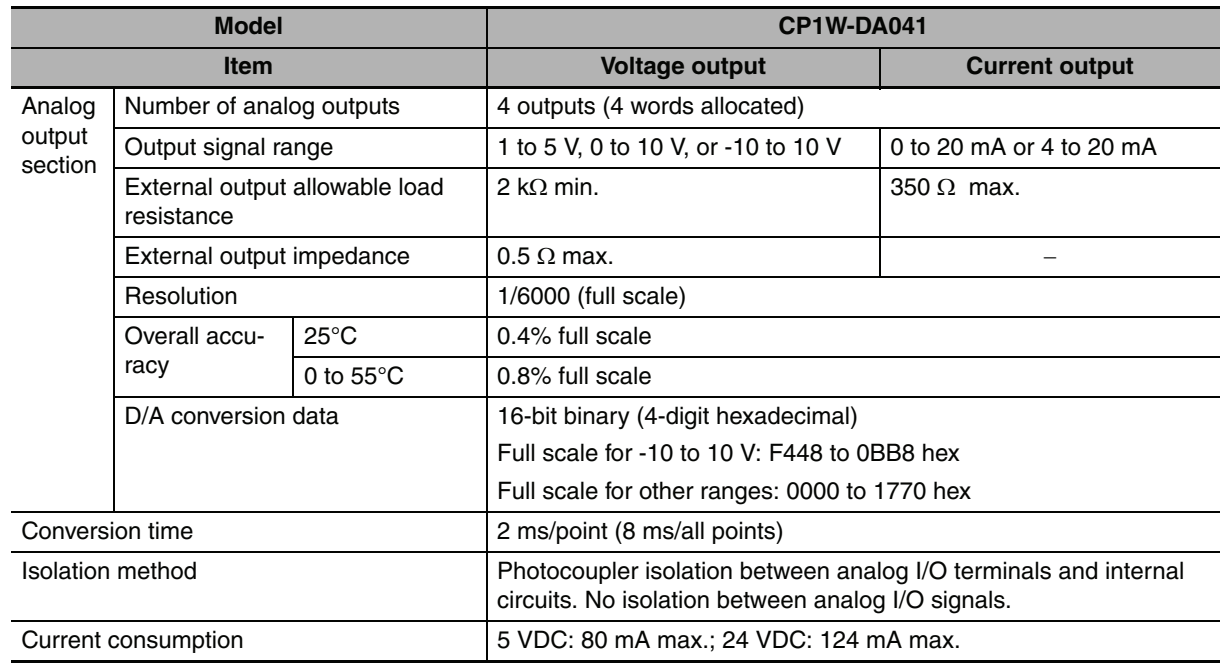

## - **Analog Output Signal Ranges**

The output data is converted to analog according to the output signal range, as shown below.

#### **Additional Information**

When the output exceeds the specified range, the output signal will be fixed at either the lower limit or upper limit.

运

#### **-10 to 10 V**

The hexadecimal values F448 to 0BB8 (-3000 to 3000) correspond to an analog voltage range of -10 to 10 V.

The entire output range is -11 to 11 V.

Specify the DA conversion data as the two's complement if it is a negative value.

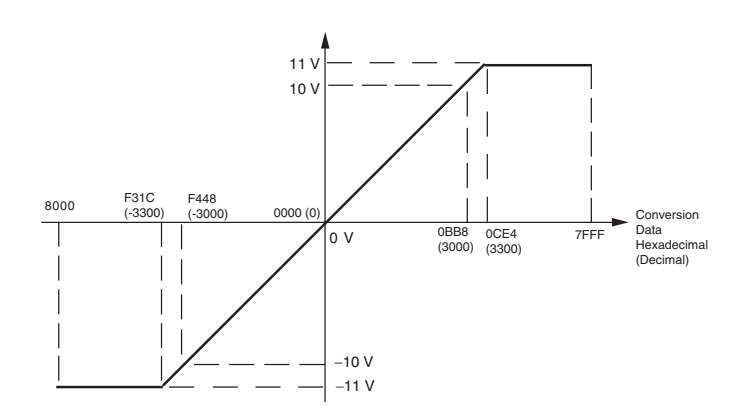

#### **0 to 10 V**

The hexadecimal values 0000 to 1770 (0 to 6000) correspond to an analog voltage range of 0 to 10 V. The entire output range is -0.5 to 10.5 V.

Specify the DA conversion data as the two's complement if it is a negative value.

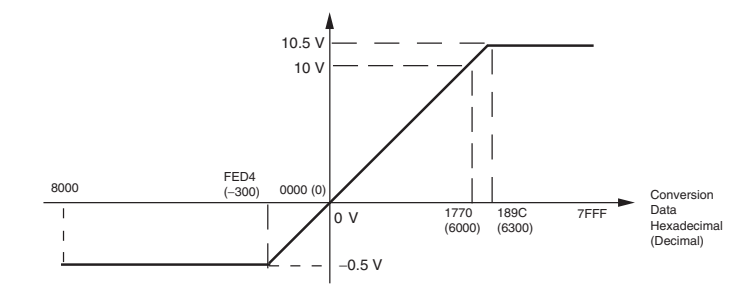

#### **1 to 5 V**

The hexadecimal values 0000 to 1770 (0 to 6000) correspond to an analog voltage range of 1 to 5 V. The entire output range is 0.8 to 5.2 V.

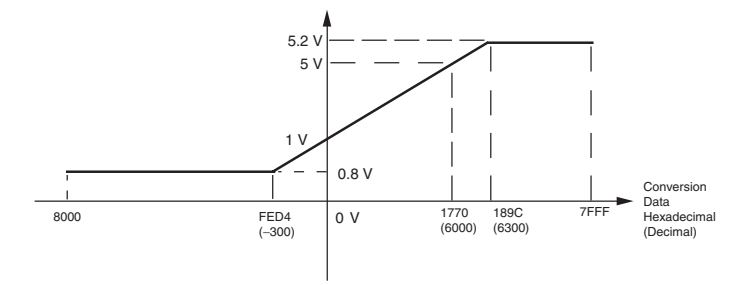

#### **0 to 20 mA**

The hexadecimal values 0000 to 1770 (0 to 6000) correspond to an analog current range of 0 to 20 mA. The entire output range is 0 to 21 mA.

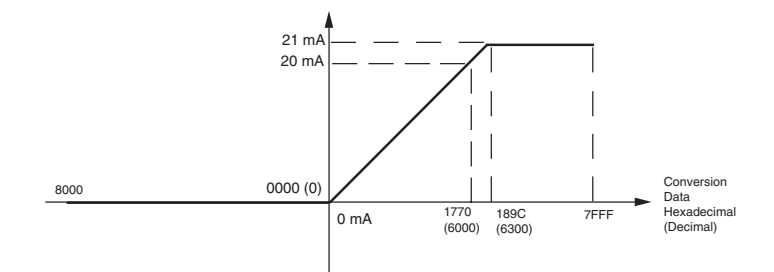

#### **4 to 20 mA**

The hexadecimal values 0000 to 1770 (0 to 6000) correspond to an analog current range of 4 to 20 mA. The entire output range is 3.2 to 20.8 mA.

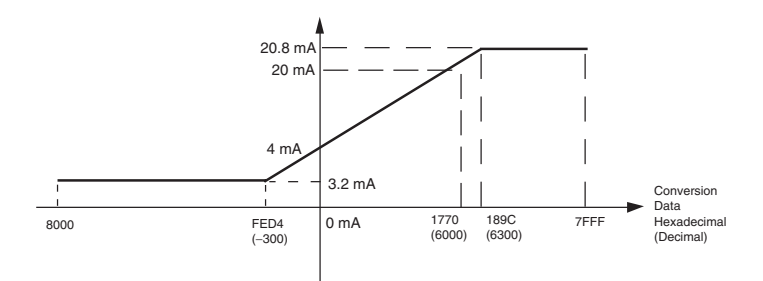

## <span id="page-161-0"></span>**8-2-4 Flow of Operation**

- Connect and wire Units.
- **1** *Connect and wire Units* Connect Analog Output Units.
- Create a ladder program.
- **•** Wire to analog input devices.
- 
- 
- **2** *C*  $\overline{C}$  **exable a ladder program. •** Write range code to output words (n+1, n+2).
	- **•** Set use of outputs.
	- **•** Select output signals using range codes.
	- **•** Write D/A conversion values to output words (n+1 to n+4).

## - **Writing D/A Conversion Data**

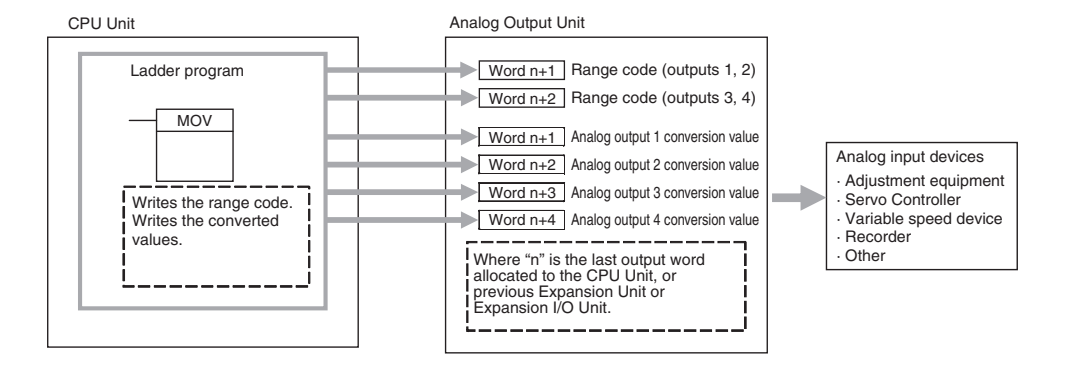

**8**

8-2-4 Flow of Operation

8-2-4 Flow of Operation

*1* Connect the Analog Output Unit to the CPU Unit.

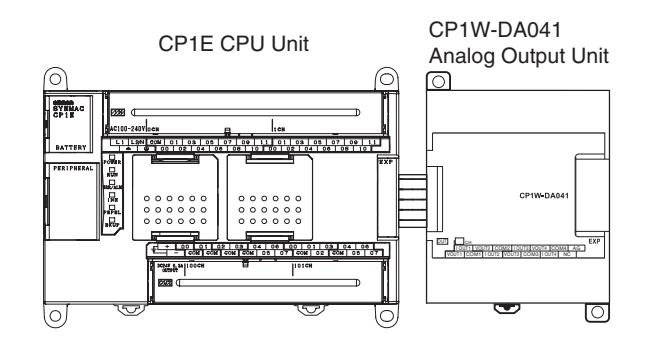

- 2 Wire to analog input devices.
	- **(1) Wiring internal circuits of the CPU Unit**

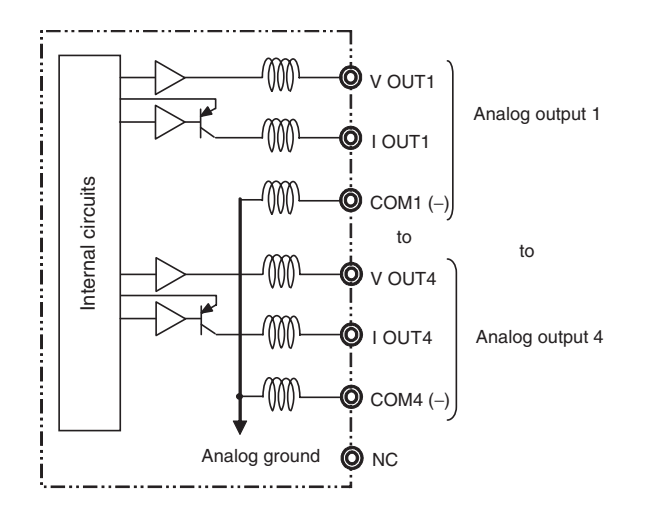

**(2) Wiring analog input devices to the Analog Output Unit**

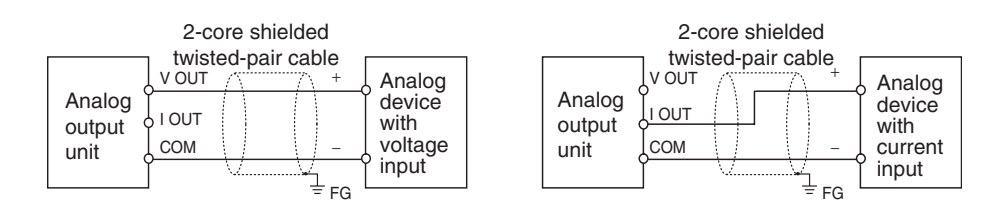

#### **Precautions for Correct Use**

- **•** Connect the shield to the FG terminal to prevent noise.
- **•** Separate wiring from power lines (AC power supply lines, high-voltage lines, etc.)
- **•** When there is noise in the power supply line, install a noise filter on the input section and the power supply.

#### **Additional Information**

When external power is supplied (when setting the range code), or when there is a power interruption, a pulse-form analog output of up to 1 ms may be generated.

If this causes problems with operation, take countermeasures such as those suggested below.

- **•** Turn ON the power supply for the CP1E CPU Unit first, confirm correct operation, and then turn ON the power supply for the load.
- **•** Turn OFF the power supply for the load before turning OFF the power supply for the CP1E CPU Unit.

## 3 Create the ladder program.

#### **(1) Allocating Output Words**

Four output word are allocated to the Analog Output Unit starting from the next word following the last allocated word on the CPU Unit or previous Expansion Unit or Expansion I/O Unit.

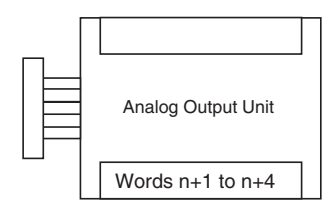

#### **(2) Writing Set Data**

Write the output use and the range code to words n+1 and n+2. The D/A conversion will start when the set data is transferred from the CPU Unit to the Analog Output Unit.

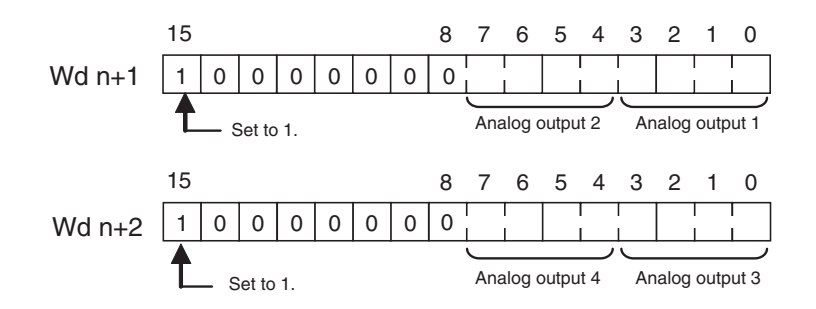

**•** Set Data

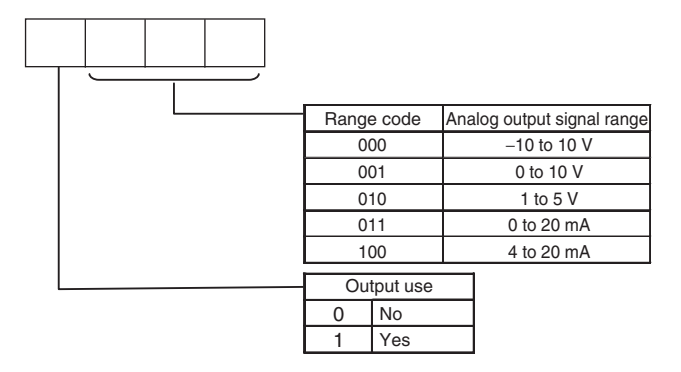

- **•** The Analog Output Unit will not start converting analog I/O values until the range code has been written. The output will be 0 V or 0 mA.
- **•** After the range code has been set, 0 V or 0 mA will be output for the 0 to 10V, -10 to 10V, or 0 to 20 mA ranges, and 1 V or 4 mA will be output for the 1 to 5V and 4 to 20 mA ranges until a convertible value has been written to the output word.

**•** Once the range code has been set in the Analog Output Unit, it is not possible to change the setting while power is being supplied to the CPU Unit. To change the I/O range, turn the CPU Unit OFF then ON again.

#### **(3) Writing Analog Output Set Values**

The ladder program can be used to write data to the output word where the set value is stored.

The output words will be  $n+1$  to  $n+4$  when "n" is the last output word allocated to the CPU Unit, or previous Expansion Unit or Expansion I/O Unit.

#### **(4) Startup Operation**

After power is turned ON, it will require two cycle times plus approximately 50 ms before the first data is converted.

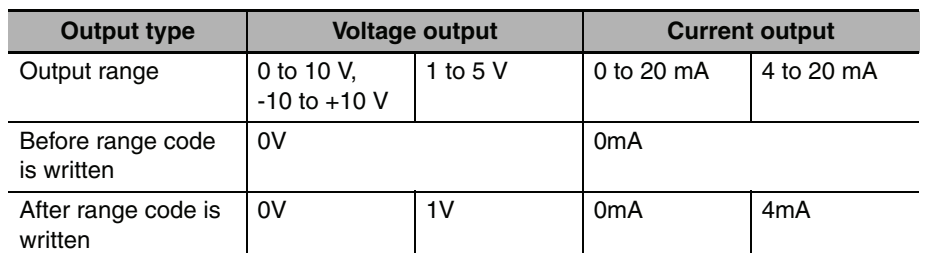

The following table shows the output status after the initial processing is completed.

Therefore, create a program as shown below, so that when operation begins simultaneously with startup it will wait for valid set data.

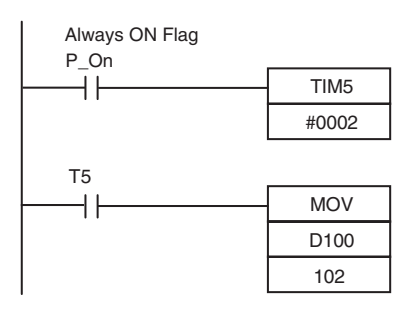

Always ON Flag **TIM 005 will start as soon as power turns ON**. After 0.1 to 0.2 s (100 to 200 ms), the Completion Flag for TIM 005 will turn ON, and the data stored in D100 will be moved to CIO 102 as the conversion data for analog output 1.

#### **(5) Handling Unit Errors**

- **•** When an error occurs at the Analog Output Unit, the analog output will be 0 V or 0 mA. If a CPU error or an I/O bus error (fatal errors) occurs at the CPU Unit and the analog output is set to 1 to 5 V or 4 to 20 mA, 0 V or 0 mA will be output. For any other fatal errors at the CPU Unit, 1 V or 4 mA will be output.
- **•** Expansion Unit and Expansion I/O Unit errors are output to bits 0 to 5 of word A436 for units 1 to 3. The bits are allocated from A436.00 in order starting from the Unit nearest the CPU Unit. CP1W-DA041 is allocated two bits each. Use these flags in the probgram when it is necessary to detect errors.

#### **(6) Program Example**

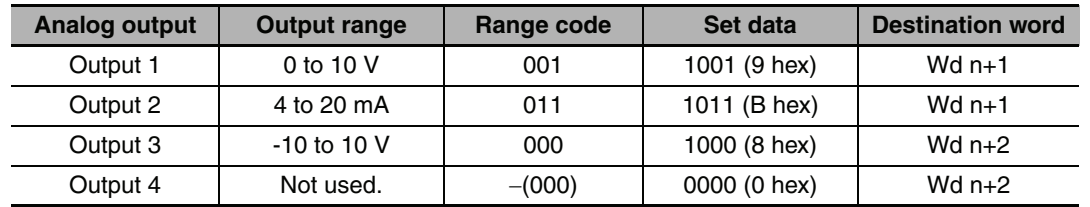

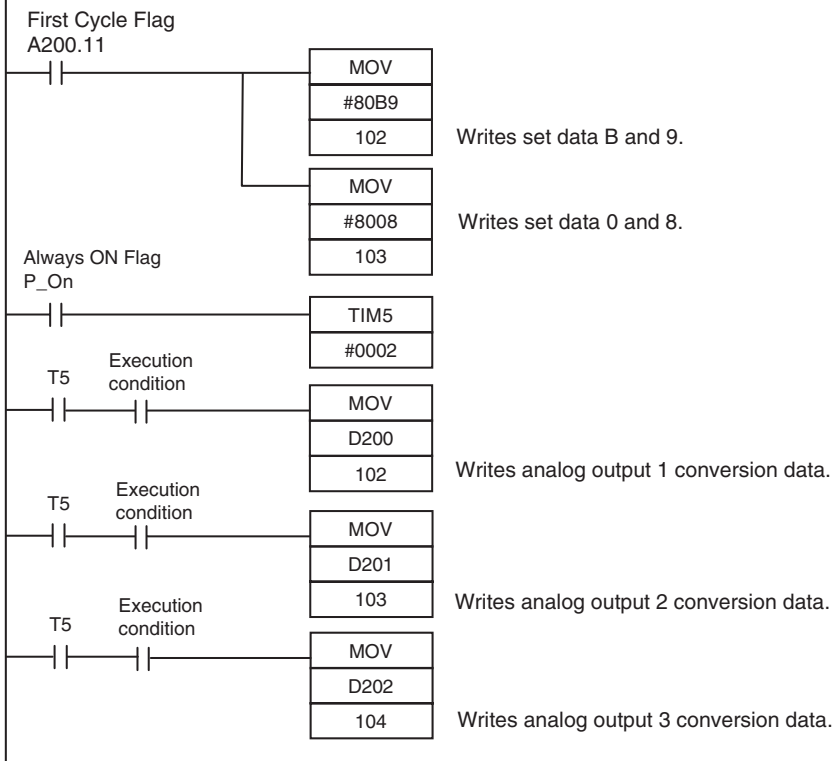

## <span id="page-166-0"></span>**8-3 Analog I/O Units**

## <span id="page-166-1"></span>**8-3-1 Overview**

Each CP1W-MAD11 Analog I/O Unit provides 2 analog inputs and 1 analog output.

- **•** The analog input range can be set to 0 to 5 V, 1 to 5 V, 0 to 10 V, -10 to 10 V, 0 to 20 mA, or 4 to 20 mA. The inputs have a resolution of 1/6000. An open-circuit detection function can be used with the 1 to 5 V and 4 to 20 mA settings.
- **•** The analog output range can be set to 1 to 5 V, 0 to 10 V, -10 to 10 V, 0 to 20 mA, or 4 to 20 mA. The outputs have a resolution of 1/6000.

## <span id="page-166-2"></span>**8-3-2 Part Names and Functions**

## $\bullet$  CP1W-MAD11

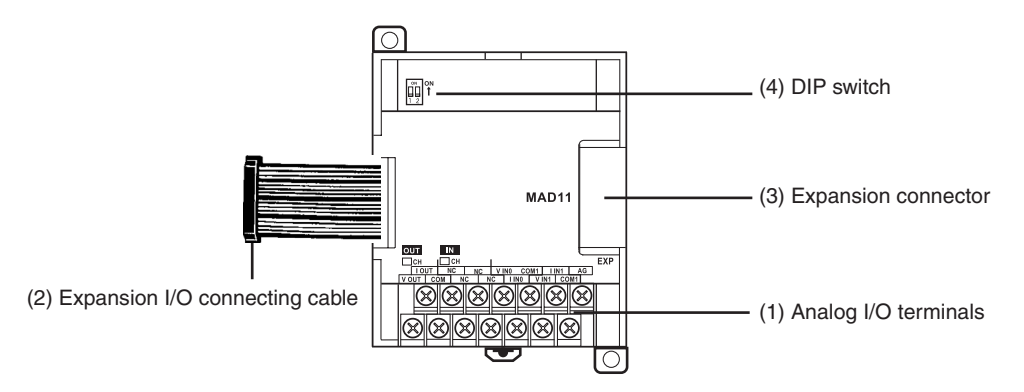

- (1)Analog I/O Terminals Connected to analog I/O devices.
- **•** I/O Terminal Arrangements

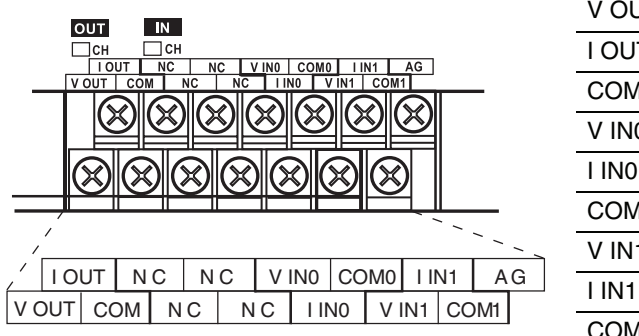

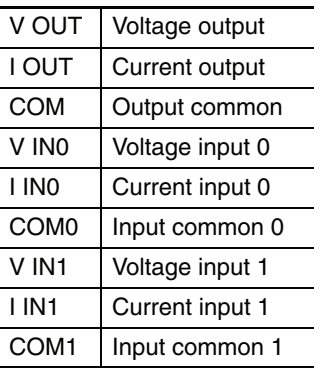

**Note** For current inputs, short V IN0 to I IN0 and V IN1 to I IN1.

#### (2)Expansion I/O Connecting Cable

Connected to the expansion connector of a CPU Unit or an Expansion Unit. The cable is provided with the Analog I/O Unit and cannot be removed.

#### **Precautions for Safe Use**

Do not touch the cables during operation. Static electricity may cause operating errors.

(3)Expansion Connector

Used for connecting Expansion Units or Expansion I/O Units.

(4)DIP Switch

Used to enable or disable averaging.

Pin 1: Average processing for analog input 0

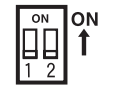

(OFF: Average processing not performed; ON: Average processing performed)

Pin 2: Average processing for analog input 1

(OFF: Average processing not performed; ON: Average processing performed)

## <span id="page-167-0"></span>**8-3-3 Specifications**

#### CP1W-MAD11 Analog I/O Units are connected to the CP1E CPU Unit.

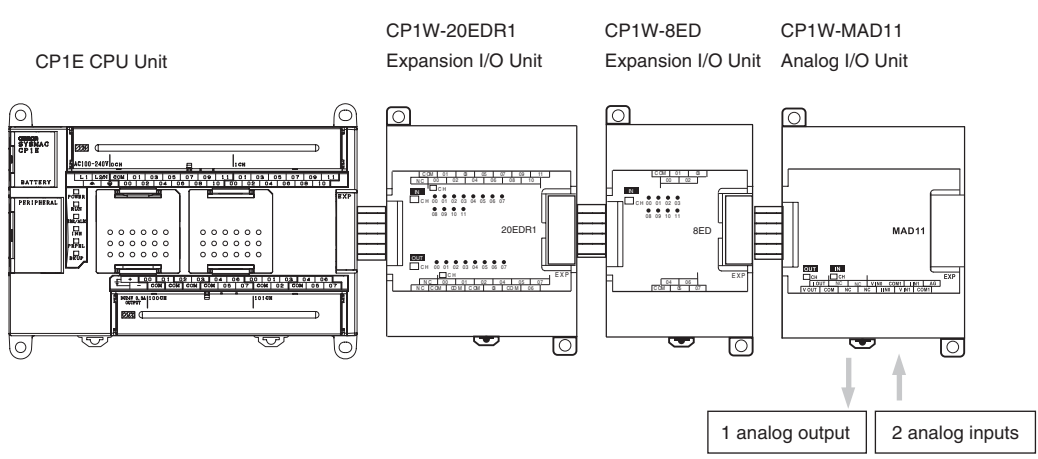

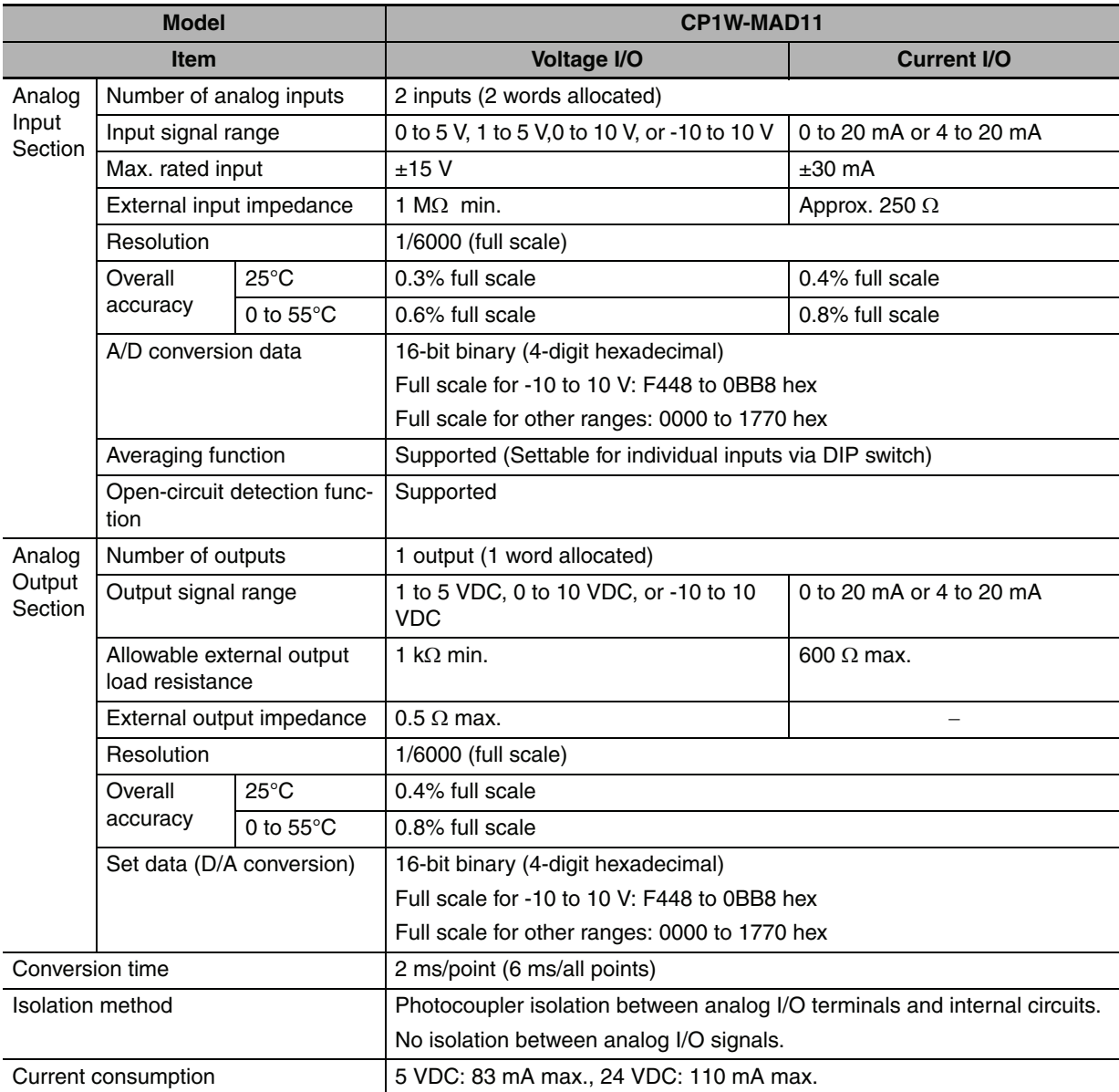

## **Analog I/O Signal Ranges**

Analog I/O data is digitally converted according to the analog I/O signal range as shown below.

## E

#### **Additional Information**

When the input/output exceeds the specified range, the AD/DA converted data will be fixed at either the lower limit or upper limit.

## - **Analog I/O Signal Ranges**

#### **-10 to 10 V**

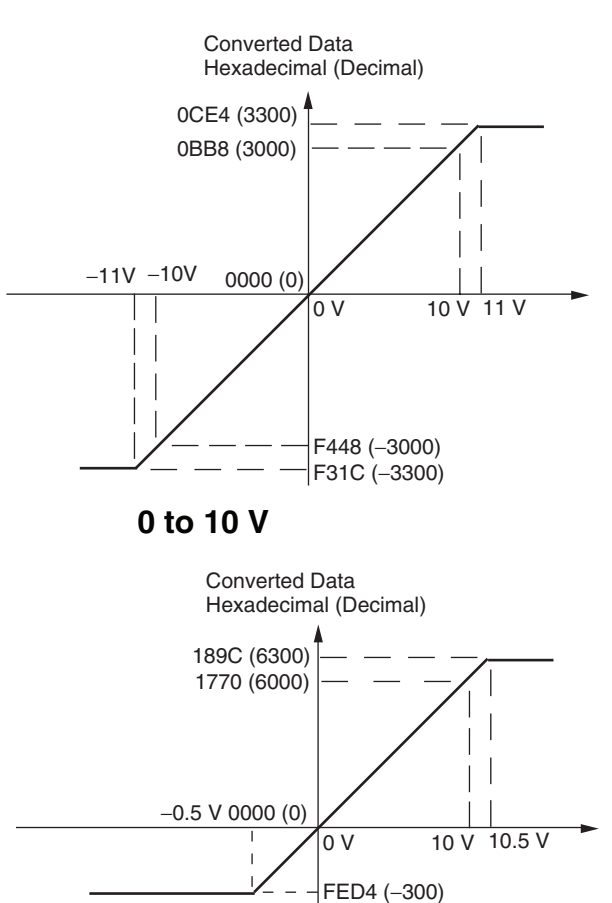

Voltages in the -10 to 10 V range correspond to hexadecimal values F448 to 0BB8 (-3,000 to 3,000). The range of data that can be converted is F31C to 0CE4 hex (-3,300 to 3,300). A negative voltage is expressed as a two's complement.

Voltages in the 0 to 10 V range correspond to hexadecimal values 0000 to 1770 (0 to 6,000). The range of data that can be converted is FED4 to 189C hex (-300 to 6,300).

A negative voltage is expressed as a two's complement.

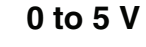

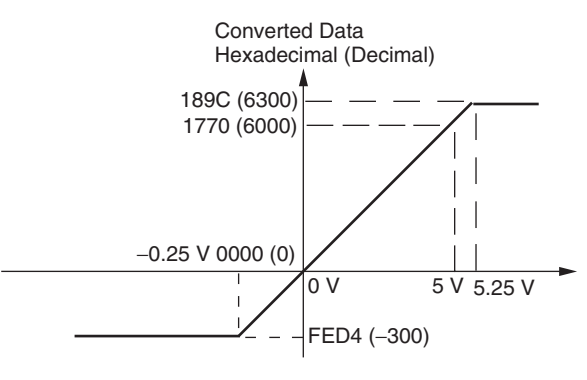

Voltages in the 0 to 5 V range correspond to hexadecimal values 0000 to 1770 (0 to 6,000). The range of data that can be converted is FED4 to 189C hex (-300 to 6,300).

A negative voltage is expressed as a two's complement.

**1 to 5 V**

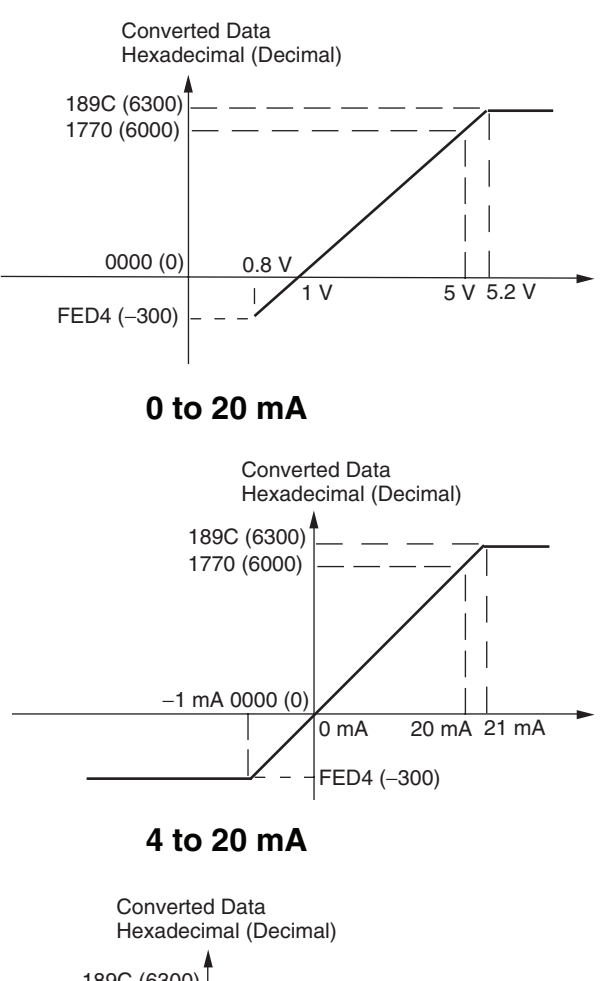

Voltages in the 1 to 5 V range correspond to hexadecimal values 0000 to 1770 (0 to 6,000). The range of data that can be converted is FED4 to 189C hex (-300 to 6,300).

Voltage in the range of 0.8 to 1 V is expressed as a two's complement.

If an input is below the range (i.e., less than 0.8 V), the open-circuit detection function is activated and the data becomes 8,000.

Currents in the 0 to 20 mA range correspond to hexadecimal values 0000 to 1770 (0 to 6,000). The range of data that can be converted is FED4 to 189C hex (-300 to 6,300). A negative current is expressed as a two's complement.

Currents in the 4 to 20 mA range correspond to hexadecimal values 0000 to 1770 (0 to 6,000). The range of data that can be converted is FED4 to 189C hex (-300 to 6,300). Current in the range of 3.2 to 4 mA is expressed as a two's complement. If an input is below the range (i.e., less than 3.2 mA), the open-circuit detection function is activated and the data becomes 8,000.

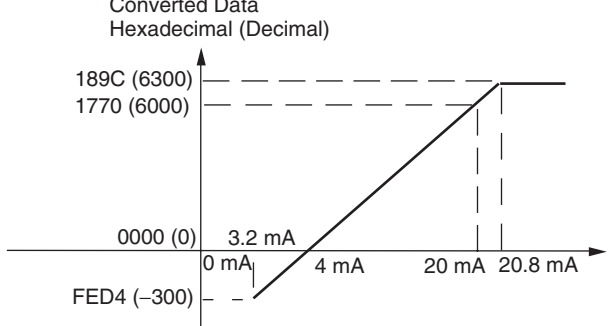

## - **Analog Output Signal Ranges**

#### **-10 to 10 V**

The hexadecimal values F448 to 0BB8 (-3000 to 3000) correspond to an analog voltage range of -10 to 10 V.

The entire output range is -11 to 11V.

Specify the DA conversion data as the two's complement if it is a negative value.

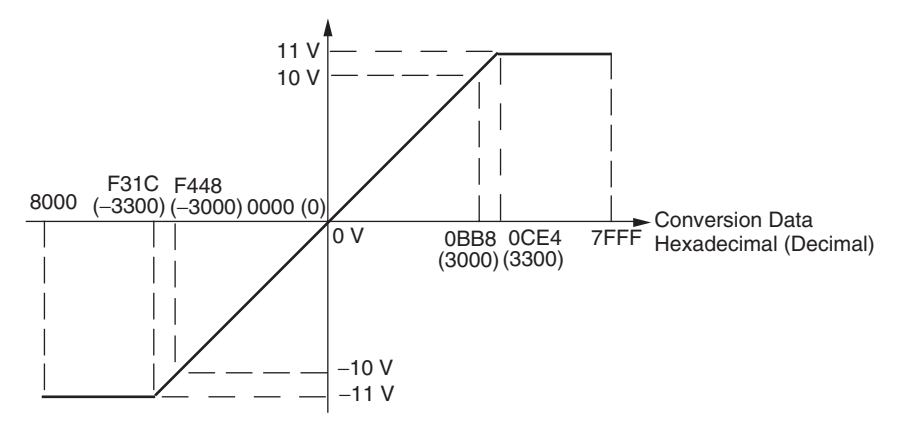

#### **0 to 10 V**

The hexadecimal values 0000 to 1770 (0 to 6000) correspond to an analog voltage range of 0 to 10 V. The entire output range is -0.5 to 10.5 V.

Specify the DA conversion data as the two's complement if it is a negative value.

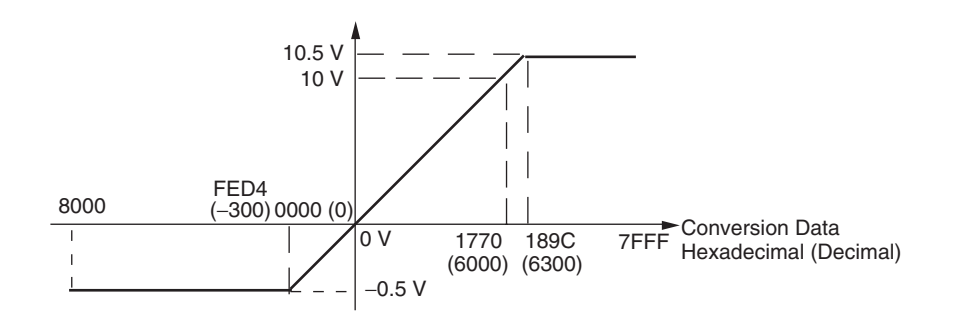

#### **1 to 5 V**

The hexadecimal values 0000 to 1770 (0 to 6000) correspond to an analog voltage range of 1 to 5 V. The entire output range is 0.8 to 5.2 V.

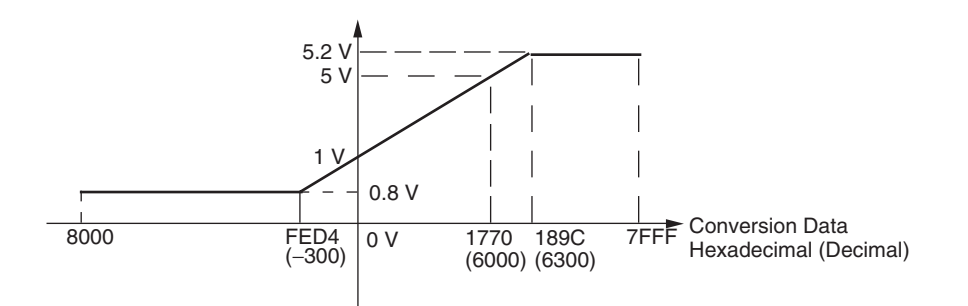

#### **0 to 20 mA**

The hexadecimal values 0000 to 1770 (0 to 6000) correspond to an analog current range of 0 to 20 mA. The entire output range is 0 to 21 mA.

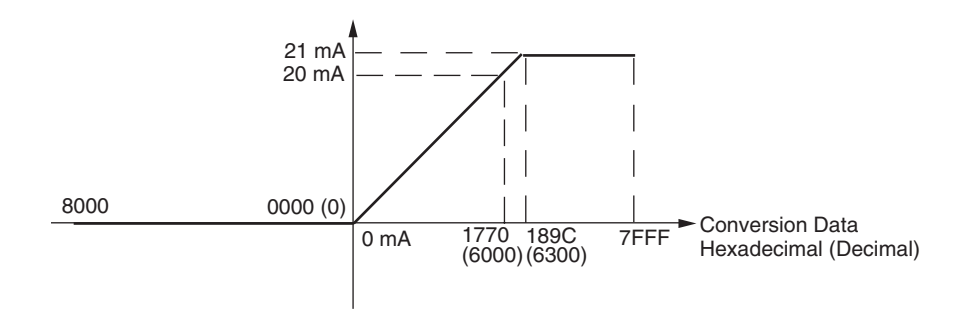

#### **4 to 20 mA**

The hexadecimal values 0000 to 1770 (0 to 6000) correspond to an analog current range of 4 to 20 mA. The entire output range is 3.2 to 20.8 mA.

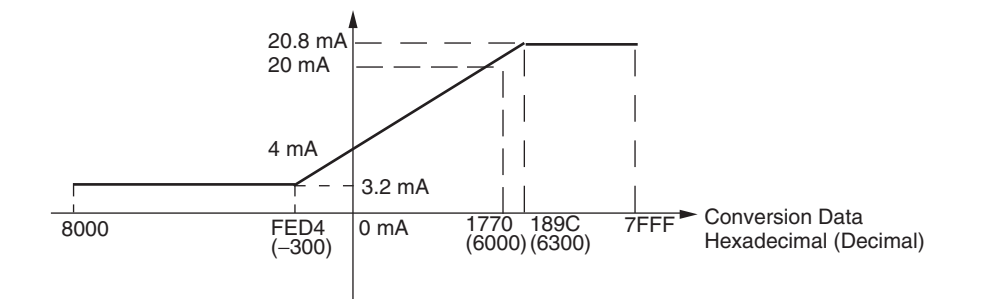

## **Other Functions**

## - **Averaging Function for Analog Inputs**

The averaging function can be enabled for inputs using the DIP switch. The averaging function outputs the average (a moving average) of the last eight input values as the converted value.

Use this function to smooth inputs that vary at a short interval.

## **• Open-circuit Detection Function for Analog Inputs**

The open-circuit detection function is activated when the input range is set to 1 to 5 V and the voltage drops below 0.8 V, or when the input range is set to 4 to 20 mA and the current drops below 3.2 mA.

When the open-circuit detection function is activated, the converted data will be set to 8,000.

The time for enabling or clearing the open-circuit detection function is the same as the time for converting the data.

If the input returns to the convertible range, the open-circuit detection is cleared automatically and the output returns to the normal range.

## <span id="page-173-0"></span>**8-3-4 Flow of Operation**

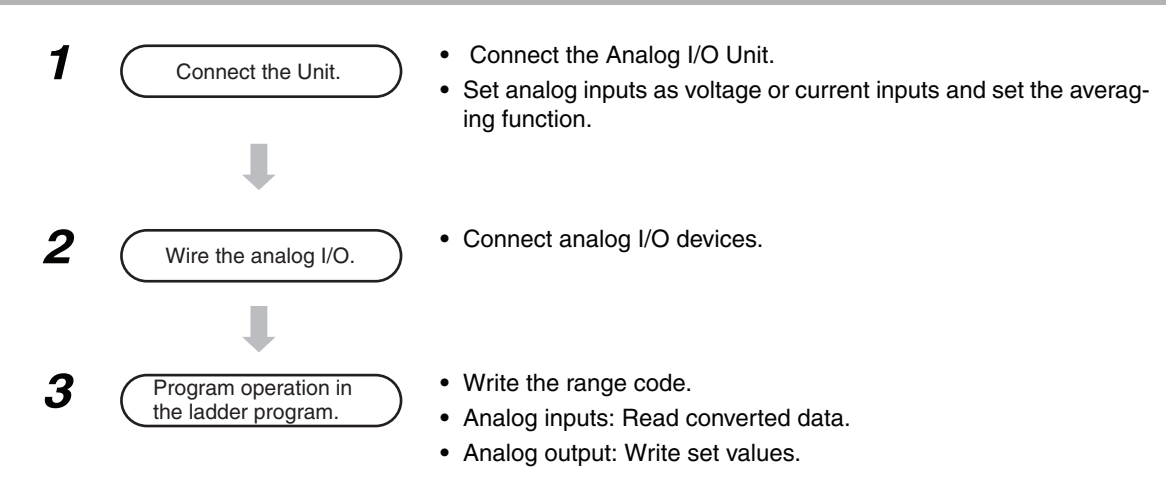

## - **Reading Range Code Settings and A/D Conversion Data**

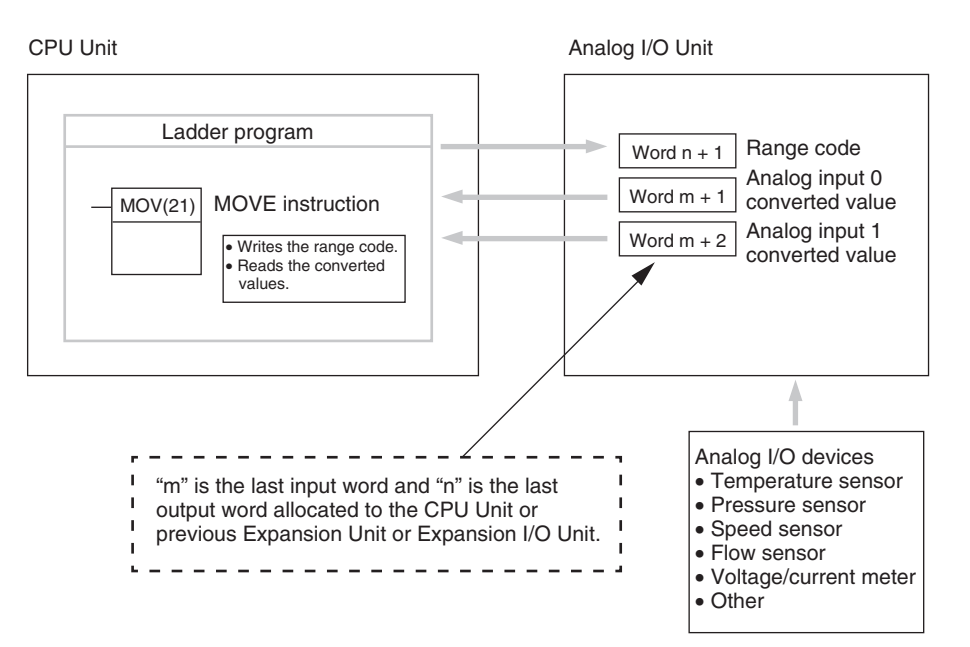

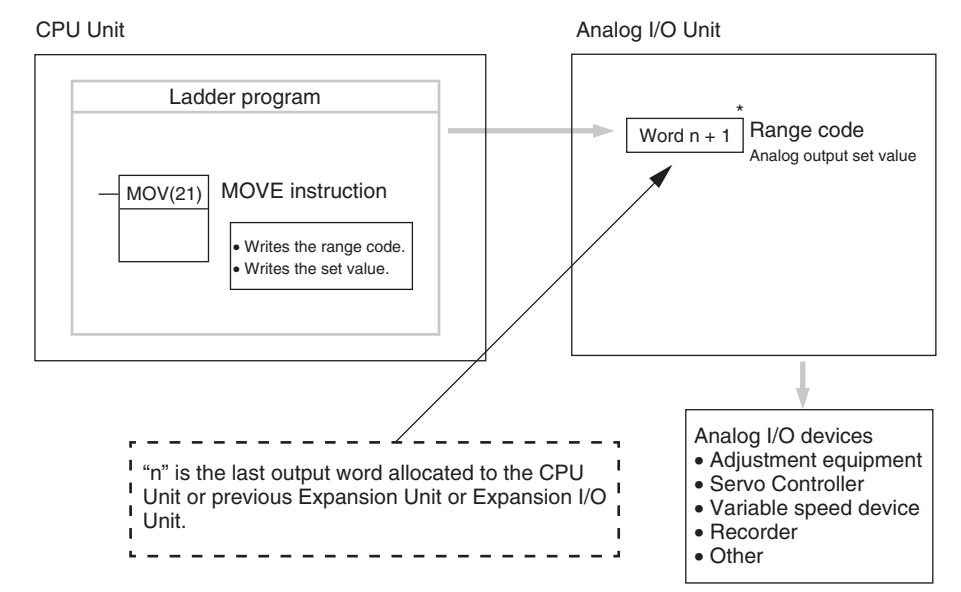

## - **Writing D/A Conversion Data**

 $*$  Word (n + 1) can be used for either the range code or the analog output set value.

**1** Connect the Analog I/O Unit to the CPU Unit.

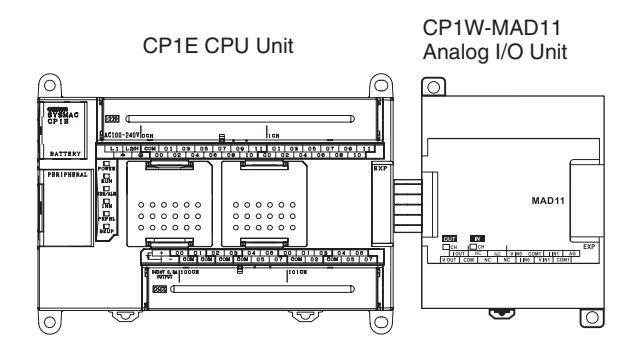

**•** Setting the Averaging Function

DIP switch pins 1 and 2 are used to set the averaging function. When averaging is enabled, a moving average of the last eight input values is output as the converted value. The averaging function can be set separately for analog inputs 0 and 1.

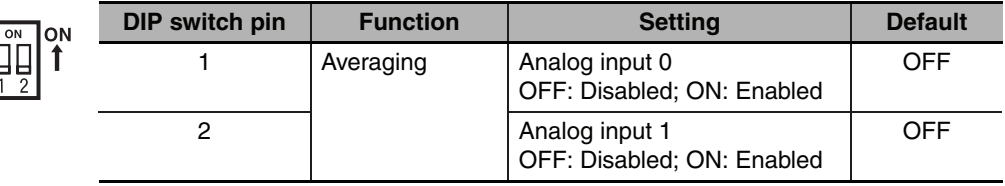

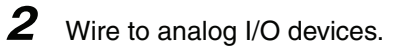

#### **(1) Wiring internal circuits of the CPU Unit**

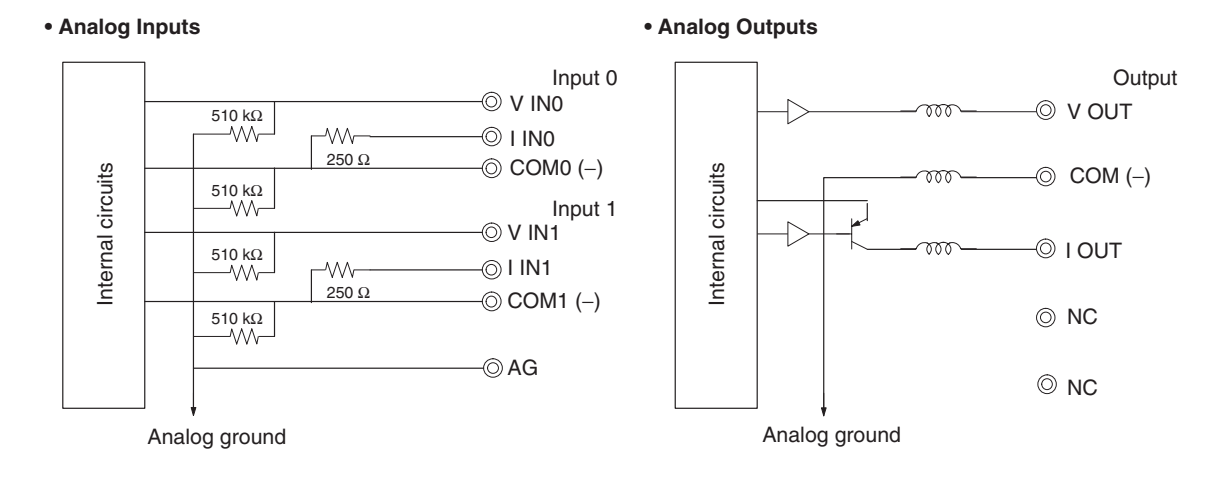

#### **(2) Wiring analog output devices to the Analog I/O Unit**

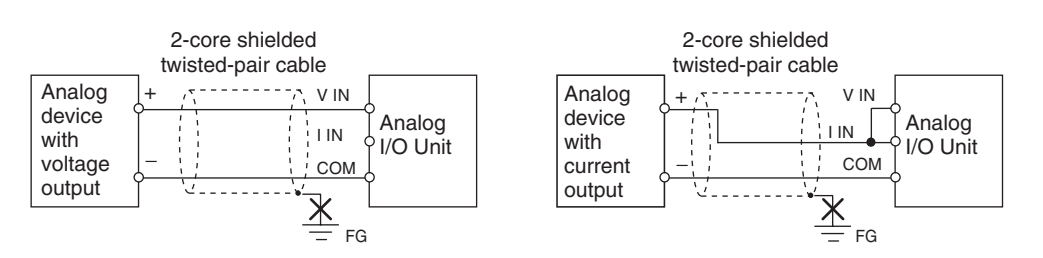

#### **(3) Wiring analog input devices to the Analog I/O Unit**

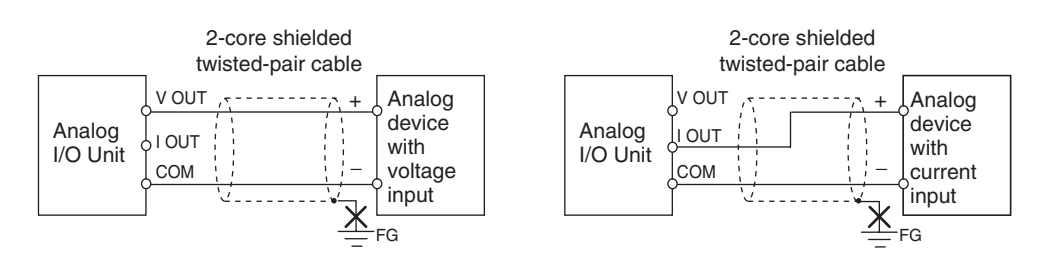

## **Precautions for Correct Use**

- **•** Do not connect the shield when using shielded twisted-pair cables.
- **•** When an input is not being used, short the + and terminals.
- **•** Separate wiring from power lines (AC power supply lines, high-voltage lines, etc.)
- **•** When there is noise in the power supply line, install a noise filter on the input section and the power supply terminals.

#### **Additional Information**

Refer to the following information on open circuits when using voltage inputs.

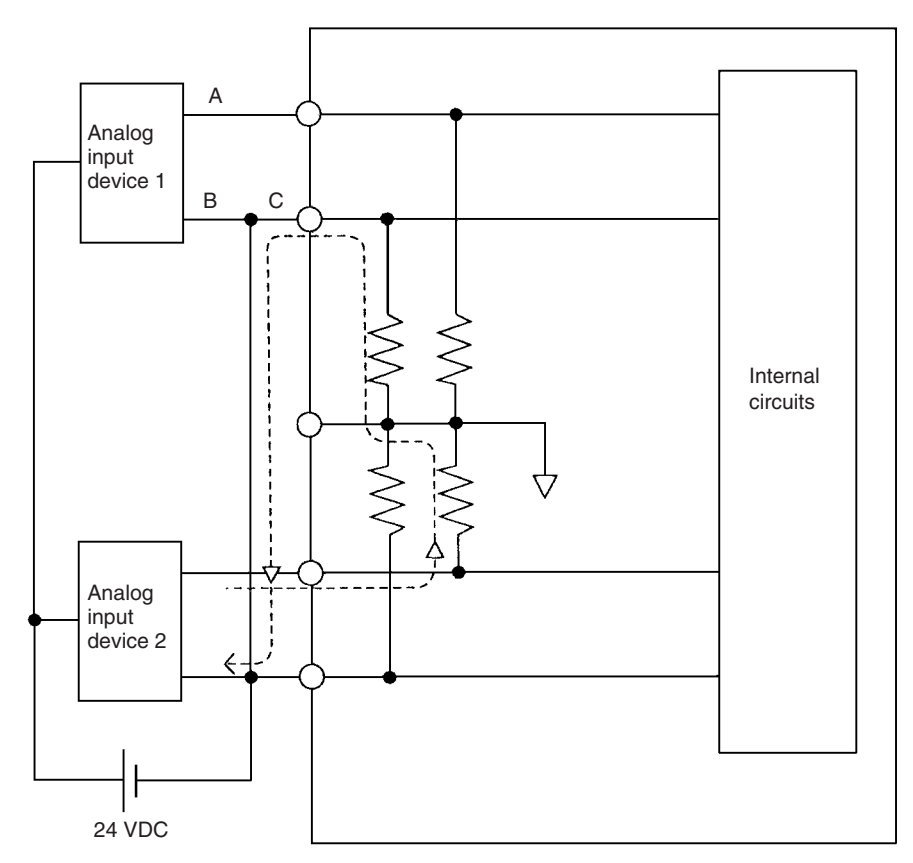

Example: If connected device 2 is outputting 5 V and the same power supply is being used for both devices as shown above, approximately 1/3, or 1.6 V, will be applied to the input for input device 1.

If a wiring disconnection occurs when voltage input is being used, the situation described below will result. Either separate the power supplies for the connected devices, or use an isolator for each input.

- **•** If the same power supply is being used by the connected devices and a disconnection occurs at points A or B in the above diagram, an unwanted circuit path will occur as shown along the dotted line in the diagram. If that occurs, a voltage of approximately 1/3 to 1/2 of the output voltage of the other connected device will be generated.
- **•** If that voltage is generated while the setting is for 1 to 5 V, open-circuit detection may not be possible.
- **•** If a disconnection occurs at point C in the diagram, the negative (-) side will be used for both devices and open-circuit detection will not be possible.

This problem will not occur for current inputs even if the same power supply is used.

#### **Additional Information**

When external power is supplied (when setting the range code), or when there is a power interruption, a pulse-form analog output of up to 1 ms may be generated.

If this causes problems with operation, take countermeasures such as those suggested below.

- **•** Turn ON the power supply for the CP1E CPU Unit first, confirm correct operation, and then turn ON the power supply for the load.
- **•** Turn OFF the power supply for the load before turning OFF the power supply for the CP1E CPU Unit.

**3** Create the ladder program.

#### **(1) Allocating I/O Words**

Two input words and one output word are allocated to the Analog I/O Unit starting from the next word following the last allocated word on the CPU Unit or previous Expansion Unit or Expansion I/O Unit.

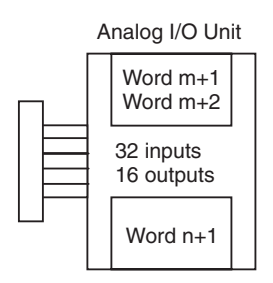

#### **(2) Writing the Range Code**

Write the range code to word n+1. A/D or D/A conversion begins when the range code is transferred from the CPU Unit to the Analog I/O Unit. There are five range codes, 000 to 100, that combine the analog input 0 and 1 and analog output signal ranges, as shown below.

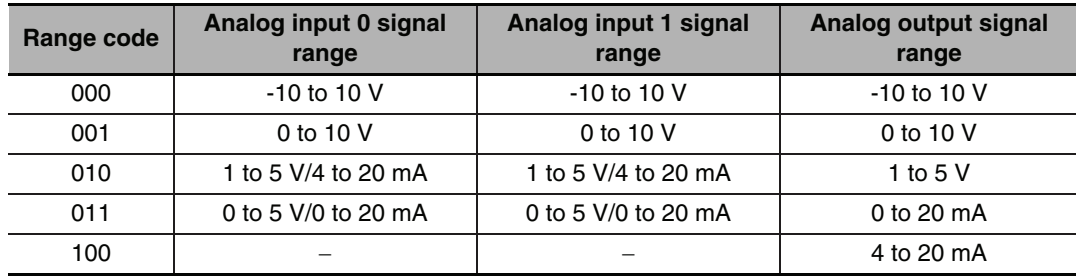

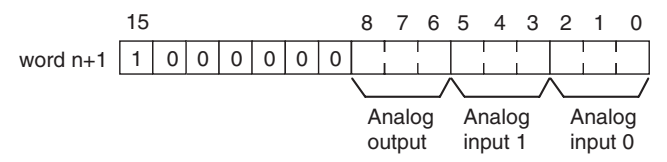

Example: The following instructions set analog input 0 to 4 to 20 mA, analog input 1 to 0 to 10 V, and the analog output to -10 to 10 V.

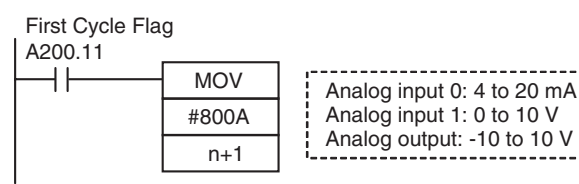

- **•** The Analog I/O Unit will not start converting analog I/O values until the range code has been written. Inputs will be 0000, and 0 V or 0 mA will be output.
- **•** After the range code has been set, 0 V or 0 mA will be output for the 0 to 10V, -10 to 10V, or 0 to 20mA ranges, and 1 V or 4 mA will be output for the 1 to 5V and 4 to 20mA ranges until a convertible value has been written to the output word.
- **•** Once the range code has been set, it is not possible to change the setting while power is being supplied to the CPU Unit. To change the I/O range, turn the CPU Unit OFF then ON again.

#### **(3) Reading Analog Input Conversion Values**

The ladder program can be used to read the memory area words where the converted values are stored.

Values are output to the next two words  $(m + 1, m + 2)$  following the last input word  $(m)$  allocated to the CPU Unit or previous Expansion Unit or Expansion I/O Unit.

#### **(4) Writing Analog Output Set Values**

The ladder program can be used to write data to the memory area where the set value is stored.

The output word will be "n+1", where "n" is the last output word allocated to the CPU Unit or previous Expansion Unit or Expansion I/O Unit.

#### **(5) Startup Operation**

After the power is turned ON, it will require two cycle times plus approximately 50 ms before the first conversion data is stored in the input words. Therefore, create a program as shown below, so that when operation begins simultaneously with startup it will wait for valid conversion data.

Analog input data will be 0000 until initial processing is completed. Analog output data will be 0 V or 0 mA until the range code has been written. After the range code has been written, the analog output data will be 0 V or 0 mA if the range is 0 to 10 V, -10 to 10 V, or 0 to 20 mA, or it will be 1 V or 4 mA if the range is 1 to 5 V or 4 to 20 mA.

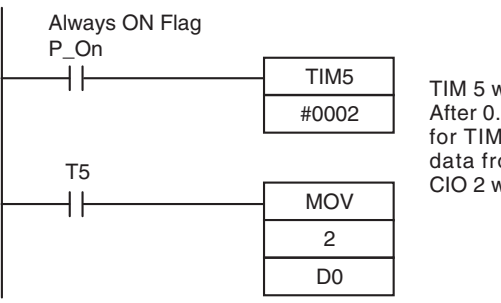

TIM 5 will start as soon as power turns ON. After 0.1 to 0.2 s (100 to 200 ms), the input for TIM 5 will turn ON, and the converted data from analog input 0 that is stored in CIO 2 will be transferred to D0.

#### **(6) Handling Unit Errors**

- **•** When an error occurs in the Analog I/O Unit, analog input data will be 0000 and 0 V or 0 mA will be output as the analog output. If a CPU error or an I/O bus error (fatal errors) occurs at the CPU Unit and the analog output is set to 1 to 5 V or 4 to 20 mA, 0 V or 0 mA will be output. For any other fatal errors at the CPU Unit, 1 V or 4 mA will be output.
- **•** Expansion Unit and Expansion I/O Unit errors are output to bits 0 to 5 of word A436. The bits are allocated from A436.00 in order starting from the Unit nearest the CPU Unit. Use these flags in the program when it is necessary to detect errors.

## **(7) Programming Example**

Analog input 0: 0 to 10 V

Analog input 1: 4 to 20 mA

Analog output : 0 to 10 V

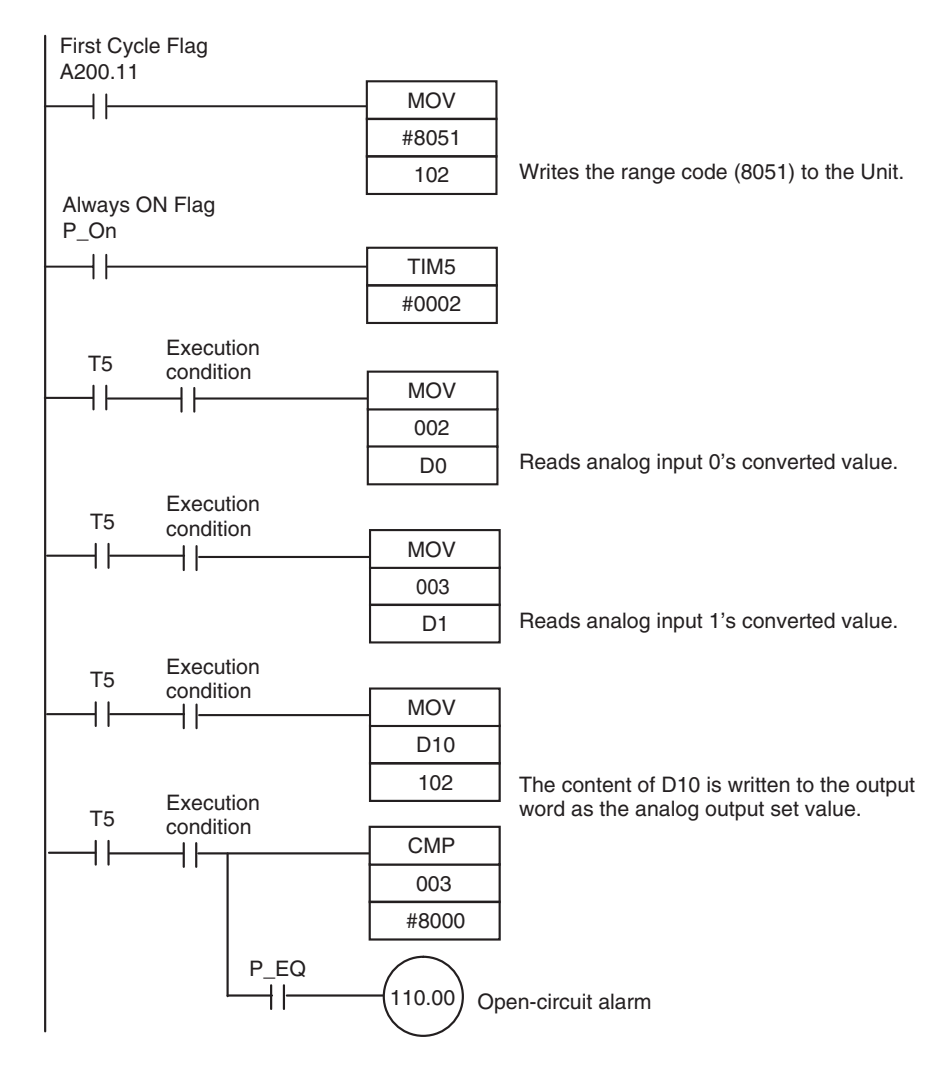
## **8-4 Temperature Sensor Units**

#### **8-4-1 Overview**

CP1W-TS002/TS102 Temperature Sensor Units each provide up to four input points, and CP1W-TS001/TS101 Temperature Sensor Units each provide up to two input points. The inputs can be from thermocouples or platinum resistance thermometers.

CP1W-TS002/TS102 Temperature Sensor Units are each allocated four input words.

#### **8-4-2 Part Names and Functions**

## ● Temperature Sensor Units: CP1W-TS<sup>11</sup>

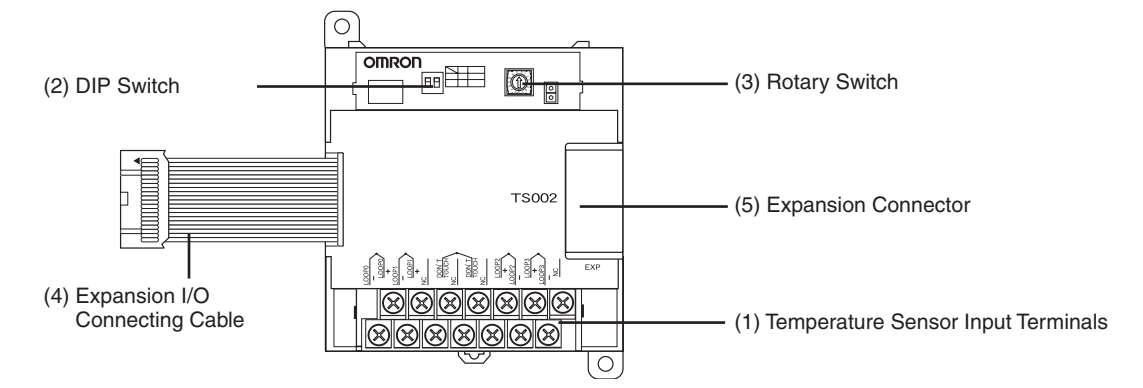

#### (1)Temperature Sensor Input Terminals

Used to connect temperature sensors such as thermocouples or platinum resistance thermometers.

#### (2)DIP Switch

Used to set the temperature unit (°C or °F) and the number of decimal places used.

#### (3)Rotary Switch

Used to set the temperature input range. Make the setting according to the specifications of the temperature sensors that are connected.

#### (4)Expansion I/O Connecting Cable

Connected to the expansion connector of a CP1E CPU Unit or an Expansion Unit or Expansion I/O Unit. The cable is included with the Temperature Sensor Unit and cannot be removed.

#### **Precautions for Safe Use**

Do not touch the cables during operation. Static electricity may cause operating errors.

#### (5)Expansion Connector

Used for connecting Expansion Units or Expansion I/O Units.

## **8-4-3 Specifications**

#### A CP1W-TSOOD Temperature Sensor Unit can be connected to a CP1E CPU Unit.

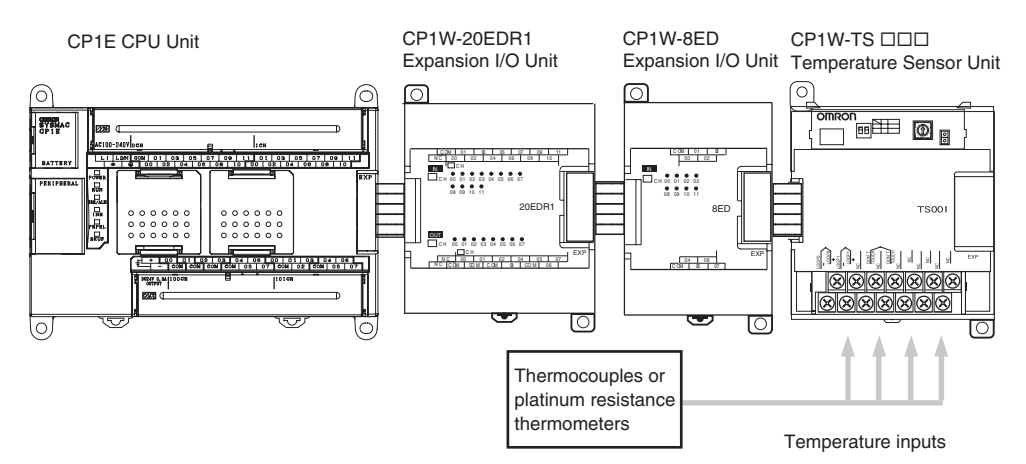

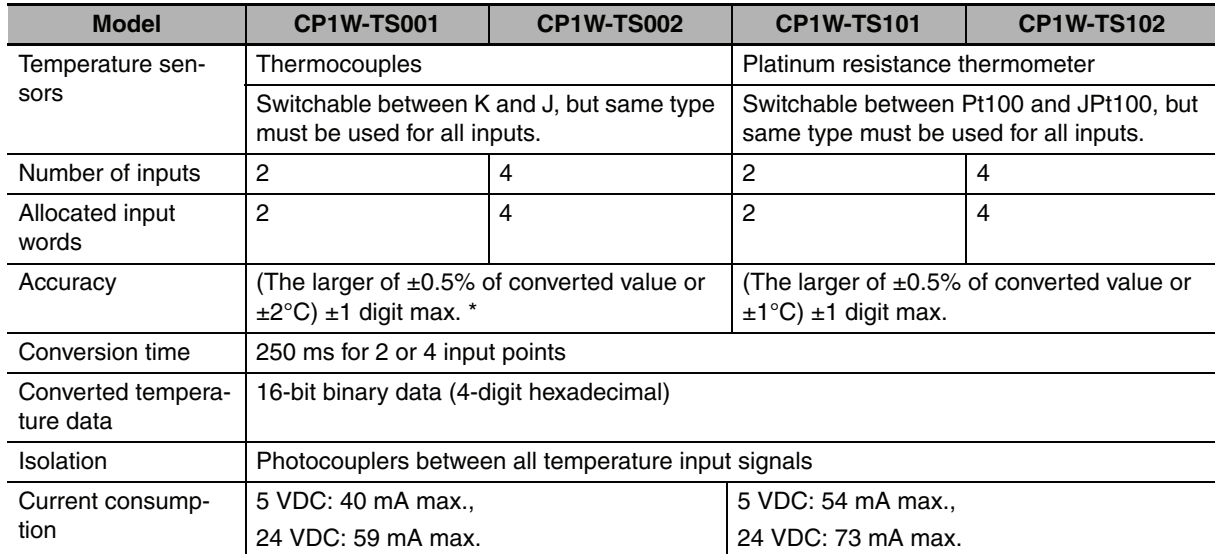

\* Accuracy for a K-type sensor at -100°C or less is  $\pm 4$ °C  $\pm 1$  digit max.

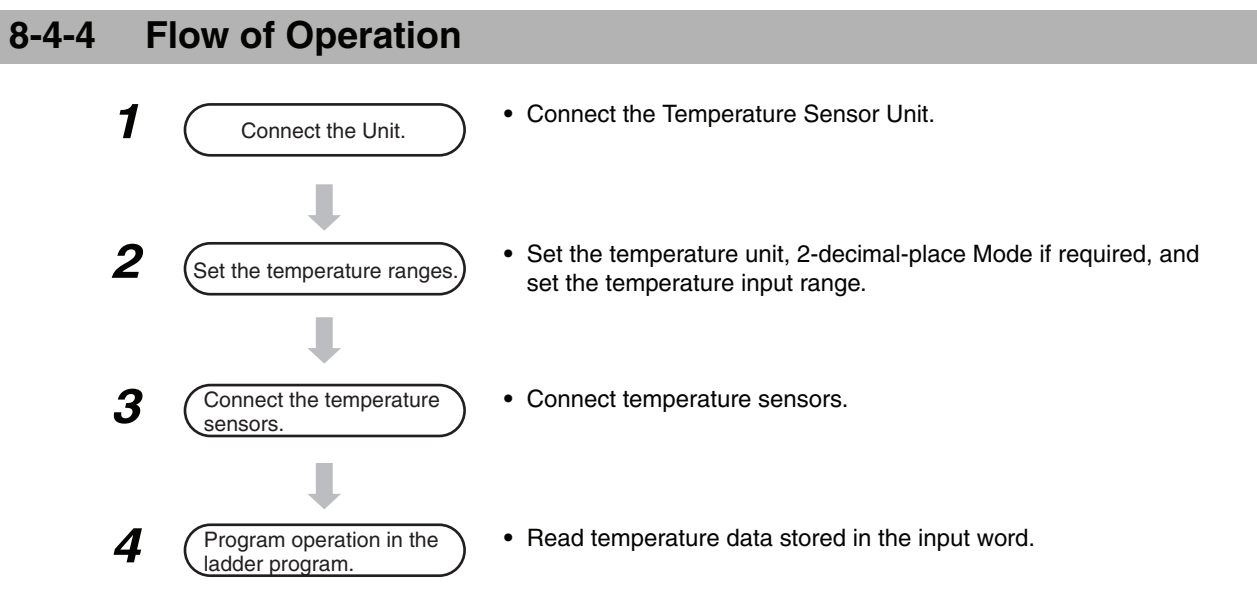

**8**

#### *1* Connect the Temperature Sensor Unit to the CPU Unit.

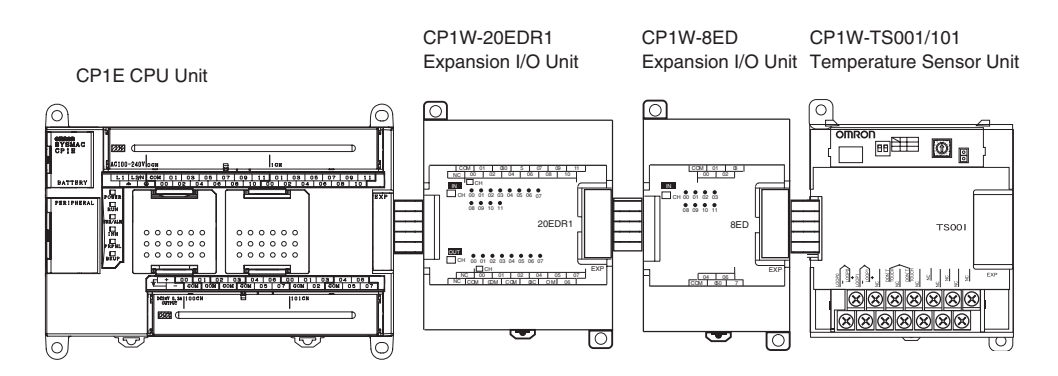

2 With the Temperature Sensor Unit's DIP switch and rotary switch, set the temperature unit, the number of decimal places, and the temperature input range.

#### **Precautions for Safe Use**

Do not touch the DIP switch or rotary switch while power is being supplied. Static electricity may cause operating errors.

#### **Precautions for Correct Use**

Always turn OFF the power supply before setting the temperature range.

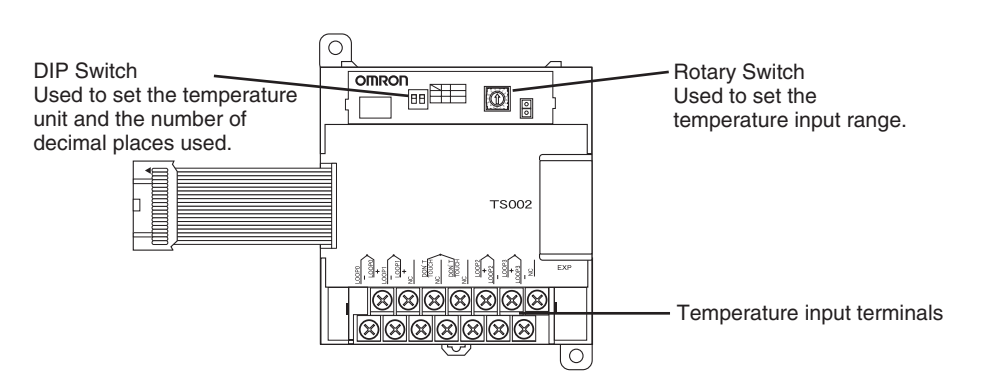

#### **(1) DIP Switch Settings**

The DIP switch is used to set the temperature unit ( $^{\circ}$ C or  $^{\circ}$ F) and the number of decimal places**.** 

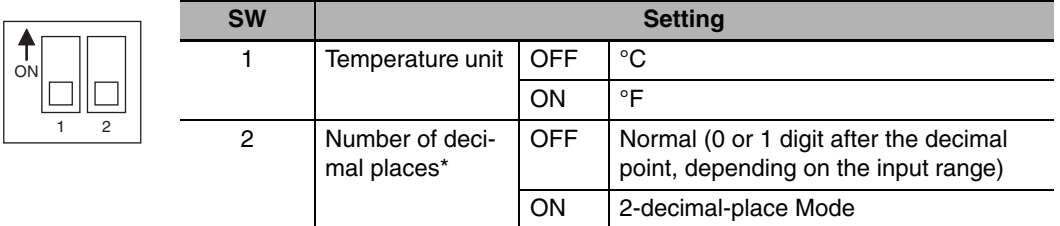

\* For details on 2-decimal-place Mode, refer t*o Two-decimal-place Mode* in *[8-4-5 Function Descriptions.](#page-190-0)*

#### **(2) Rotary Switch Setting**

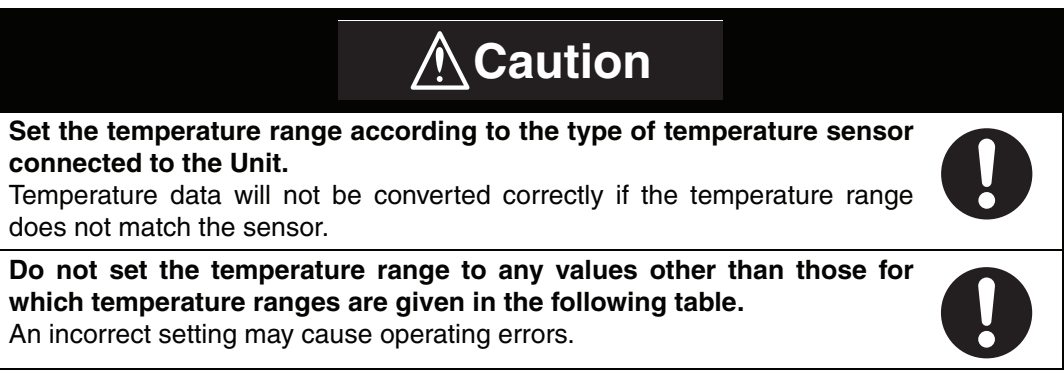

The rotary switch is used to set the temperature range.

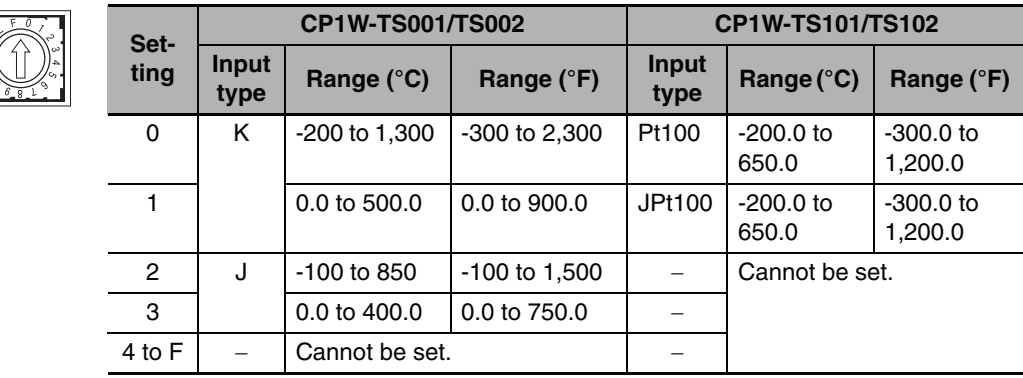

**3** Connect Temperature Sensors.

#### **(1) Thermocouples**

#### **(a) CP1W-TS001**

Either K or J thermocouples can be connected to the CP1W-TS001, but both of the thermocouples must be of the same type and the same input range must be used for each.

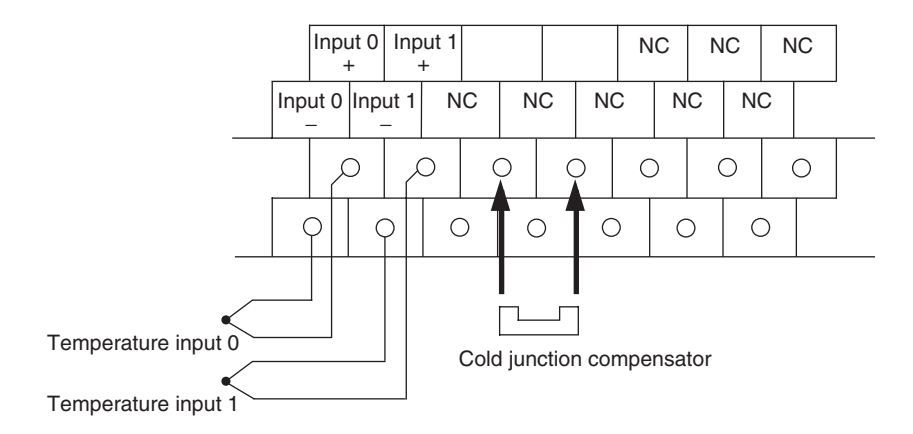

#### **(b) CP1W-TS002**

Up to four K or J thermocouples can be connected to the CP1W-TS002, but all four of the thermocouples must be of the same type and the same input range must be used for each.

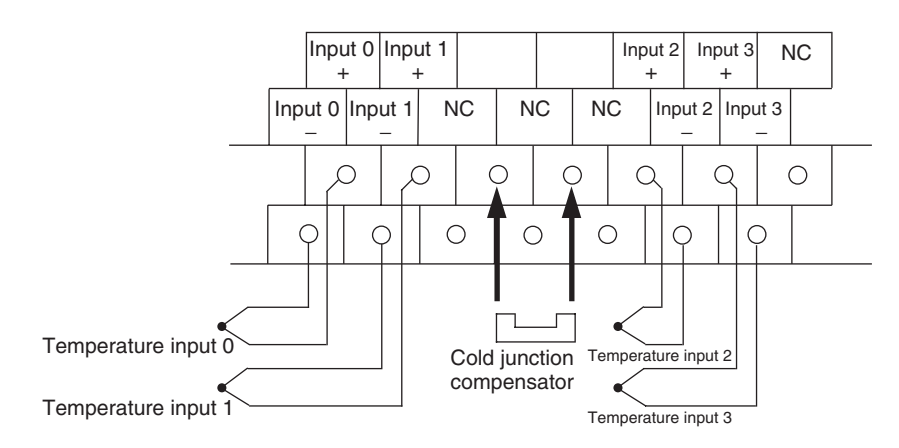

#### **Precautions for Correct Use**

When using a Temperature Sensor Unit with a thermocouple input, observe the following precautions:

- **•** Do not remove the cold junction compensator attached at the time of delivery. If the cold junction compensator is removed, the Unit will not be able to measure temperatures correctly.
- **•** Each of the input circuits is calibrated with the cold junction compensator attached to the Unit. If the Unit is used with the cold junction compensator from other Units, the Unit will not be able to measure temperatures correctly.
- **•** Do not touch the cold junction compensator. Doing so may result in incorrect temperature measurement.

#### **(2) Platinum Resistance Thermometers**

#### **(a) CP1W-TS101**

One or two Pt or JPt platinum resistance thermometers can be connected to the CP1W-TS101, but both of the thermometers must be of the same type and the same input range must be used for each.

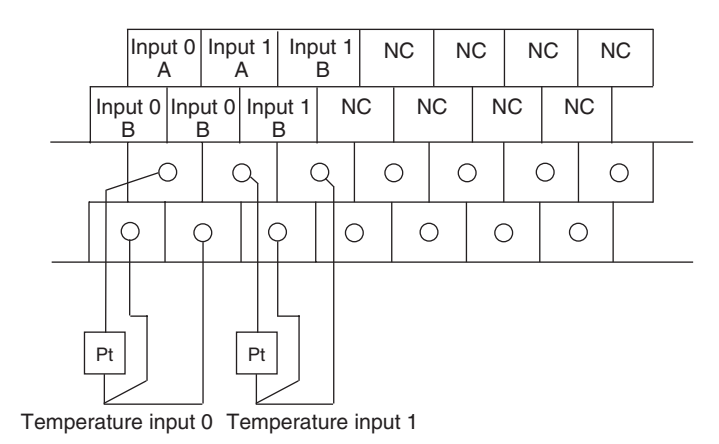

#### **(b) CP1W-TS102**

Up to four Pt100 or JPt100 platinum resistance thermometers can be connected to the CP1W-TS102, but all four of the thermometers must be of the same type and the same input range must be used for each.

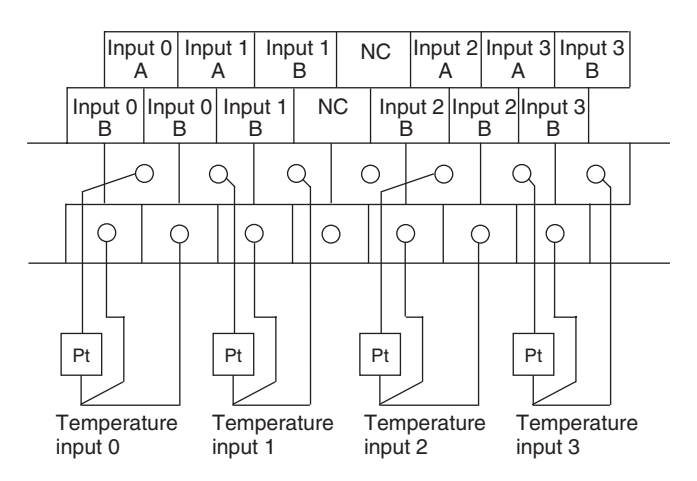

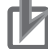

#### **Precautions for Correct Use**

Do not connect anything to terminals not used for inputs.

*4* Create the ladder program.

#### **(1) Words Allocation**

Temperature Sensor Units are allocated words just like other CP-series as Expansion Units or Expansion I/O Units, i.e., in order of connection. A Temperature Sensor Unit is allocated the next input words following the input words of the CPU Unit or previous Expansion Unit or Expansion I/O Unit. Two input words are allocated to the 2-input CP1W-TS001 or CP1W-TS101 and four input words are allocated to the 4-input CP1W-TS002 or CP1W-TS102. No output words are allocated.

**•** Example 1 (CPU Unit with 30 or 40 I/O Points)

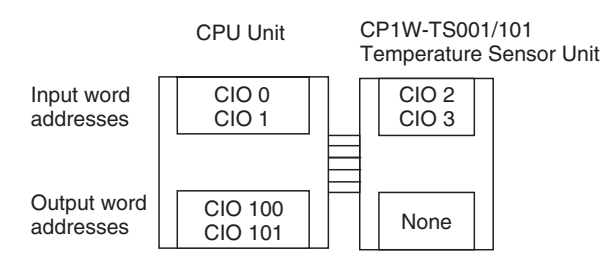

**•** Example 2 (CPU Unit with 30 or 40 I/O Points)

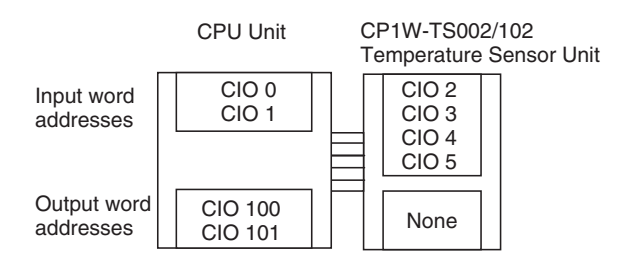

#### **(2) Reading Temperature Data**

The temperature data will be stored in the input words allocated to the Temperature Sensor Unit in 4-digit hexadecimal.

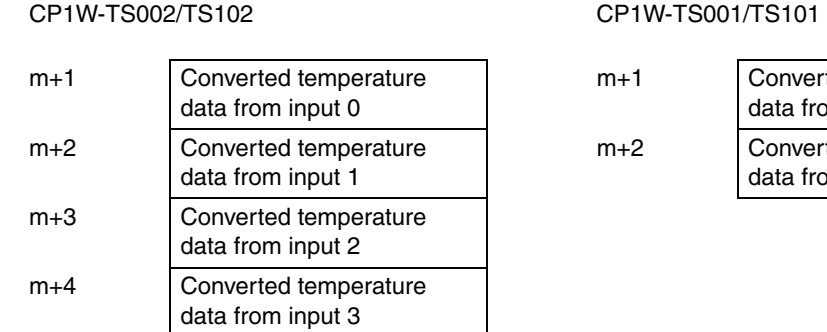

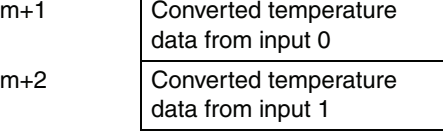

"m" is the last input word allocated to the CPU Unit, Expansion I/O Unit, or Expansion Unit connected immediately before the Temperature Sensor Unit.

- **•** If the converted value is a negative value, it will be stored as its two's complements.
- **•** Data for range codes that include one digit after the decimal point are stored as binary without the decimal point, i.e., 10 times the actual value is stored.

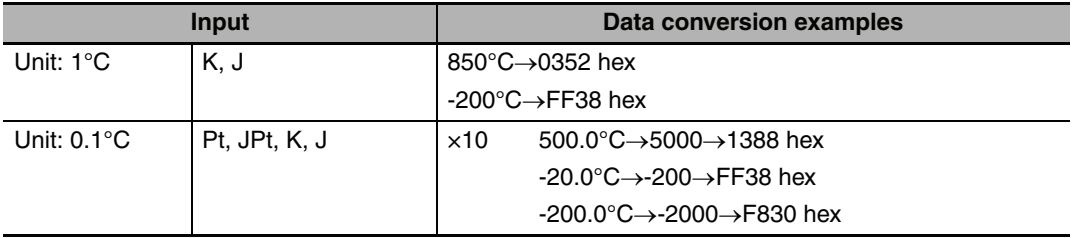

- **•** If the input temperature exceeds the maximum or minimum value in the temperature input range that has been set by  $\pm 20^{\circ}$ C or  $\pm 20^{\circ}$ F, the displayed value will be held.
- **•** If the circuit is disconnected, the open-circuit detection function will operate and the converted temperature data will be set to 7FFF.
- **•** The open-circuit detection function will be automatically cleared and normal input temperature conversion will begin automatically when the input temperature returns to the convertible range.

#### **(3) Startup Operation**

After power is turned ON, approximately 1 s is required for the first conversion data to be stored in the input word. During that period, the data will be 7FFE. Therefore, create a program as shown below, so that when operation begins simultaneously with startup it will wait for valid conversion data.

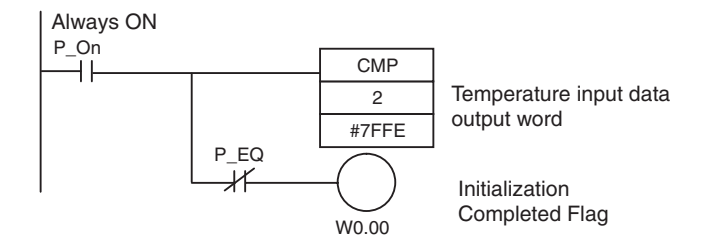

#### **(4) Handling Unit Errors**

- **•** Expansion Unit and Expansion I/O Unit errors are output to bits 0 to 5 of word A436. The bits are allocated from A436.00 in order starting from the Unit nearest the CPU Unit. CP1W-TS002 and CP1W-TS102 Temperature Sensor Units are allocated two bits each. Use these flags in the program when it is necessary to detect Expansion Unit/Expansion I/O Unit errors.
- **•** When an error occurs, the Temperature Sensor Unit data becomes 7FFF hex (the same as for an open-circuit detection). With an open-circuit detection, it is not reflected in word A436.

#### **(5) Programming Example (CPU Unit with 30 or 40 I/O Points)**

**(a) The following programming example shows how to convert the input data from 2 temperature sensor inputs to BCD and store the result in D0 and D1.** 

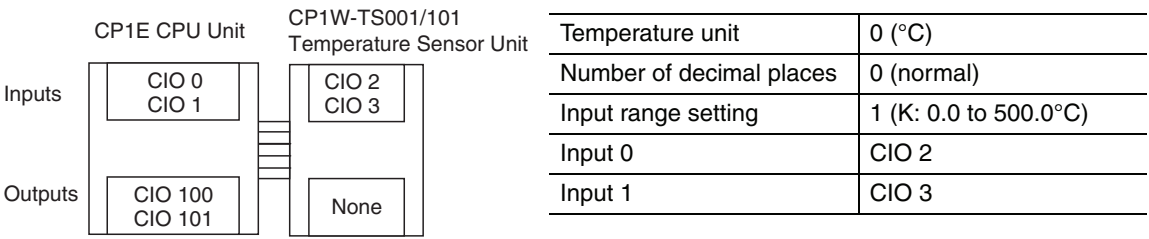

**8**

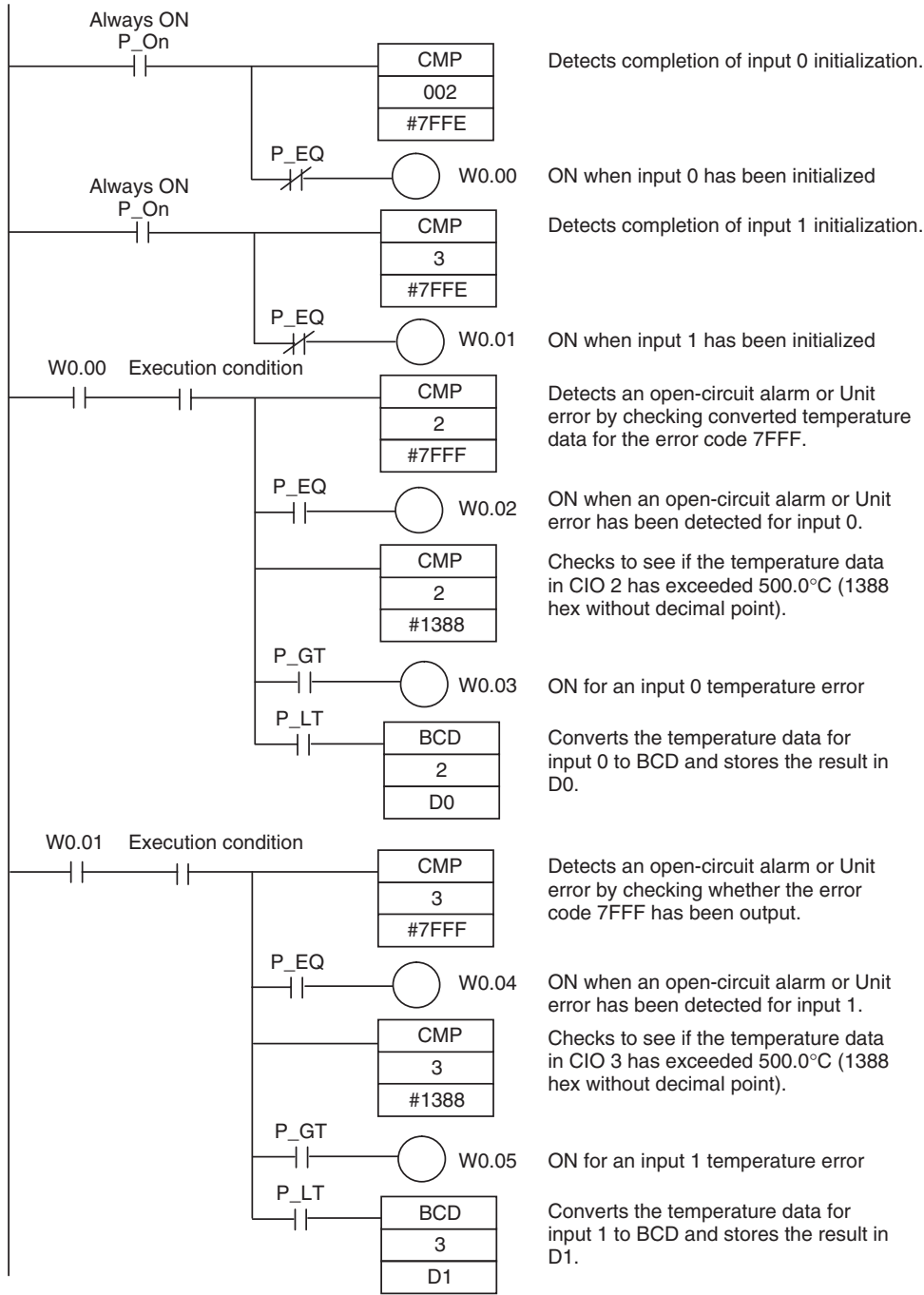

**(b) The following programming example shows how to convert the data for temperature input 0 to BCD and store the result in D0 and D1. "#0001" is stored in D1 when the input data is a negative value. The following system configuration is used.** 

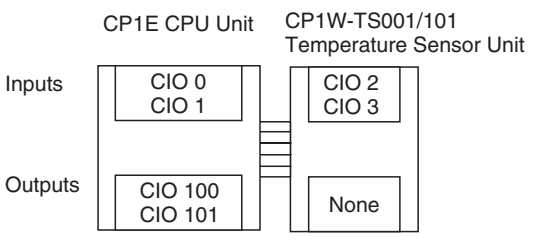

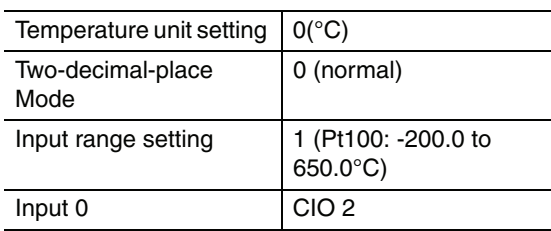

#### **(6) Programming with BCD Instruction**

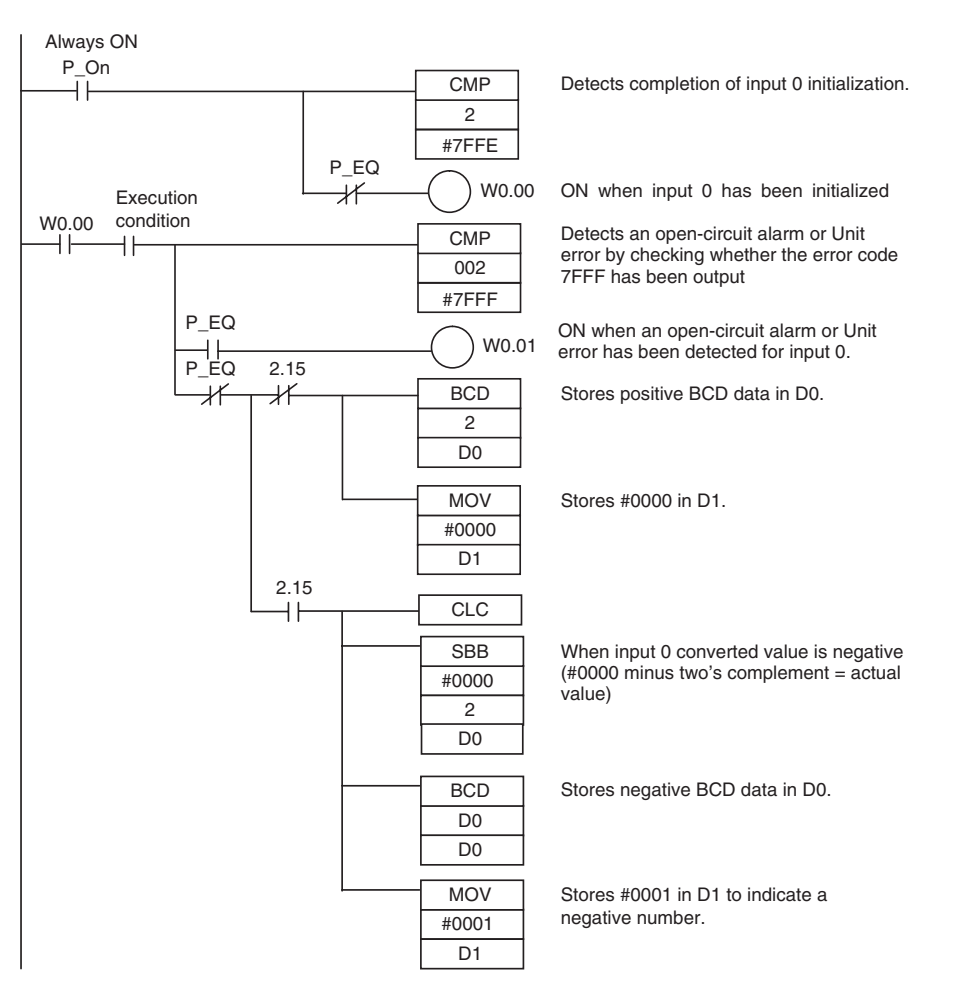

**8**

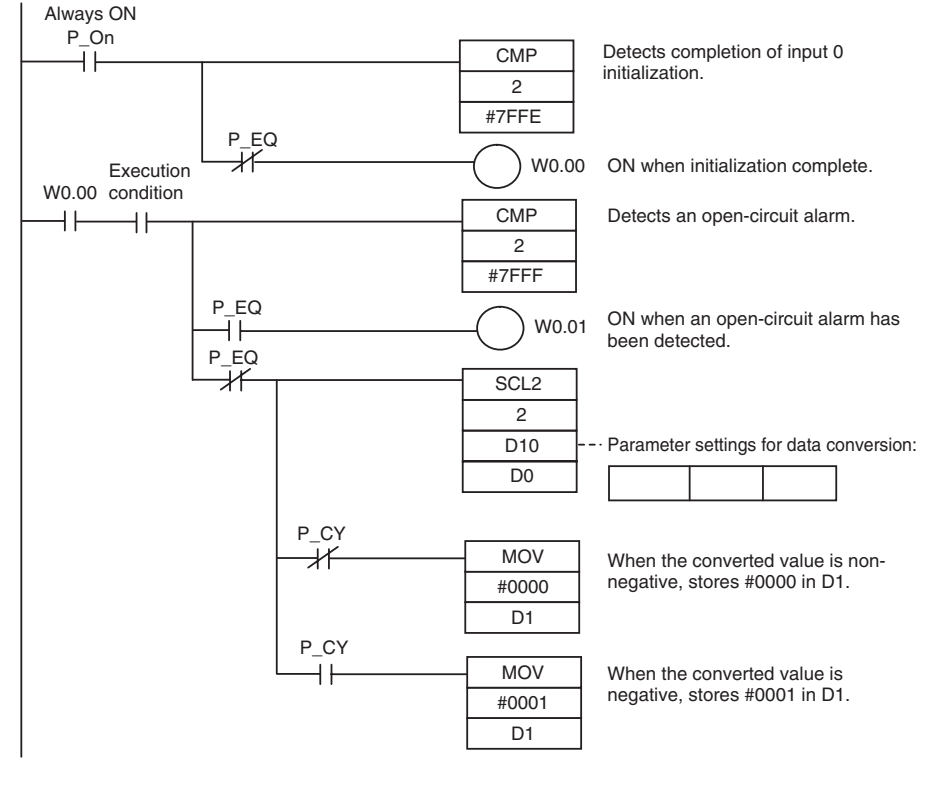

#### **(7) Programming with SCL2 Instruction**

#### **•** Operation

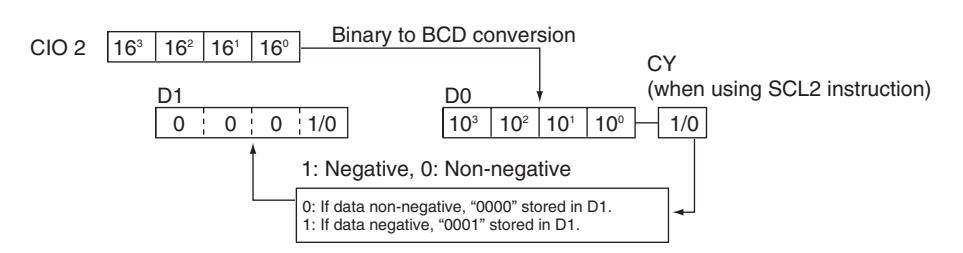

#### <span id="page-190-0"></span>**8-4-5 Function Descriptions**

#### **Two-decimal-place Mode**

If pin 2 on the DIP switch is turned ON, values are stored to two decimal places. In this case, temperature data is stored as 6-digit signed hexadecimal (binary) data with 4 digits in the integer portion and 2 digits after the decimal point. The actual data stored in memory is 100 times the actual value, i.e., the decimal point is not indicated. Methods for handling this data are described in this section.

#### **Additional Information**

When set to store values to two decimal places, temperature data as far as two digits after the decimal point is converted to 6-digit binary data, but the actual resolution is not 0.01°C (°F). For this reason, there may be skipping and inaccuracies in the first digit after the decimal point 0.1°C (°F). Treat any resolution above that specified for the normal data format as reference data.

## **• Temperature Data Partitioning and Structure**

Temperature Data (Actual Temperature x 100 Binary)

#### Leftmost 3 Digits and Flags 15 14 13 12 11 8 7 4 3 0 Not used. 0: Normal Always 0  $\times 16^5$   $\times 16^4$   $\times 16^3$ Temperature data @ @ @ @ @ @ Leftmost/ Rightmost Flag Temperature Unit Flag Open-circuit Flag 0: Leftmost 1: Rightmost 0: °C 1: °F 0: Normal

Rightmost 3 Digits and Flags

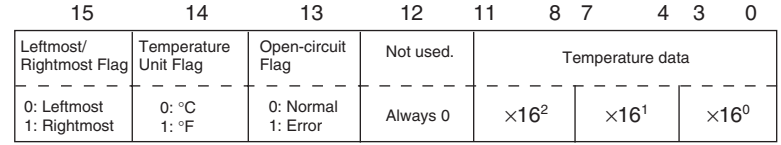

Leftmost/Rightmost Flag: Indicates whether the leftmost or rightmost 3 digits are provided.<br>Temperature Unit Flag: Indicates whether the temperature is in  $^{\circ}$ C or  $^{\circ}$ F. Temperature Unit Flag: Indicates whether the temperature is in °C or °F.<br>Open-circuit Flag: Turns ON (1) when an open-circuit is detected. Turns ON (1) when an open-circuit is detected. The temperature data will be 7FF FFF if this flag is ON.

## - **Data Conversion Examples**

#### **Example 1**

Temperature: 1,130.25°C ×100: 113025 Temperature Data: 01B981 (hexadecimal for 113025)

#### **Leftmost 3 Digits and Flags**

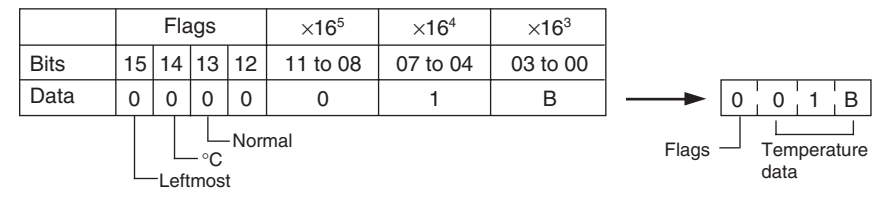

#### **Rightmost 3 Digits and Flags**

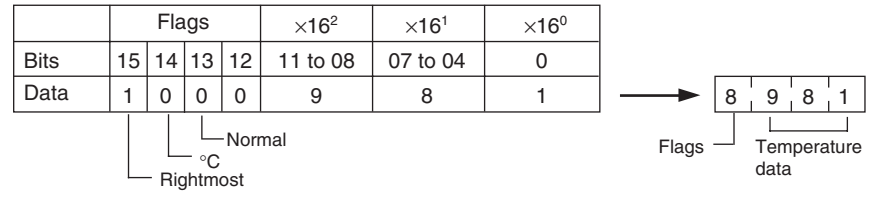

**8**

#### **Example 2**

Temperature: -100.12°C ×100: -10012 Temperature Data: FFD8E4 (hexadecimal for -10012)

#### **Leftmost 3 Digits and Flags**

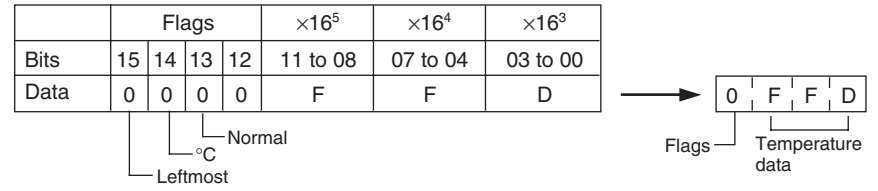

**Rightmost 3 Digits and Flags**

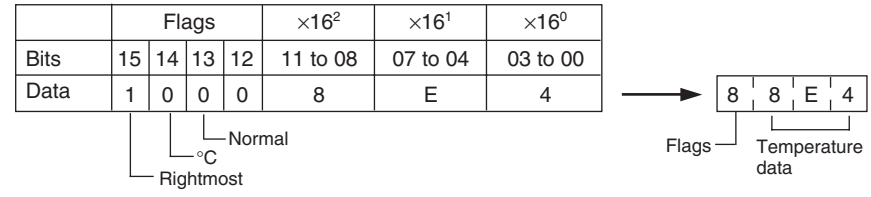

#### **Example 3**

Temperature: -200.12°F ×100: -20012 Temperature Data: FFB1D4 (hexadecimal for -20012)

#### **Leftmost 3 Digits and Flags**

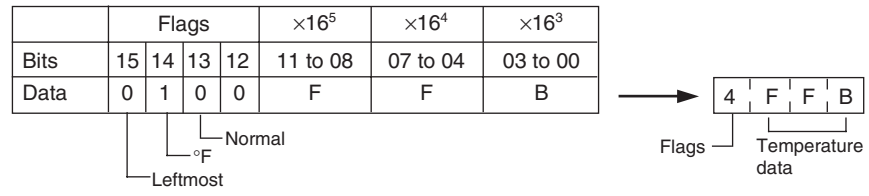

#### **Rightmost 3 Digits and Flags**

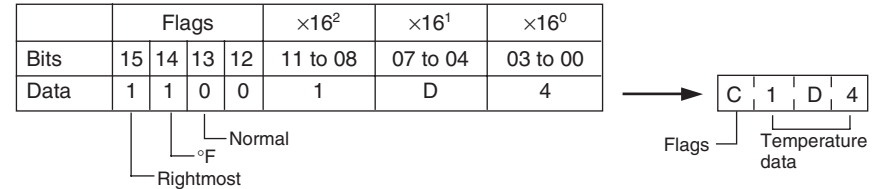

data

#### **Example 4**

Temperature: Open circuit (°F) Temperature Data: 7FFFFF

#### **Leftmost 3 Digits and Flags**

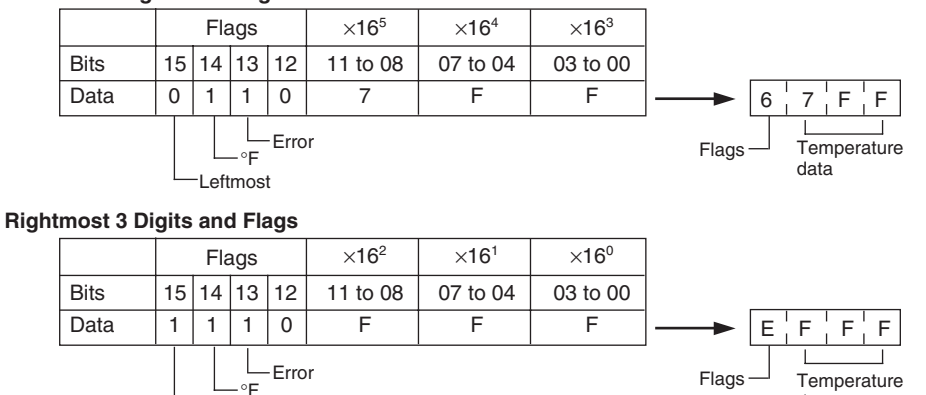

#### **Additional Information**

Rightmost

- **•** Leftmost digits are stored in the lower memory addresses. Treat the data in the lower memory address as the leftmost digits when programming.
- **•** Be sure that the data is read at least once every 125 ms to allow for the CPU Unit's cycle time and communications time. Correct data may not be obtained if the read cycle is greater than 125 ms.

## - **Programming Example**

The following programming example shows how to use 2-decimal-place Mode for the following PLC configuration.

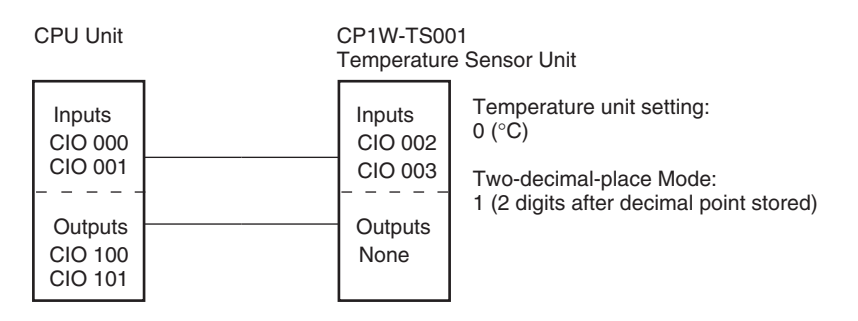

In this example, 100 times the temperature data for temperature input 0 (input to CIO 002) is stored in binary form in D100 to D102.

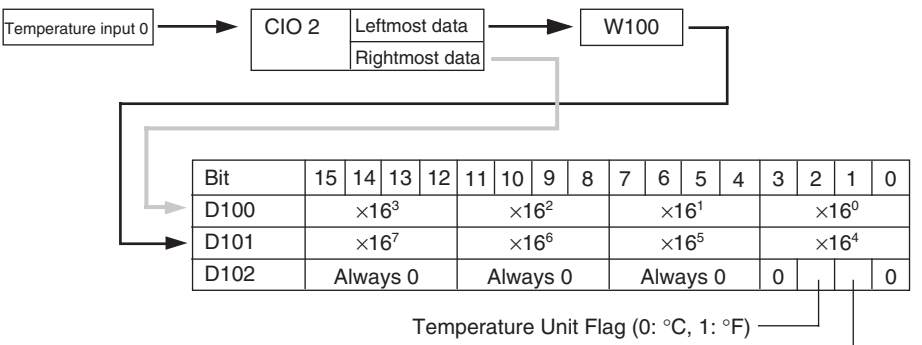

Open-circuit Flag (0: Normal, 1: Error)

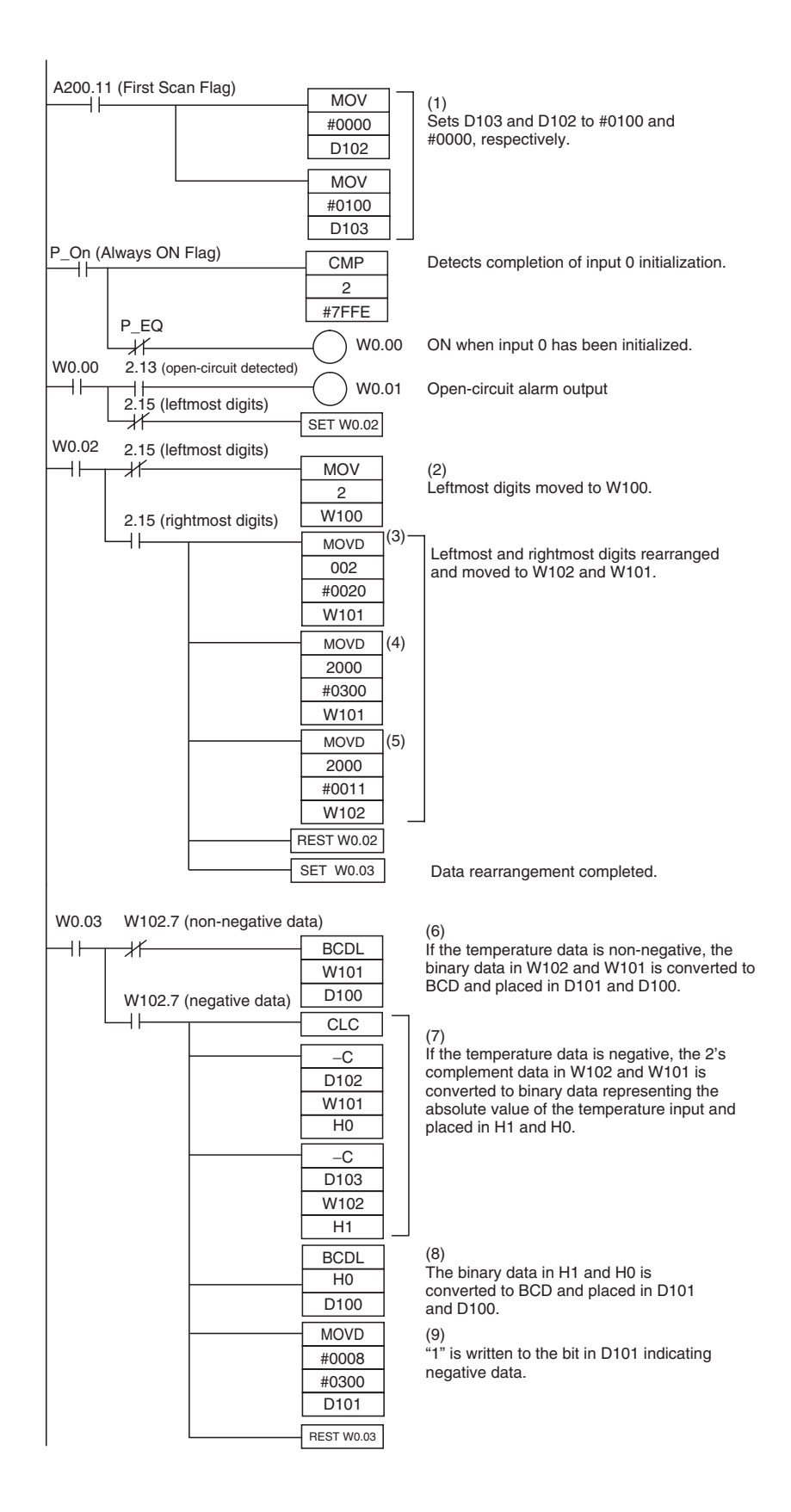

#### **Description of Operation**

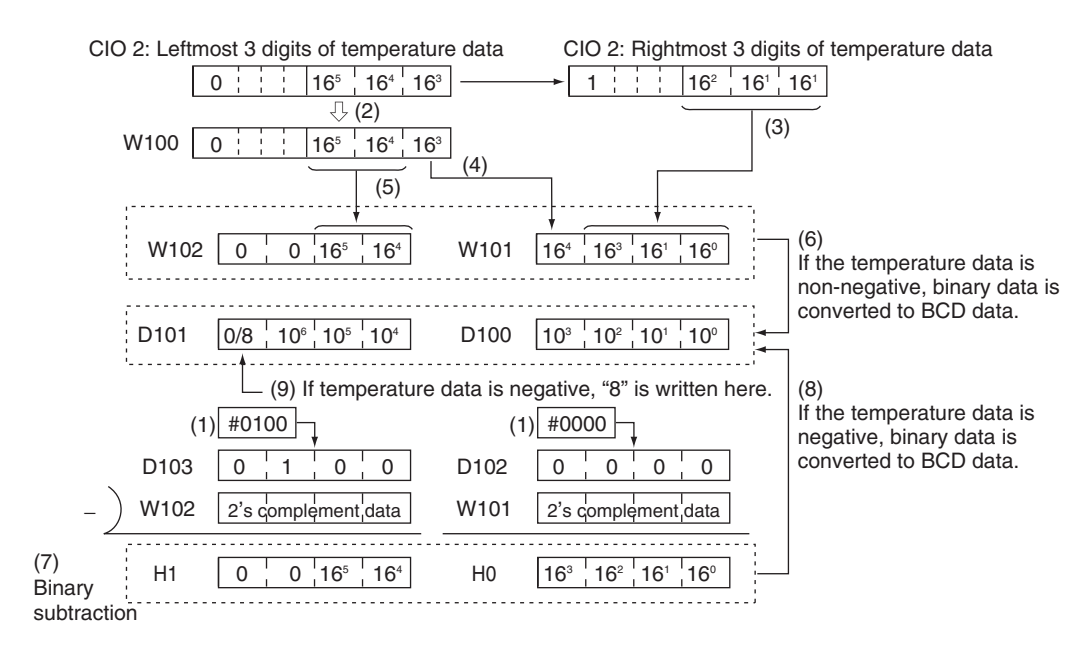

**8**

# **8-5 CompoBus/S I/O Link Units**

#### **8-5-1 Overview**

The CP1E CPU Unit can function as a slave to a CompoBus/S Master Unit when a CP1W-SRT21 CompoBus/S I/O Link Unit is connected. The CompoBus/S I/O Link Unit establishes an I/O link of 8 inputs and 8 outputs between the Master Unit and the PLC.

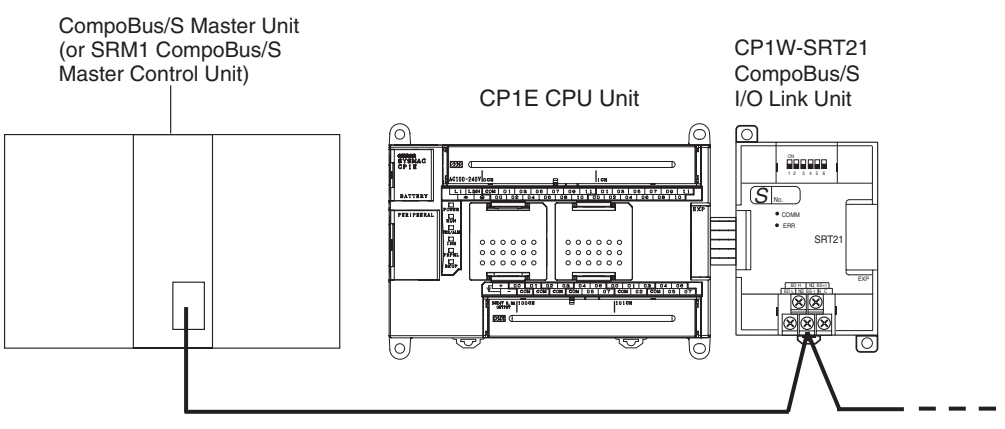

Special flat cable or VCTF cable

From the standpoint of the CP1E CPU Unit, the 8 input bits and 8 output bits allocated to the Compo-Bus/S I/O Link Unit are identical to input and output bits allocated to Expansion I/O Units even though the CompoBus/S I/O Link Unit does not control actual inputs and outputs, i.e., I/O is performed for I/O memory in the CPU Unit to which the CompoBus/S Master Unit is mounted.

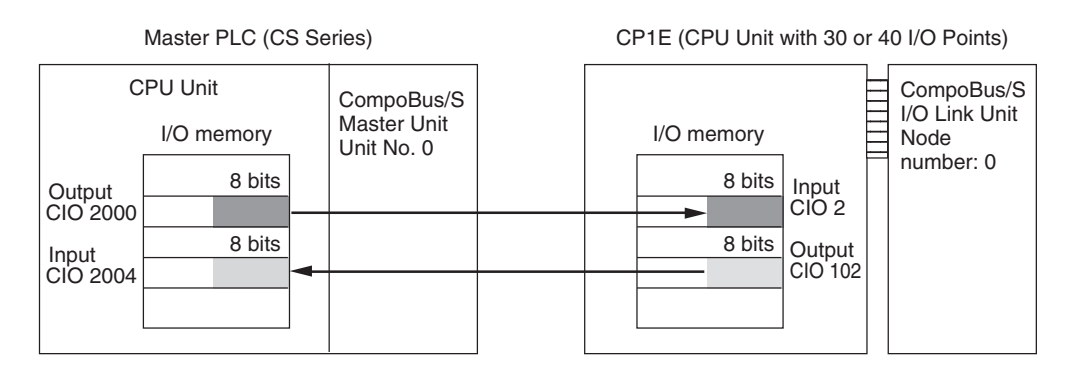

#### **8-5-2 Part Names and Functions**

#### **• CP1W-SRT21 CompoBus/S I/O Link Unit**

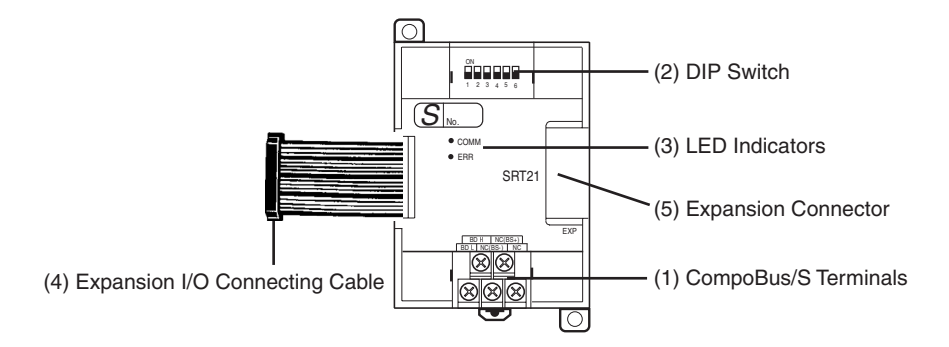

#### (1)CompoBus/S Terminals

The following CompoBus/S terminals are provided: CompoBus/S communications data high/low terminals, NC terminals for communications power supply plus (+) and minus (-), and an NC terminal. (Power is supplied internally for this Unit, so the NC terminals for communications power supply can be used as relay terminals.)

#### (2)DIP Switch

Used to specify the node number for the CompoBus/S I/O Link Unit.

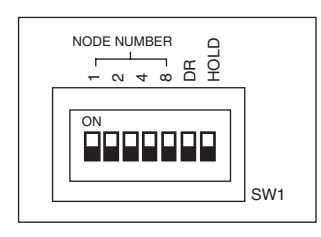

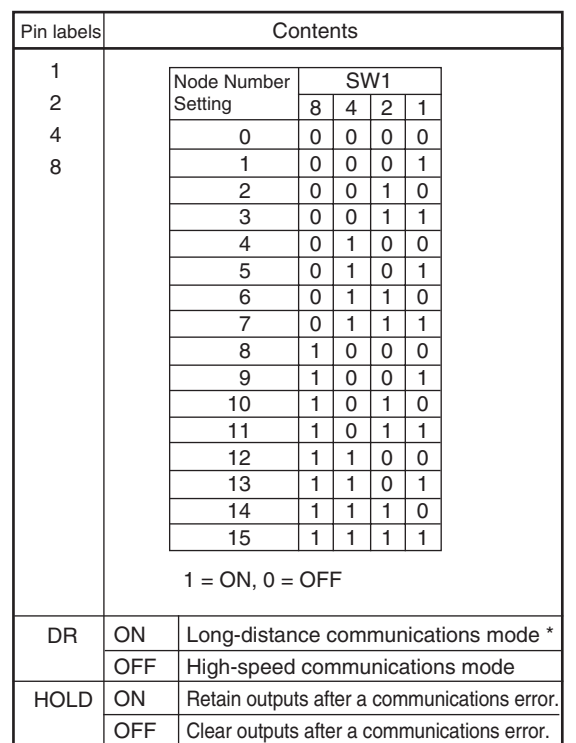

\* The long-distance communications mode can be used only when one of the following Master Units is connected: C200HW-SRM21-V1, CQM1-SRM21-V1, or SRM1-C0□-V2.

#### (3)LED Indicators

Used to show the CompoBus/S communications status.

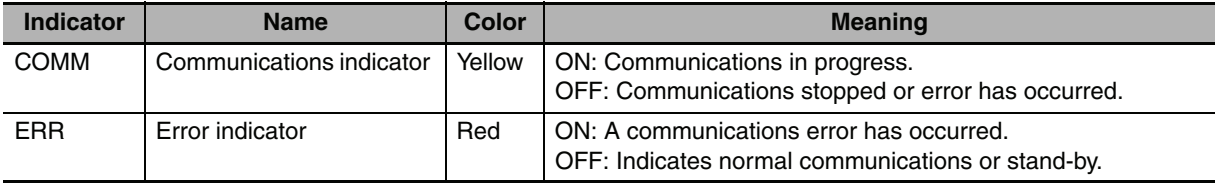

(4)Expansion I/O Connecting Cable

Connected to the expansion connector of a CP1E CPU Unit or an Expansion Unit or Expansion I/O Unit. The cable is provided with the CompoBus/S I/O Link Unit and cannot be removed.

#### **Precautions for Safe Use**

Do not touch the cables during operation. Static electricity may cause operating errors.

Used to connect Expansion Units or Expansion I/O Units.

**8**

<sup>(5)</sup>Expansion Connector

## **8-5-3 Specifications**

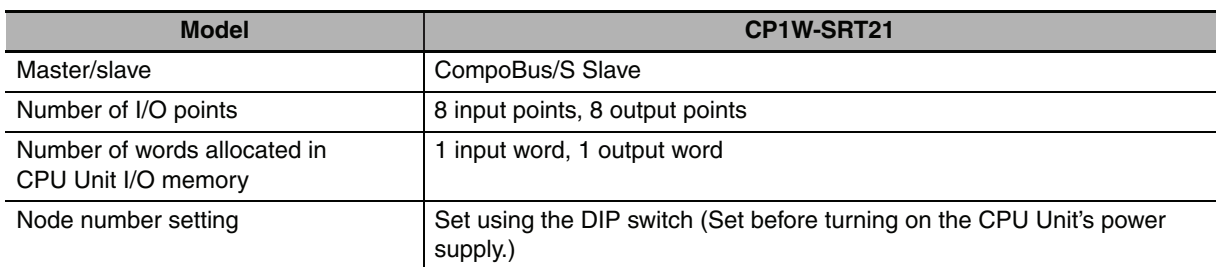

## **8-5-4 Flow of Operation**

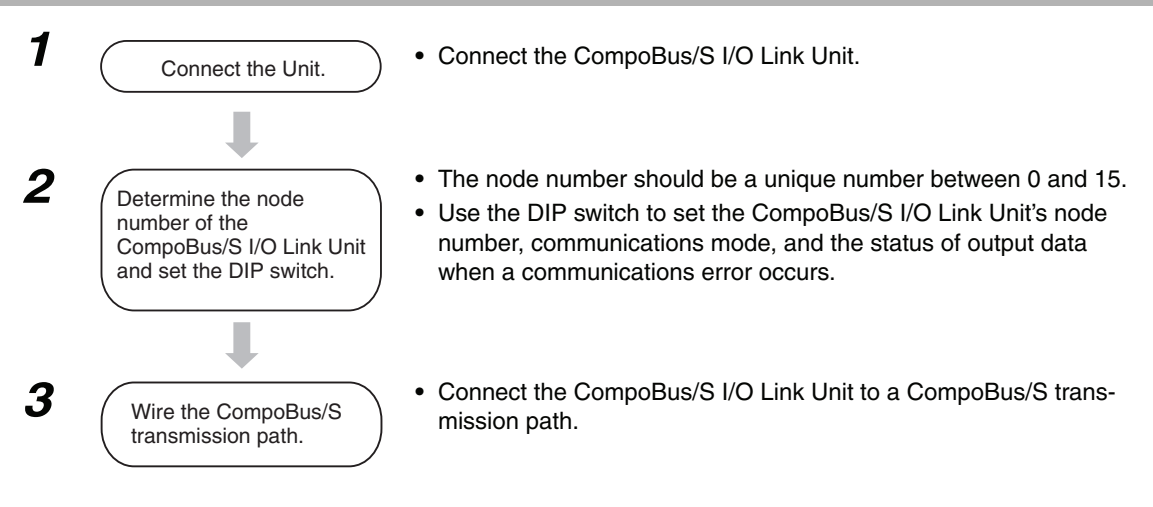

*1* Connect the CompoBus/S I/O Link Unit to the CPU Unit.

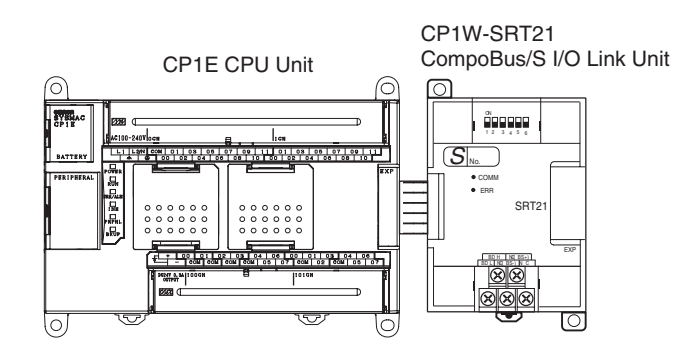

## $\bullet$  I/O Words Allocation

I/O words are allocated to the CompoBus/S I/O Link Unit in the same way as to other Expansion Units and Expansion I/O Units, i.e., the next available input and output words are allocated. As shown below, when "m" is the last allocated input word and "n" is the last allocated output word, the CompoBus/S I/O Link Unit is allocated "m+1" as its input word and "n+1" as its output word.

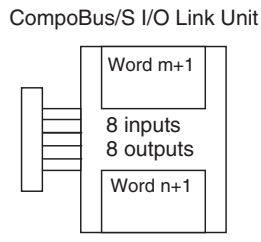

In the following example, a CompoBus/S I/O Link Unit is connected as the first Unit after the CP1E CPU Unit.

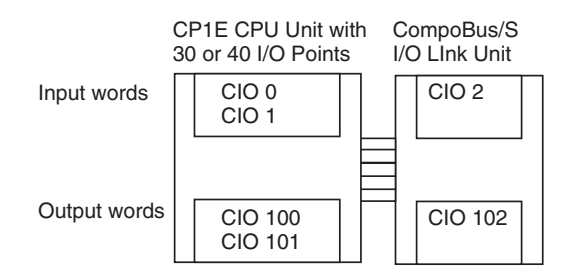

The input word (m+1) contains the data from the Master Unit and the CompoBus/S communications status.

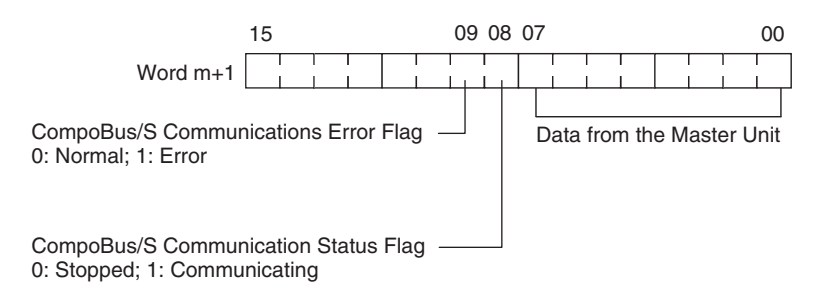

Write the data to be transmitted to the Master Unit in the output word (n+1).

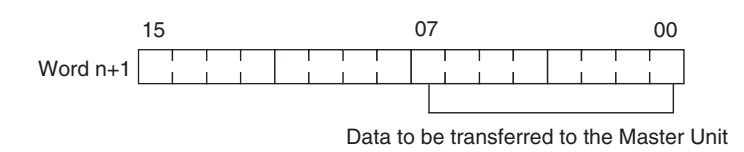

#### **Precautions for Correct Use**

The 8 bits of I/O data are not always transmitted simultaneously.

- **•** 8 bits of data transmitted from the Master CPU Unit at the same time will not always reach the CP1E CPU Unit.
- **•** 8 bits of data transmitted from the CP1E CPU Unit at the same time will not always reach the Master CPU Unit simultaneously.

When the 8 bits of input data must be read together, modify the ladder program in the CPU Unit receiving the data. For example, read the input data twice in succession and accept the data only when the two values match.

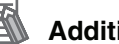

#### **Additional Information**

- **•** Unused bits in the CompoBus/S I/O Link Unit's output words can be used as work bits.
- **•** Unused bits in input word cannot be used as work bits.

*2* Determine the node number and make DIP switch settings.

#### **(1) Determining Node Number**

- **•** The CompoBus/S I/O Link Unit is a Slave Unit with 8 input bits and 8 output bits. The node number setting is made using the DIP switch; the inputs and outputs share the same node number.
- **•** The range of possible node number settings is determined by the type of PLC the Master Unit is mounted to and the settings on the Master Unit.

For details, refer to the *CompoBus/S Operation Manual* (Cat. No. W266).

#### **(2) Making DIP Switch Settings**

Use the DIP switch to set the CompoBus/S I/O Link Unit's node number, communications mode, and the status of output data when a communications error occurs.

#### **Precautions for Correct Use**

Always turn OFF the power supply before changing the DIP switch settings.

#### **3** Wire the CompoBus/S communications path.

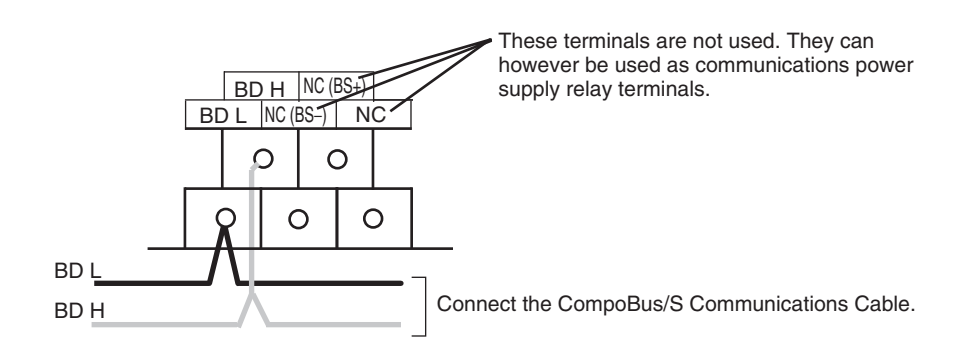

# *pp*

# **Appendices**

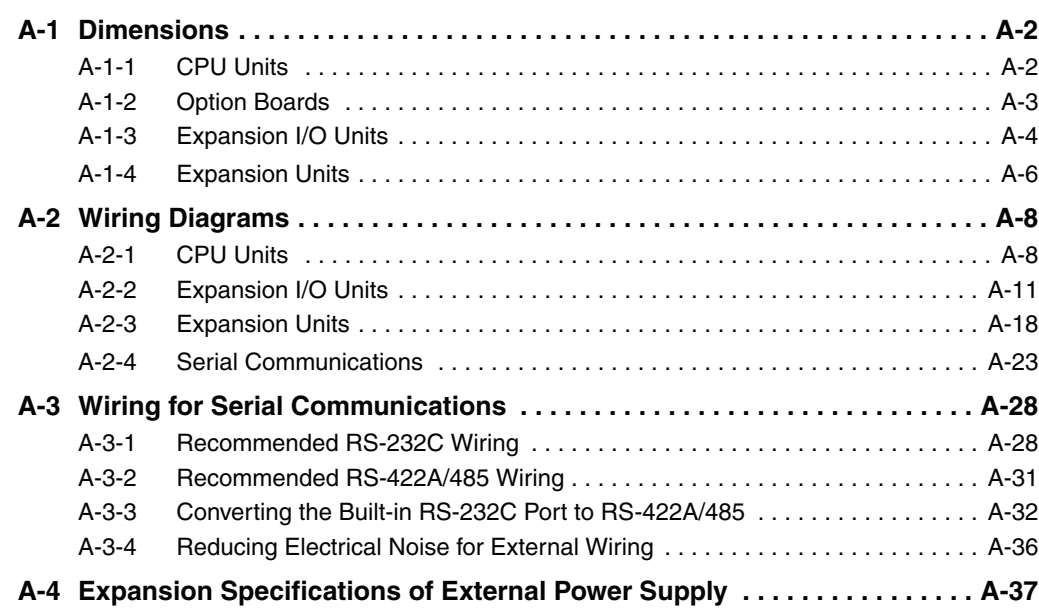

# <span id="page-202-0"></span>**A-1 Dimensions**

## <span id="page-202-1"></span>**A-1-1 CPU Units**

## **CPU Units with 20 I/O Points (CP1E-□20D□□-□)**

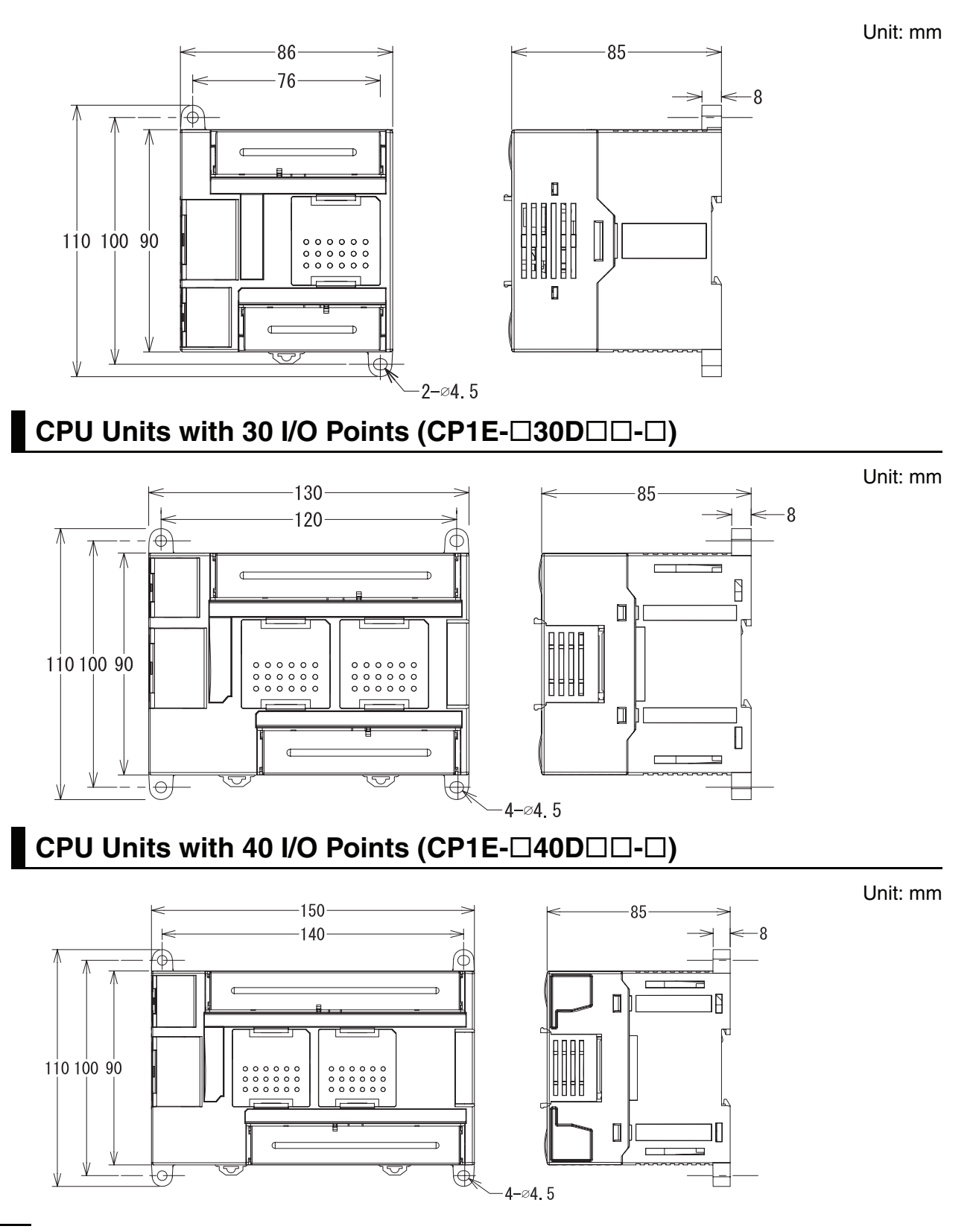

Unit: mm

## <span id="page-203-0"></span>**A-1-2 Option Boards**

## **CP1W-CIF01 RS-232C Option Board**

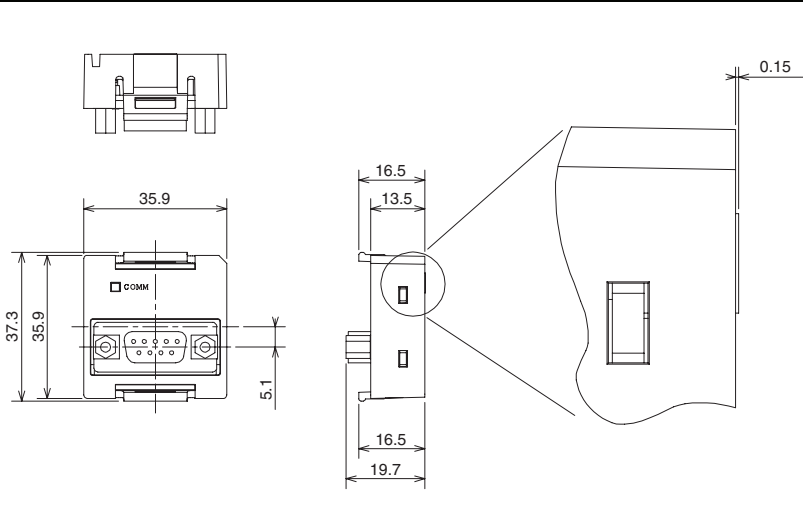

## **CP1W-CIF11 RS-422A/485 Option Board**

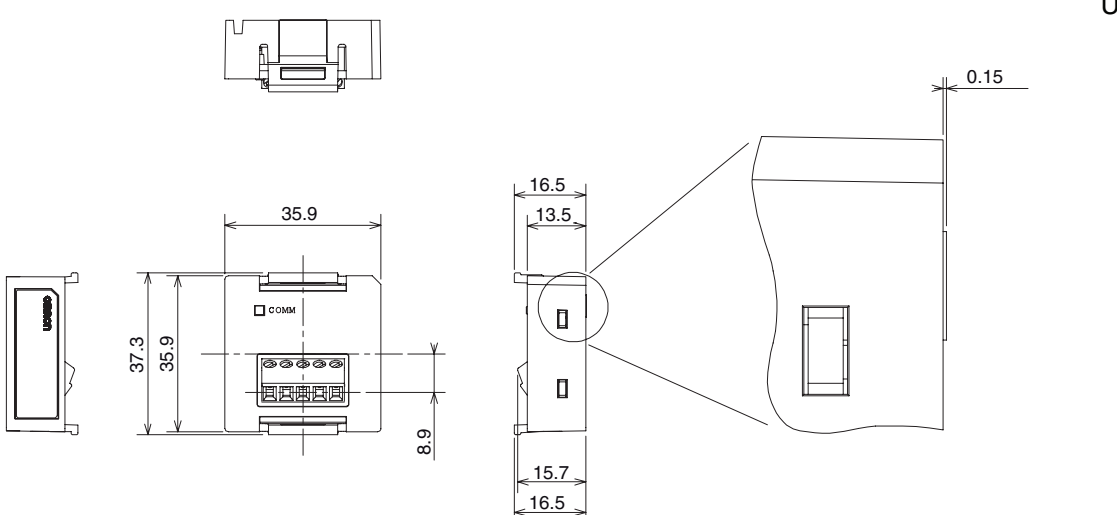

## **CP1W-CIF12 RS-422A/485 Option Board**

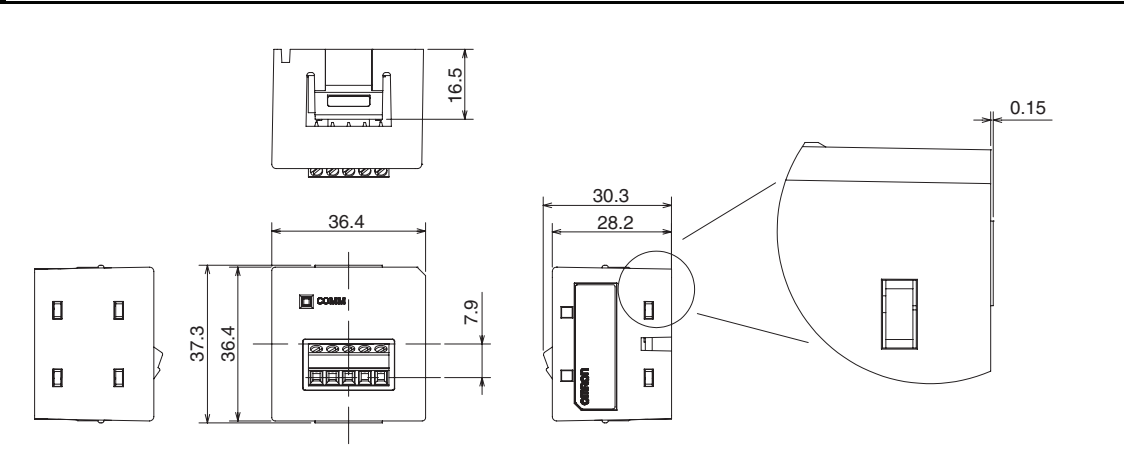

## <span id="page-204-0"></span>**A-1-3 Expansion I/O Units**

## **CP1W-8ED Expansion I/O Unit with 8 Input Points**

Unit: mm

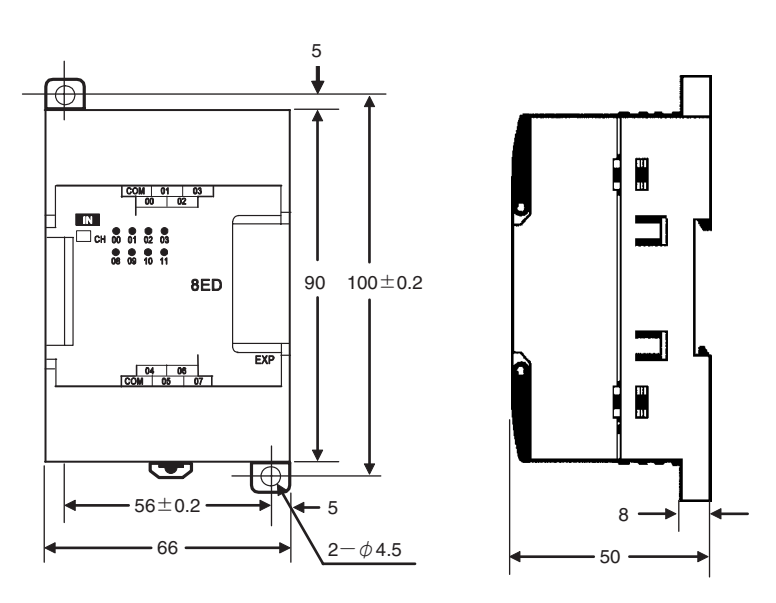

## **CP1W-8E□ Expansion I/O Units with 8 Output Points**

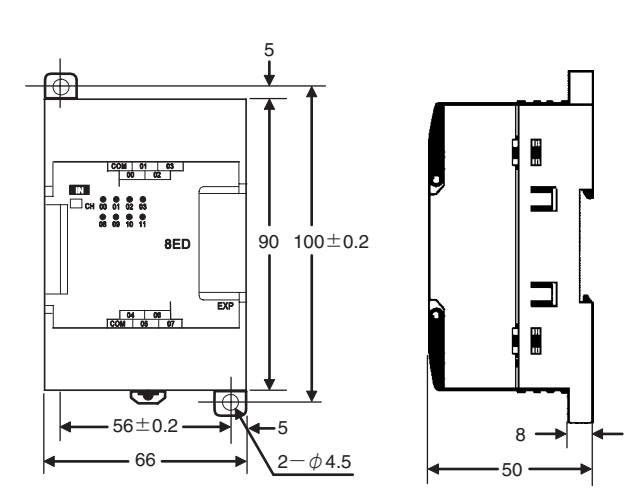

Unit: mm

## **CP1W-16E□□ Expansion I/O Units with 16 Output Points**

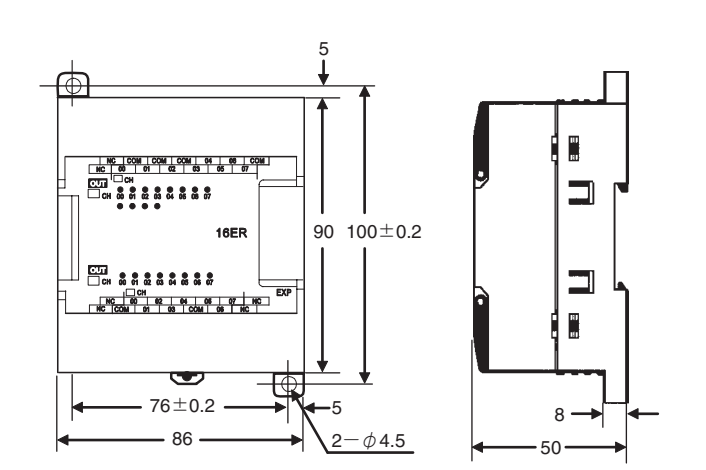

Unit: mm

Unit: mm

## **CP1W-32ER/ET/ET1 Expansion I/O Units with 32 Output Points**

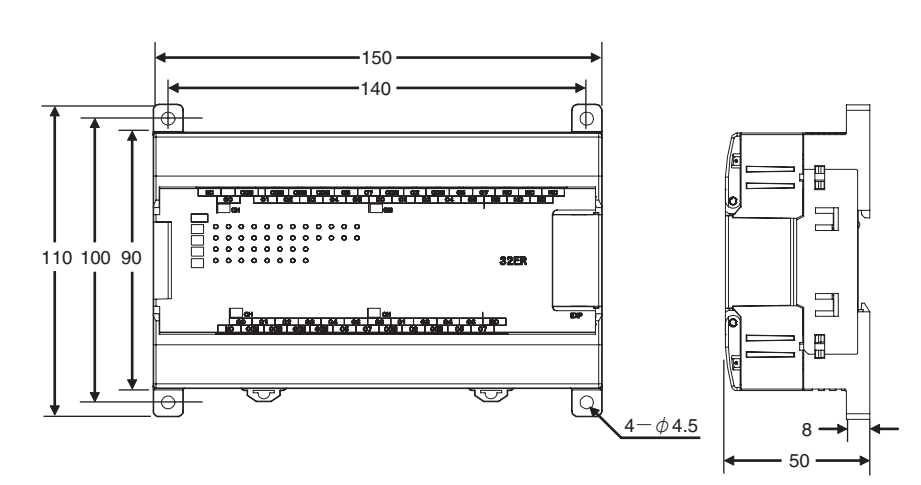

## **CP1W-20ED**-- **Expansion I/O Units with 20 I/O Points**

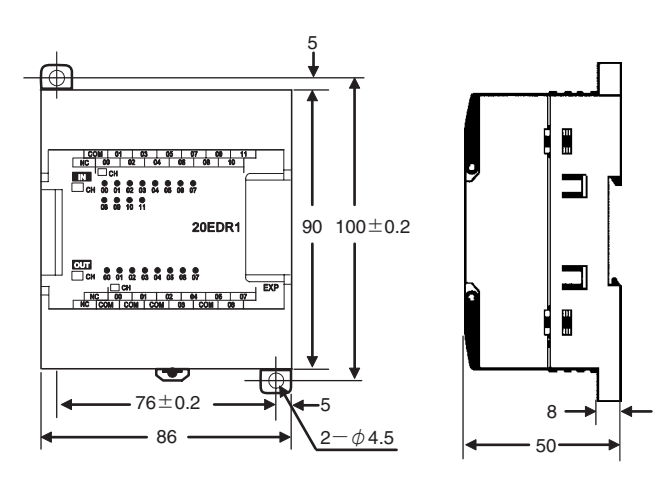

## **CP1W-40ED**-- **Expansion I/O Units with 40 I/O Points**

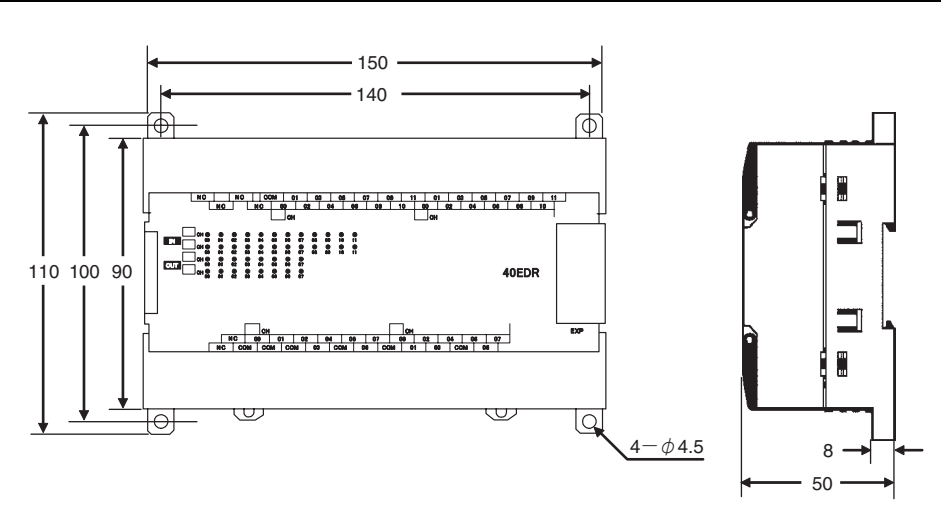

## <span id="page-206-0"></span>**A-1-4 Expansion Units**

## **CP1W-MAD11 Analog I/O Units**

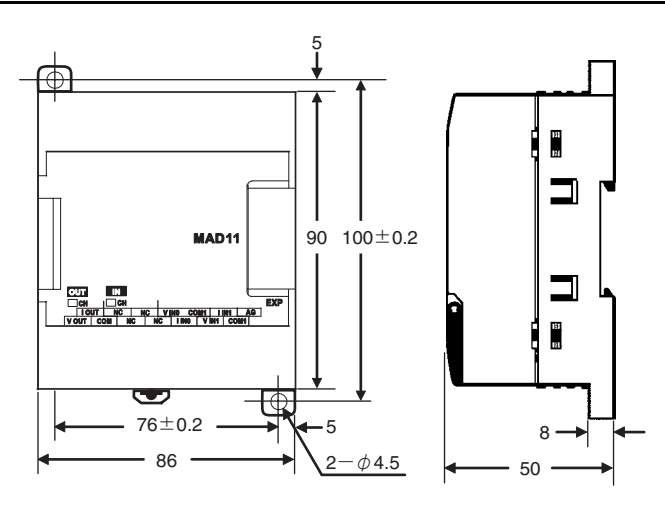

## **CP1W-AD041 Analog Input Unit**

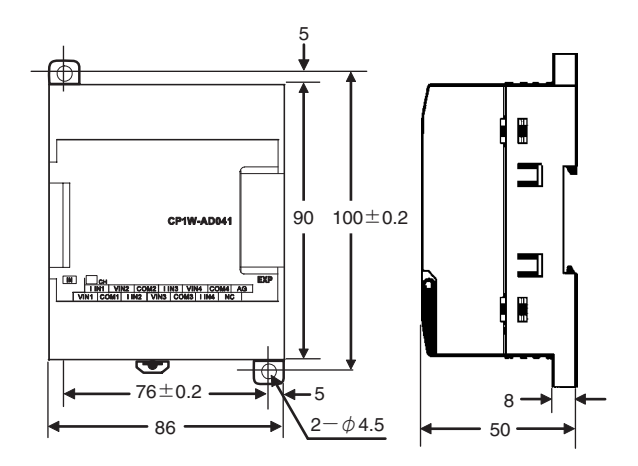

## **CP1W-DA041 Analog Output Unit**

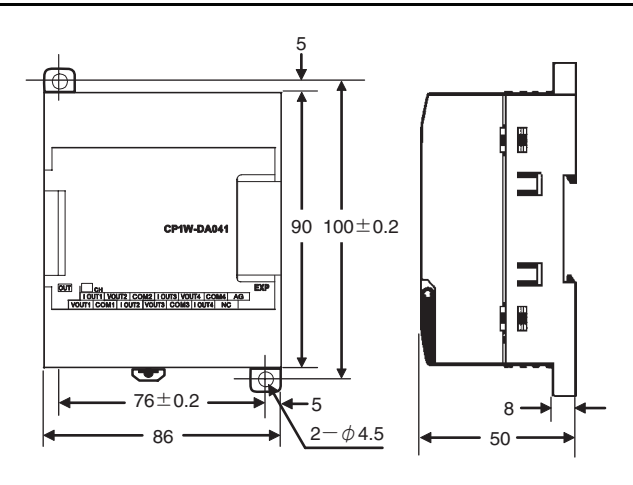

Unit: mm

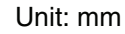

## **CP1W-TS**□□□ Temperature Sensor Units

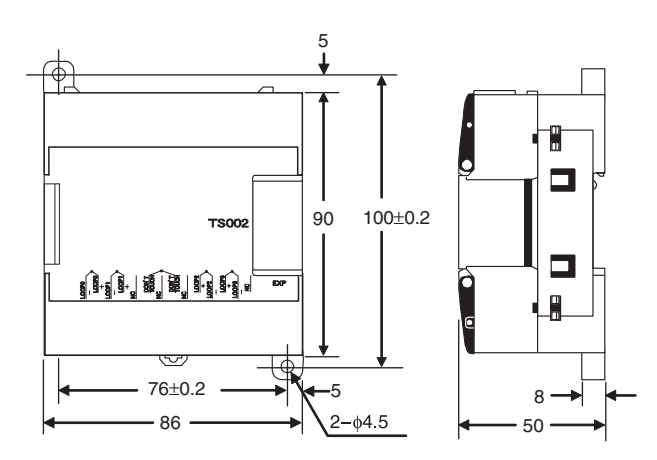

## **CP1W-SRT21 CompoBus/S I/O Link Unit**

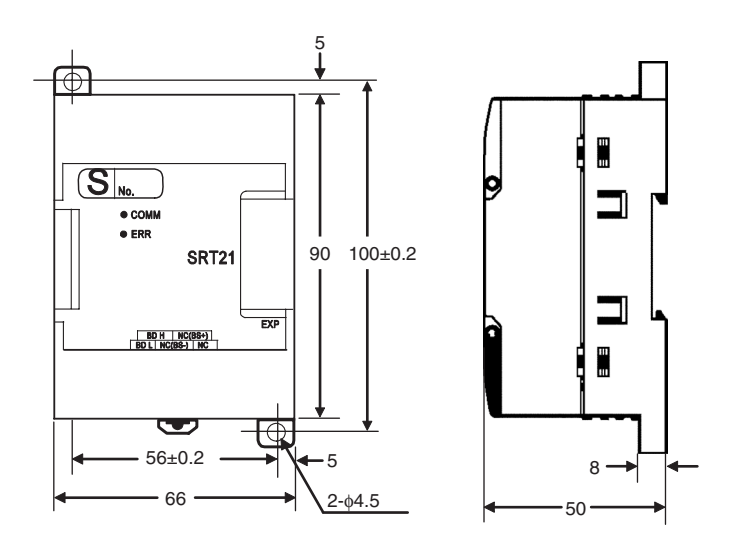

Unit: mm

# <span id="page-208-0"></span>**A-2 Wiring Diagrams**

<span id="page-208-1"></span>**A-2-1 CPU Units**

## **CPU Unit with 20 I/O Points**

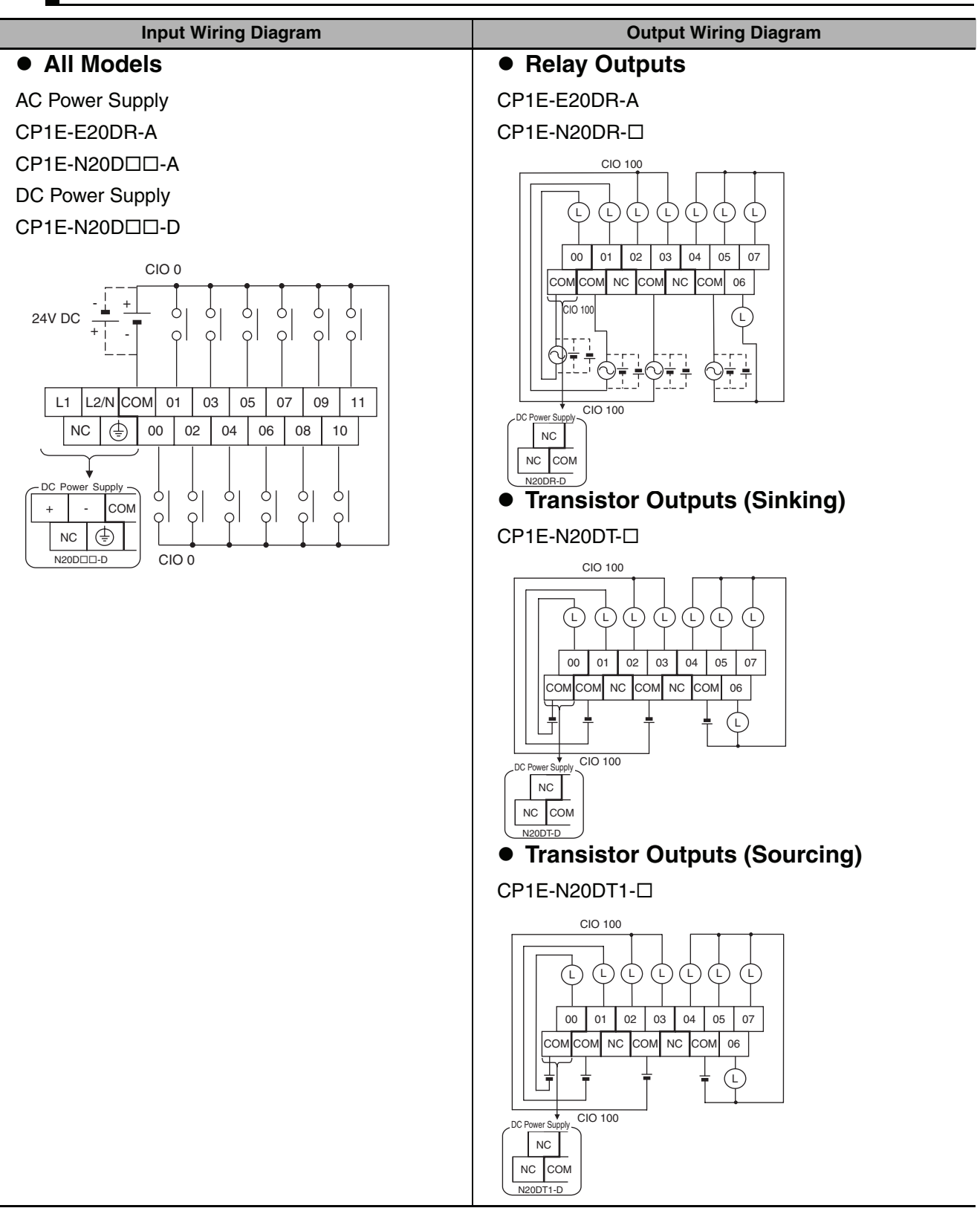

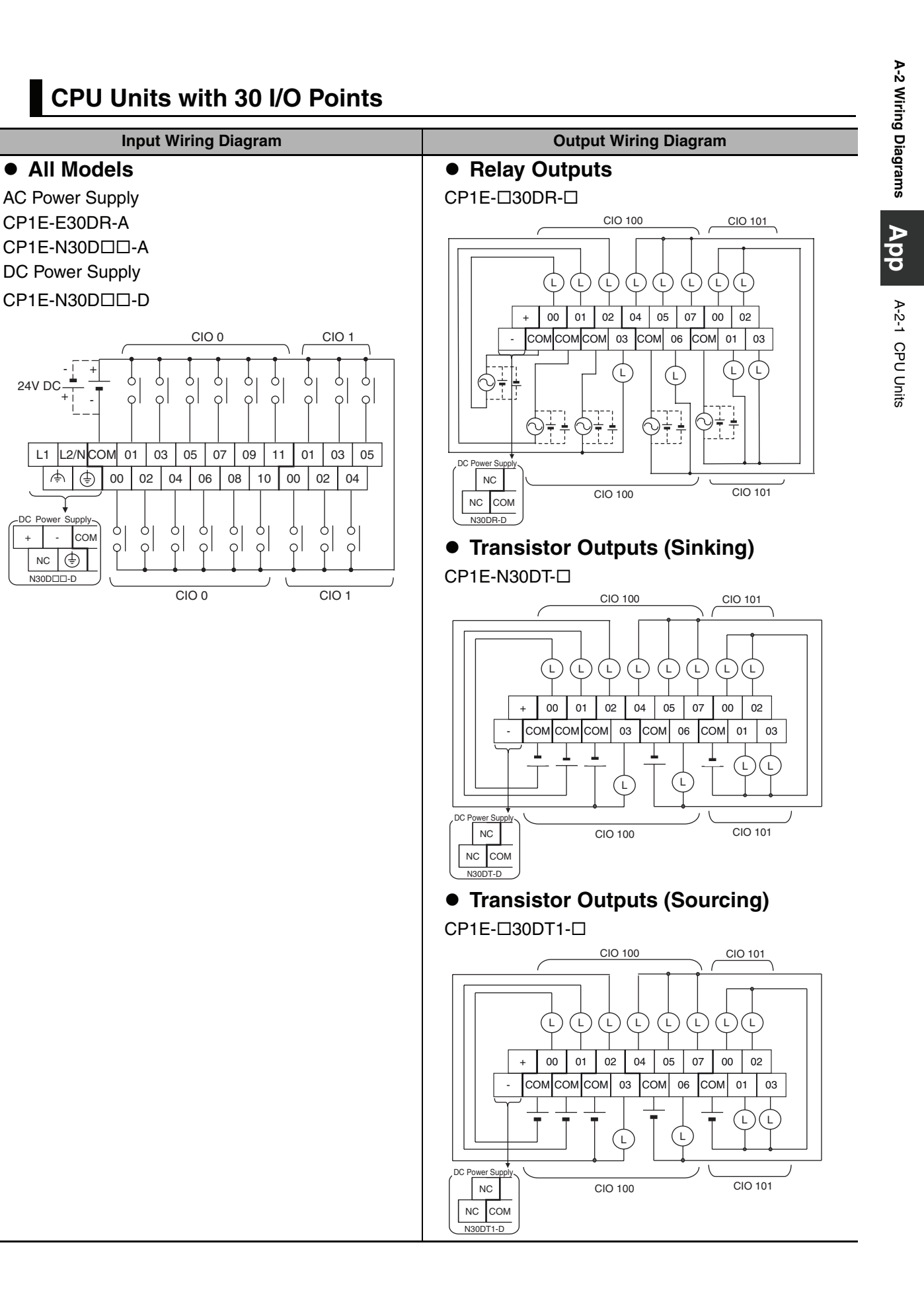

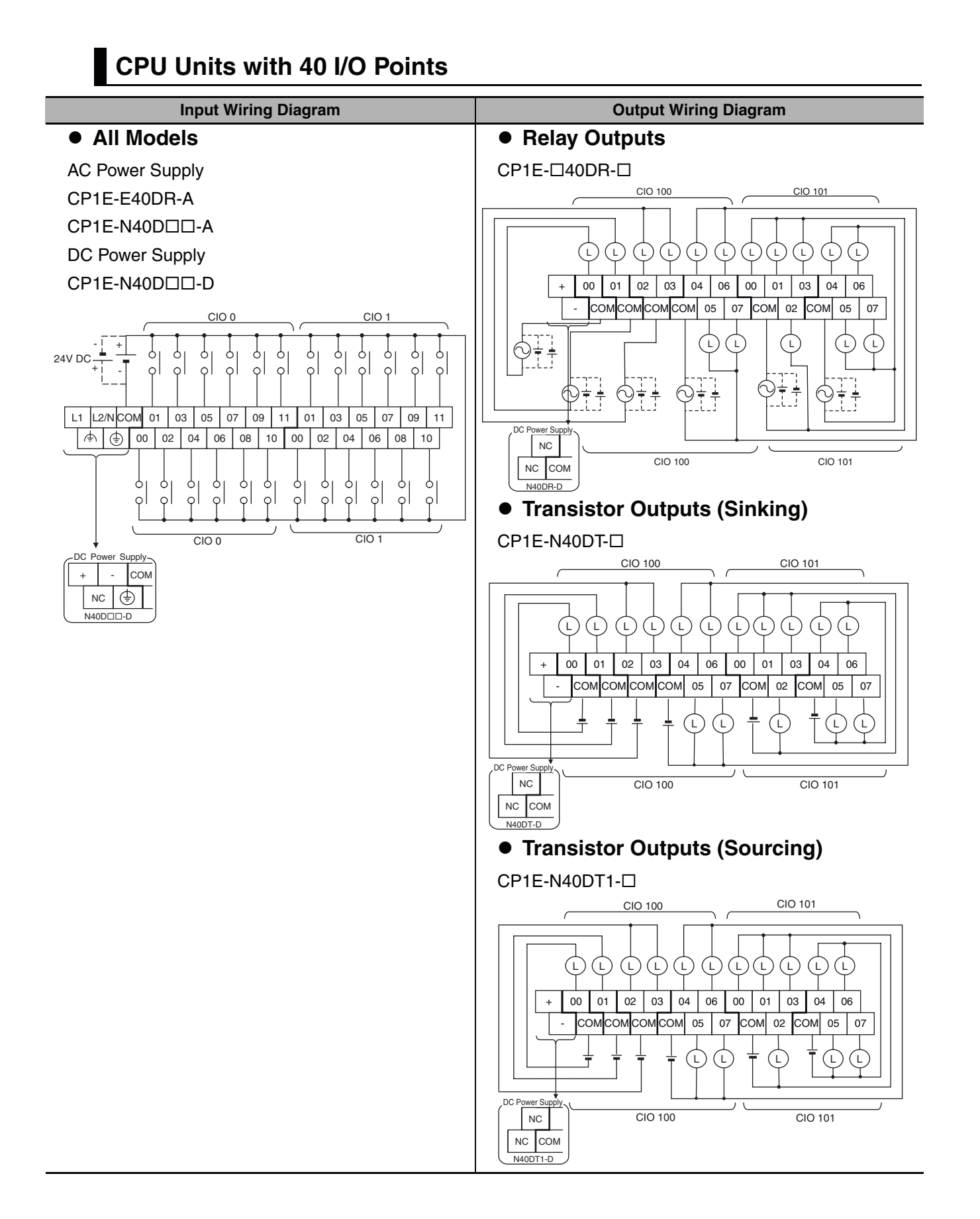

## <span id="page-211-0"></span>**A-2-2 Expansion I/O Units**

The first input word allocated to the Expansion I/O Unit is shown as CIO m and the first output word is shown as CIO n.

## **8-point Input Unit**

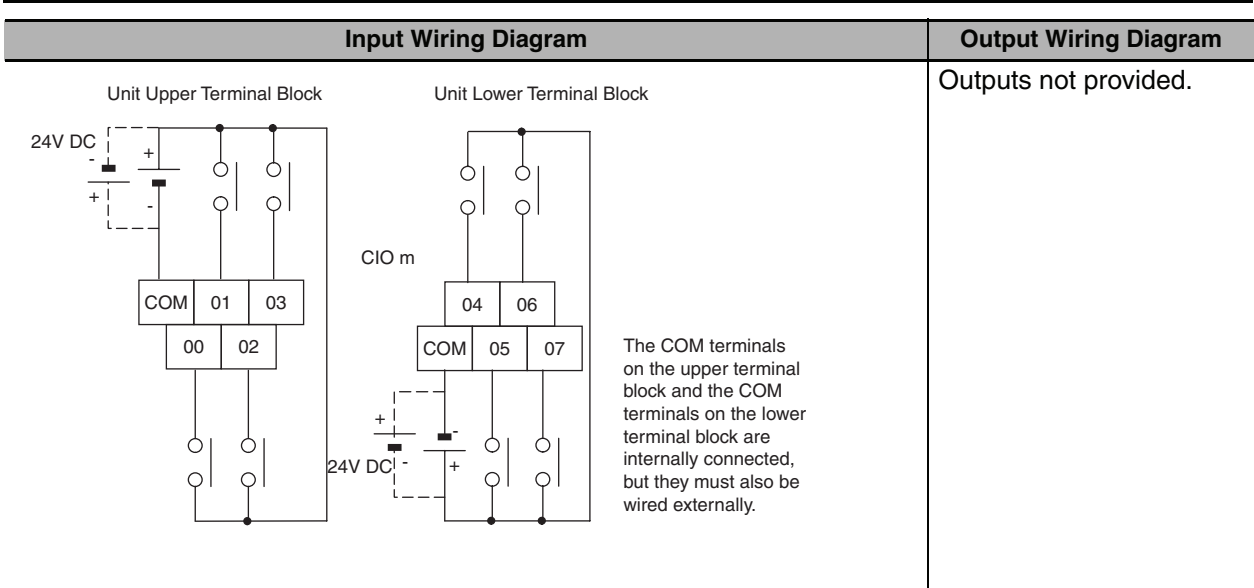

## **8-point Output Units**

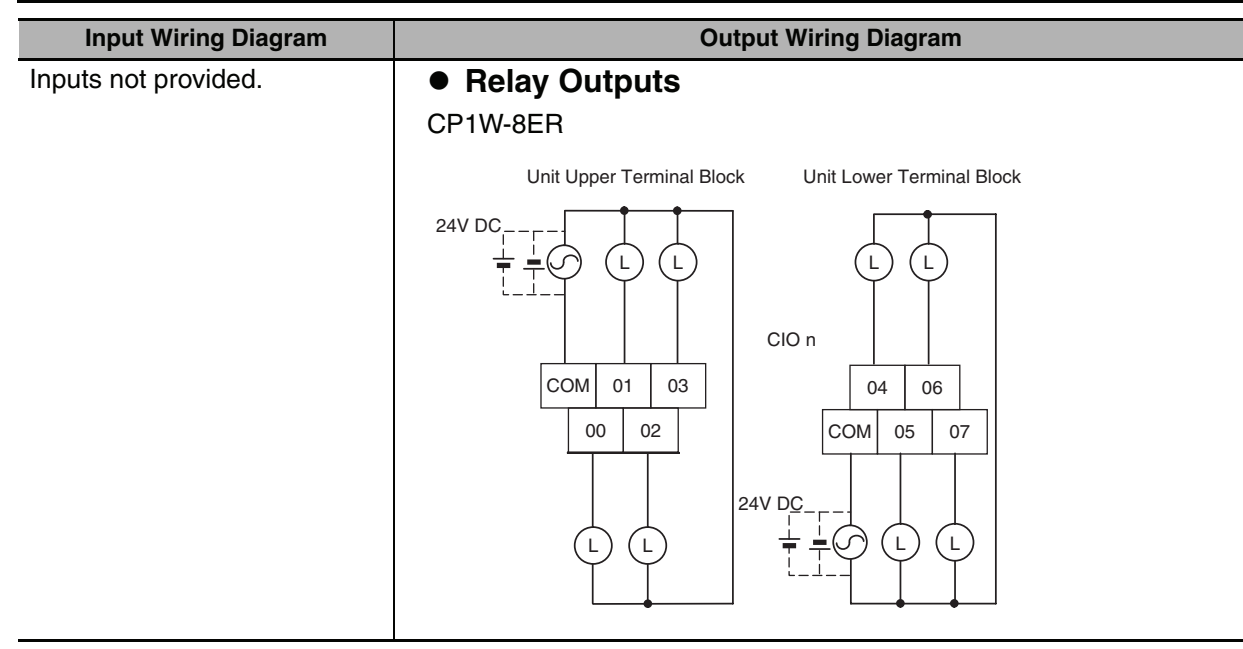

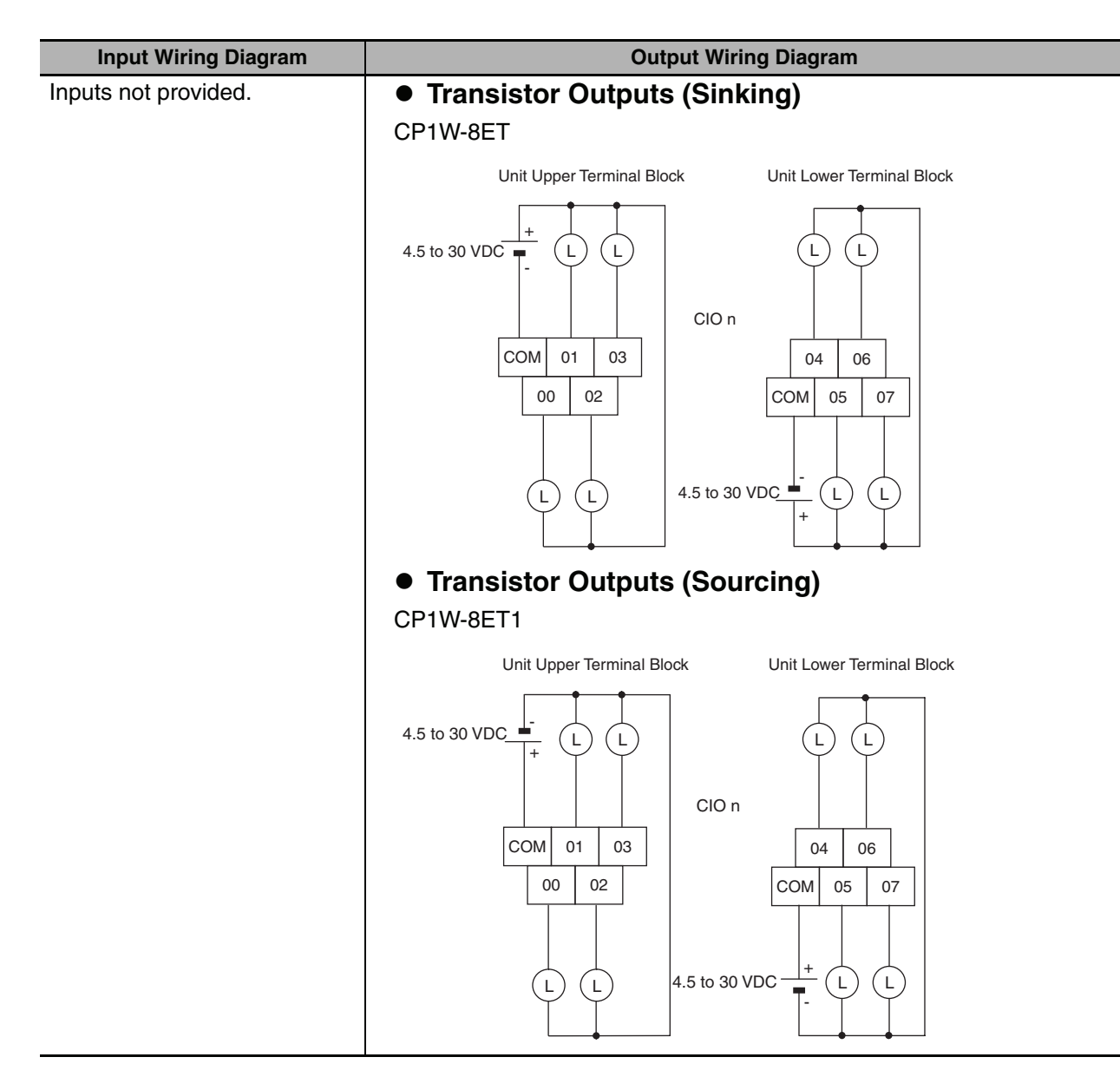

## **16-point Output Units Input Wiring Diagram** *Input Wiring Diagram* Inputs not provided. - **Relay Outputs** CP1W-16ER L ) ( L ) ( L ) ( L ) ( L  $\Gamma$  (L) CIO n Unit Upper Terminal Block  $NC$   $|com|com|con$  04  $|com|com$  $NC$  00 01 02 03 05 07

**A-2 Wiring Diagrams**

A-2 Wiring Diagrams App A-2-2 Expansion I/O Units

A-2-2 Expansion I/O Units

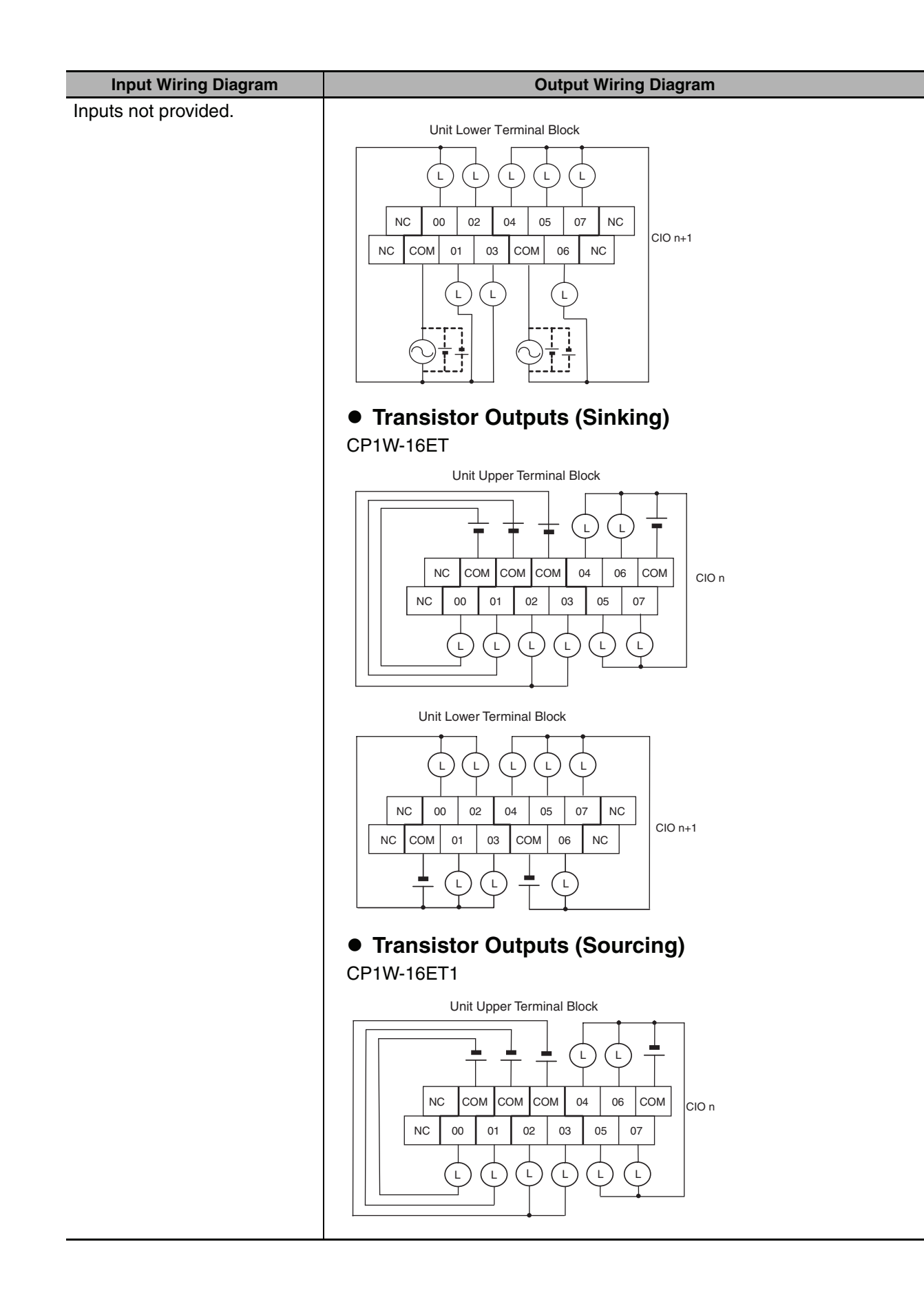

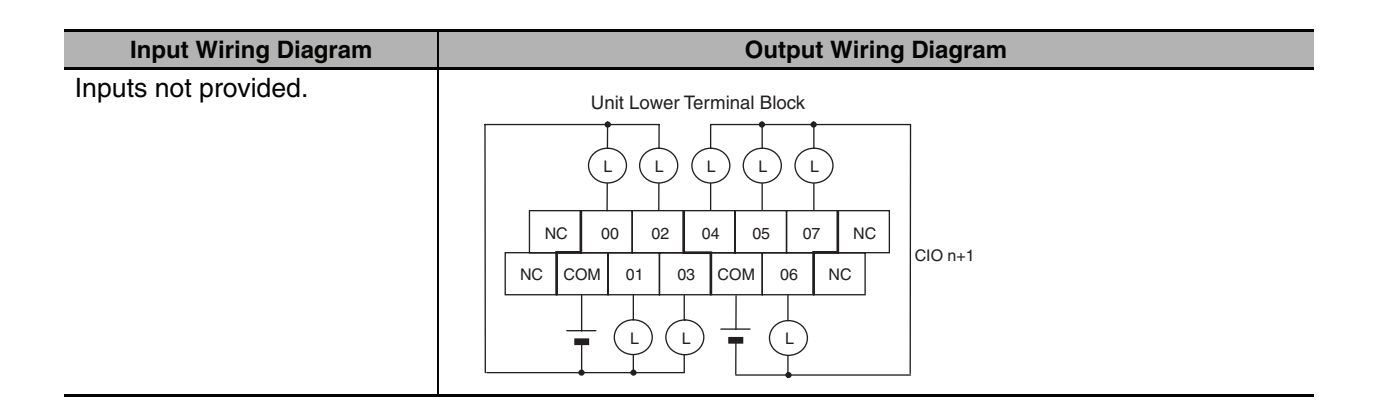

## **32-point Output Units**

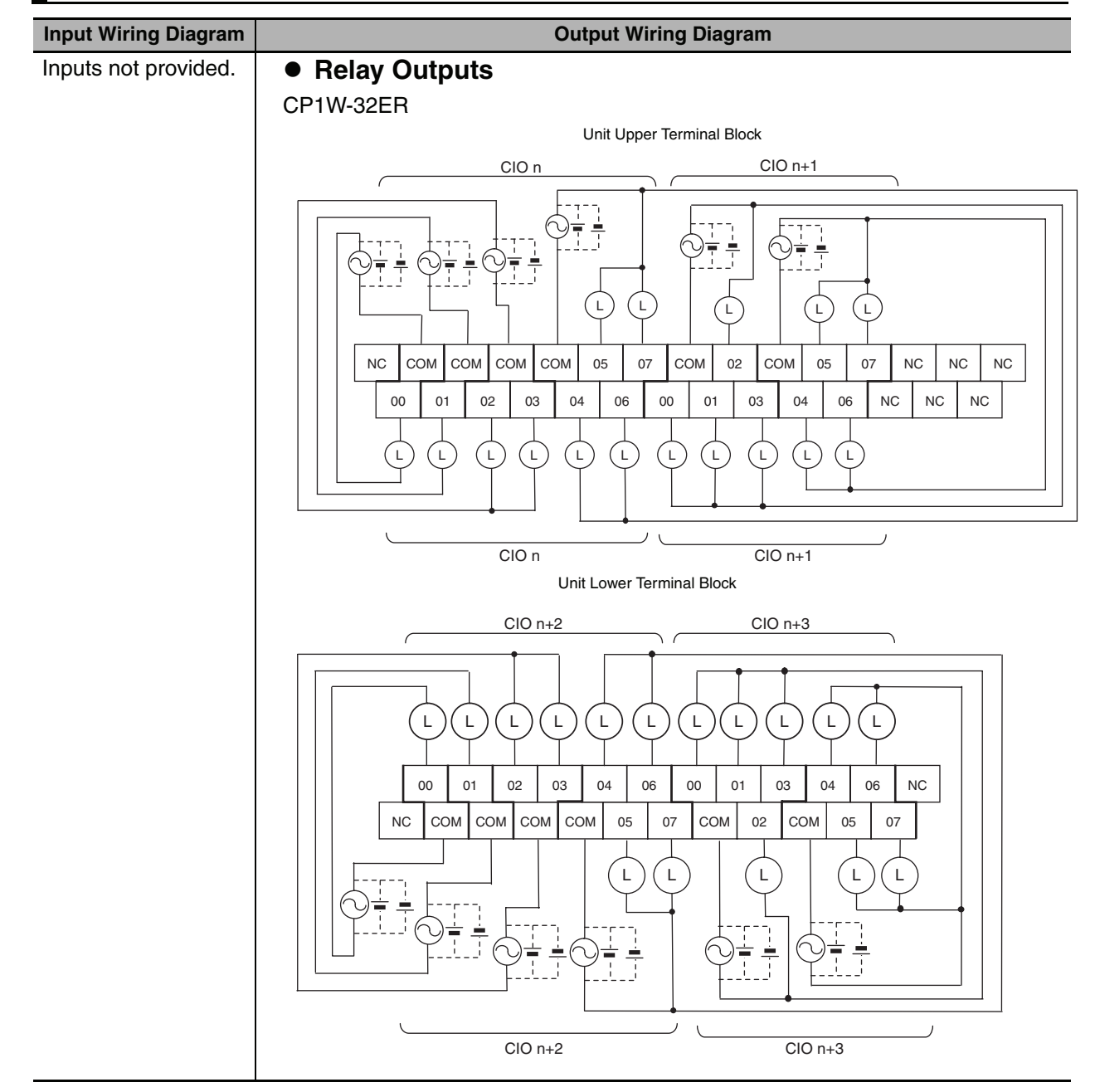

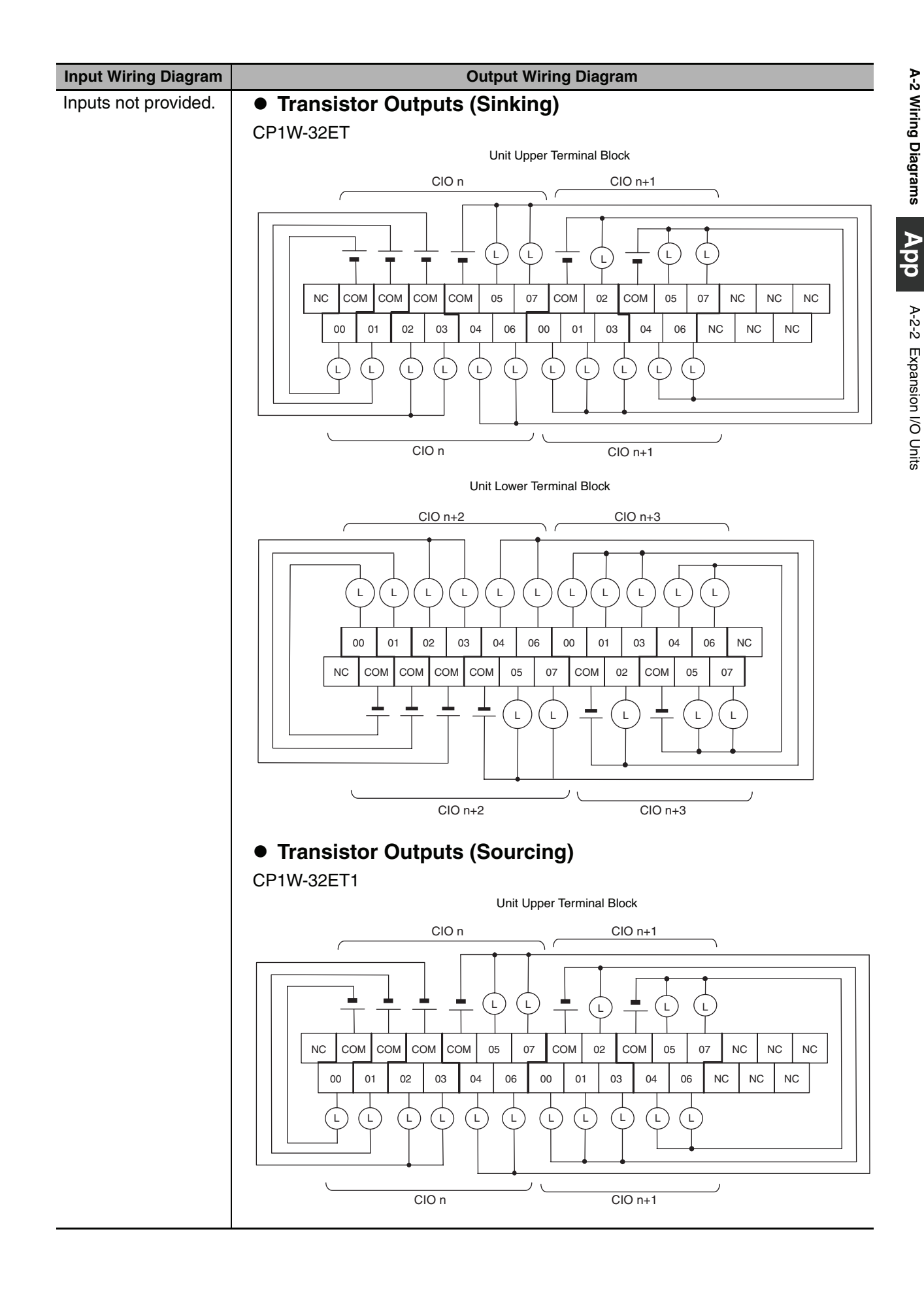
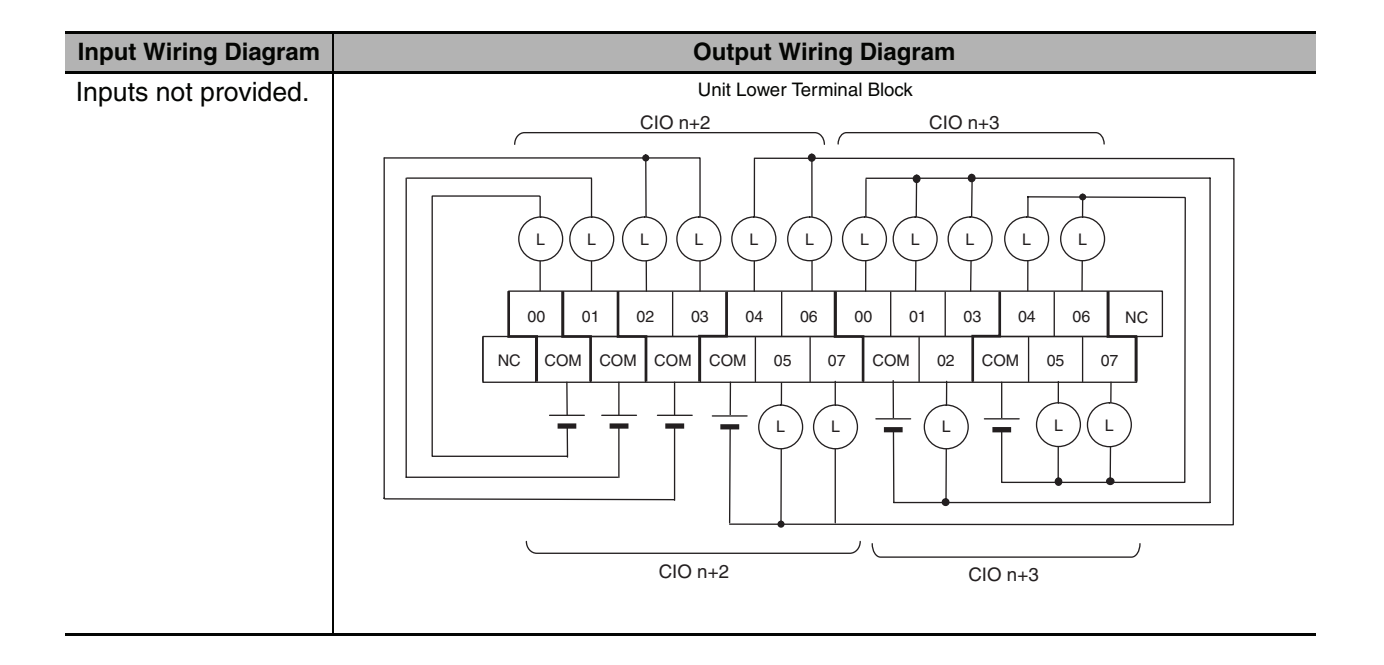

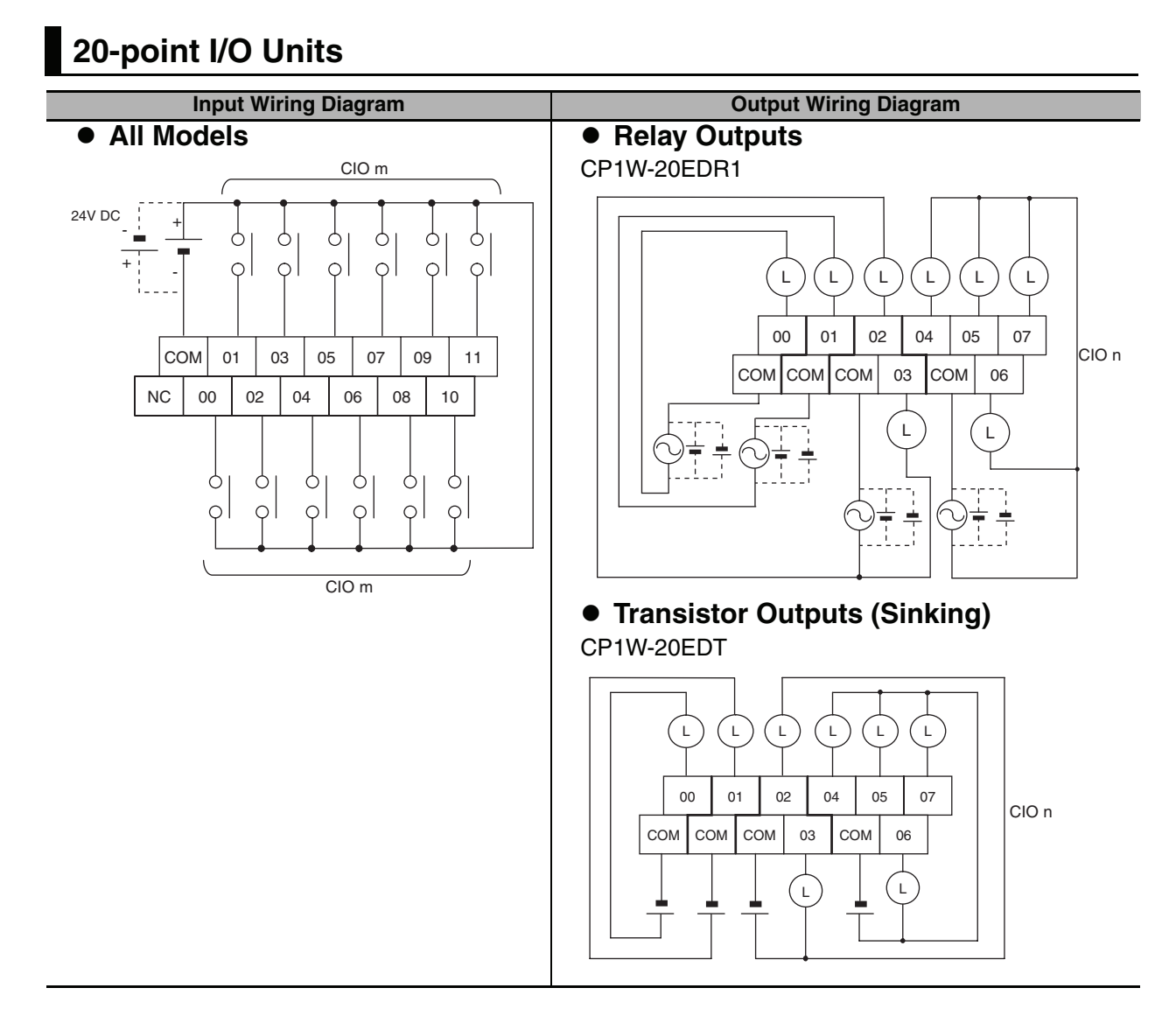

**A-2 Wiring Diagrams**

A-2-2 Expansion I/O Units

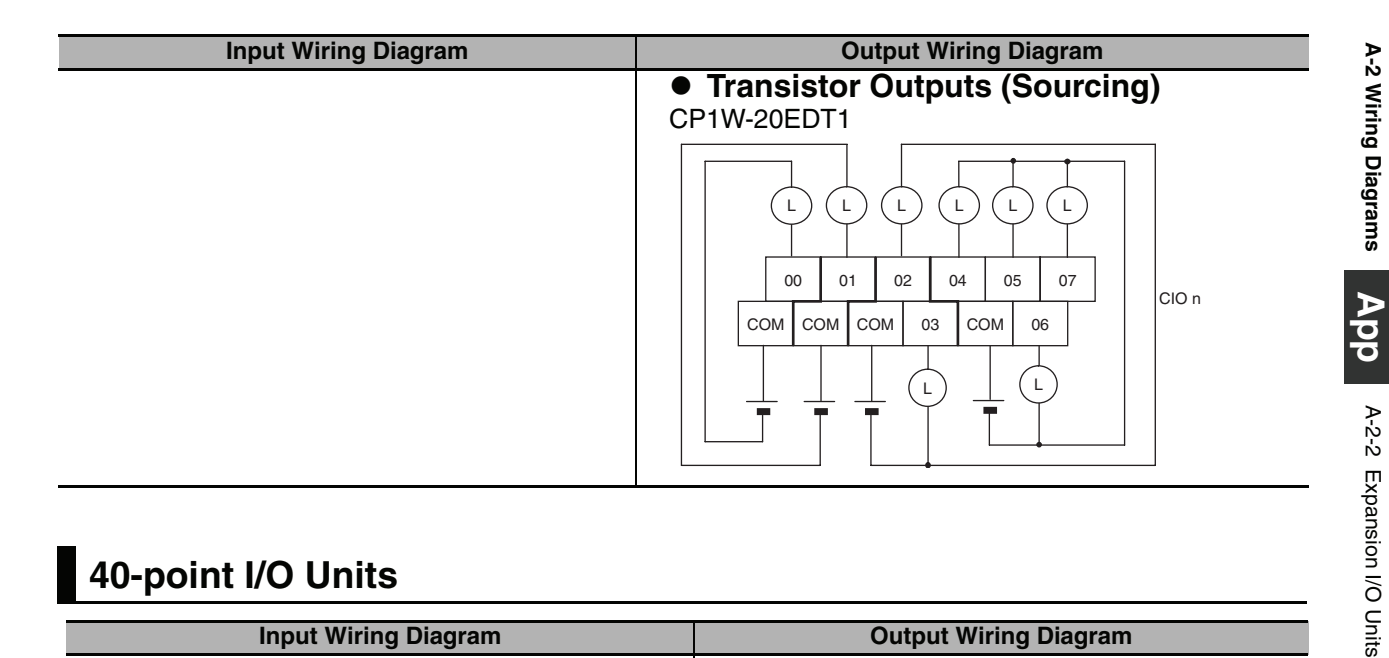

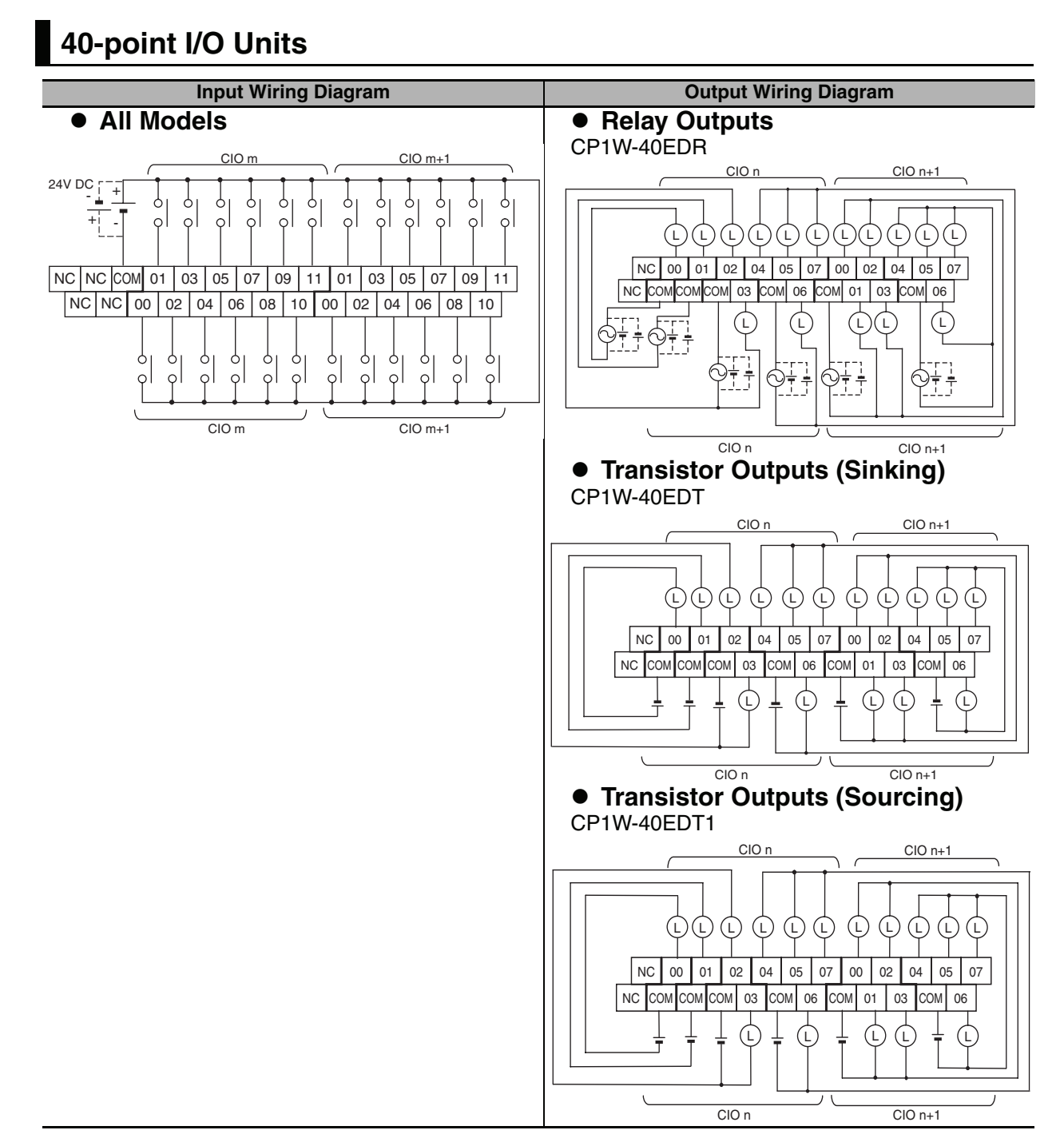

### **A-2-3 Expansion Units**

### <span id="page-218-2"></span><span id="page-218-1"></span><span id="page-218-0"></span>**CP1W-AD041 Analog Input Unit**

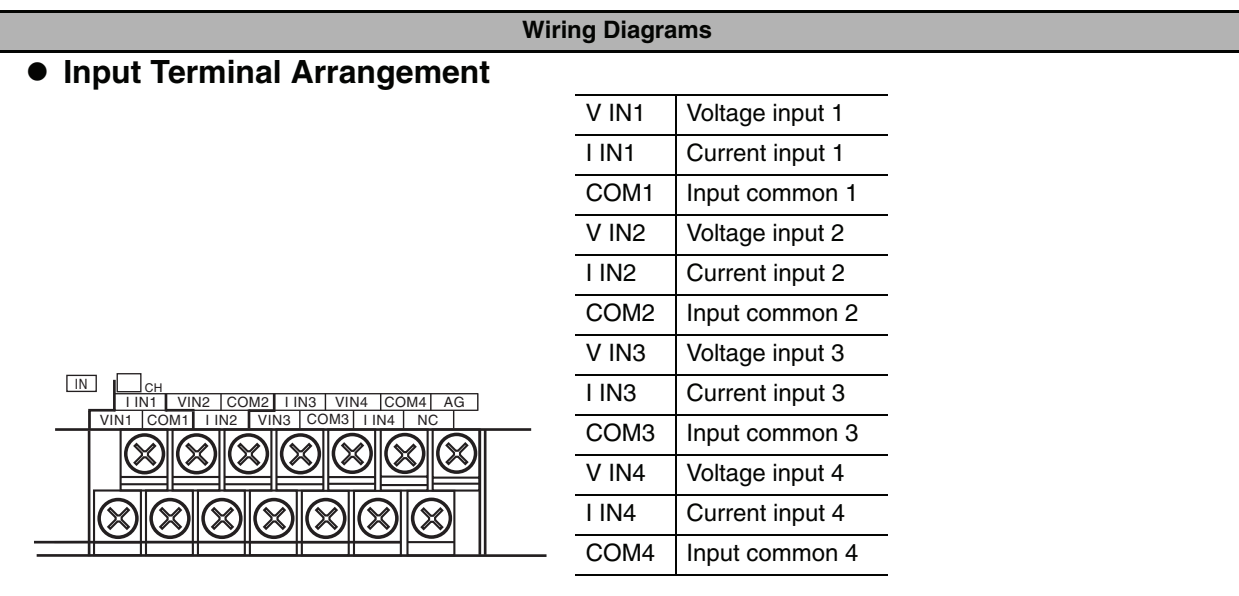

Note For current inputs, short V IN1 to I IN1, V IN2 to I IN2, V IN3 to I IN3, and V IN4 to I IN4.

### - **Wiring Methods**

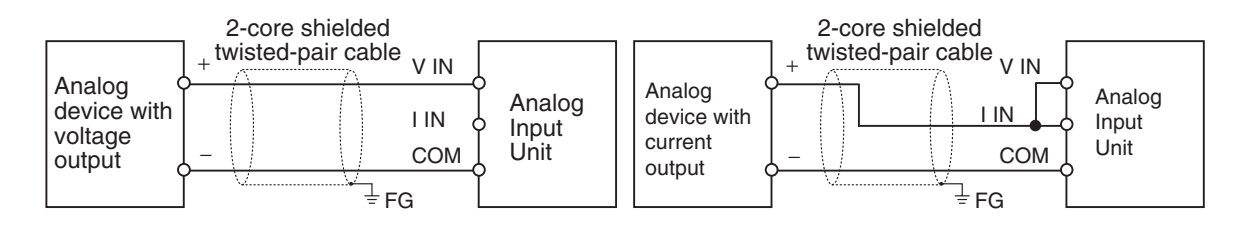

Example:

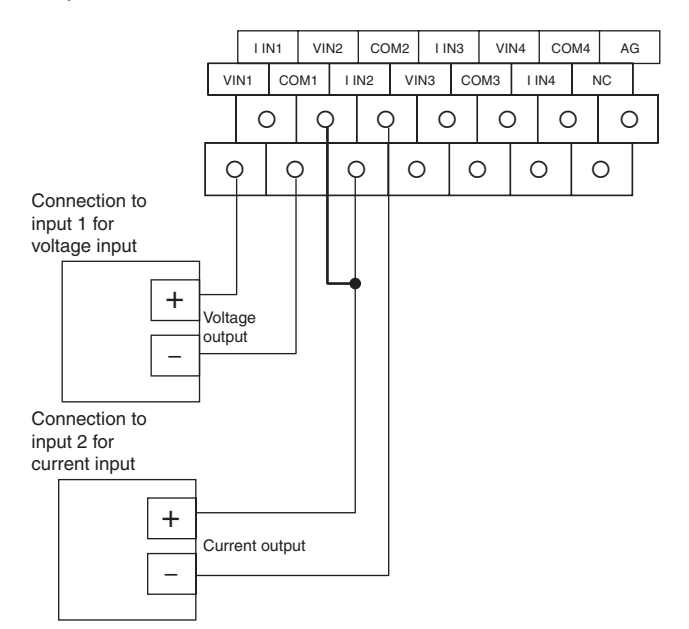

## **CP1W-DA041 Analog Output Unit**

#### <span id="page-219-0"></span>**Wiring Diagrams**

### - **Output Terminal Arrangement**

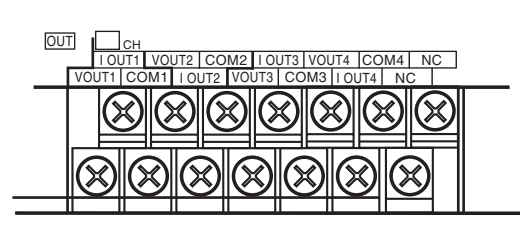

### - **Wiring Methods**

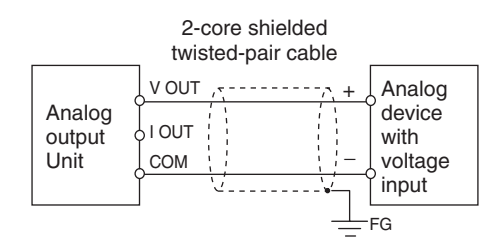

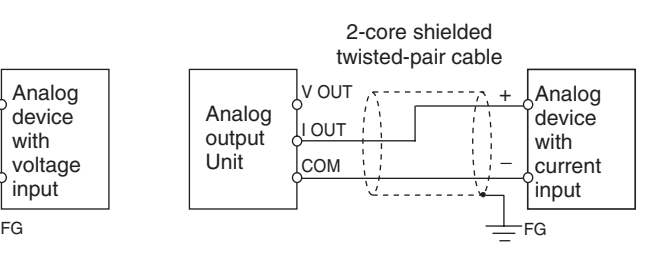

V OUT1 Voltage output 1 I OUT1 Current output 1 COM1 Output common 1 V OUT2 | Voltage output 2 I OUT2 Current output 2 COM2 Output common 2 V OUT3 Voltage output 3 I OUT3 Current output 3 COM3 Output common 3 V OUT4 Voltage output 4 I OUT4 Current output 4 COM4 Output common 4

#### Example:

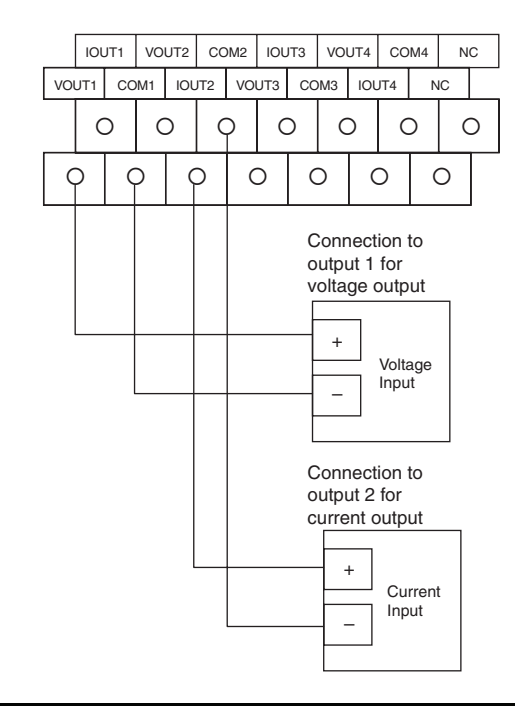

### **CP1W-MAD11 Analog I/O Unit**

#### <span id="page-220-0"></span>**Wiring Diagrams**

### - **I/O Terminal Arrangement**

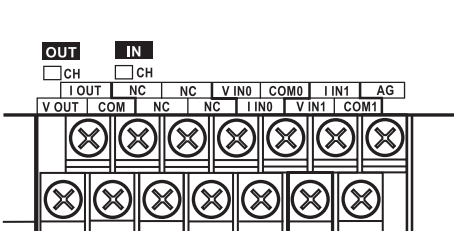

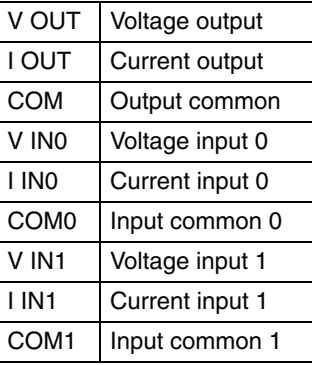

**Note** For current inputs, short V IN0 to I IN0 and V IN1 to I IN1.

### - **Wiring Methods**

**•** Wiring Analog Inputs

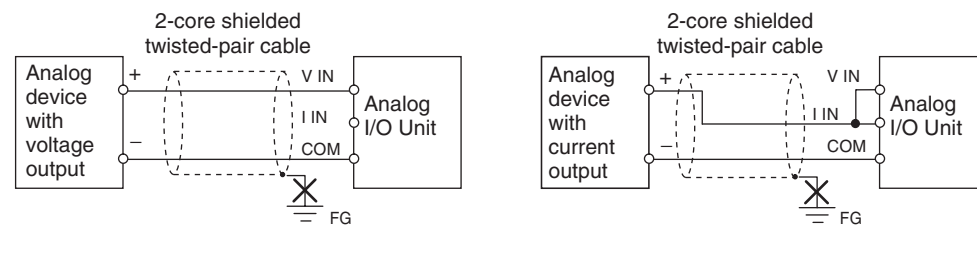

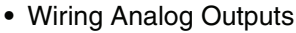

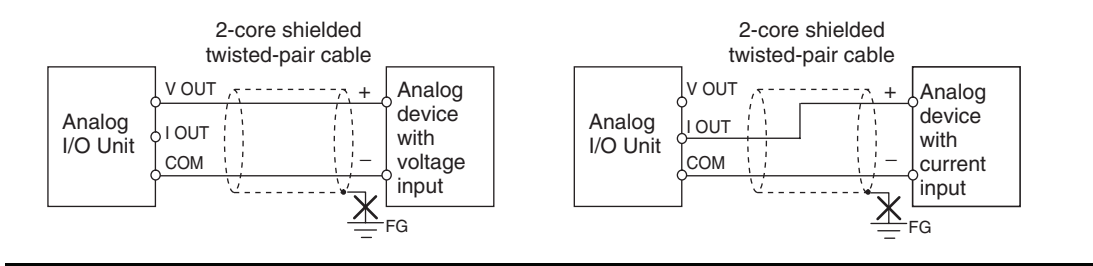

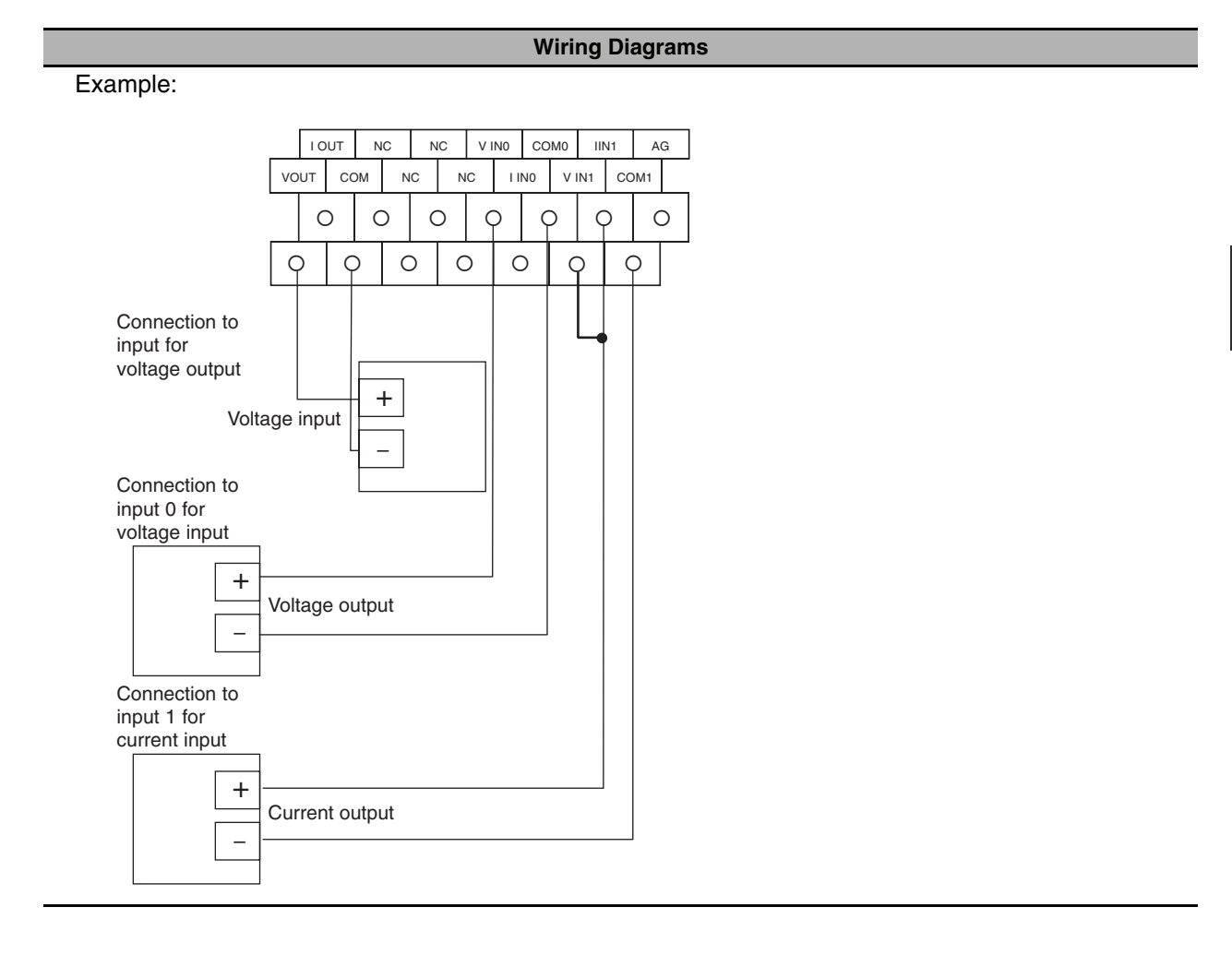

### **CP1W-TS001/TS002/TS101/TS102 Temperature Sensor Units**

#### <span id="page-221-0"></span>**Wiring Diagrams**

### **• Connecting a Thermocouple**

**•** CP1W-TS001

One or two K or J thermocouples can be connected to the CP1W-TS001. Both of the thermocouples must be of the same type and the same input range must be used for each.

Example:

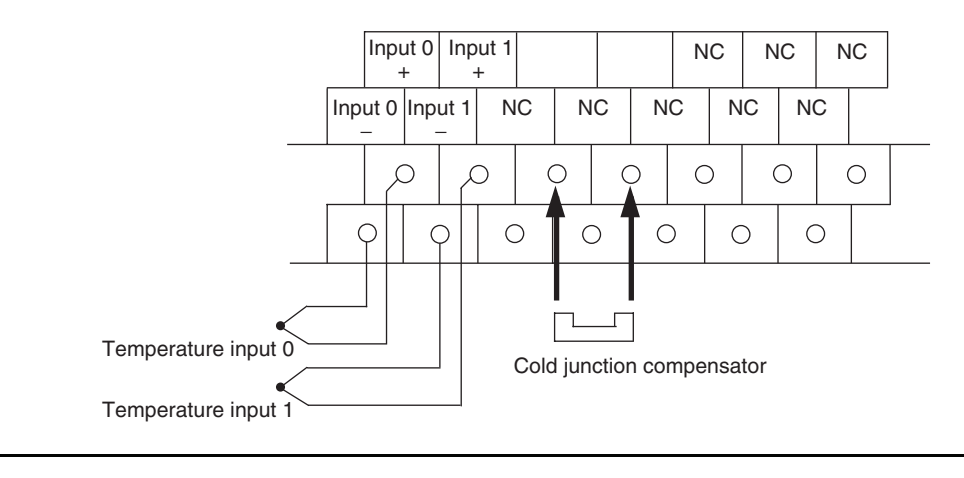

#### **Wiring Diagrams**

**•** CP1W-TS002

One to four K or J thermocouples can be connected to the CP1W-TS002. All of the thermocouples must be of the same type and the same input range must be used for each.

Example:

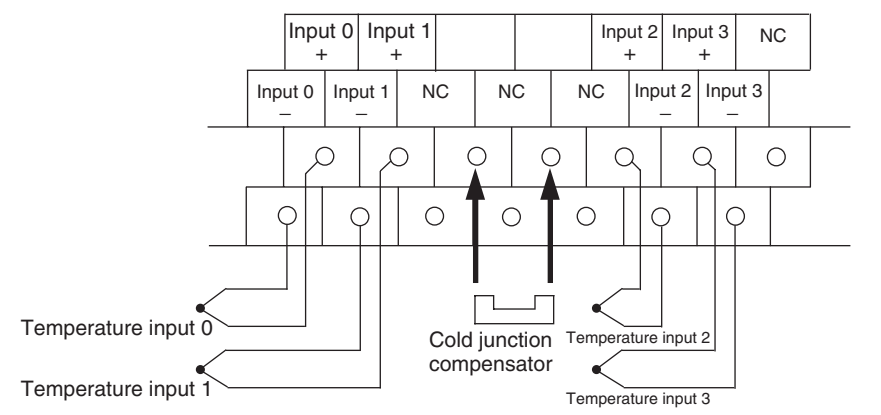

### **• Connecting a Platinum Resistance Thermometer**

#### **•** CP1W-TS101

One or two Pt or JPt platinum resistance thermometers can be connected to the CP1W-TS101. Both of the thermometers must be of the same type and the same input range must be used for each.

Example:

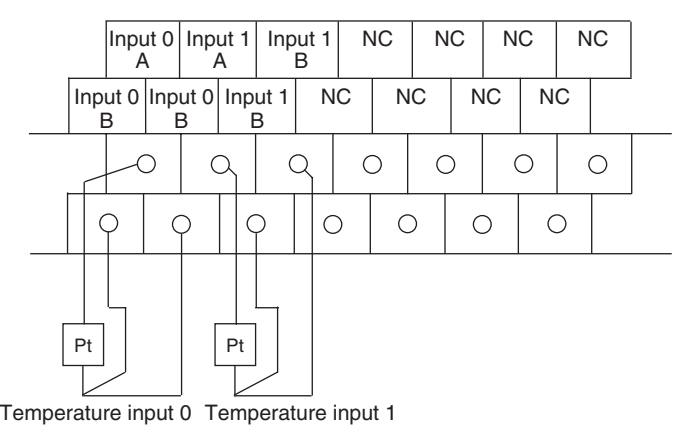

**•** CP1W-TS102

One to four Pt or JPt platinum resistance thermometers can be connected to the CP1W-TS102. All of the thermometers must be of the same type and the same input range must be used for each.

Example:

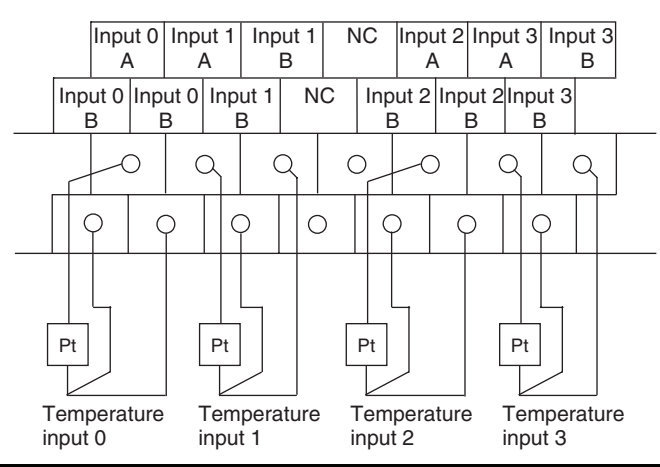

### <span id="page-223-0"></span>**CP1W-SRT21 CompoBus/S I/O Link Unit**

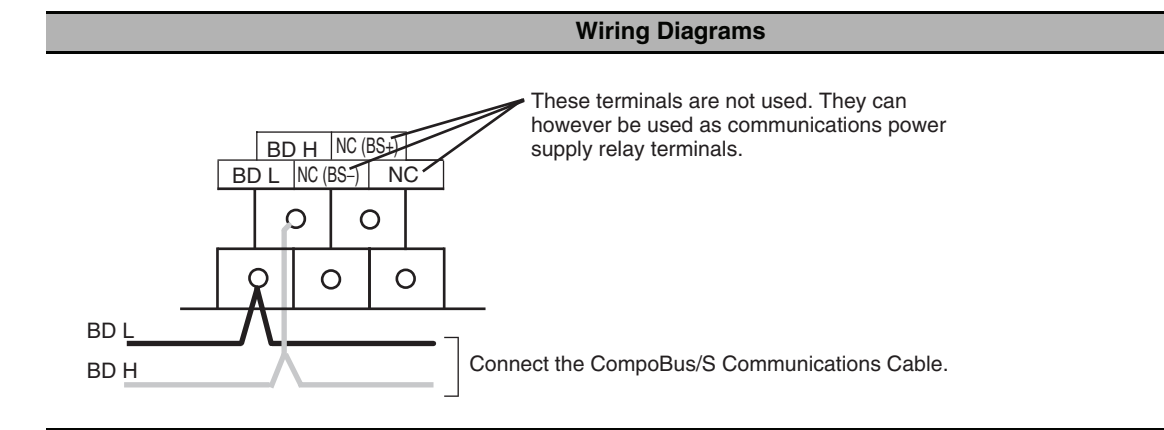

### **A-2-4 Serial Communications**

### <span id="page-223-4"></span><span id="page-223-2"></span>**Wiring Examples for PTs Using NT Link**

### **• Connecting a PT and a PLC 1:1 with RS-232C Ports**

- <span id="page-223-3"></span><span id="page-223-1"></span>**•** Communications Mode: 1:N NT Link, N = 1 only
- **•** OMRON Cables with Connectors: XW2Z-200T (2 m)

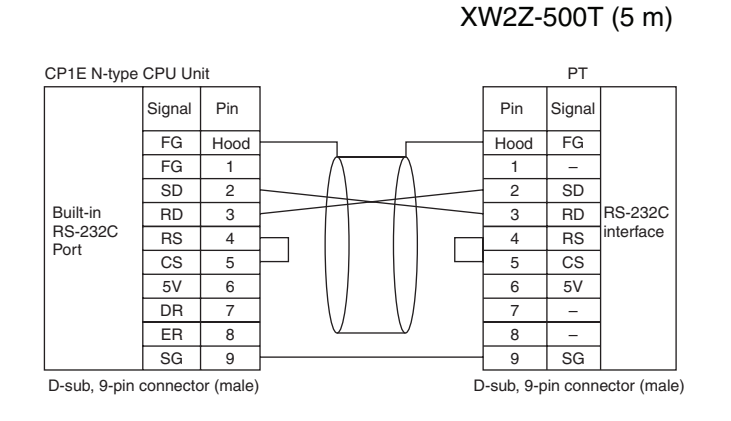

### **• Connecting a PT and a PLC with 1:N NT Link and RS-422A/485 Ports Using 4-wire, RS-422A Communications**

**•** Communications mode: 1:N NT Link, N = 1 only

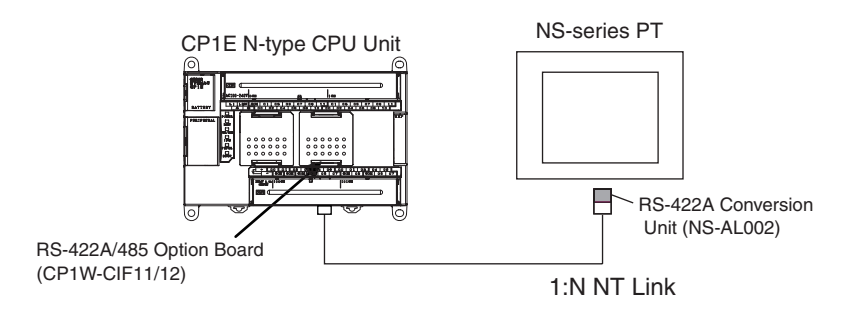

### - **Wiring Example**

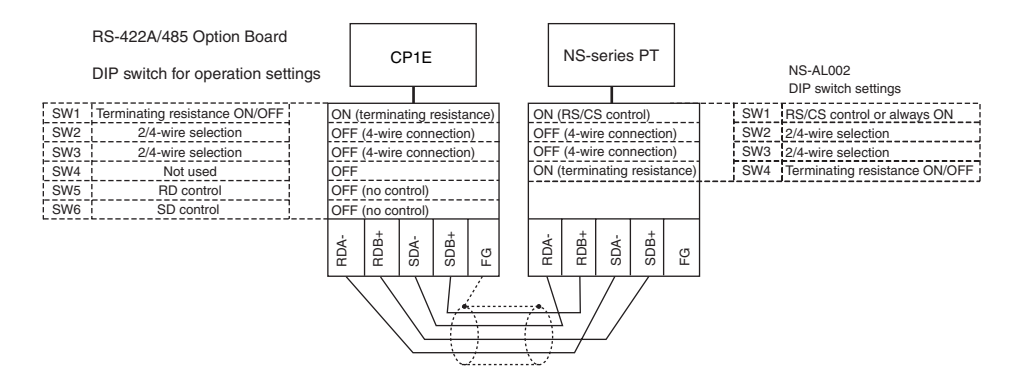

### **No-protocol Communications**

### - **Connecting RS-232C Ports 1:1**

<span id="page-224-0"></span>**•** Communications Mode: No-protocol

Example: Connections to E5CK Controller

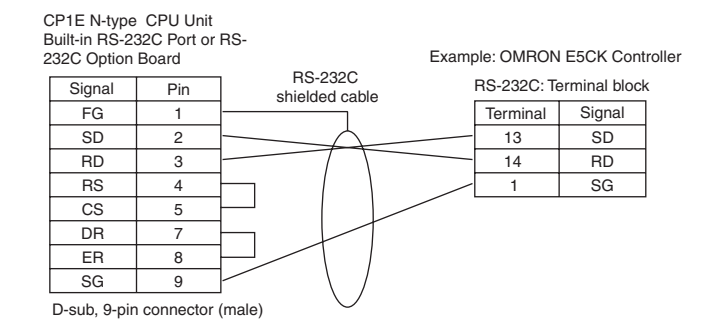

### **• Connecting RS-422A/485 Ports 1:1 with 2-wire Connections**

**•** Communications Mode: No-protocol

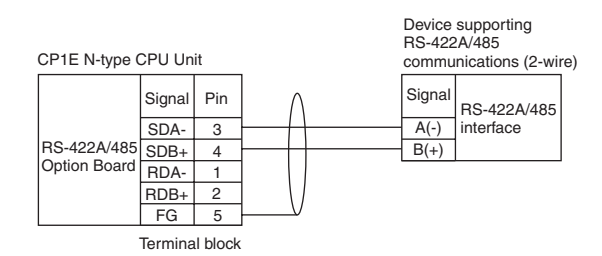

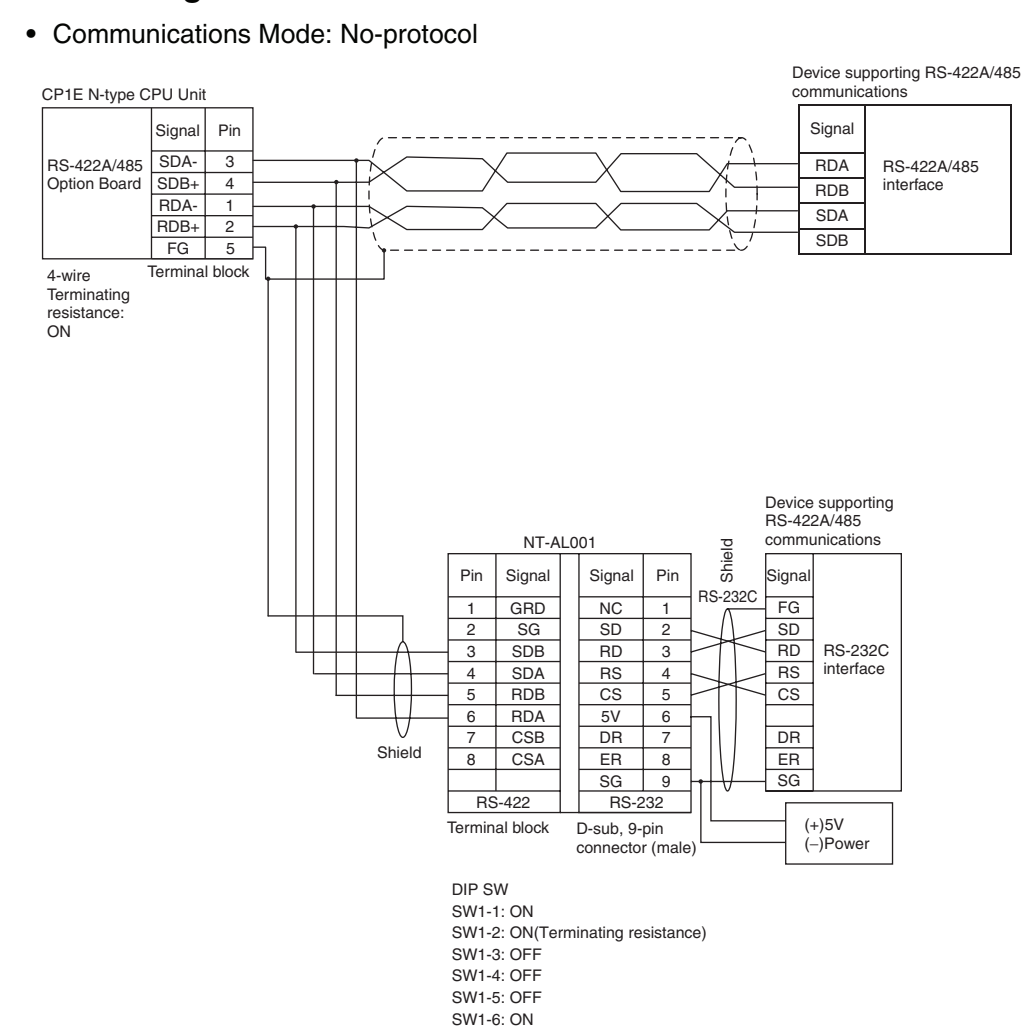

### **• Connecting RS-422A/485 Ports 1:1 with 4-wire Connections**

### **Modbus-RTU Easy Master Function**

<span id="page-225-0"></span>**•** Communications mode: Modbus-RTU Easy Master

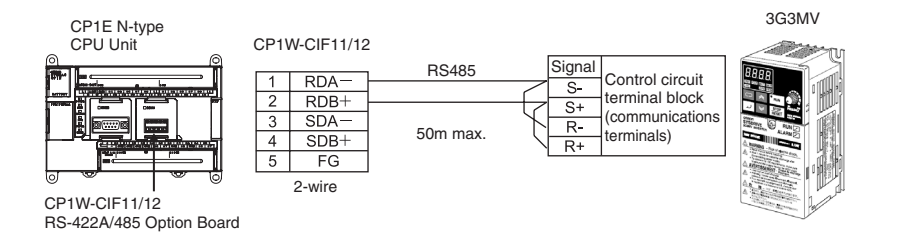

### **Serial PLC Links**

<span id="page-226-0"></span>**•** Communications mode: Serial PLC Link (Master) or Serial PLC Link (Slave)

### **• Connection with RS-232C Ports**

RS-232C connection is also possible when using a Serial PLC Link to connect two CP1E N-type CPU Units.

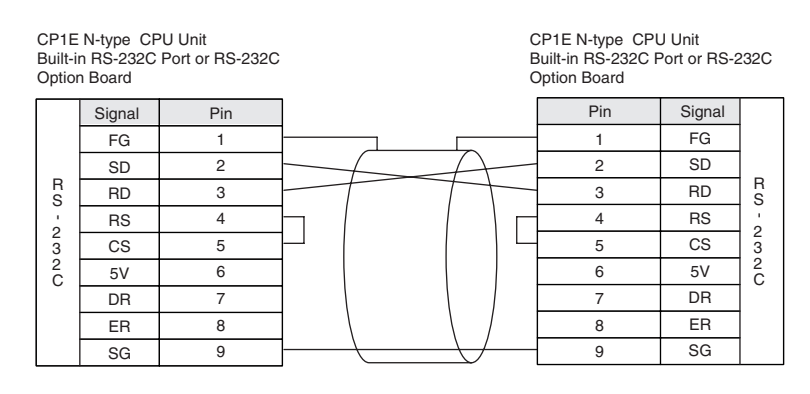

#### **•** Wiring Example Using RS-422A/485 Ports with RS-422A, 4-wire Connections

CP1E N-type CPU Unit Built-in RS-232C port CJ1W-CIF11 RS-422A Conversion Unit

DIP SW

SW1: SW2: SW3: ON (with terminating resistance) OFF (4-wire connection) OFF (4-wire connection)

- 
- 
- SW4: SW5: SW6: OFF OFF (no RS control for RD) OFF (no RS control for SD)

CP1E N-type CPU Unit (Polled Unit No. 0)

CP1W-CIF11 RS-422A/485 Option Board

- 
- SW1: SW2: DIP SW DIP SW OFF (no terminating resistance) OFF (4-wire connection)
- 
- SW3: OFF (4-wire connection)
- SW4: SW5: SW6:
- OFF OFF (no RS control for RD) ON (with RS control for SD)

CJ1M CPU Unit (Polled Unit No. 1)

- CJ1W-CIF11 RS-422A Conversion Unit
	-
	- SW1: SW2: ON (with terminating resistance) OFF (4-wire connection)
	- SW3: OFF (4-wire connection)

SW4: OFF

SW5: OFF (no RS control for RD) SW6: ON (with RS control for SD)

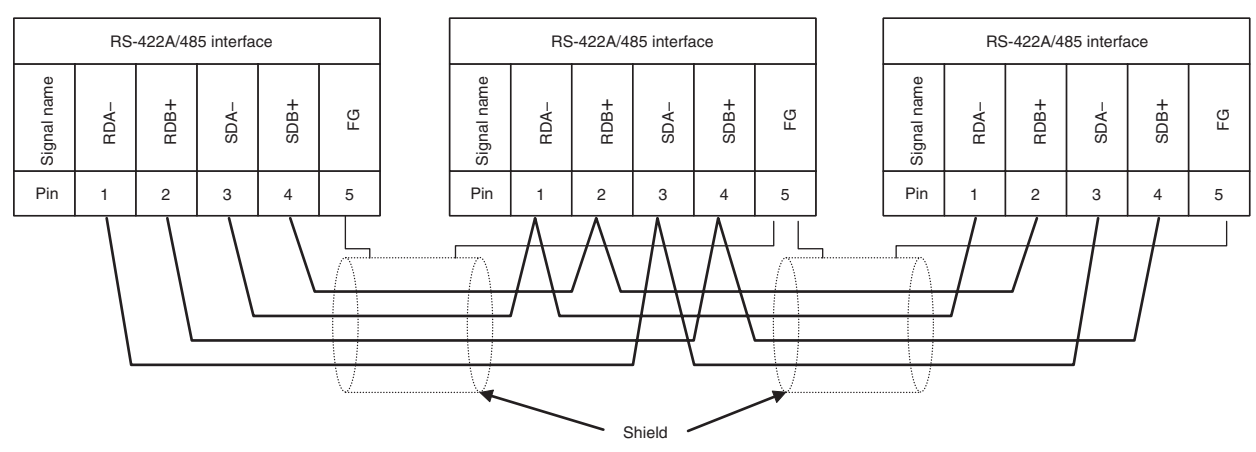

#### **•** Wiring Example Using RS-422A/485 Ports with RS-485, 2-wire Connections

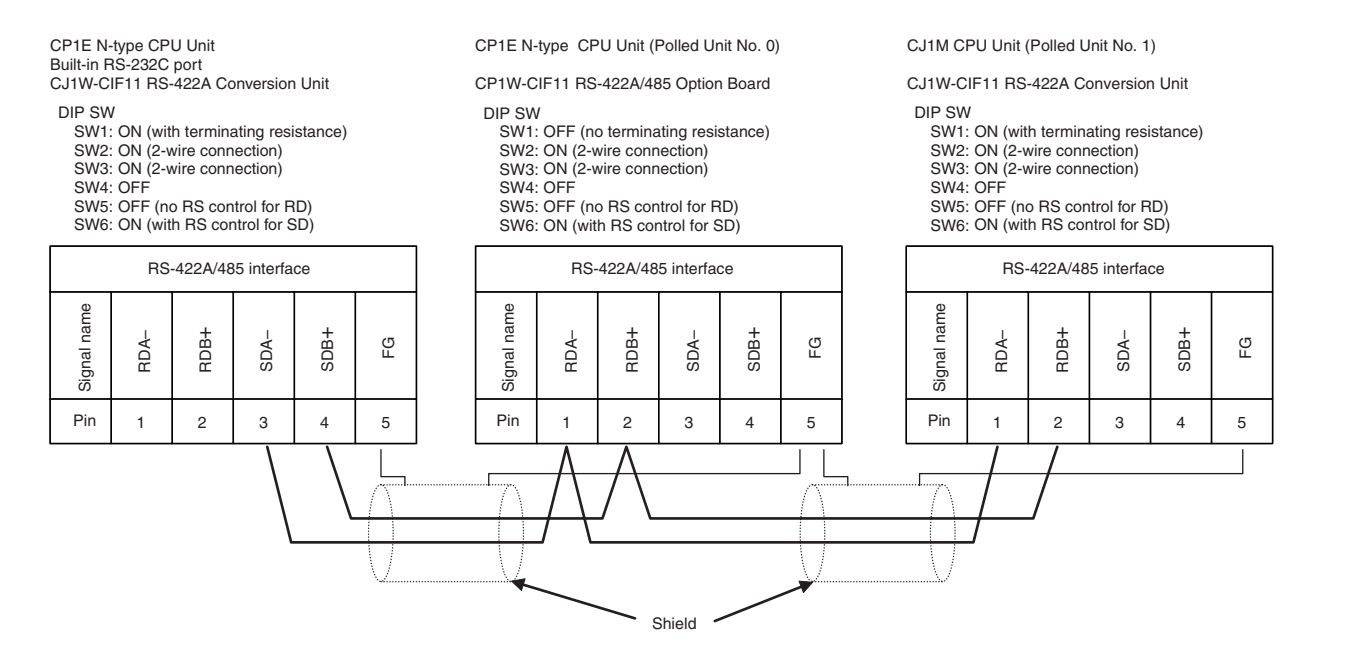

# <span id="page-228-0"></span>**A-3 Wiring for Serial Communications**

### **A-3-1 Recommended RS-232C Wiring**

### **Recommended RS-232C Wiring**

We recommend the following wiring method for the RS-232C, especially in environments prone to noise.

- *1* Use shielded twisted-pair cables for the communications cables.
	- **•** Recommended RS-232C Cables

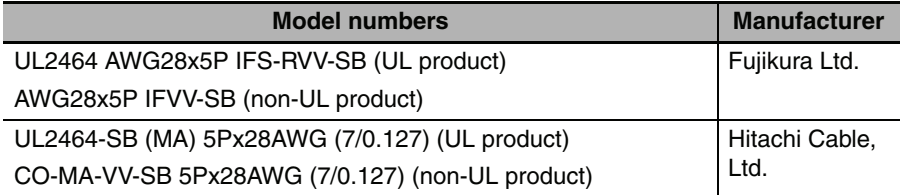

2 Combine a signal wire and SG (signal ground) wire in a twisted-pair cable. At the same time, bundle the SG wires at the connectors on Option Board and the remote device.

**3** Connect the shield of the communications cable to the hood (FG) of the RS-232C connector on the Option Board.

At the same time, ground the ground terminal (GR) of the CPU Unit to 100  $\Omega$  or less.

### **• Connection Example**

Example: Twisted-pair Cable Connecting SD-SG, and RD-SG Terminals in Host Link Mode

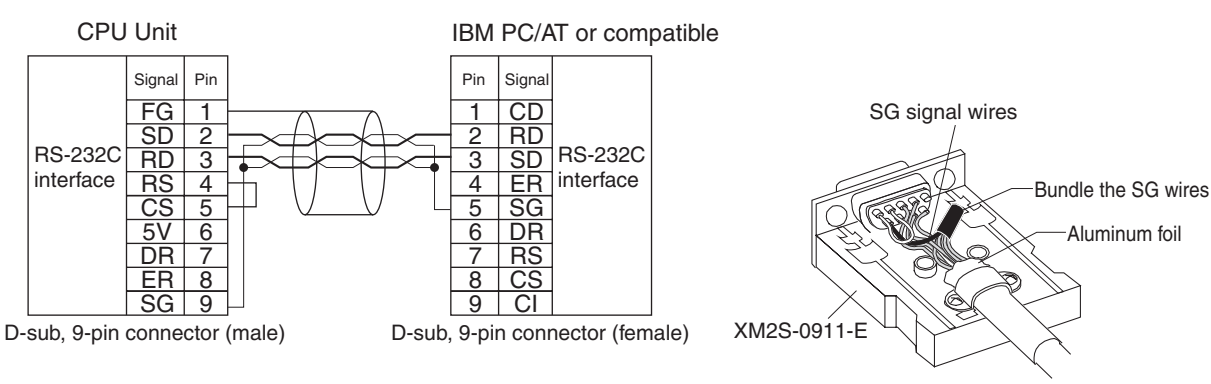

**A-3 Wiring for Serial Communications**

A-3 Wiring for Serial<br>Communications

**App**

A-3-1 Recommended RS-232C Wiring

A-3-1 Recommended RS-232C Wiring

**Note** The hood (FG) is internally connected to the ground terminal (GR) on the CPU Unit.

Therefore, the FG is grounded by grounding the power supply ground terminal (GR). Although there is conductivity between the hood (FG) and pin 1 (FG), connect the shield to both the hood and pin 1 to reduce the contact resistance between the shield and FG and thus provide better noise resistance.

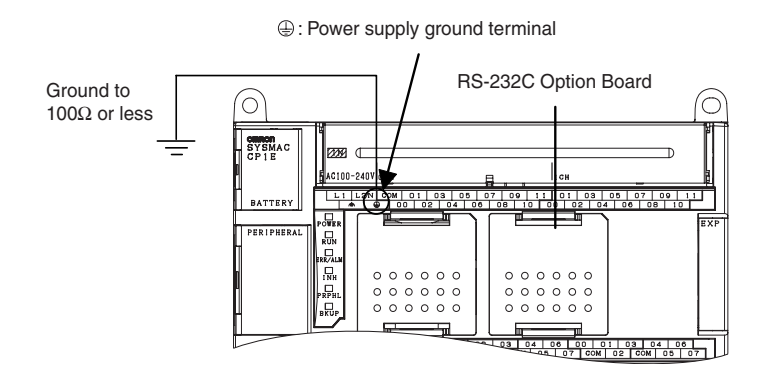

### <span id="page-229-0"></span>**Wiring Connectors**

Use the following steps to wire connectors.

See the following diagrams for the length of the cable portion to be cut in each step.

### **• Shield Connected to Hood (FG)**

- **1** Cut the cable to the required length.
- 2 Remove the specified length of the sheath from the cable using a knife. Be careful not to scratch the braided shield.

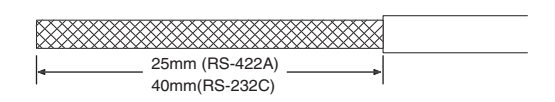

**3** Trim off the braided shield using scissors.

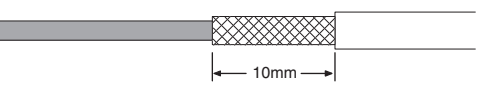

*4* Remove the insulation from each conductor using a stripper.

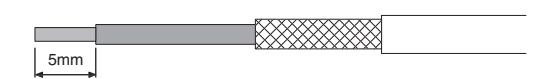

**5** Fold back the braided shield.

*6* Wrap aluminum foil tape around the folded shield.

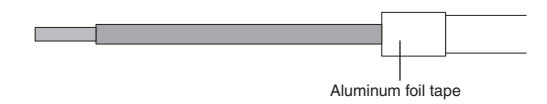

## **• Shield Not Connected to Hood (FG)**

- **1** Cut the cable to the required length.
- 2 Remove the specified length of the sheath from the cable using a knife. Be careful not to scratch the braided shield.

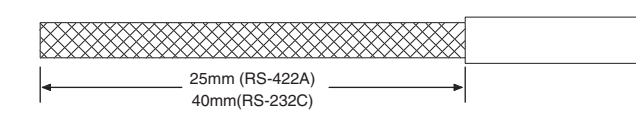

- **3** Trim off all the braided shield using scissors.
- *4* Remove the insulation from each conductor using a stripper.

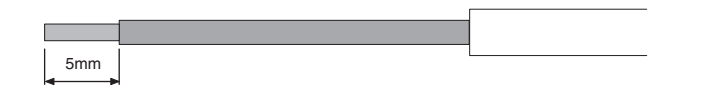

**5** Wrap adhesive tape around the conductor from which the braided shield was removed.

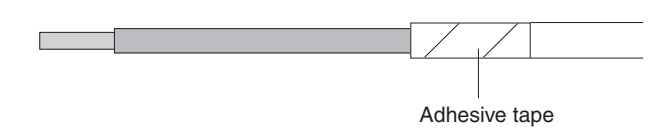

### $\bullet$  Soldering

- *1* Place a heat-shrinking tube on each conductor.
- 2 Temporarily solder each conductor to the corresponding connector terminals.
- **3** Completely solder each conductor.

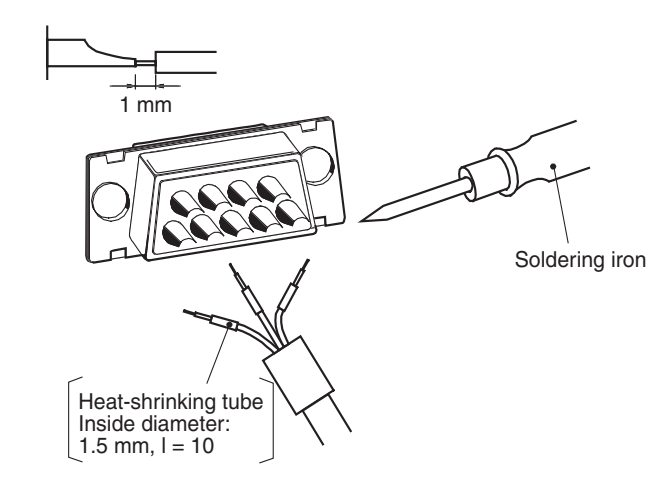

4 Return the heat-shrinking tube to the soldered portion, then heat the tube to shrink it in place.

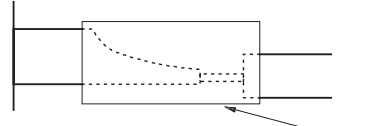

Heat-shrinking tube

#### $\bullet$ **Assembling Connector Hood**

Assemble the connector hood as shown below.

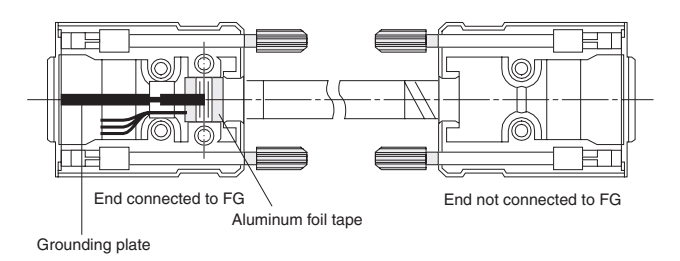

### **A-3-2 Recommended RS-422A/485 Wiring**

Use the following wiring methods for RS-422A/485 to maintain transmission quality.

- *1* Always use shielded twisted-pair cables as communications cables.
	- **•** Recommended RS-422A/485 Cables

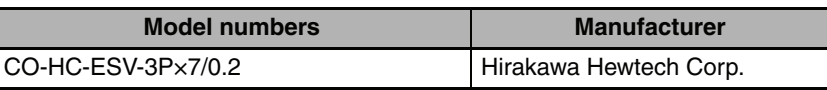

*2* Connect the shield of the communications cable to the FG terminal on the RS-422A/485 Option Board.

At the same time, ground the ground terminal (GR) of the CPU Unit to 100  $\Omega$  or less.

### **Precautions for Correct Use**

Always ground the shield only at the RS-422A/485 Option Board end. Grounding both ends of the shield may damage the device due to the potential difference between the ground terminals.

### **• Connection Examples**

#### **2-Wire and 4-Wire Transmission Circuits**

The transmission circuits for 2-wire and 4-wire connections are different, as shown in the following diagram.

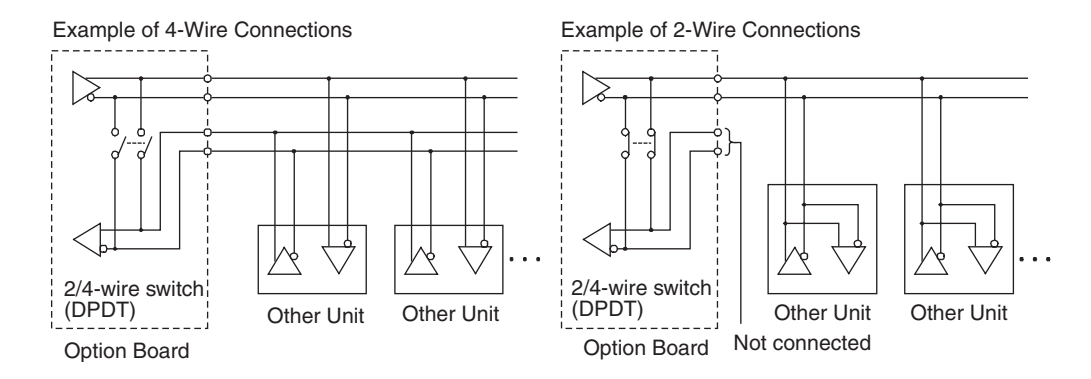

#### **Precautions for Correct Use**

Use the same type of transmission circuit (2-wire or 4-wire) for all nodes. Do not use 4-wire connections when the 2/4-wire switch on the Board is set to 2-wire.

#### **Wiring Example: 1:1 Connections**

**•** Two-wire Connections

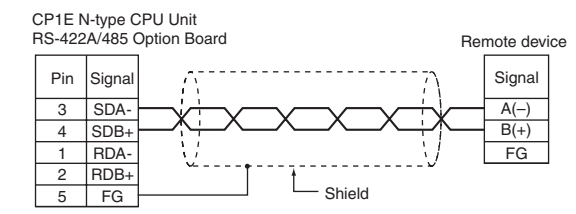

**•** Four-wire Connections

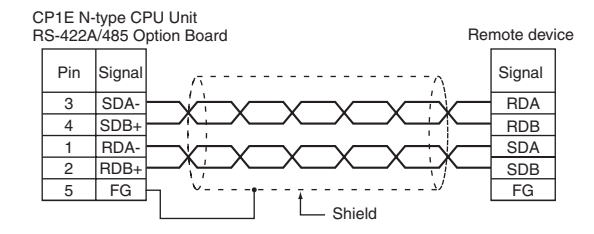

### **A-3-3 Converting the Built-in RS-232C Port to RS-422A/485**

<span id="page-232-0"></span>Use one of the following Conversion Units to convert a built-in RS-232C port to an RS-422A port for a CP1E N-type CPU Unit.

- **•** CJ1W-CIF11 RS-422A Conversion Unit Maximum distance: 50 m, convertible to RS-422A or RS-485.
- **•** NT-AL001 RS-232C/RS-422A Conversion Unit: Maximum distance: 500 m, convertible to RS-422A only.

## **CJ1W-CIF11 RS-422A Conversion Unit**

The CJ1W-CIF11 RS-422A Conversion Unit is used to convert an RS-232C port to RS-422A/485. It is directly connected to the built-in RS-232C port of the CP1E N-type CPU Unit.

The Conversion Unit is not insulated, so the maximum distance for RS-422A/485 is 50 m.

### - **Appearance**

<span id="page-233-1"></span>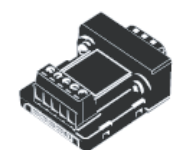

### - **Electrical Specifications**

**•** RS-422A/485 Terminal Block

<span id="page-233-2"></span>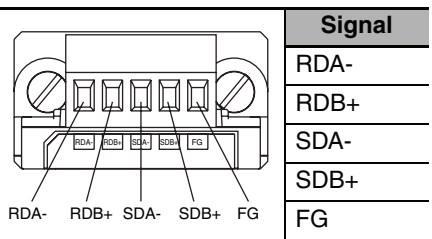

#### **•** RS-232C Connector

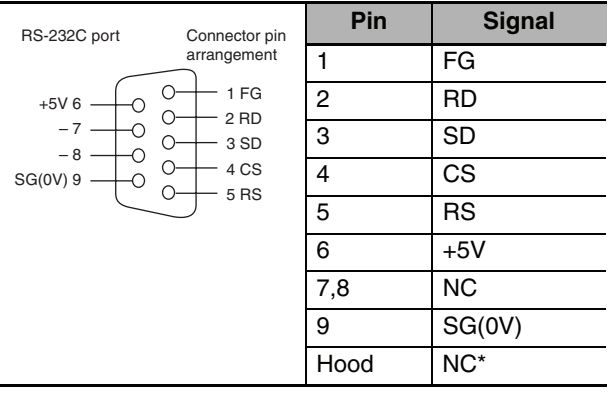

\* The hood and the connector hood to which it is connected will have the same electrical potential.

### <span id="page-233-0"></span>**• DIP Switch for Operation Settings**

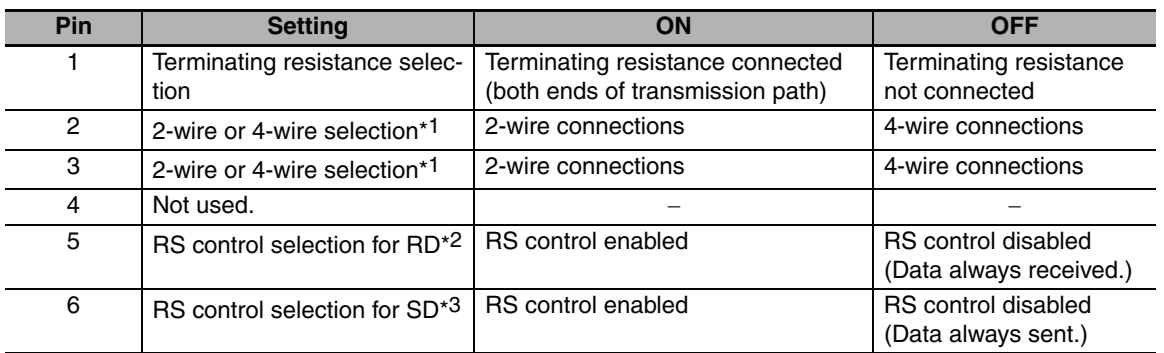

\*1 Set both pins 2 and 3 to either ON (2-wire) or OFF (4-wire).

- \*2 To disable the echo-back function, set pin 5 to ON (RS control enabled).
- \*3 When connecting to a device on the N side in a 1: N connection with the 4-wire method, set pin 6 to ON (RS control enabled). Also, when using 2-wire connections, set pin 6 to ON (RS control enabled).

**CP1E CPU Unit Hardware User's Manual(W479)**

<span id="page-234-3"></span>- **Dimensions**

<span id="page-234-0"></span>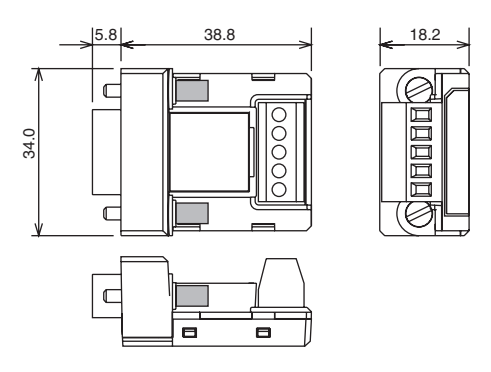

### **NT-AL001 RS-232C/RS-422A Conversion Unit**

The NT-AL001 RS-232C/RS-422A Conversion Unit is used to connect a device with RS-232C terminals to a device with RS-422A terminals.

A cable is used to connect the built-in RS-232C port of the CP1E N-type CPU Unit.

The Conversion Unit is insulated, so the maximum distance for RS-422A is 500 m.

### <span id="page-234-2"></span>- **Appearance**

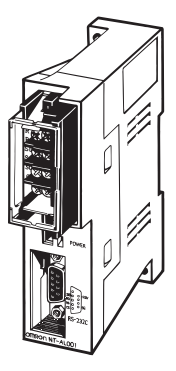

### <span id="page-234-1"></span>**• DIP Switch Setting**

The NT-AL001 RS-232C/RS-422A Conversion Unit has a DIP switch for setting RS-422A/485 communications conditions.

When connecting the Serial Communications Option Board, refer to the DIP switch settings shown in the following table.

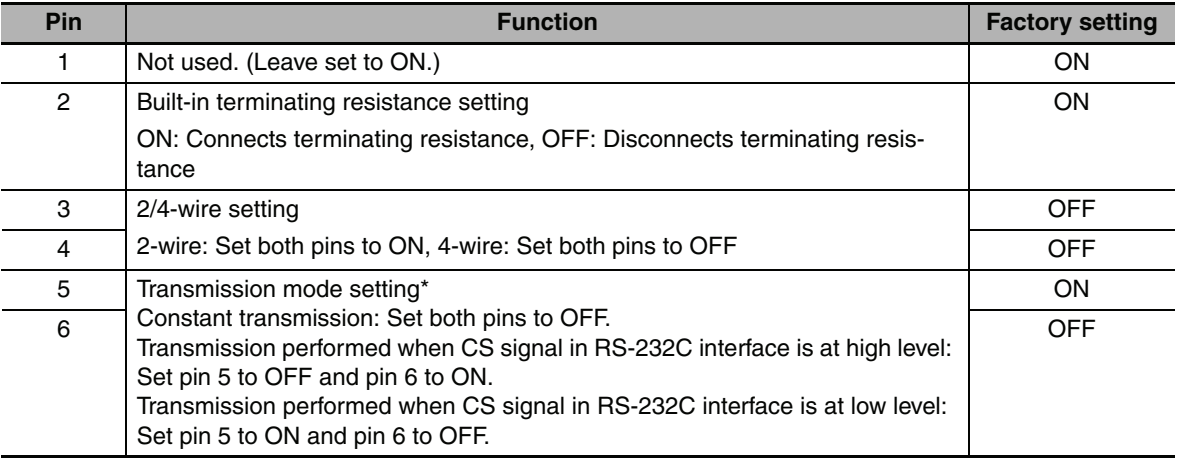

\* When connecting to a CP-series CPU Unit, turn OFF pin 5 and turn ON pin 6.

### **• Application Example**

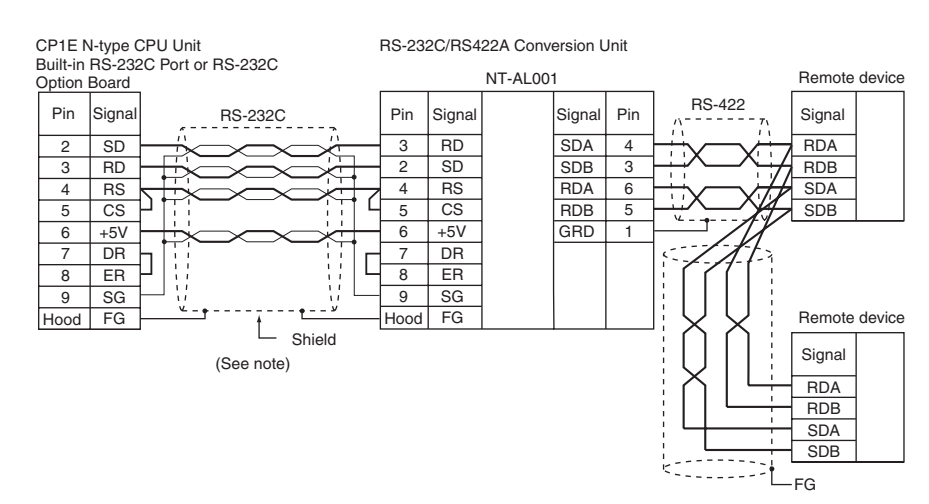

**Note** The following cables can be used for this connection.

It is recommended that one of these cables be used to connect the RS-232C port on the Option Board to the NT-AL001 RS-232C/RS-422 Conversion Unit.

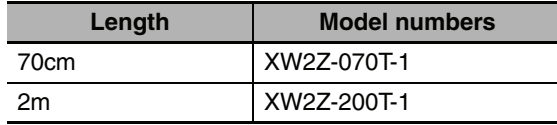

### - **Wiring for the Recommended Cables (XW2Z-070T-1 or XW2Z-200T-1)**

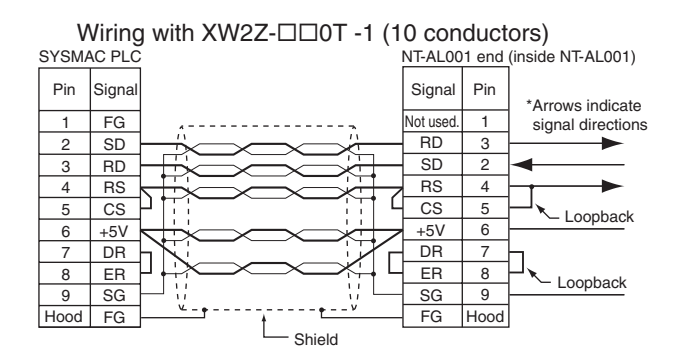

**Note** The hood (FG) is internally connected to the ground terminal (GR) on the CPU Unit. Therefore, FG is grounded by grounding the ground terminal (GR) on the power supply terminal block.

### **Precautions for Correct Use**

• The XW2Z- $\Box$ OT-1 Connecting Cables for the NT-AL001 Link Adapter uses special wiring for the DS and RS signals.

Do not use these signals with other devices.

Connecting this cable to other devices can damage them.

**•** Always turn ON the terminating resistance if the node is at the end of the RS-422A/485 transmission path.

**A-3 Wiring for Serial Communications**

A-3 Wiring for Serial<br>Communications

### <span id="page-236-1"></span>**A-3-4 Reducing Electrical Noise for External Wiring**

<span id="page-236-0"></span>Observe the following precautions when wiring communications cables.

- **•** When multi-conductor signal cable is being used, avoid combining I/O wires and other control wires in the same cable.
- **•** If wiring racks are parallel, allow at least 300 mm between them.

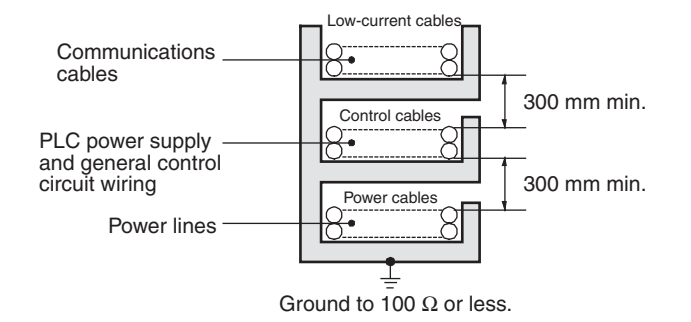

**•** If the I/O wiring and power cables must be placed in the same duct, they must be shielded from each other using grounded steel sheet metal.

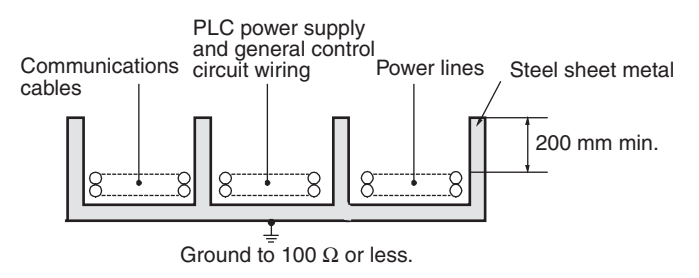

## <span id="page-237-0"></span>**A-4 Expansion Specifications of External Power Supply**

When using the external power supply for AC-power-supply CPU Units, the external power supply for the AC-power-supply CPU Units with 30 or 40 I/O Points (CP1E-OODDO-A) can be used beyond 300mA within the capacity range of the power supply built in the CPU Units.

Calculate the usable capacity of external power supply according to the following example.

### **• Calculation Example of the Capacity Limit of External Power Supply**

**•** Example 1

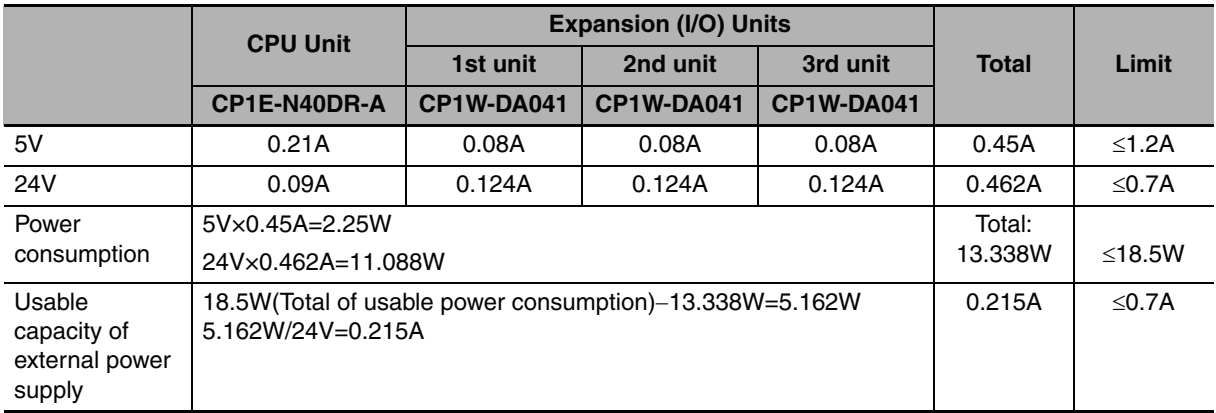

#### **•** Example 2

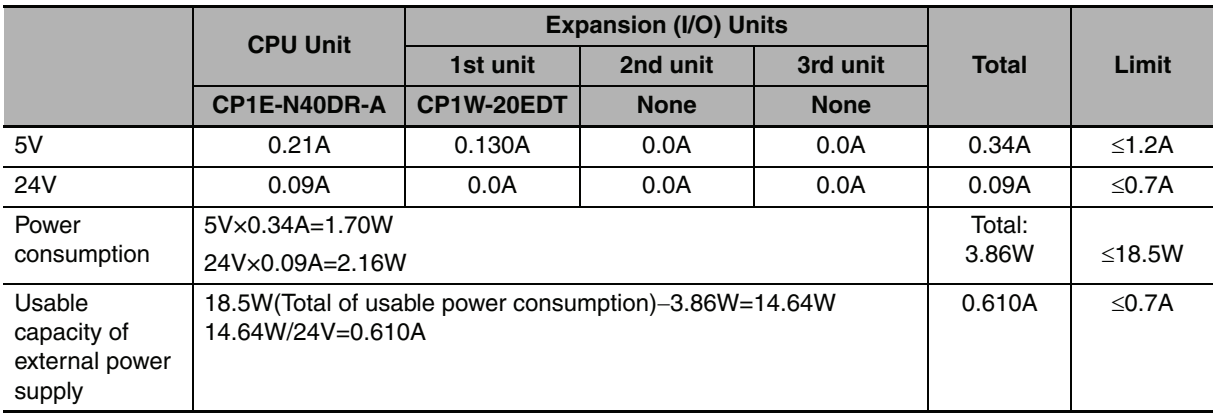

## **Index**

#### $\mathbf{A}$

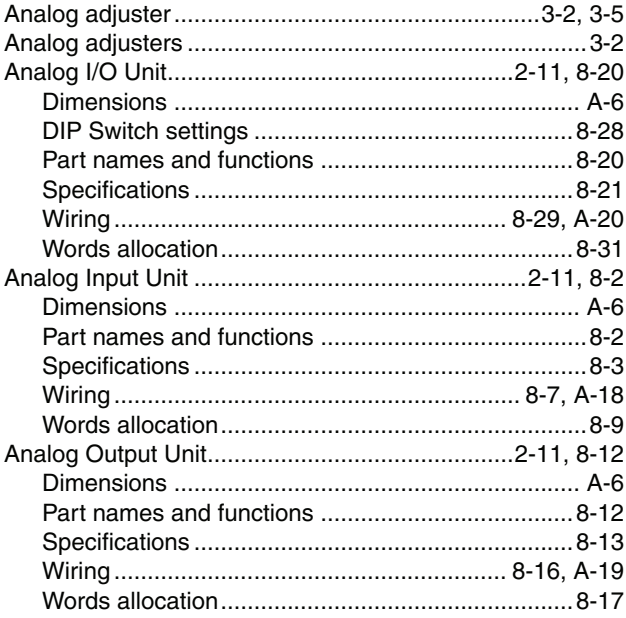

### $\mathbf B$

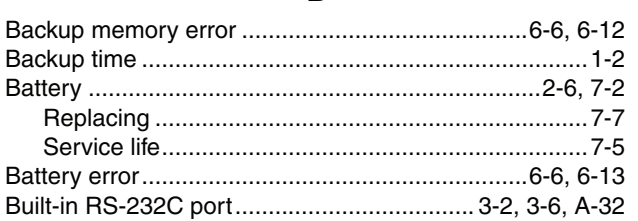

### $\mathbf c$

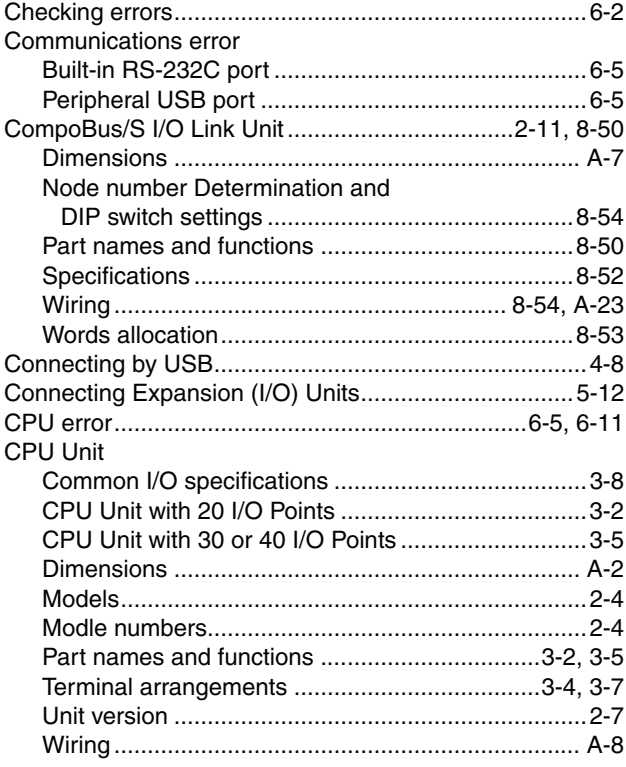

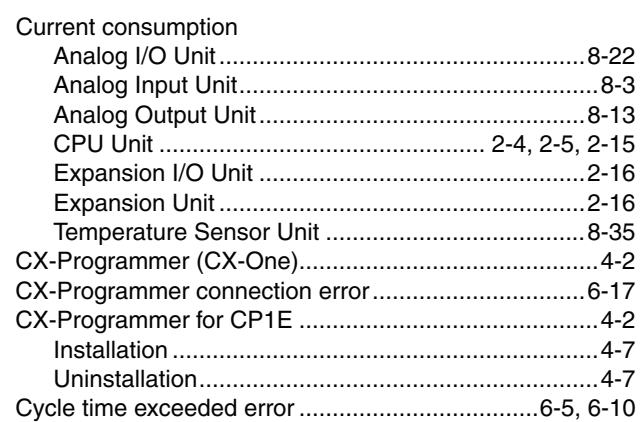

#### $\mathbf D$

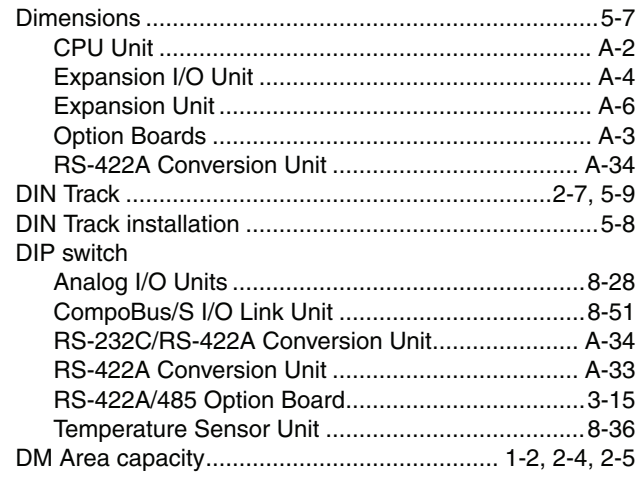

#### $\mathsf E$

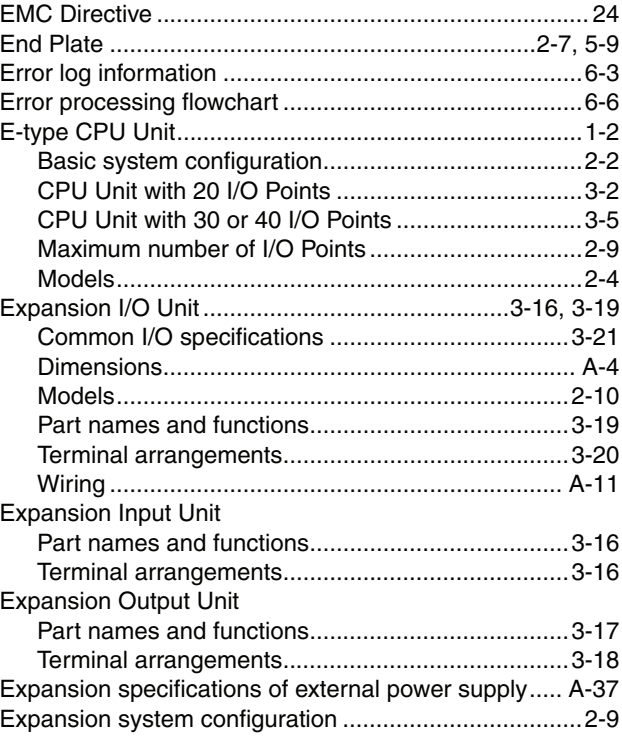

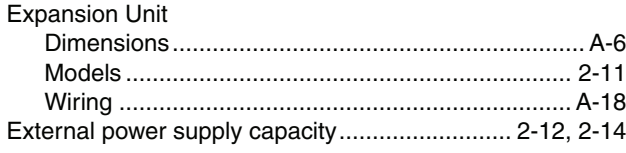

#### $\mathsf{F}$

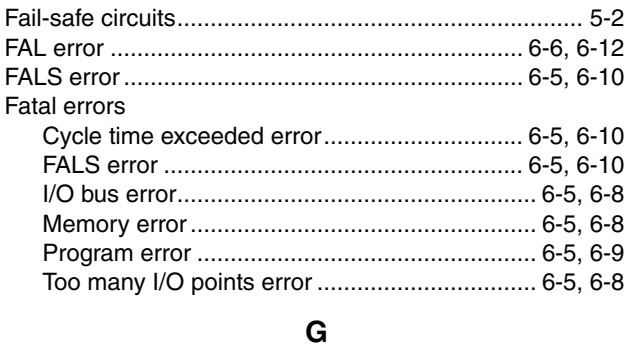

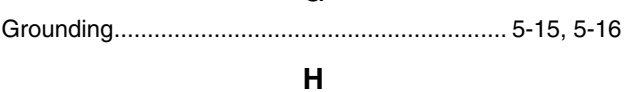

#### $\overline{1}$

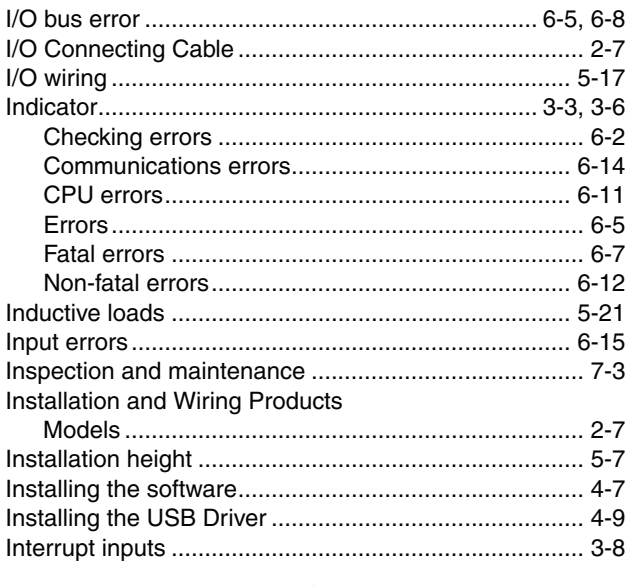

#### $\mathsf L$

#### M

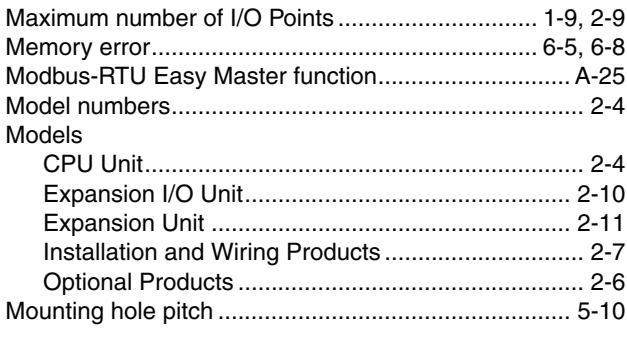

#### $\mathbf N$

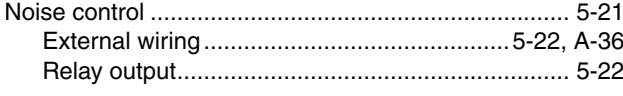

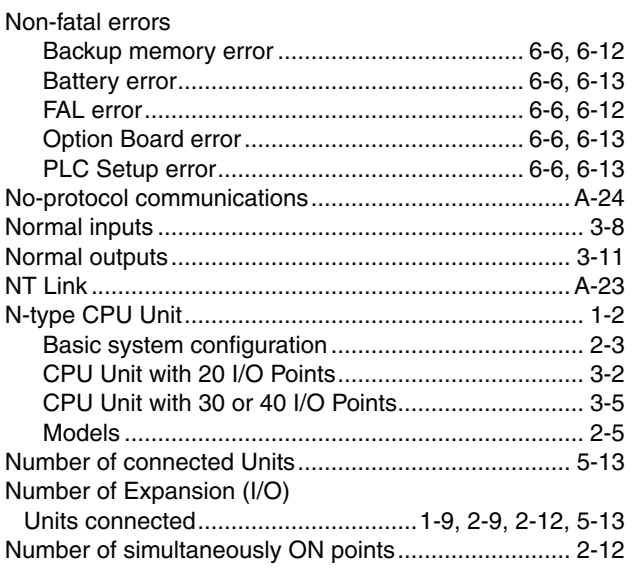

#### $\mathbf O$

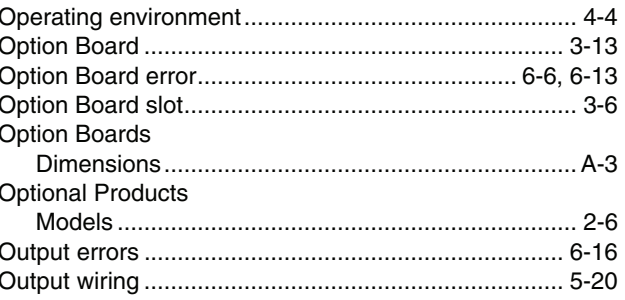

#### $\mathsf{P}$

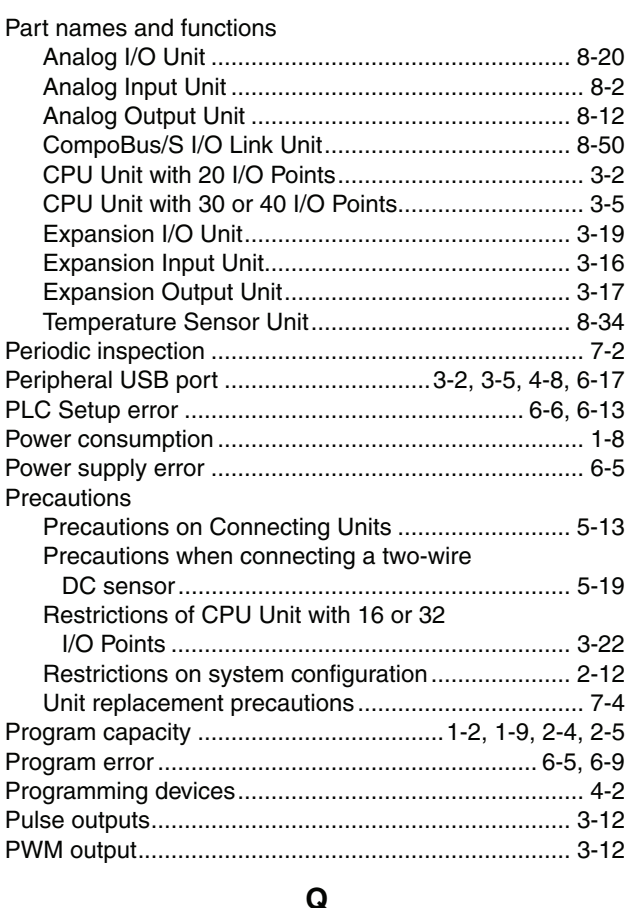

#### $\mathbf R$

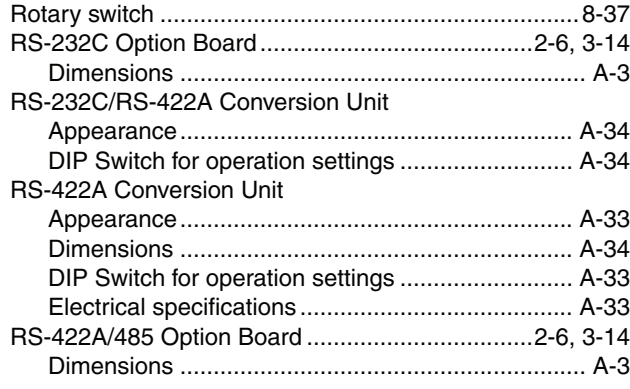

### $\mathsf{s}$

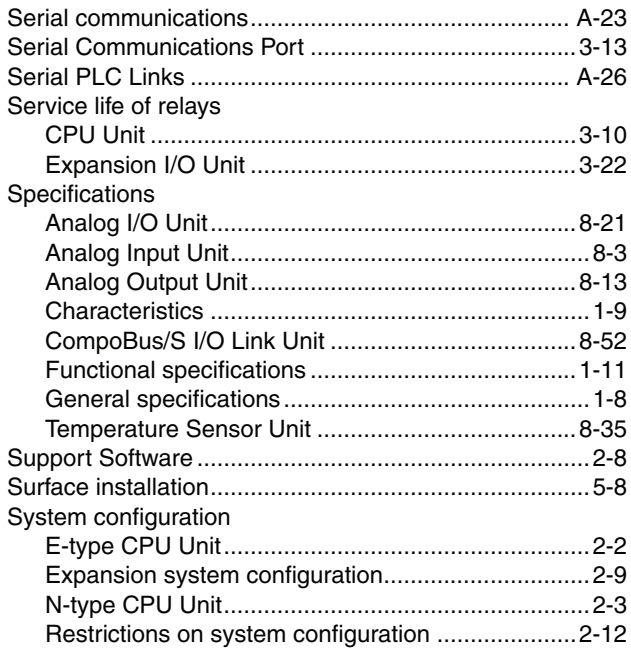

### $\mathbf T$

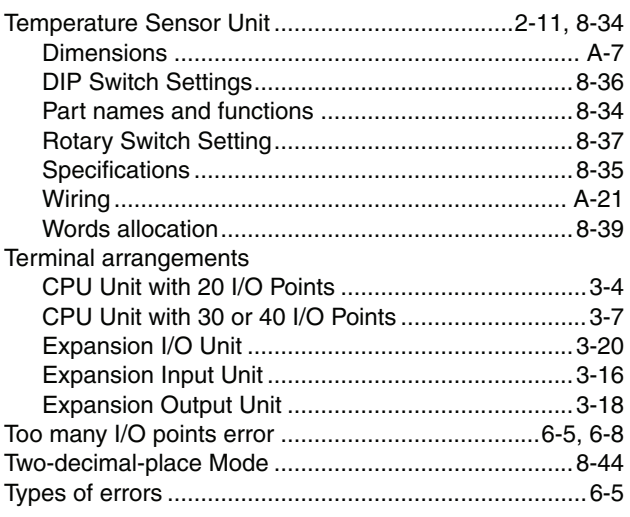

### $\overline{\mathsf{U}}$

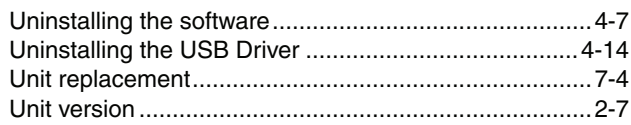

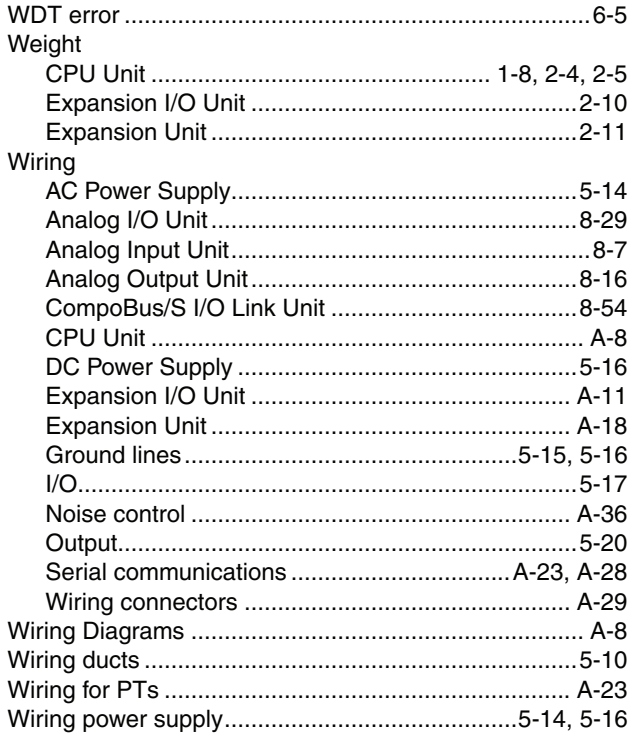

W

# **Revision History**

A manual revision code appears as a suffix to the catalog number on the front cover of the manual.

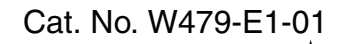

Revision code

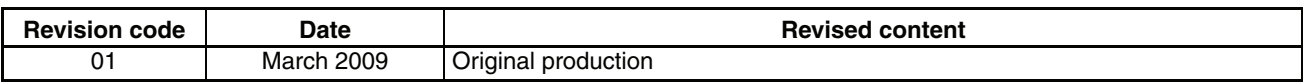

#### **OMRON Corporation**

**Industrial Automation Company Control Devices Division H.Q. Automation & Drive Division Automation Department 1** Shiokoji Horikawa, Shimogyo-ku, Kyoto, 600-8530 Japan Tel: (81) 75-344-7084/Fax: (81) 75-344-7149

**Regional Headquarters OMRON EUROPE B.V.** Wegalaan 67-69-2132 JD Hoofddorp The Netherlands Tel: (31)2356-81-300/Fax: (31)2356-81-388 **OMRON ELECTRONICS LLC** One Commerce Drive Schaumburg, IL 60173-5302 U.S.A. Tel: (1) 847-843-7900/Fax: (1) 847-843-7787

**OMRON ASIA PACIFIC PTE. LTD.** No. 438A Alexandra Road # 05-05/08 (Lobby 2), Alexandra Technopark, Singapore 119967 Tel: (65) 6835-3011/Fax: (65) 6835-2711

### OMRON Industrial Automation Global: **www.ia.omron.com Cat. No. W479-E1-01 OMRON (CHINA) CO., LTD.**<br>Room 2211, Bank of China Tower,<br>200 Yin Cheng Zhong Road, PuDong New Area, Shanghai, 200120, China Tel: (86) 21-5037-2222/Fax: (86) 21-5037-2200

**Authorized Distributor:**

In the interest of product improvement, specifications are subject to change without notice. © OMRON Corporation 2009 All Rights Reserved.